# DT700 Phone User Manual

For UNIVERGE Sphericall and iS3000-SIP@Net Platforms

# DT700 Phone User Manual

For UNIVERGE Sphericall and iS3000-SIP@Net Platforms

. . . . . . . . . . . . . . . . . . . . . . . . . . . . . . . . . . .

**PART NUMBER 610-210R1 VERSION 7.0.1**

# <span id="page-3-0"></span>**NOTICES**

Copyright © 2008-2010 NEC Corporation

NEC Sphere Communications, Inc., a wholly owned subsidiary of NEC Corporation, Japan. All Rights Reserved. Printed in USA.

**. . . . . . . . . . . . . . . . . . . . . . . . . . . . . . . . . . . . . . . . . . . . . . . . . . . . . . . . . . .** 

NEC Sphere Communications Inc. (or "NEC Sphere") is continually upgrading and developing the products described in this publication. The information contained herein is specifically designed for the NEC UNIVERGE Sphericall7 for IBM Lotus Foundations release and is subject to change without notice. Written permission is required prior to reproduction of any of the work covered here by copyright.

For warranty information, see the License Agreement on the Sphericall software DVD media.

NEC Sphere, Sphere, Sphericall, Sphericall Voice Mail, Sphericall Manager, Sphericall Desktop, PhoneHub, COHub, BranchHub, MeetingHub, and the Sphere logo are trademarks of NEC Sphere Communications, Inc., a wholly owned subsidiary of NEC Corporation.

NEC, NEC logo, and UNIVERGE are trademarks or registered trademarks of NEC Corporation that may be registered in Japan and other jurisdictions. Windows, Microsoft, Outlook, and Exchange are trademarks or registered trademarks of Microsoft Corporation in the United States and other countries. IBM, the IBM logo, Lotus, Lotus Notes, Notes, Domino, Lotus Foundations, are trademarks of International Business Machines Corporation in the United States, other countries, or both. Other products mentioned in this document are the property of their respective owners and are also subject to copyright, trademark, and intellectual property protection as applicable by law.

U.S. Patent Numbers 5,892,764 and 6,735,208 and related Foreign Patents. Other U.S. and Foreign Patents Pending.

## **DOCUMENT REVISION HISTORY**

<span id="page-3-1"></span>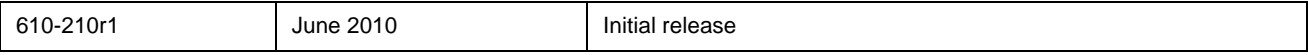

. . . . .

Î,

#### <span id="page-4-0"></span>**. . . . . . . . . . . . . . . . . . . . . . . . . . . . . . . . . . . . . . . . . . . . . . . . . . . . . . . . . . . DOCUMENT FEEDBACK**

Feedback or Information Related to this document: NEC Sphere Communications, Inc. 300 Tri State International, Suite 150 Lincolnshire, Illinois 60069 Telephone +1 847 793 9600 http://www.NECSphere.com NEC Sphere Communications, Inc. is a wholly owned subsidiary of NEC Corporation.

\_\_\_\_\_\_\_\_\_\_\_\_\_\_\_\_\_\_\_\_\_\_\_\_\_\_\_\_\_\_\_\_\_\_\_\_\_\_\_\_\_\_\_\_\_\_\_\_\_\_\_\_\_\_\_\_

## <span id="page-4-1"></span>**DOCUMENT INFORMATION**

Document Name and Product Number:

## <span id="page-5-0"></span>REGIONAL CONTACTS

NEC HEADQUARTERS & ASIA OPERATIONS **NEC Corporation** 7-1, Shiba 5-chome Minato-ku, Tokyo 108-8001 Japan Telephone: +81-3-3454-1111 Fax: +81-3-3798-1510 Website: http://www.nec.co.jp/

#### EUROPE, MIDDLE EAST AND AFRICA **NEC Unified Solutions**

The corporate headquarters of NEC Unified Solutions is located at: **NEC Unified Solutions** Anton Philipsweg 1 1223 KZ Hilversum, Netherlands Telephone: +31 35 689 9111 Fax: +31 35 689 1450 Website: http://www.nec-unified.com

#### NORTH AMERICA

**NEC Corporation of America** 6535 N. State Highway 161 Irving, TX 75039-2402 Telephone: 1-800-240-0632 (800-2400-NEC) Fax: 1-888-318-7932 Authorized Associates and Resellers: Phone: 1-800-752-6275 Fax: 214-262-5566 Website: http://www.necam.com

#### WORLDWIDE OFFICES

For the latest information on offices in your area, visit www.nec.com and select your area.

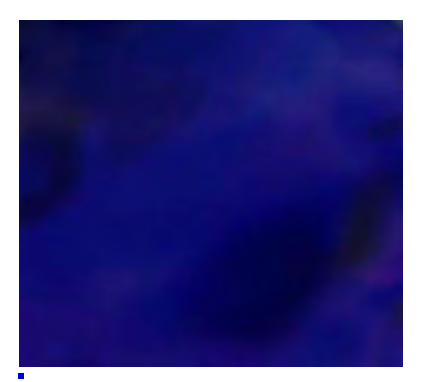

à.

# **CONTENTS**

 $\overline{\mathbf{1}}$ 

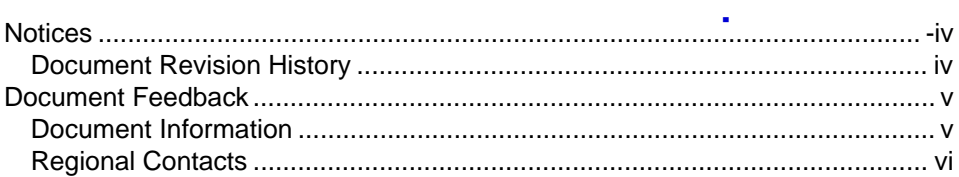

Ĭ. Ŷ.

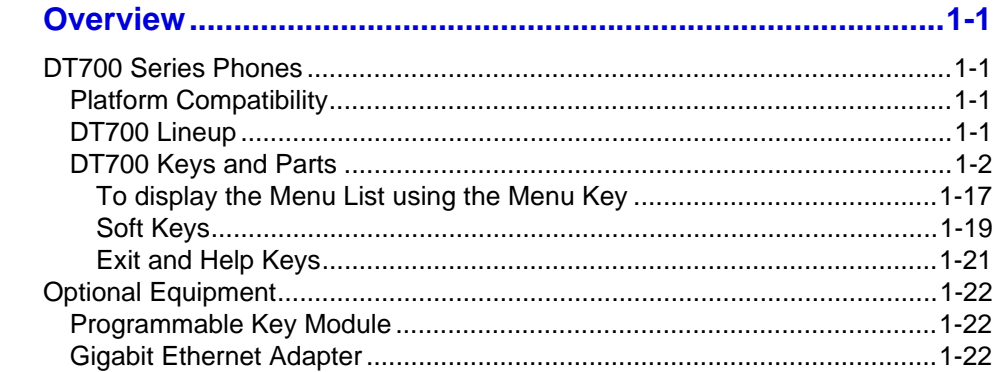

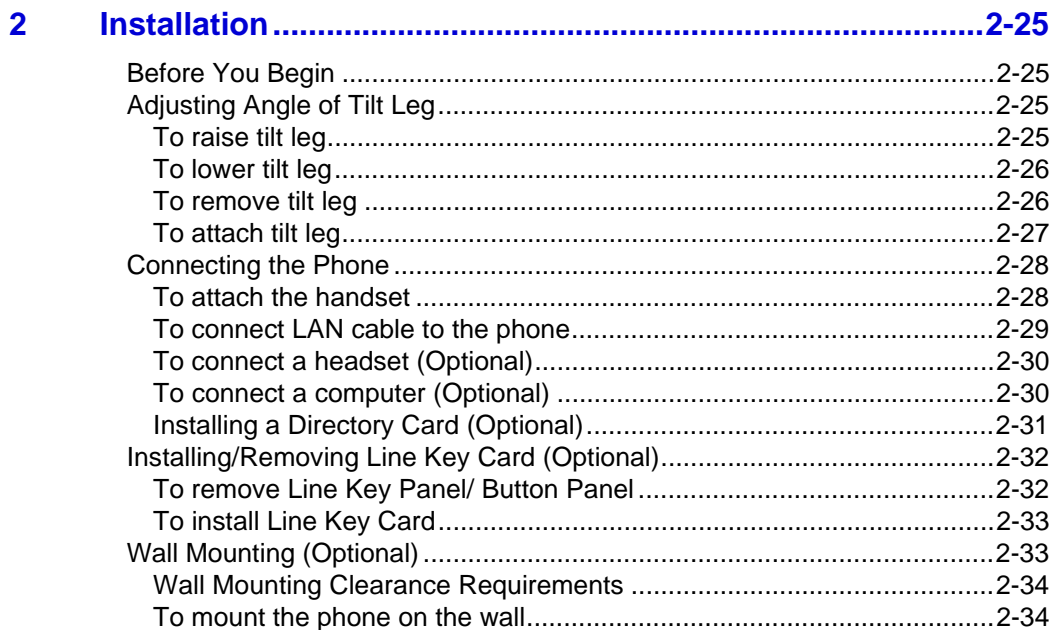

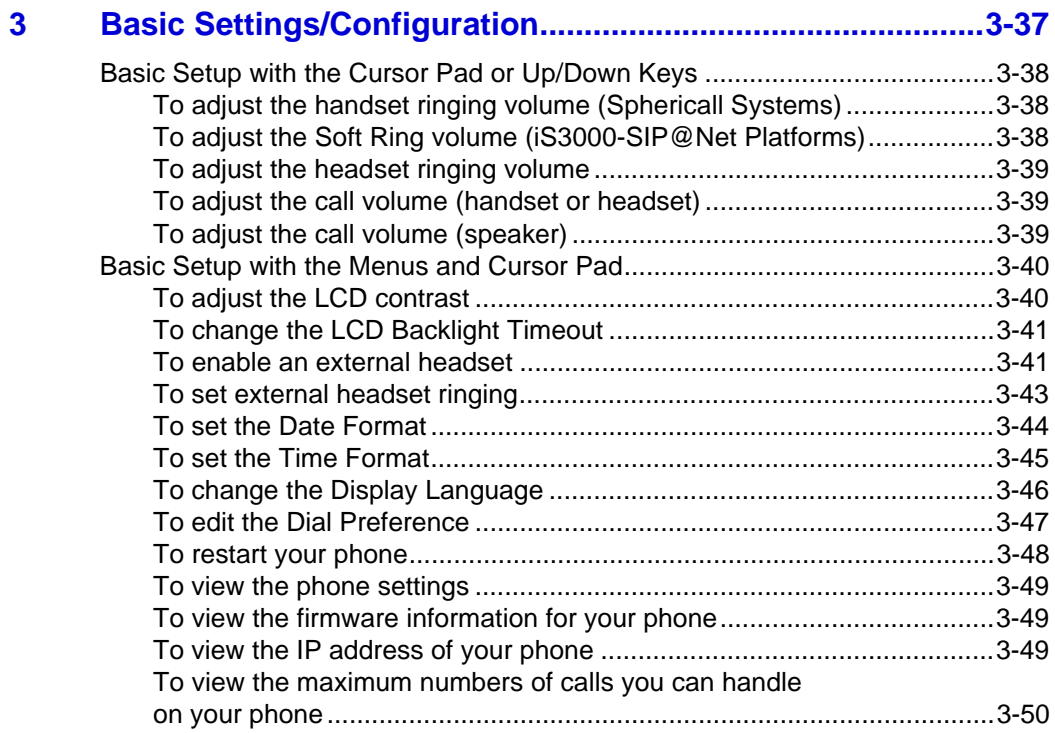

# **[4 Basic Phone Operation ...........................................................4-53](#page-64-0)**

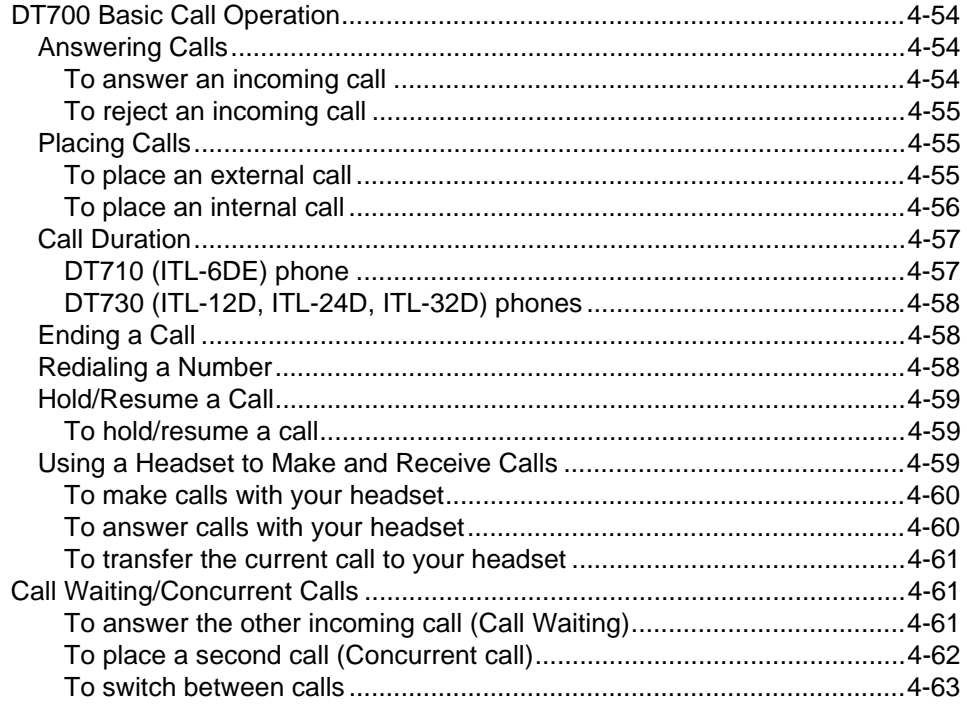

# . . . . . Î,

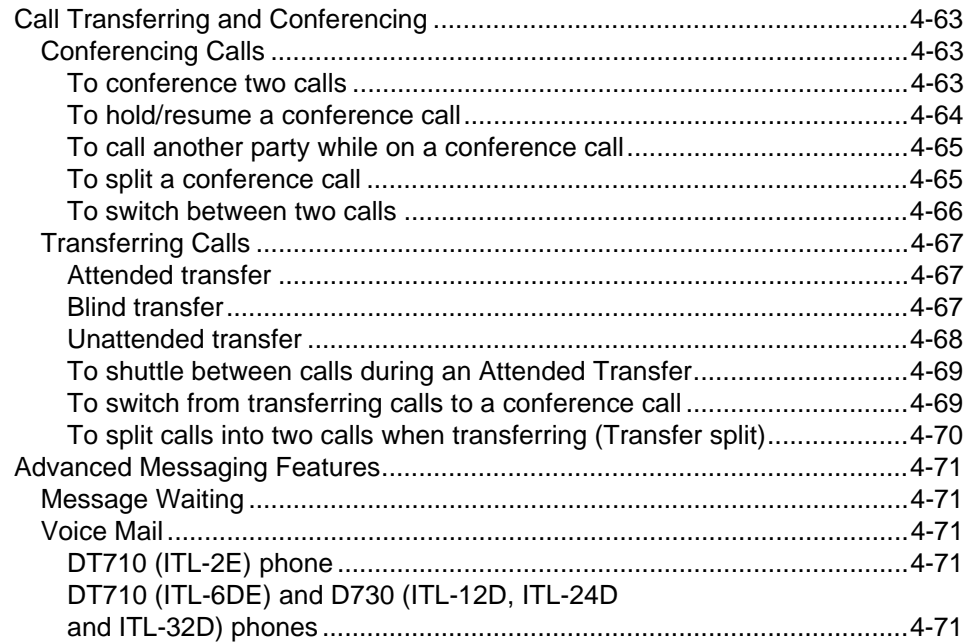

# **[5 Advanced Phone Features......................................................5-73](#page-84-0)**

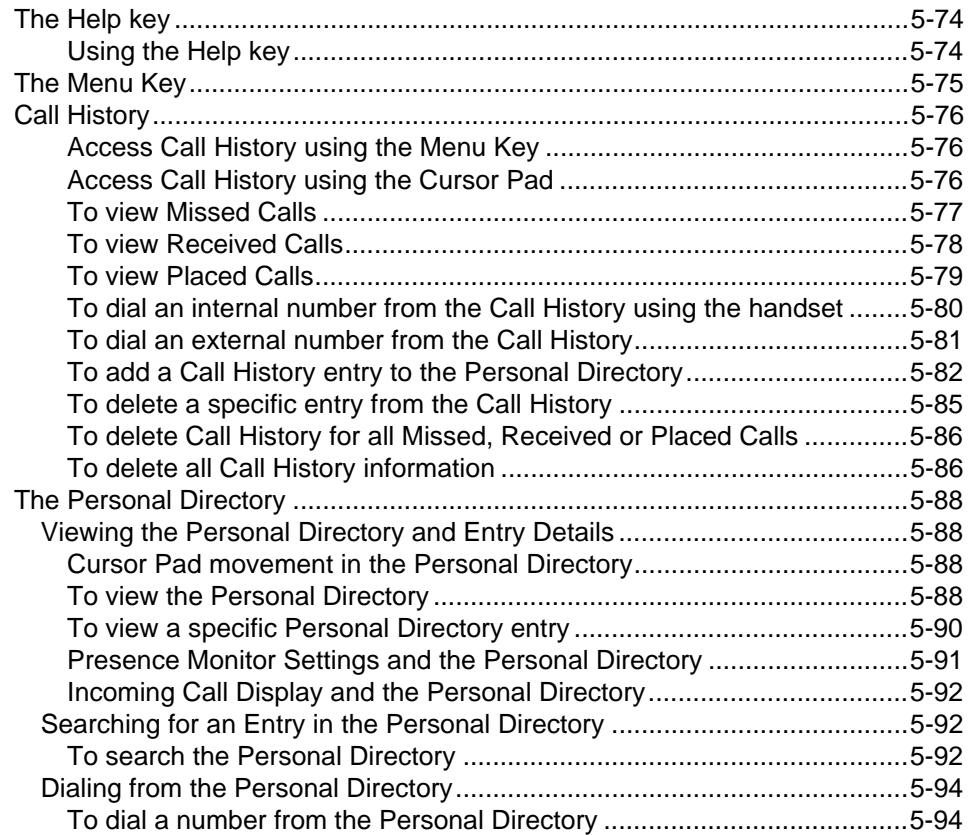

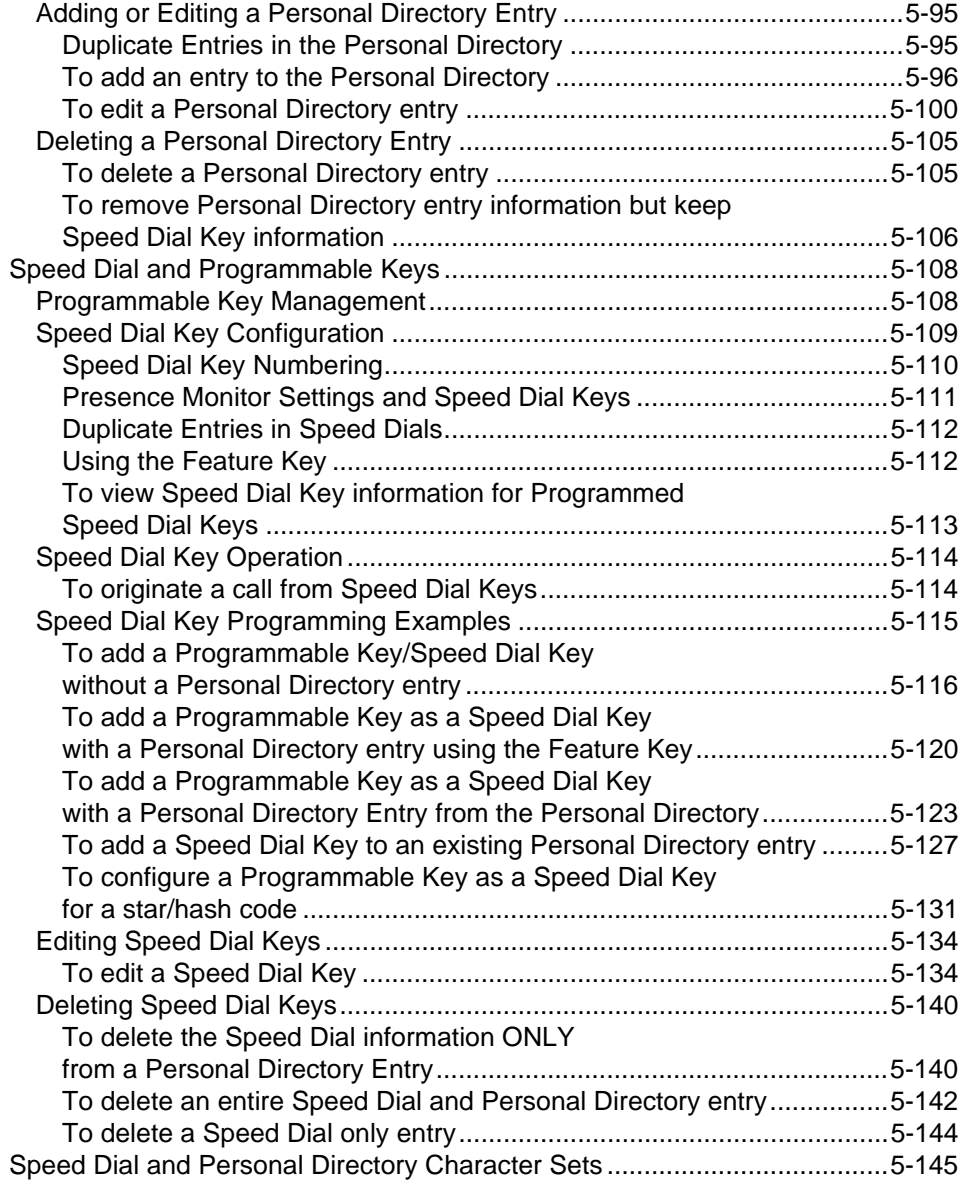

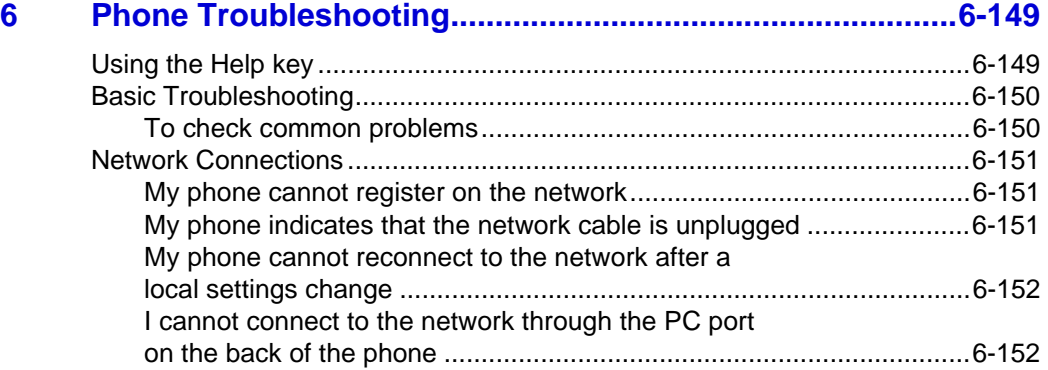

. . . . .  $\mathbf{r}$ à,

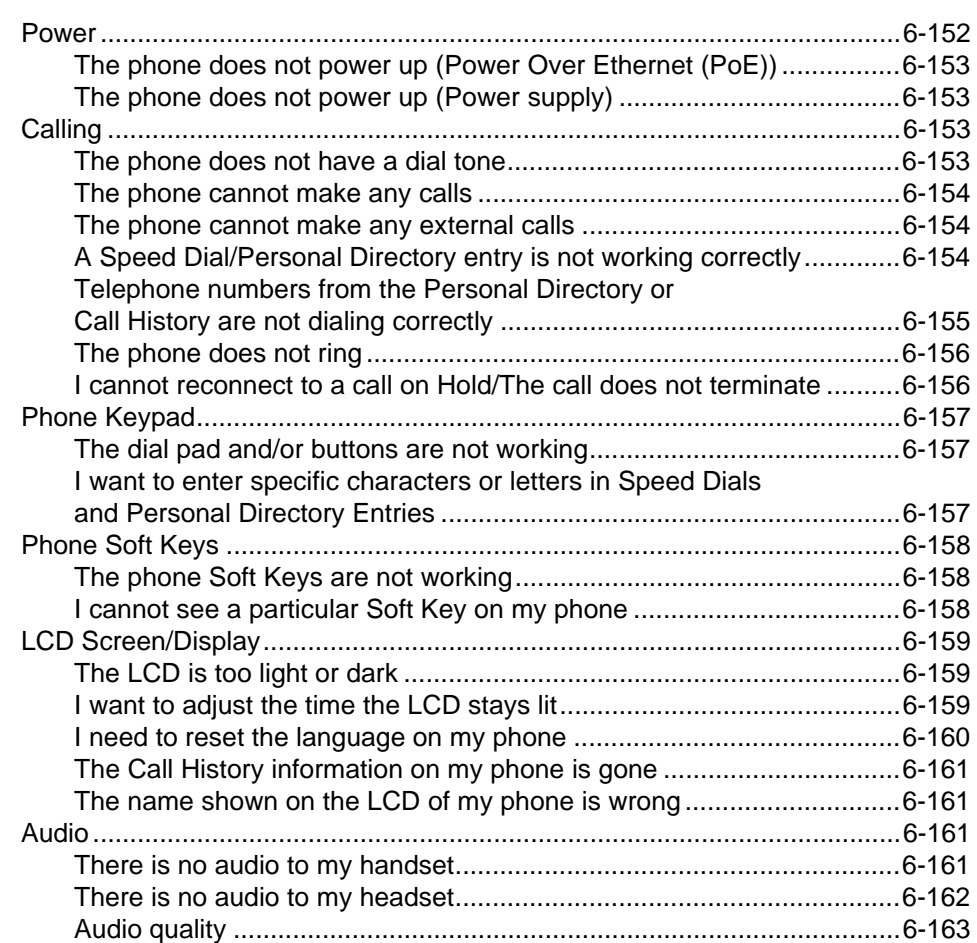

# **[A Sphericall System Features................................................. A-165](#page-176-0)**

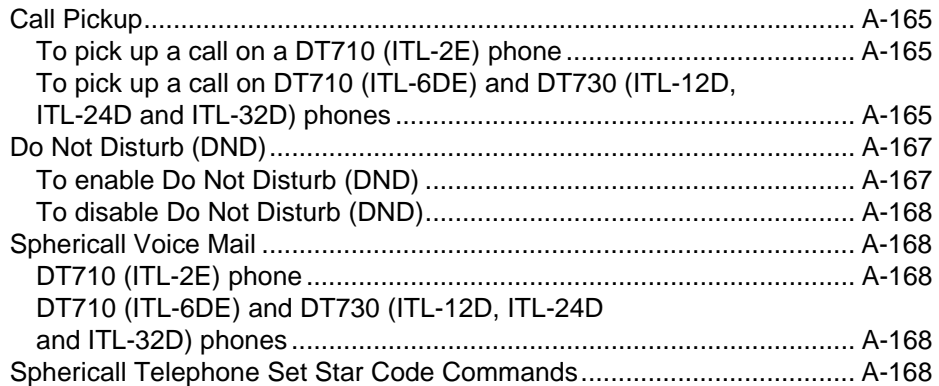

# **[B iS3000-SIP@Net System Features ...................................... B-171](#page-182-0)**

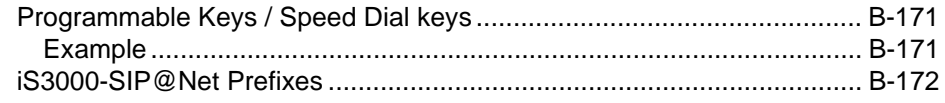

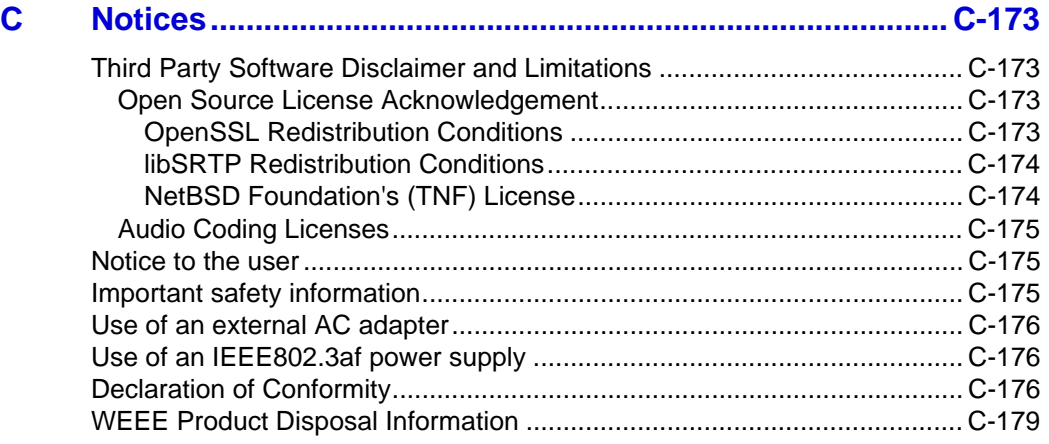

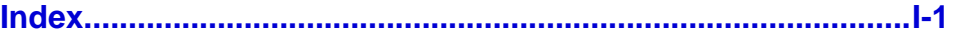

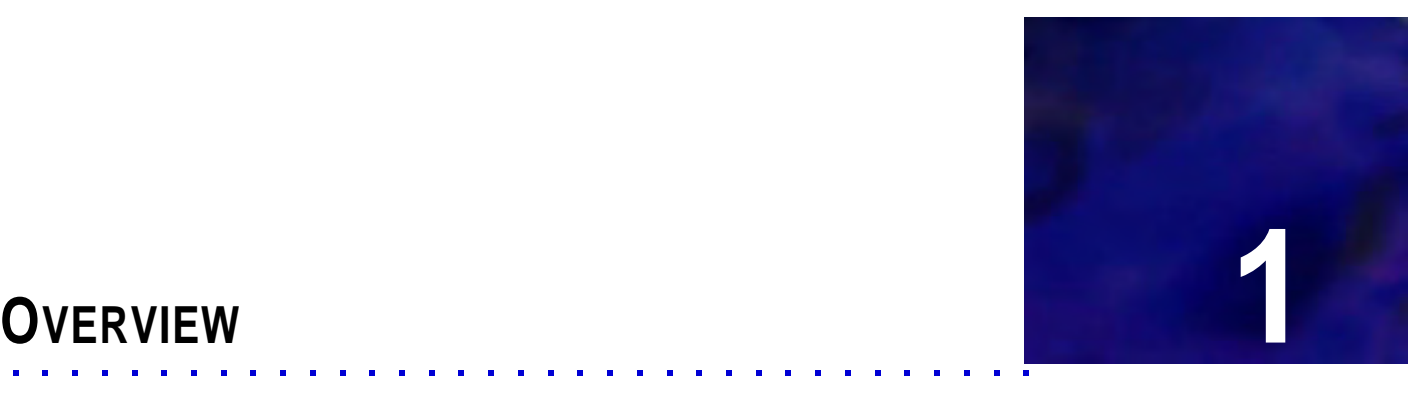

# <span id="page-12-0"></span>. . . . . . . . . . . . . . . . . . . . . . . . . . . . . . . . . . .

#### **. . . . . . . . . . . . . . . . . . . . . . . . . . . . . . . . . . . . . . . . . . . . . . . . . . . . . . . . . . . DT700 SERIES PHONES**

# **PLATFORM COMPATIBILITY**

The various models of DT700 SIP phones can be used on various communication server platforms, including the following:

- NSIP (NECi) firmware on the Univerge platforms
- Sphericall platform (equipped with Open SIP firmware)
- iS3000-SIP@Net platform (equipped with Open SIP firmware)

This manual describes the general functionality of DT700 phones running on a platform equipped with Open SIP firmware and either the Sphericall or iS3000- SIP@Net platform.

For general information on using the DT700 phone, see the Quick Reference Guide for the specific DT700 phone model.

For information on functionality specific to the Sphericall platform, see [Appendix A,](#page-176-4)  ["Sphericall System Features."](#page-176-4)

For information on the functionality specific to the iS3000-SIP@Net platform, see [Appendix B, "iS3000-SIP@Net System Features."](#page-182-3)

# <span id="page-12-3"></span>**DT700 LINEUP**

This section describes the currently supported lineup of DT700 phones:

**Note:** For supported languages and other system requirements, please refer to the System Requirements document.

<span id="page-12-2"></span><span id="page-12-1"></span>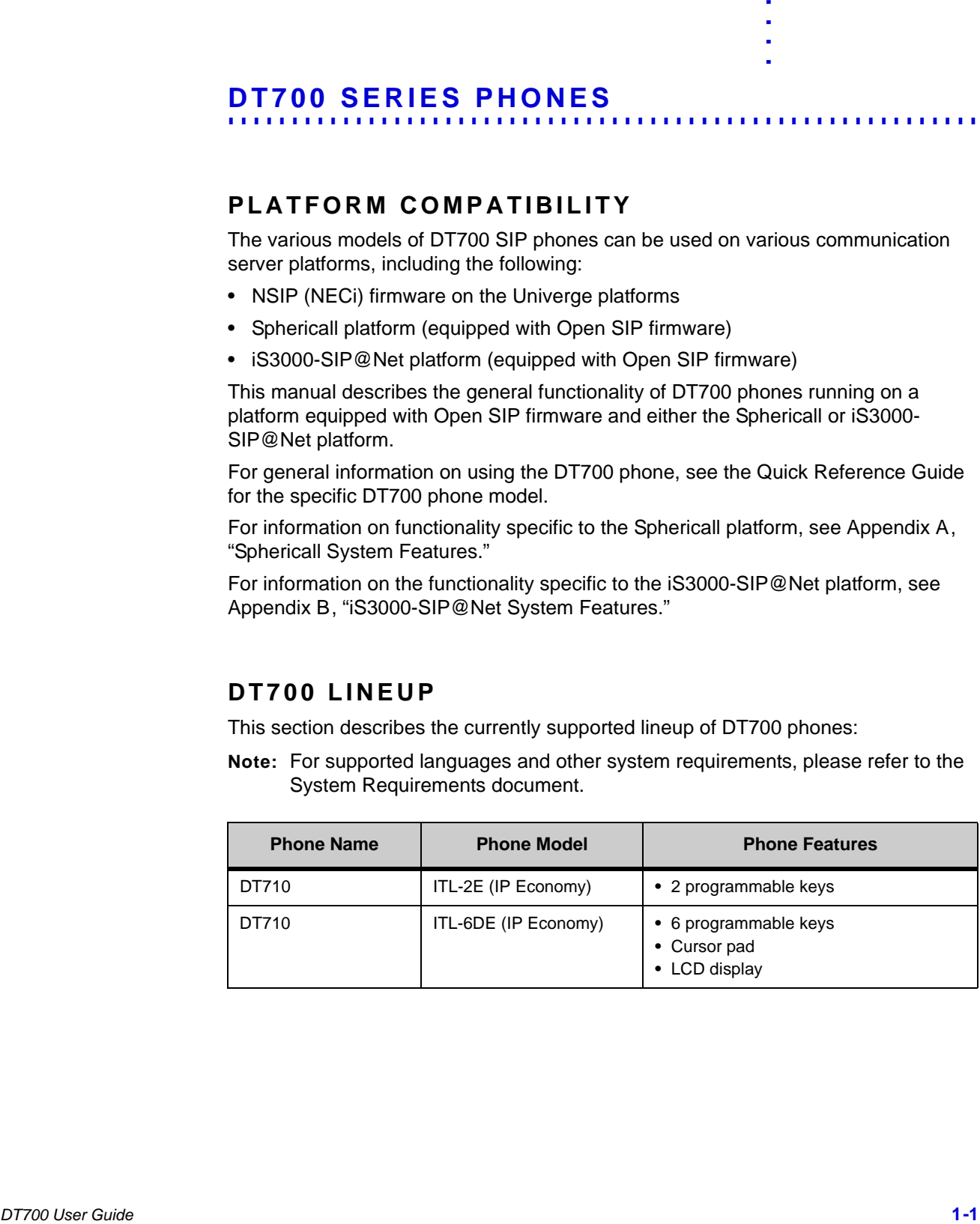

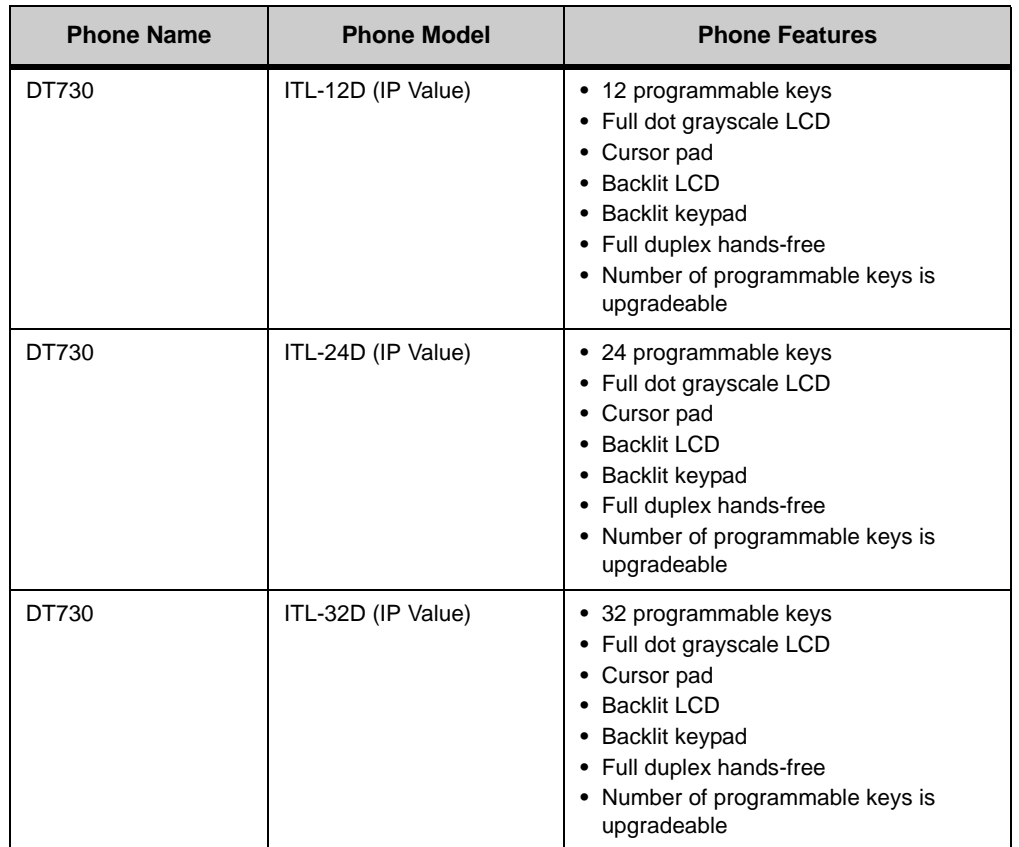

# <span id="page-13-0"></span>**DT700 KEYS AND PARTS**

The following diagrams and tables show the keys and parts that are available on DT700 phones.

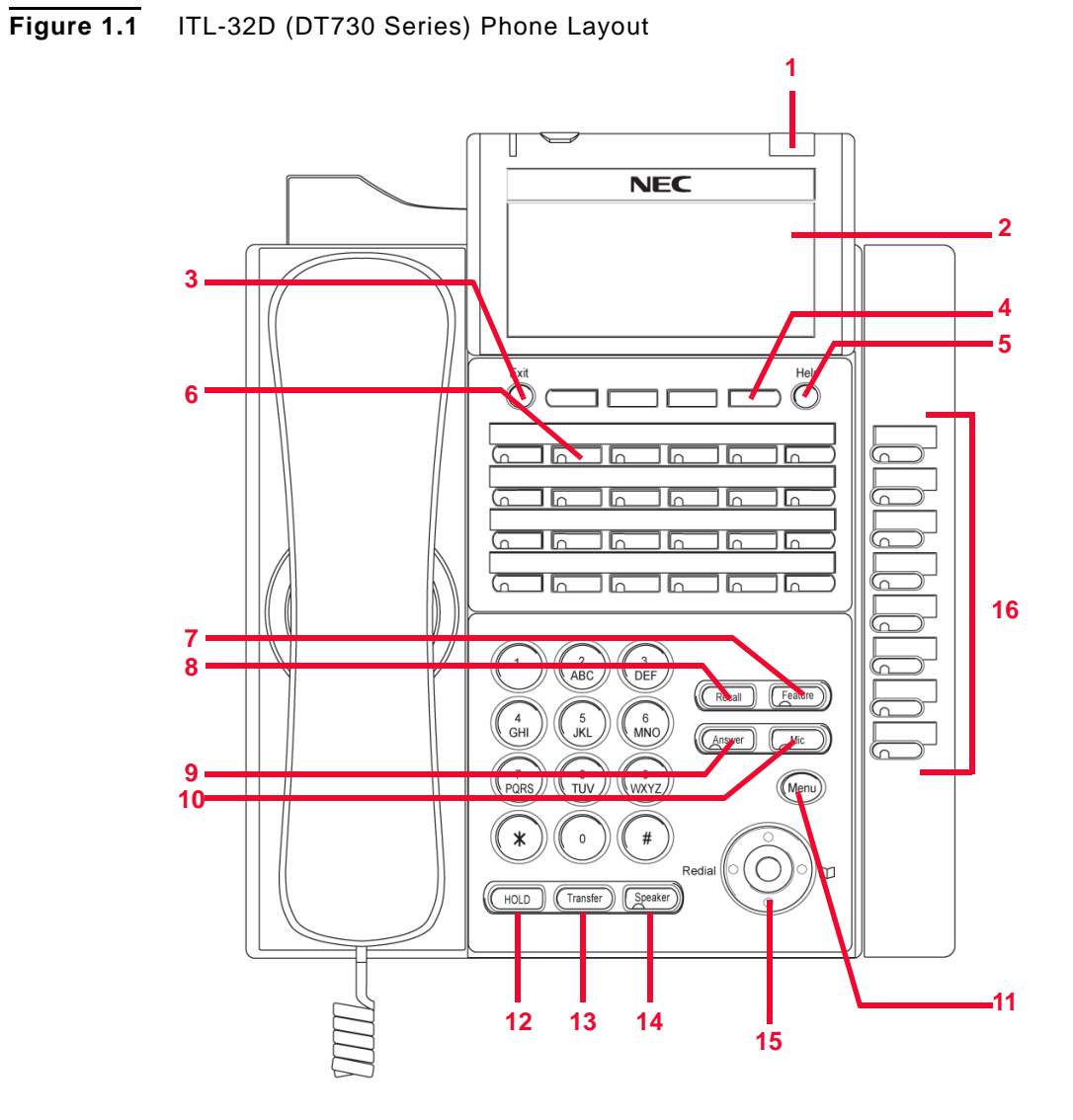

## **ITL-32D (DT730 SERIES) PHONE LAYOUT AND PARTS**

*DT700 User Guide* **1-3**

#### **OVERVIEW**

*DT700 Series Phones*

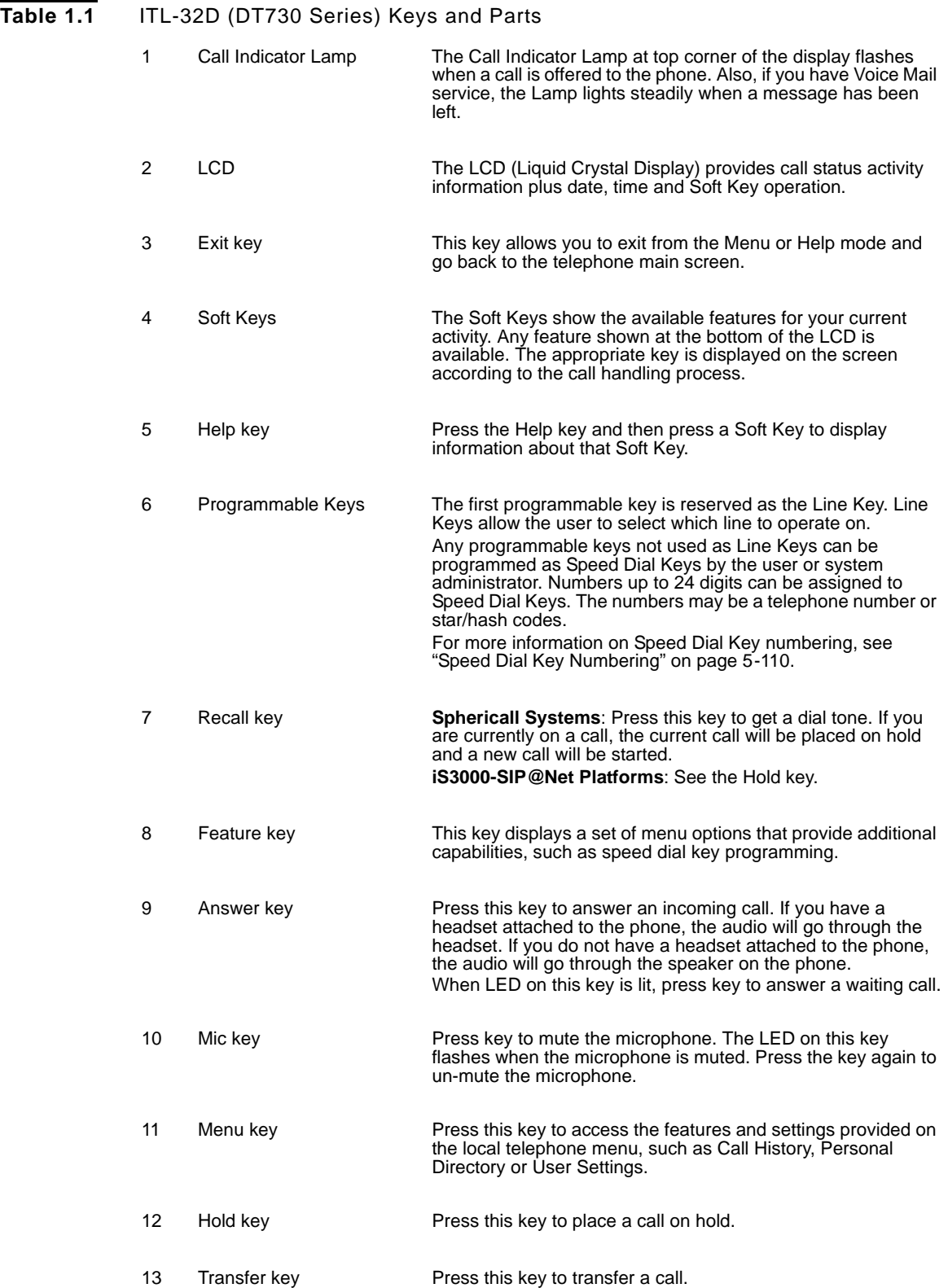

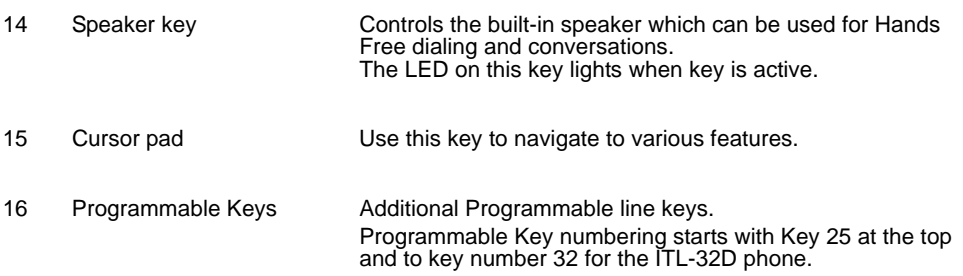

# **ITL-24D (DT730 SERIES) PHONE LAYOUT AND PARTS**

**Figure 1.2** ITL-24D (DT730 Series)

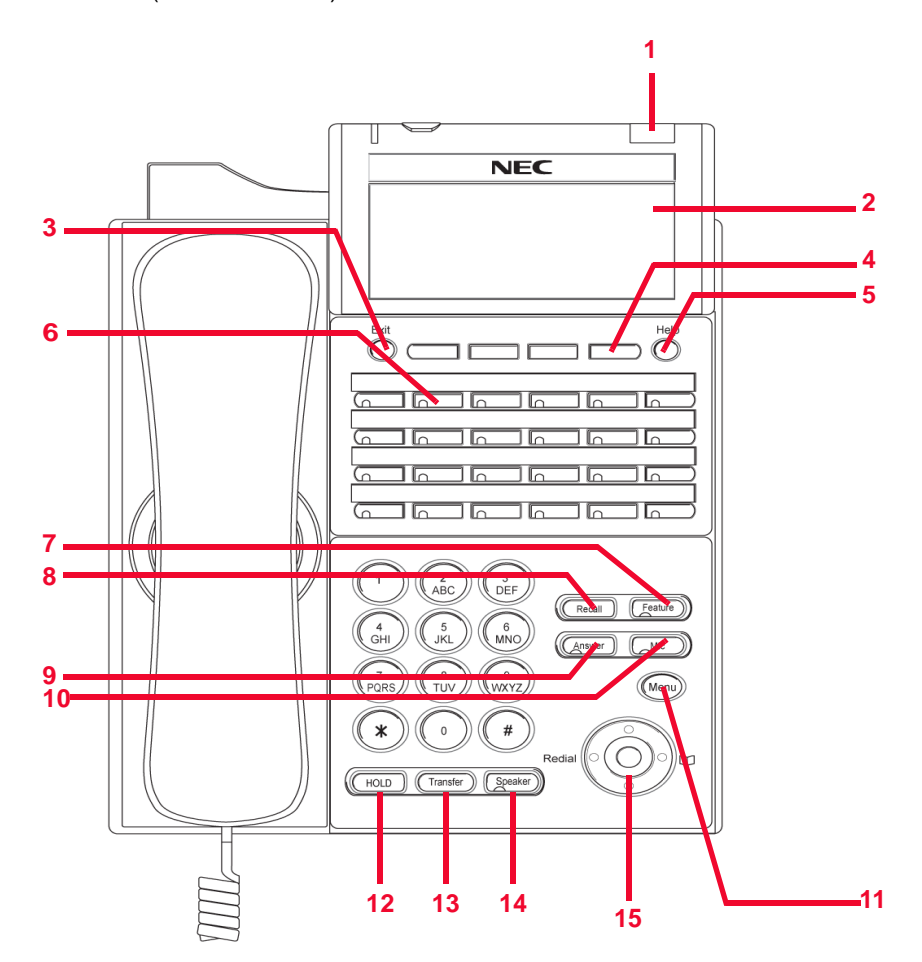

#### **OVERVIEW**

*DT700 Series Phones*

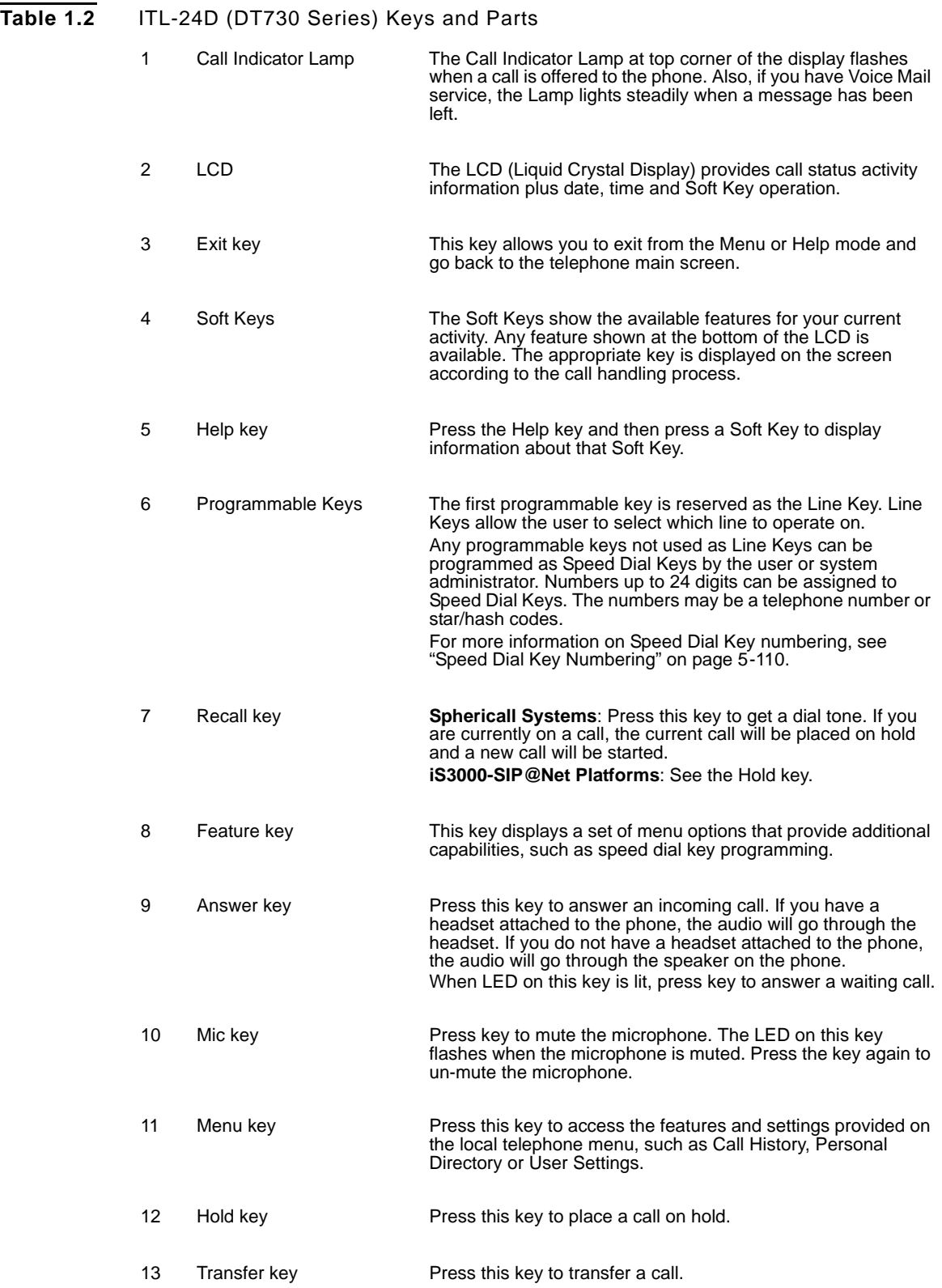

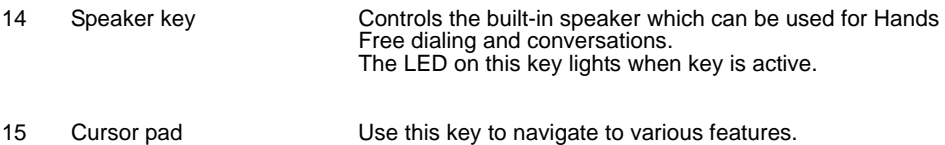

# **ITL-12D (DT730 SERIES) PHONE LAYOUT AND PARTS**

**Figure 1.3** ITL-12D (DT730 Series)

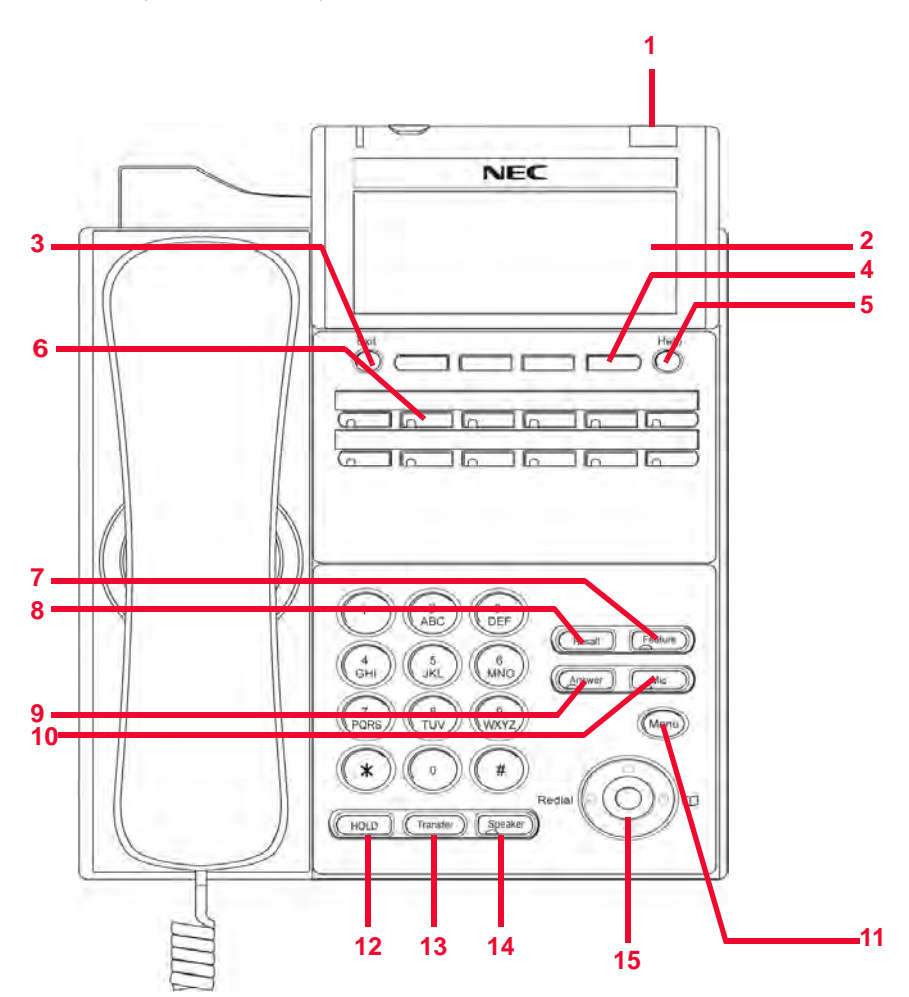

#### **OVERVIEW**

*DT700 Series Phones*

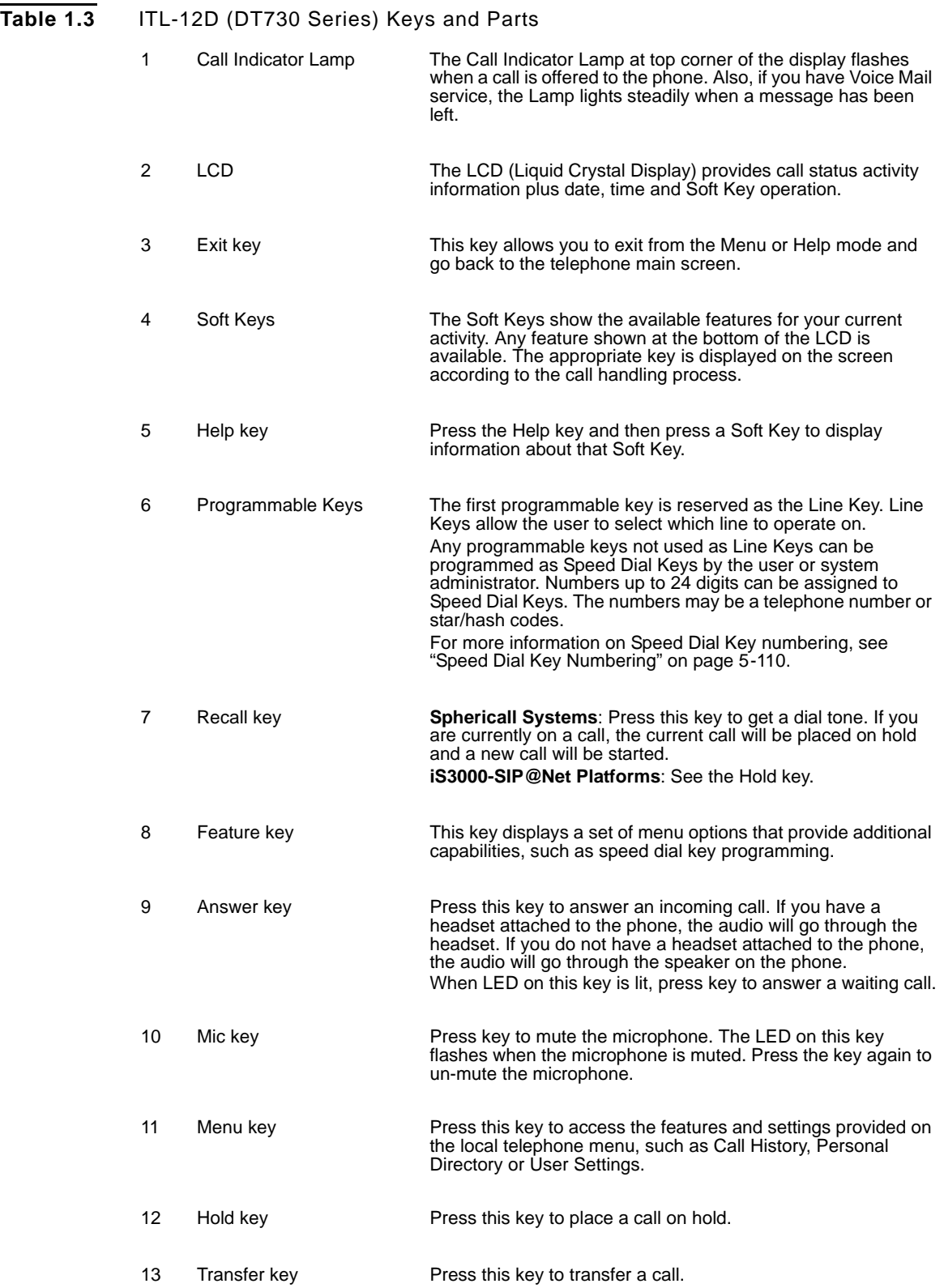

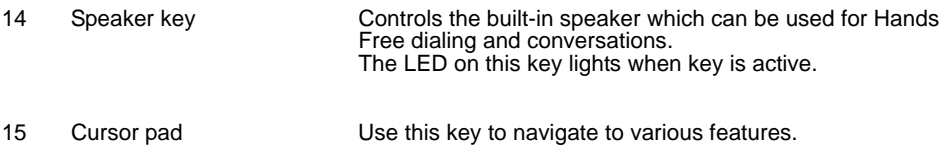

# **ITL-6DE (DT710 SERIES) PHONE LAYOUT AND PARTS**

**Figure 1.4** ITL-6DE (DT710 Series) Phone Layout

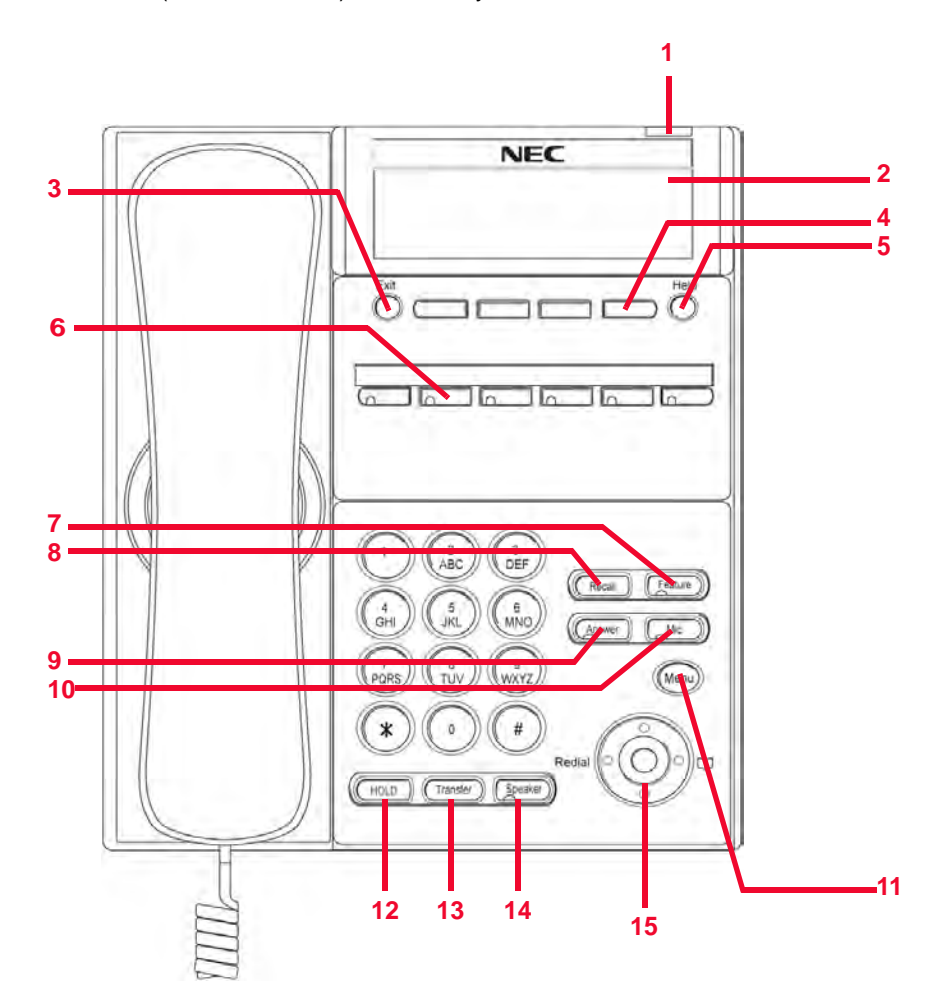

#### **OVERVIEW**

*DT700 Series Phones*

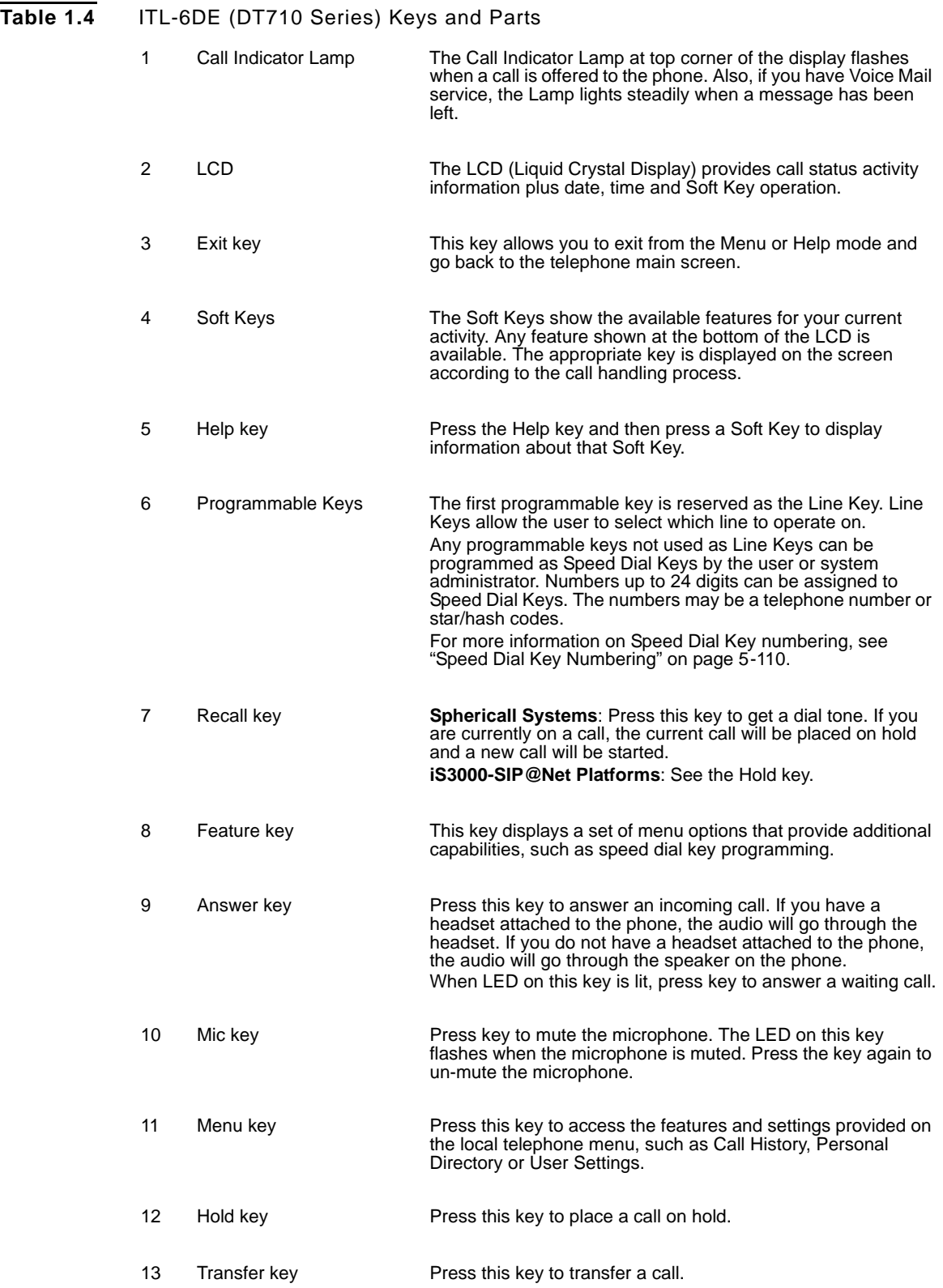

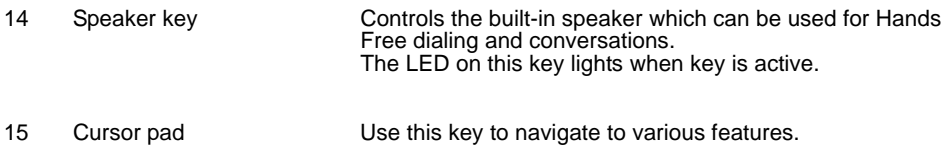

# **ITL-2E (DT710 SERIES) PHONE LAYOUT AND PARTS**

**Figure 1.5** ITL-2E (DT710 Series) Phone Layout

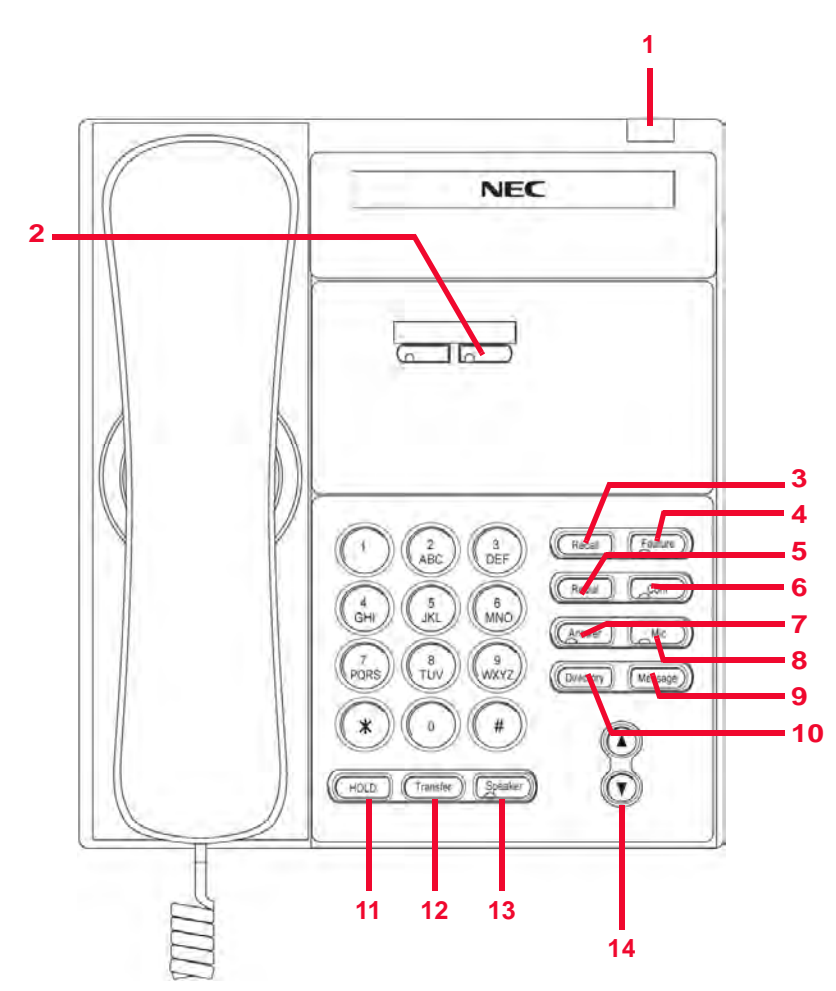

#### **OVERVIEW**

*DT700 Series Phones*

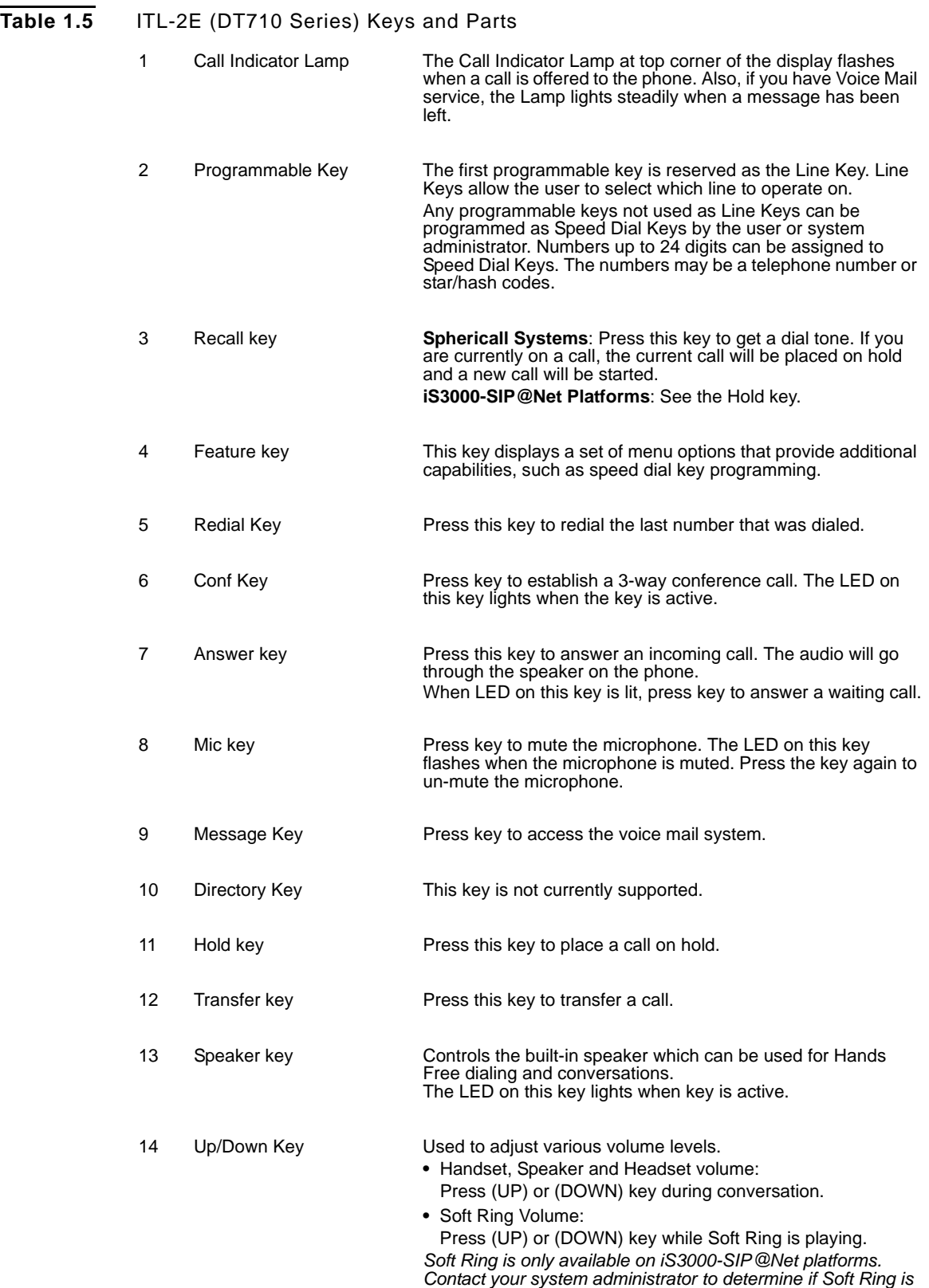

*available on your system.*

#### **CURSOR PAD**

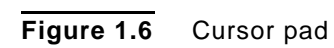

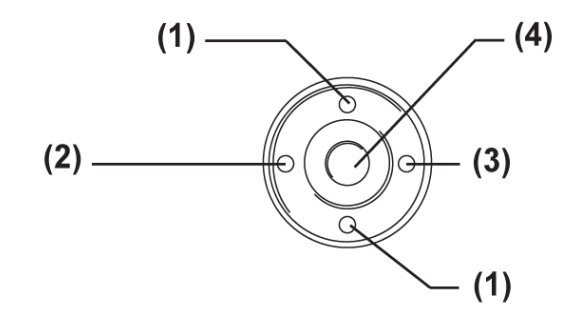

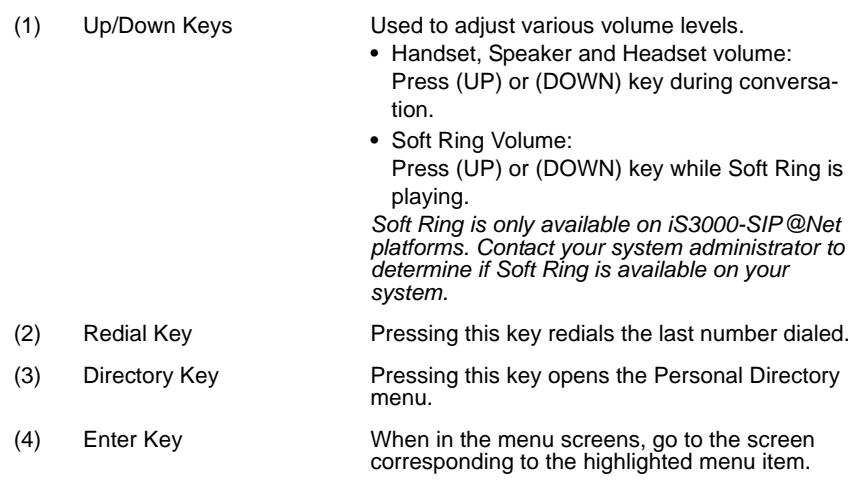

They keys on the cursor pad are also used as cursor-movement keys on the Menu screen.

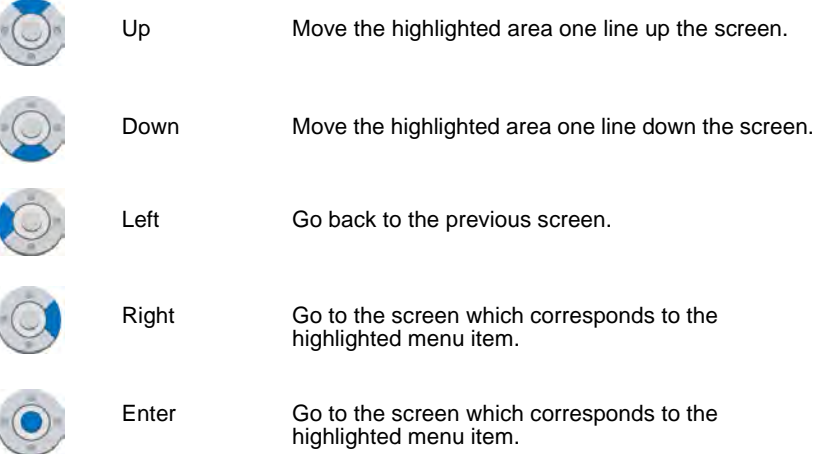

### **ICON DISPLAY**

The LCD on the DT700 displays desktop icons which provide notification when events, such as missed calls and voice mail, occur.

**Figure 1.7** DT730 (ITL-12D, ITL-24D, ITL-32D) Icon Display

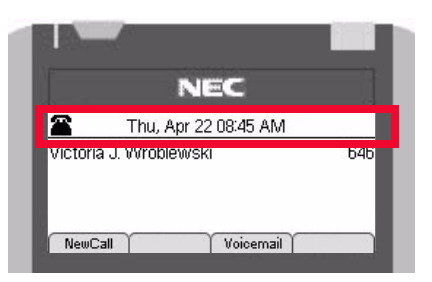

**Figure 1.8** DT710 (ITL-6DE) Icon Display

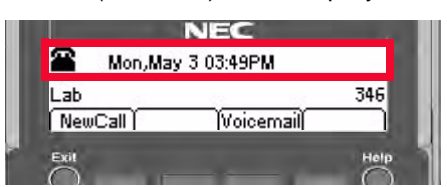

**Table 1.6** Icons

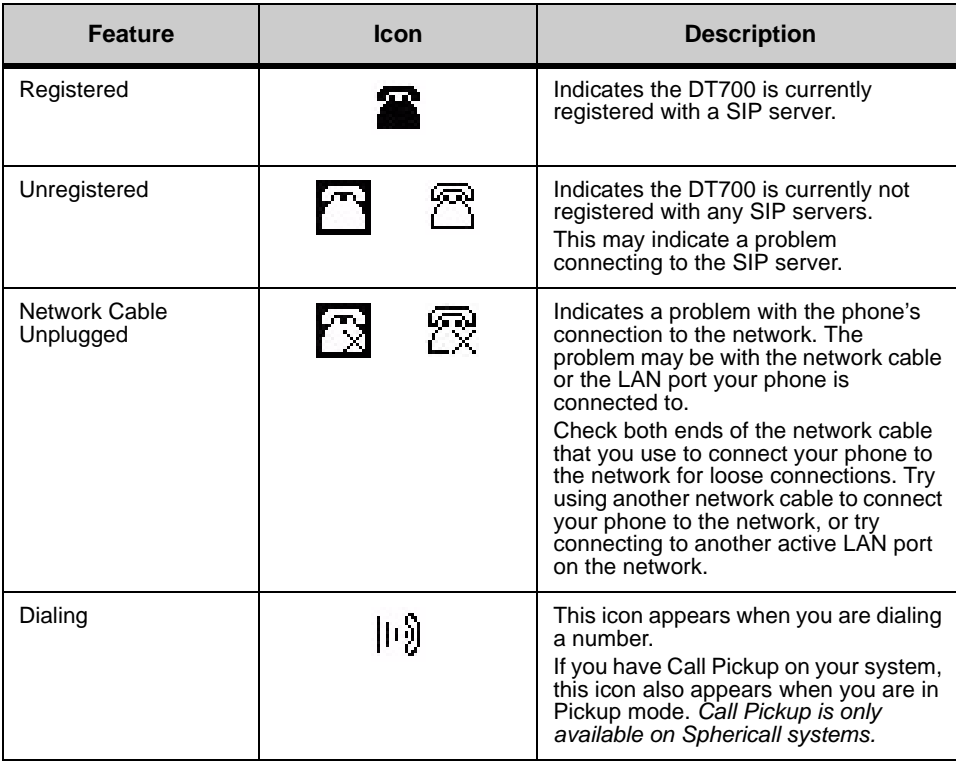

. . . . .  $\mathbf{r}$ 

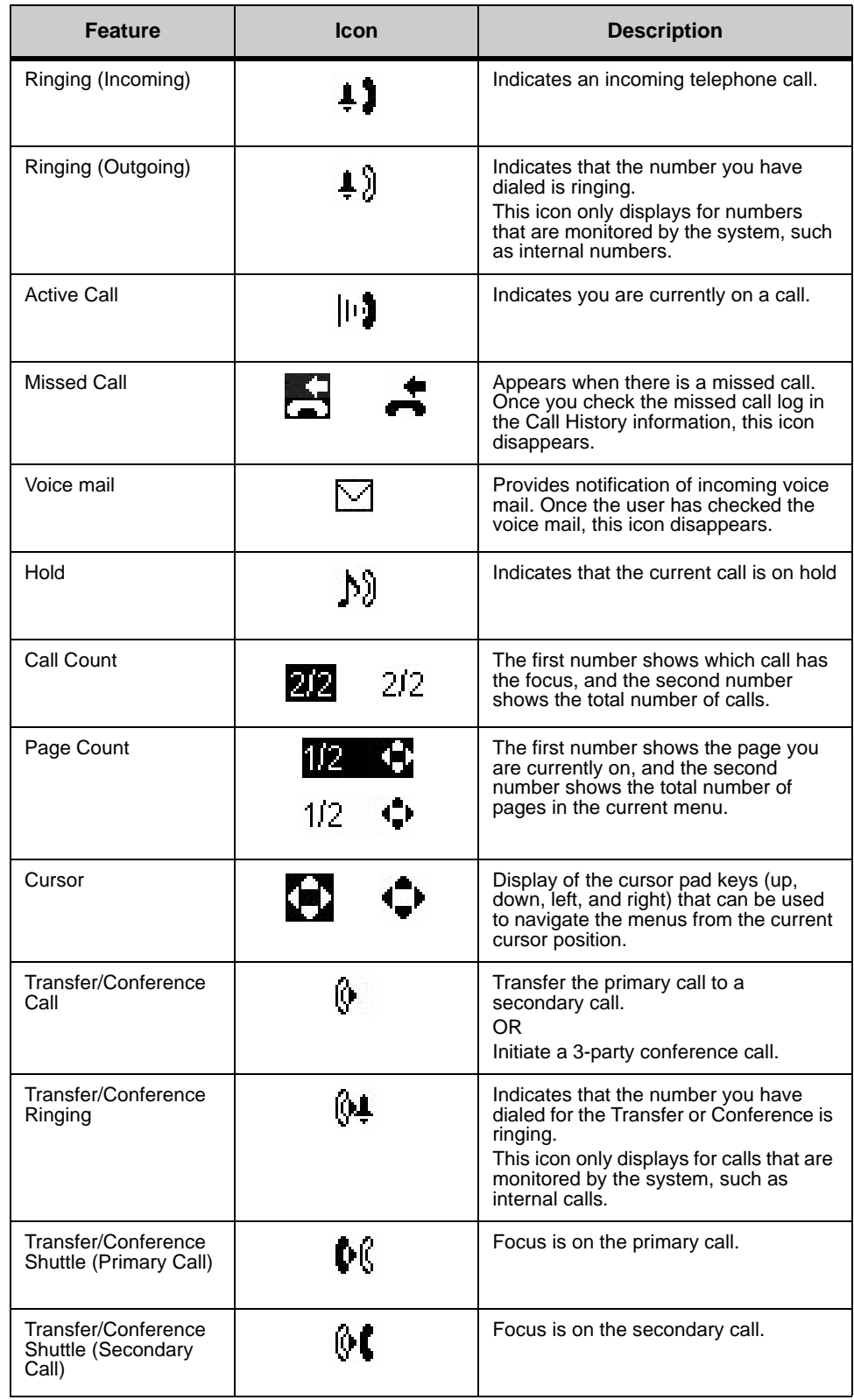

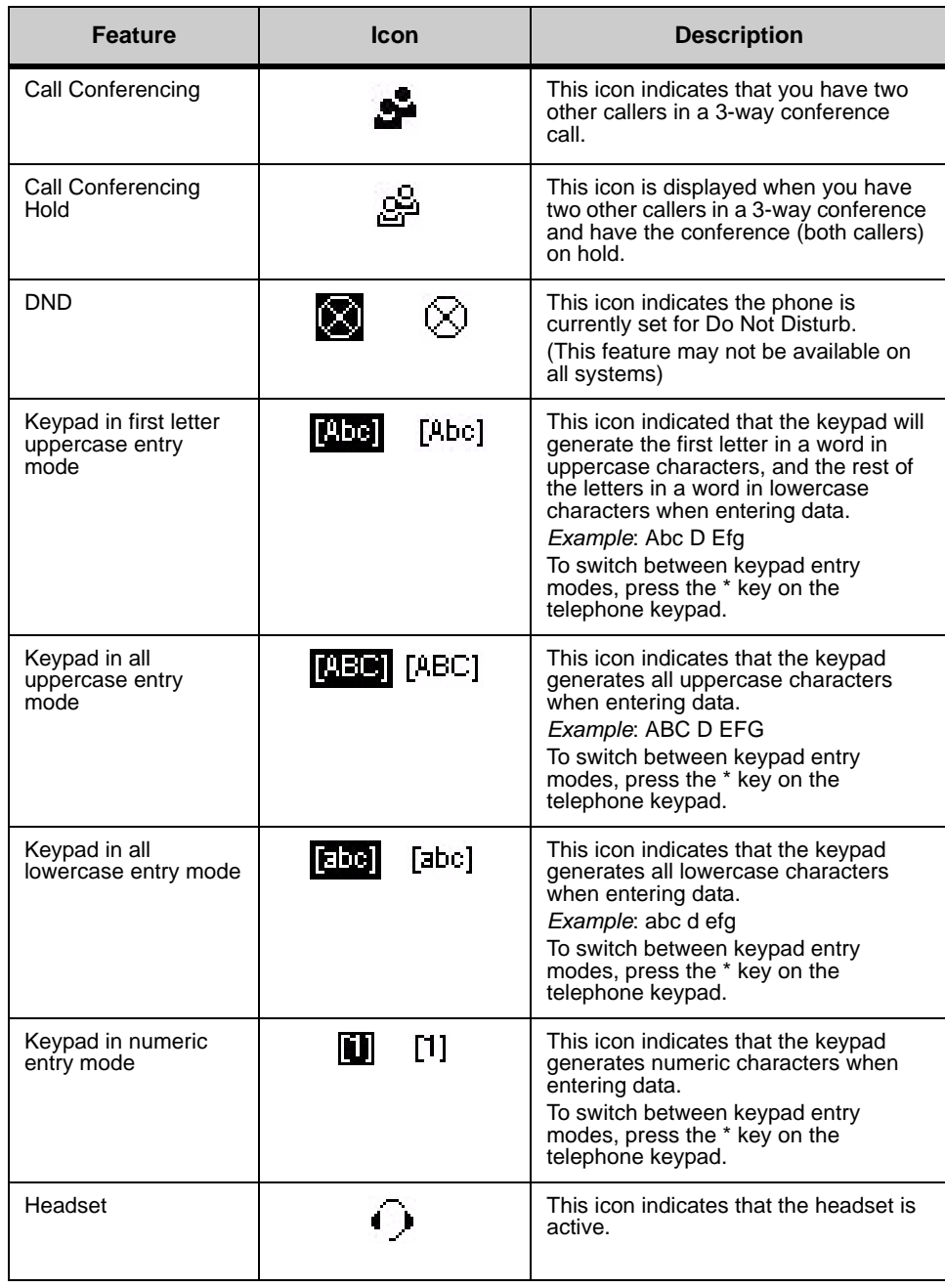

### **VOLUME DISPLAY ICONS**

when you adjust the volume levels on your phone of the handset using the  $\blacksquare$  Up and  $\blacksquare$  Down keys on the cursor pad, there is an icon that indicates the volume level you are adjusting.

# **Figure 1.9** Volume Adjustment Display

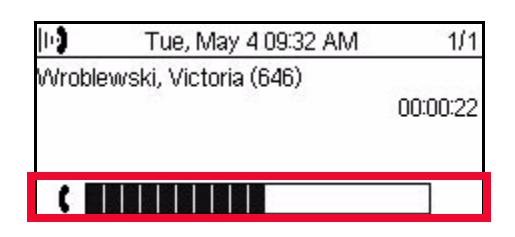

## **Table 1.7** Volume Display Icons

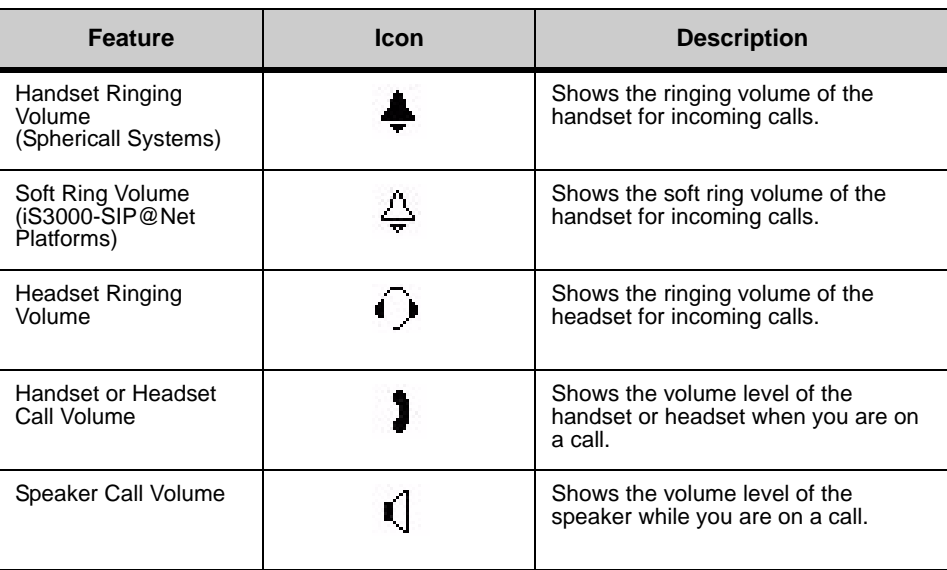

#### **MENU KEY**

From the Menu key, you can use various application features such as Personal Directory, Call History and User Settings.

**Figure 1.10** Menu Key

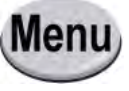

#### <span id="page-28-0"></span>**To display the Menu List using the Menu Key**

**• Press the Menu key while the current time displays on the LCD screen. The Menu List is displayed on the LCD. Use the keys on the Cursor Pad to select the desired Menu Item.**

**OVERVIEW**

*DT700 Series Phones*

# **Figure 1.11** Main Menu Display

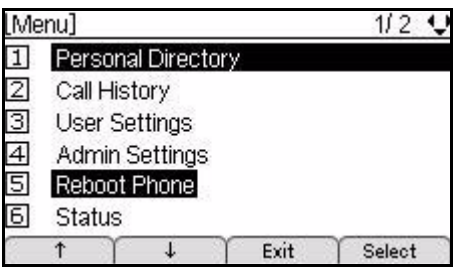

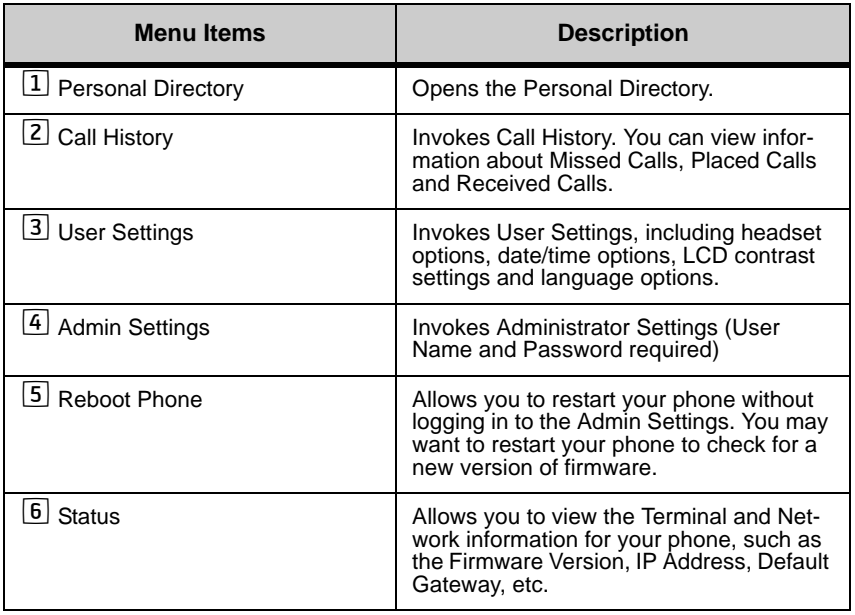

#### **OPERATION BY MENUS AND CURSOR PAD**

You can use the menus on the phone in combination with the cursor pad to access Call History, Personal Directory and terminal settings quickly and easily.

For example, the following operations show alternate ways to access the Personal Directory:

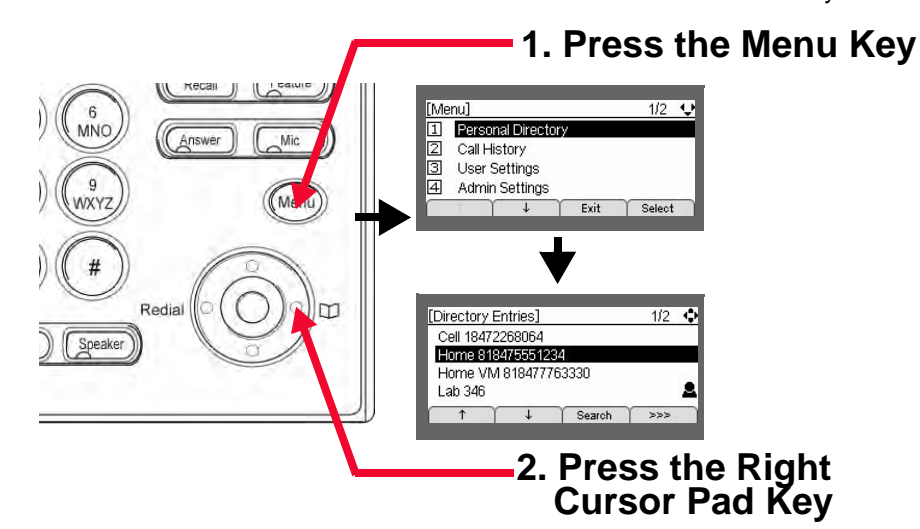

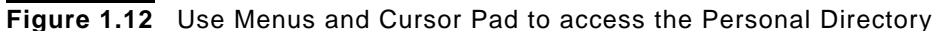

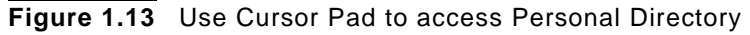

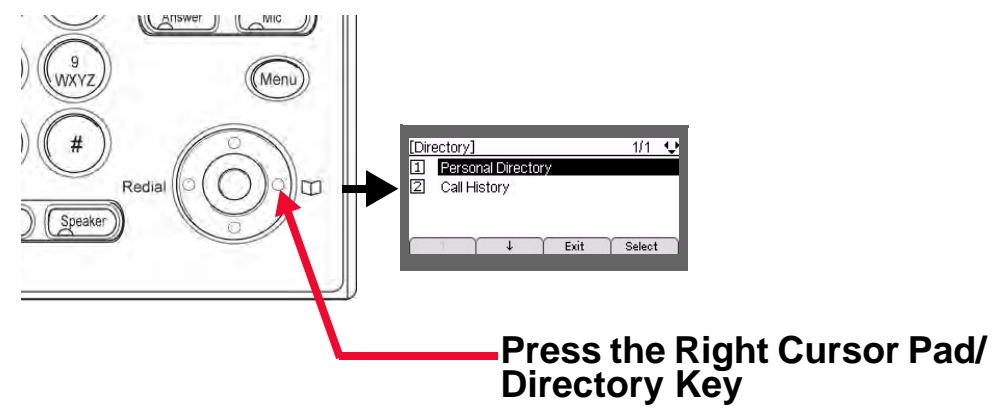

#### **SOFT KEYS, EXIT AND HELP KEYS**

#### <span id="page-30-0"></span>**Soft Keys**

The Soft Keys on the DT700 phones provide a set of functions on the LCD that adapts to the changing state of the phone. The Soft Keys, at the bottom of the LCD, can display the names of available functions, names of user-assigned functions and names of functions assigned by a specific Soft Key pattern. Displayed Soft Keys can vary, depending on the state of the phone and your network settings.

**Note:** Soft Key functionality is only available for phones with LCD displays.

#### **Figure 1.14** DT730 (ITL-12D, ITL-24D, ITL-32D) Soft Keys

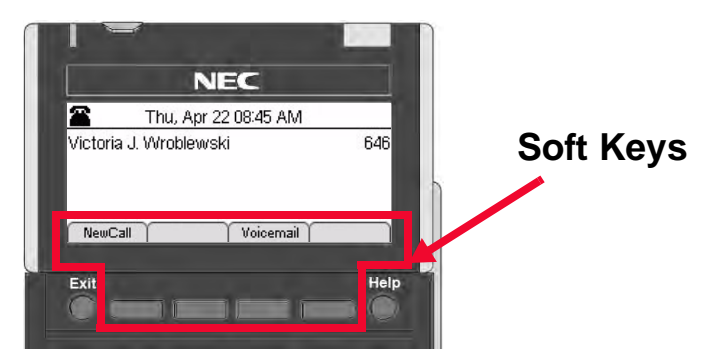

#### **Figure 1.15** DT710 (ITL-6DE) Soft Keys

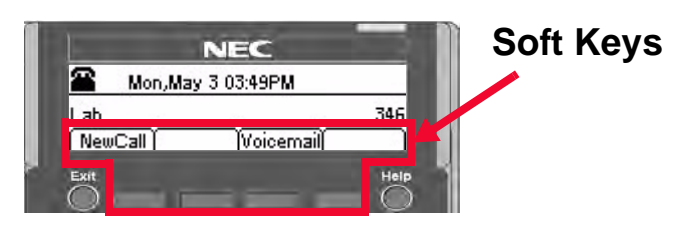

**NewCall** - Generate dial tone for a call.

**Voicemail** - Automatically dials the voice mail extension on your system. *This feature may not be available on all systems.*

**DND** - Do Not Disturb. Silences the phone from ringing. *This feature may not be available on all systems.*

**Pickup** - Answer calls to other users in your Pickup group from your phone. *This feature may not be available on all systems.*

**EndCall** - Terminates the current call.

**Conference/Conf** - Initiates/completes a conference.

**Resume** - Take the call off Hold status.

**Dial** - Dials the number.

**Delete** - Delete the last digit entered (backspace).

**Reject** - Transfers call to your Voice Mail or forwarding conditions.

**>>>** More - Press this to see additional Soft Keys for the current screen.

Up**/** Down - Use the up and down arrow keys to navigate through the menus.

**Exit** - Leaves current menu without saving any changes.

**Select** - Selects the highlighted option.

**Cancel** - Exit the current screen/options without changing any settings.

**OK** - Press this after you have finished making changes or your selection.

**Save** - Press this to save the changes you have made to the Personal Directory or Speed Dial.

**Delete** - In the Call History, Personal Directory and Speed Dial screens, press this Soft Key to delete the currently highlighted information.

**Options** - In the Call History menus, press this Soft Key to view the options for the entry, including dialing and Personal Directory options.

**Note:** Not all Soft Keys may be available on your system. For details on the Soft Keys on your system, contact your system administrator.

#### <span id="page-32-0"></span>**Exit and Help Keys**

Press the Exit key to exit the Menu screens and return to main phone screen.

#### **Figure 1.16** Exit Key

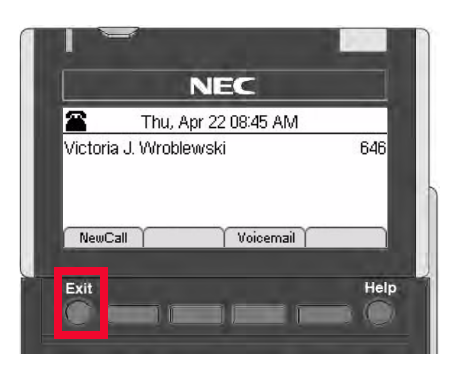

You can use the Help key to view information about the Soft Keys that are displayed on your phone.

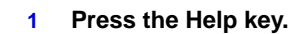

**Figure 1.17** Help key

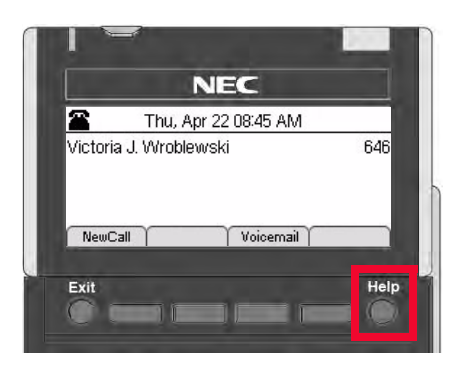

**2 Press the Soft Key for which you want to see Help information.**

**Figure 1.18** Press a Soft Key for Additional Help

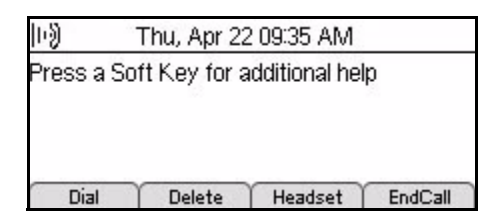

**3** You can use the ↑ Up and ↓ Down Soft Keys or the **△** Up/▼ Down keys on the cursor **pad to scroll through the help information, if needed.**

**OVERVIEW** *Optional Equipment*

**Figure 1.19** Delete Soft Key Help screen

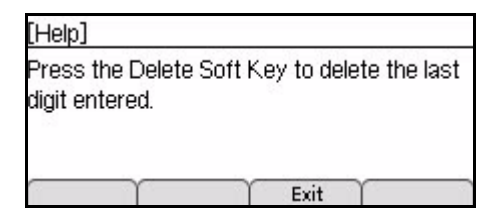

**4 Press the Exit Soft Key to return to the previous screen.**

**Note:** Help screens may not be available for all the Soft Keys on your phone.

#### <span id="page-33-0"></span>**. . . . . . . . . . . . . . . . . . . . . . . . . . . . . . . . . . . . . . . . . . . . . . . . . . . . . . . . . . . OPTIONAL EQUIPMENT**

# <span id="page-33-1"></span>**PROGRAMMABLE KEY MODULE**

The DT700 phones support an optional Programmable Key Module.

The following table lists the Programmable Key Modules that are supported by the DT700 series of phones:

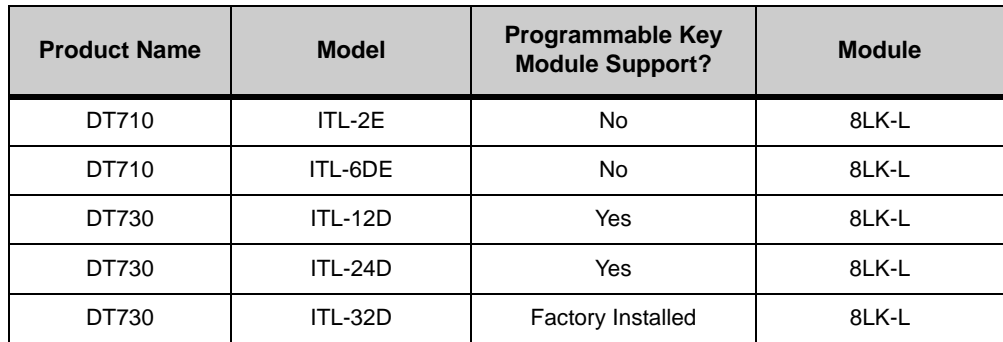

# <span id="page-33-2"></span>**GIGABIT ETHERNET ADAPTER**

The DT700 phones support an optional Gigabit Ethernet adapter that cradles the DT700 and features two Gigabit ports and one 10 Mbps / 100 Mbps port. The DT700's Ethernet port connects to the GBA-L's 10 Mbps / 100 Mbps port.

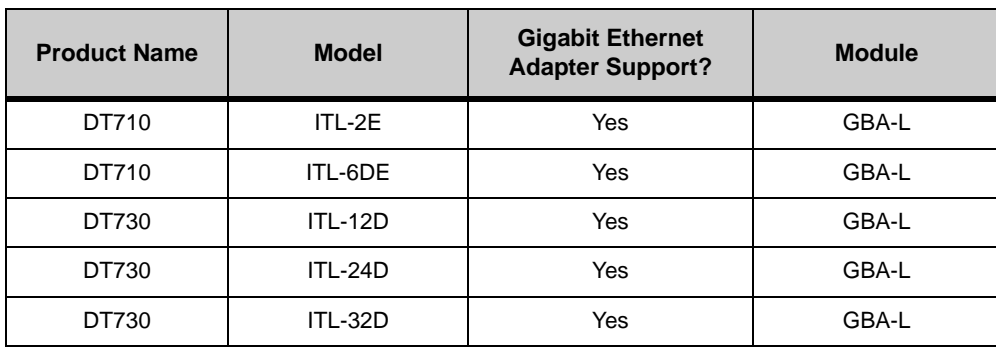

The following table lists the Gigabit Ethernet adapters that are supported by the DT700:

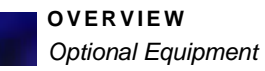
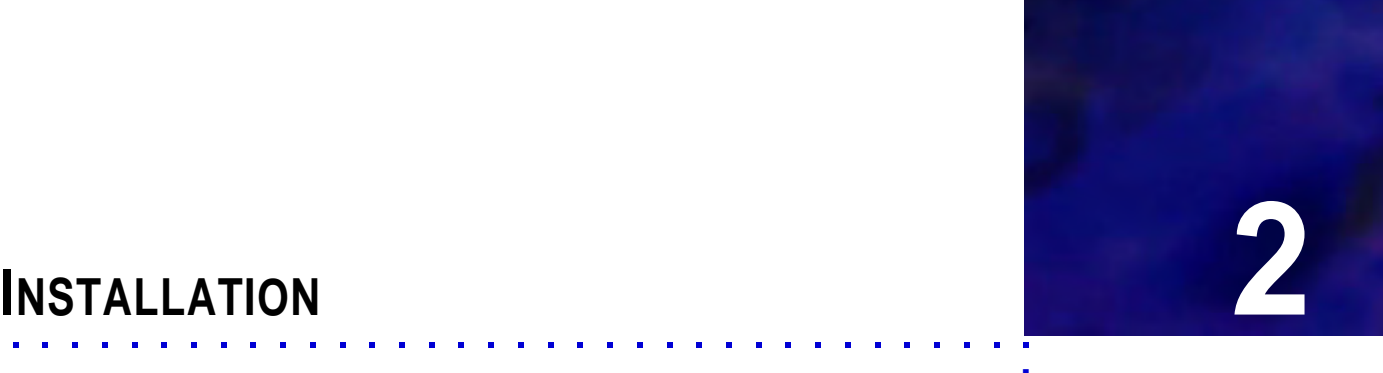

# . . . . . . . . . . . . . . . . . . . . . . . . . . . . . . . . . . .

#### **BEFORE YOU BEGIN**

- Remove the phone from its packaging and inspect the phone for any damages.
- Verify that a station/account has been created for the user and DT700 phone.
- These steps only outline the setup of the equipment and connection of the phone to the network. For information on configuring a DT700 phone for connection to the network, contact your system administrator.
- Read through the installation procedures and assemble any equipment required to install the phone (10 BASE-T/100 BASE-T/TX LAN cable, power adapter, tapered rod, screwdrivers, etc.).

#### **ADJUSTING ANGLE OF TILT LEG**

The angle of the tilt leg can be adjusted in four levels.

**Figure 2.1** Tilt Levels

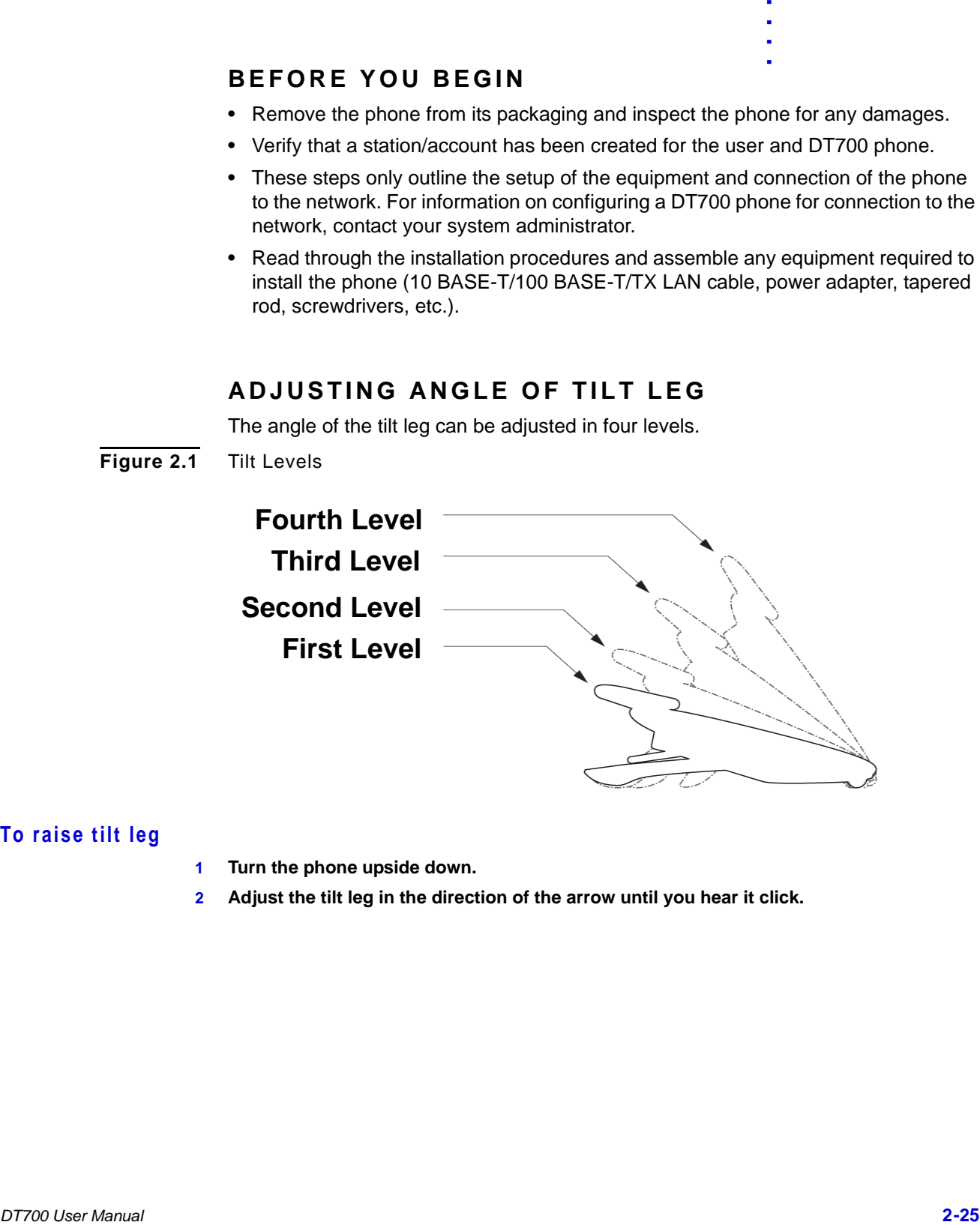

#### **To raise tilt leg**

- **1 Turn the phone upside down.**
- **2 Adjust the tilt leg in the direction of the arrow until you hear it click.**

#### **Figure 2.2** Raise Tilt Leg

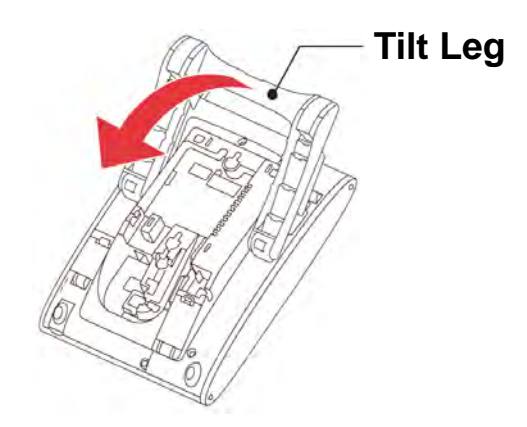

#### **To lower tilt leg**

- **1 Turn the phone upside down.**
- **2 While lifting the center of the stopper, adjust the tilt leg in the direction of the arrow until you hear it click.**
- **Figure 2.3** Lower Tilt Leg

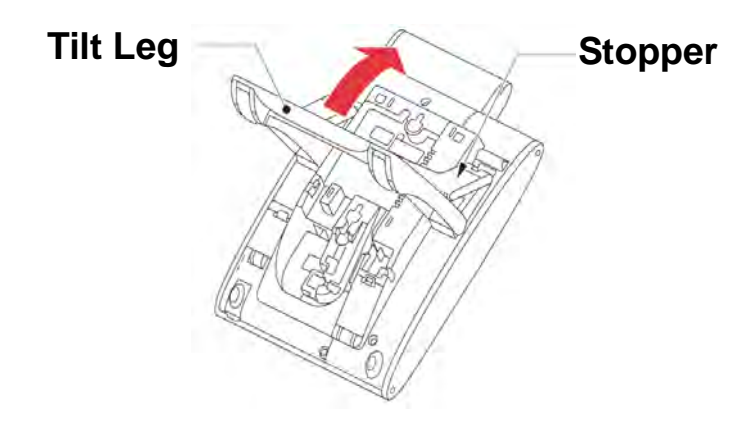

#### <span id="page-37-0"></span>**To remove tilt leg**

- **1 Turn the phone upside down.**
- **2 Lower the tilt leg to first level.**
- **3 Remove the indicated portions (a and b) of the stopper from grooves (A and B) on the tilt leg and then widen the tilt leg.**

#### **Figure 2.4** Remove Tilt Leg

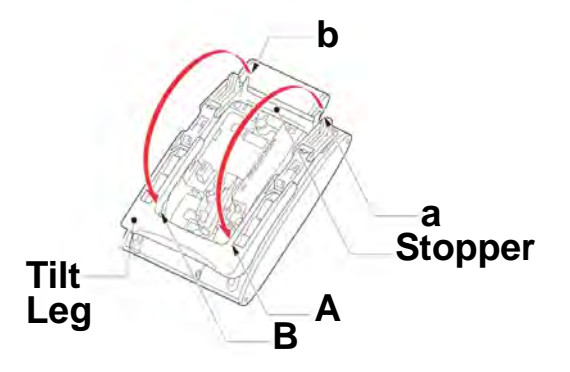

- **4 While pushing the two hooks, slide the tilt leg downward. Remove the tilt leg from the terminal.**
- **Figure 2.5** Remove Tilt Leg

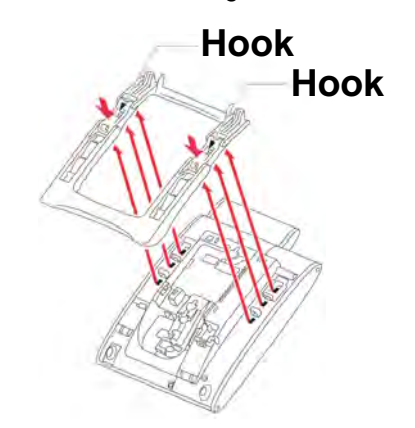

#### **To attach tilt leg**

- **1 Turn the phone upside down.**
- **2 Align the hooks (c through h) of the tilt leg over the appropriate slots (C through H) of the phone.**
- **3 Slide the tilt leg upward until the hooks (c and b) click into place.**

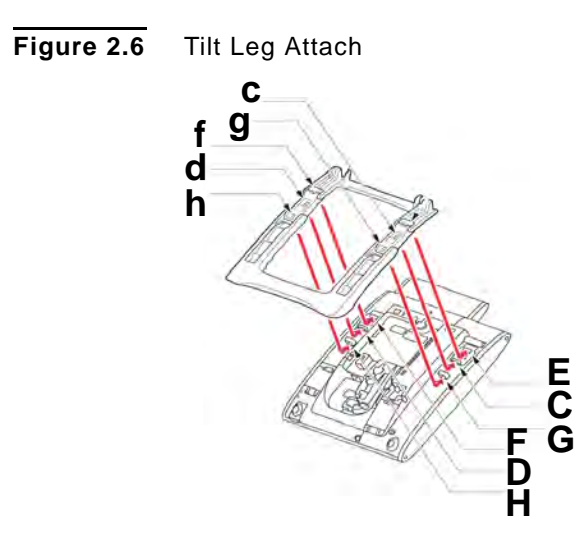

**4 Fit the indicated portions (a and b) of the stopper into grooves (A and B) on the tilt leg.**

**Figure 2.7** Tilt Leg Attach

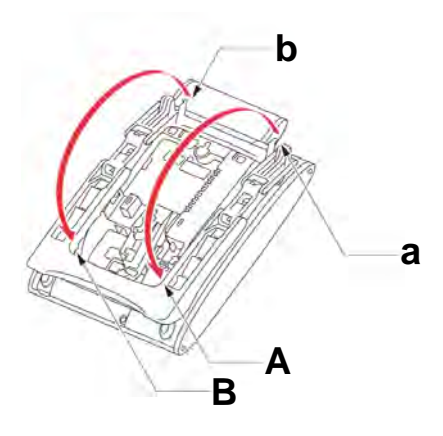

### **CONNECTING THE PHONE**

#### **To attach the handset**

- **1 Insert the coiled cord plug into the HANDSET connector on the back of the phone, until you hear a click.**
- **2 Thread the coiled cord through the groove, as shown in the figure below.**

. . . . .

#### **Figure 2.8** Handset Connection

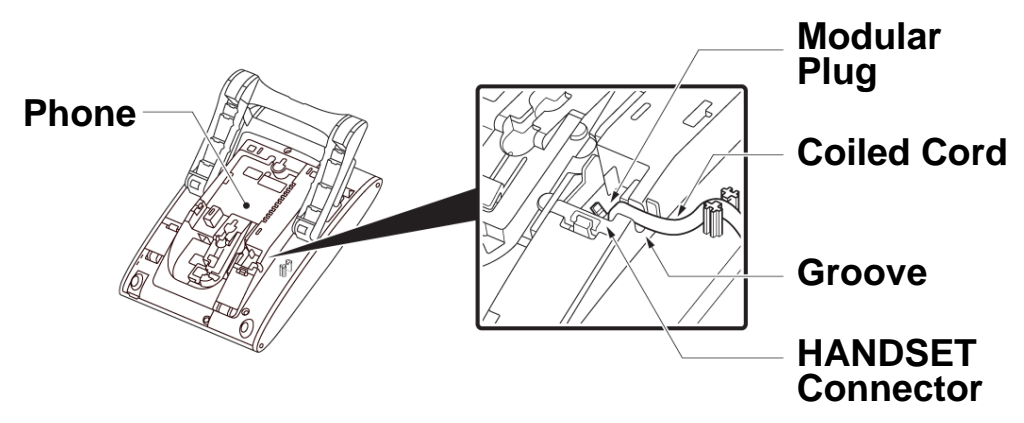

#### **To connect LAN cable to the phone**

You will need a 10 BASE-T/100 BASE-T/TX LAN cable (Straight) to connect the phone to your network.

- **1 Connect the 10 BASE-T/100 BASE-T/TX LAN cable to the LAN port on the DT700 phone and to an open port on a device such as a Hub or PoE (Power Over Ethernet) switch on the local area network.**
- **2 Thread the LAN cable through the groove on the back of the phone.**

**Figure 2.9** Phone/LAN Connection

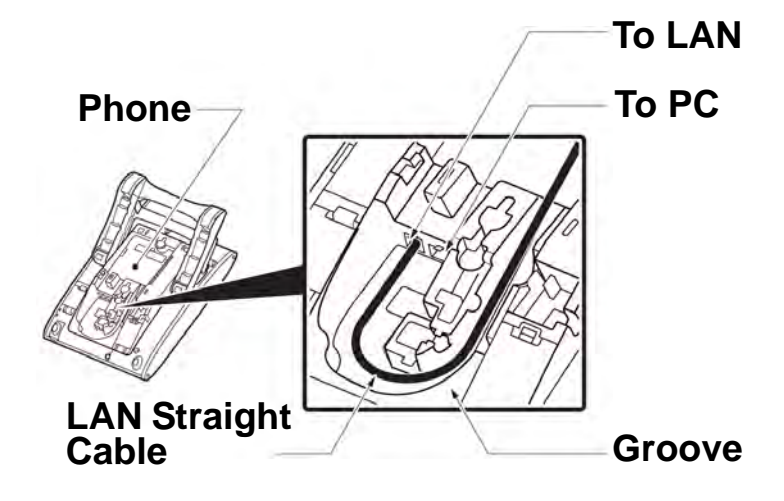

**3 If you have not connected the DT700 phone to a PoE jack, connect the AC/DC adapter to the phone as shown below to supply power to the Power Over Ethernet phone.**

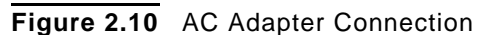

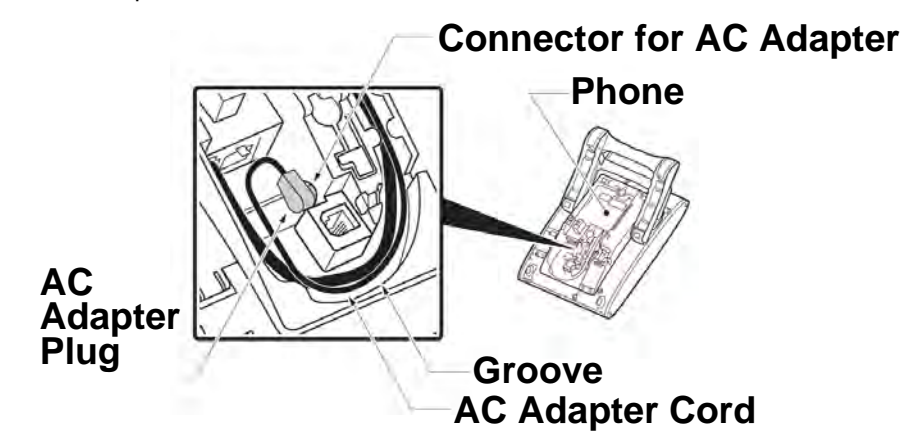

#### **To connect a headset (Optional)**

**Note:** There is no connector for a headset on the DT710 (ITL-2E) phone.

- **1 Connect the headset to the phone:**
	- **a. Insert the headset cord plug into the HEADSET connector on the back of the phone, until you hear a click.**
	- **b. Thread the cord through the groove, as shown in the figure below.**

**Figure 2.11** Headset Connection

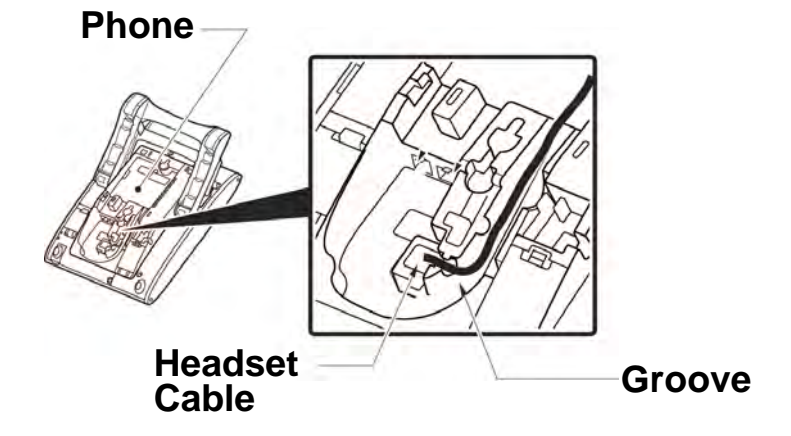

#### **To connect a computer (Optional)**

You can connect a computer to the network through the phone using a LAN cable if there are a limited number of available ports on your local area network.

- **Note:** If a device that is connected through the PC port on the back of the phone is having connection issues, contact your system administrator to verify that the PC port is enabled on the phone.
- **1 Insert the LAN cable into PC connector on the back of the phone, until you hear a click.**

#### **Figure 2.12** LAN Cable Connection

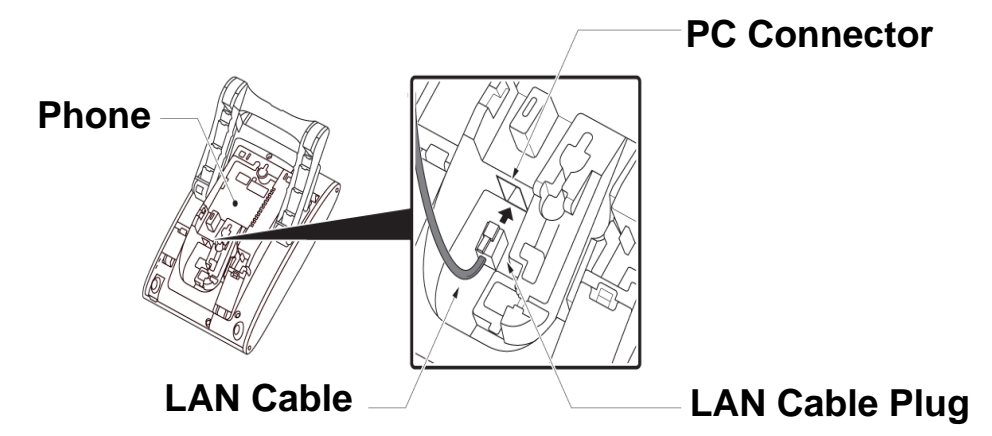

- **2 Thread the LAN cable through the groove on the back of the phone.**
- **Figure 2.13** LAN Cable Connection

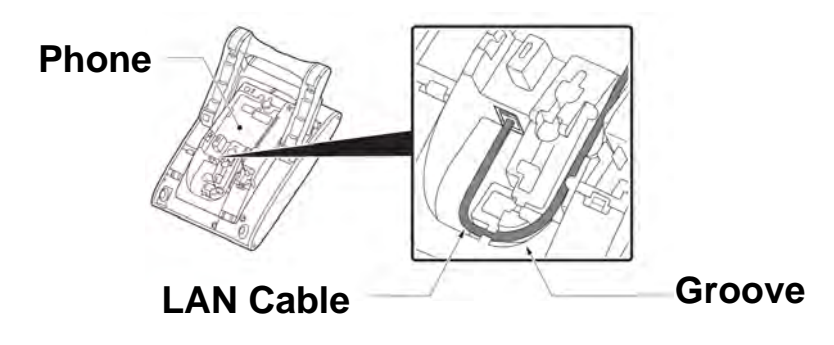

**3 Lead the LAN cable out through the groove on the tilt leg, as shown in the figure below.**

**Figure 2.14** LAN Cable Connection

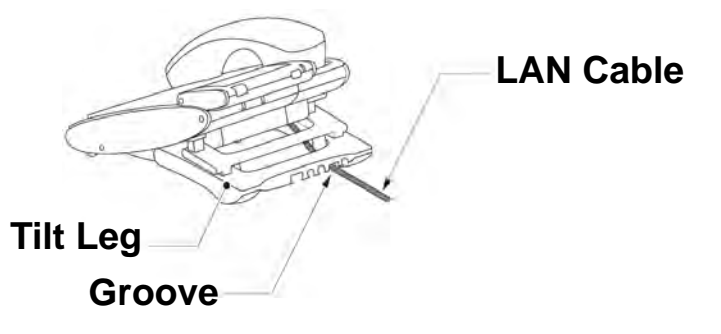

#### **Installing a Directory Card (Optional)**

A directory card (also known as an abbreviated dialing table) can be attached to the phone. The directory card can be used to record often dialed numbers or other important information. Directory cards are available as options.

- **1 Remove the protective sheet from the cover.**
- **2 Attach the cover to the directory card, and then attach it to the directory card holder.**

**Note:** To remove the directory card, pinch the two sides of the directory card holder inward, until the tabs release, and pull the holder out of the grooves.

**Figure 2.15** Directory Card Connection

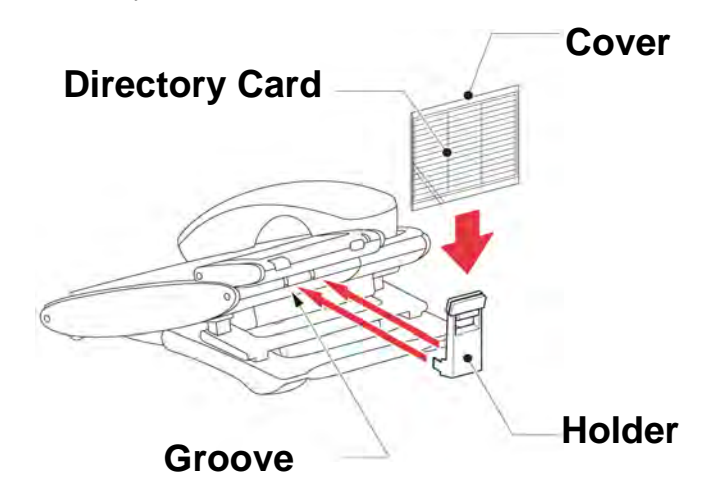

#### **INSTALLING/REMOVING LINE KEY CARD (OPTIONAL)**

#### <span id="page-43-1"></span><span id="page-43-0"></span>**To remove Line Key Panel/ Button Panel**

- **1 Carefully insert a tapered rod or a standard screwdriver between the right side of the Line Key Panel and the base of the phone to loosen the panel.**
- **2 Lift out the line key panel and to remove it from the phone.**
- **3 If you also need to remove the Button Panel, repeat steps [1](#page-43-0) and [2](#page-43-1) with the Button Panel on the phone.**
- **4 Remove the Line Key Card.**
- **Figure 2.16** Line Key Card Removal

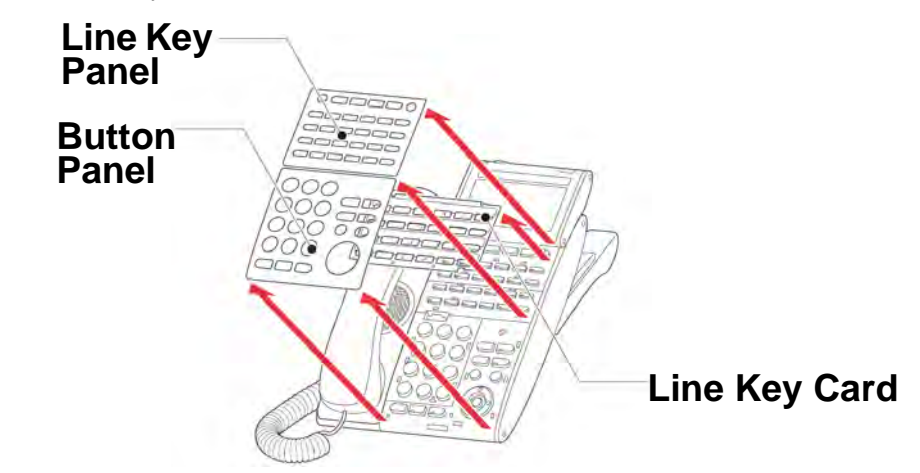

. . . . .

#### **To install Line Key Card**

- **1 Align the holes in the Line Key Card with the buttons on the phone.**
- **2 Align the holes in the Line Key Panel with the Line Key buttons on the phone, and then push the four corners of the panel until the panel clicks into place.**
- **3 If you need to replace the Button Panel, align the holes in the Button Panel with the telephone keypad buttons on the phone, and then push the four corners of the panel until the panel clicks into place.**

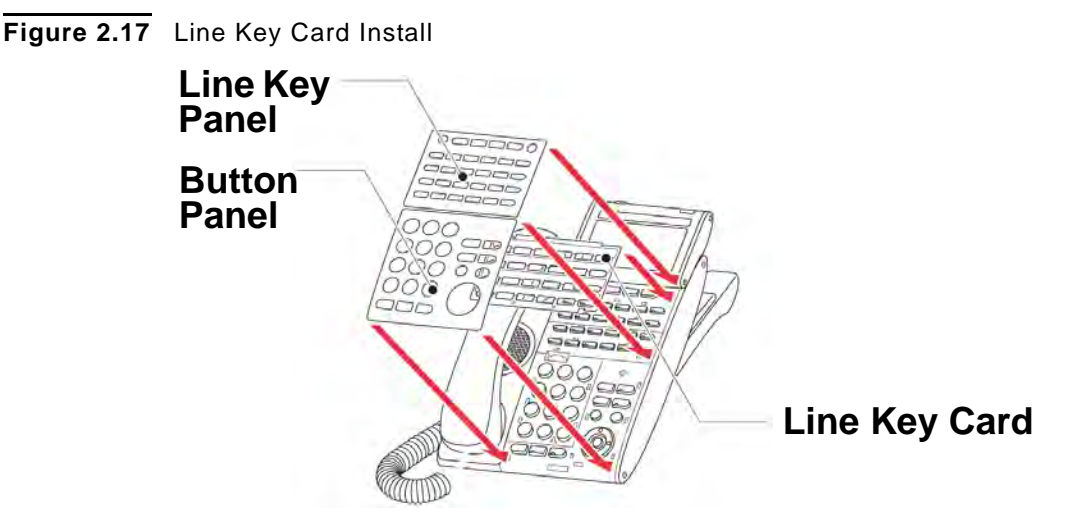

#### **WALL MOUNTING (OPTIONAL)**

A separate wall mount unit is used to mount the phone to the wall. This unit connects to the back of the phone

- *CAUTION!* BE CAREFUL NOT TO DROP THE PHONE WHILE MOUNTING IT ON THE WALL. IT CAN CAUSE INJURY.
- *CAUTION!* MAKE SURE THE PHONE IS FIRMLY MOUNTED ON THE WALL TO PREVENT THE PHONE FROM FALLING OUT. IT CAN CAUSE INJURY.

#### **Wall Mounting Clearance Requirements**

The phone should be mounted to allow for the following clearances for the phone with the DT730 (ITL-24D) shown as an example.

**Figure 2.18** Wall Mounting Clearance Diagram

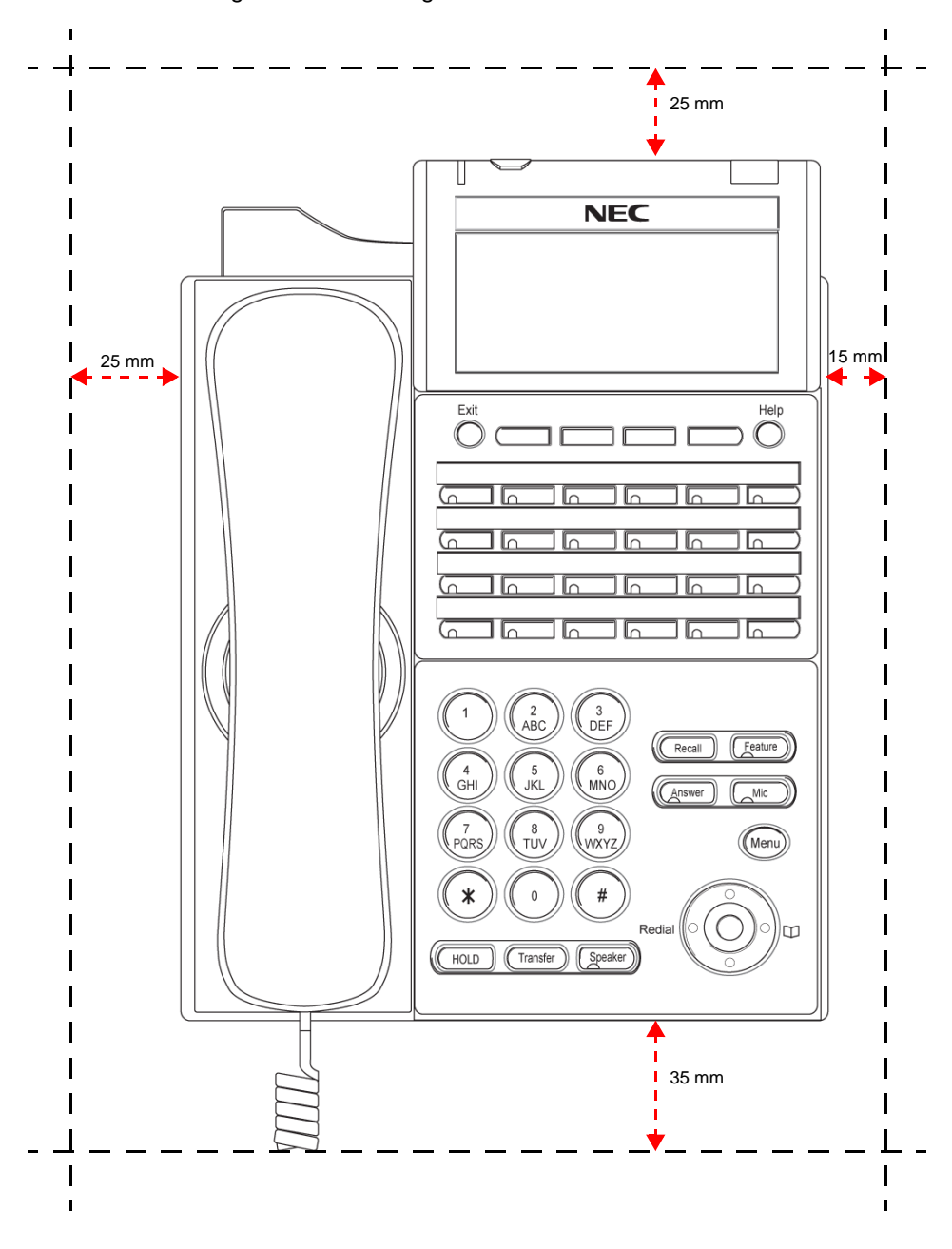

#### **To mount the phone on the wall**

- **1 Remove the handset from the handset cradle.**
- **2 Remove the hanger piece from the handset cradle, flip it oven and then turn it upside down, and then insert it into the hanger slot until the hanger clicks.**

. . . . .

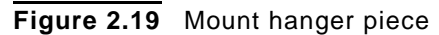

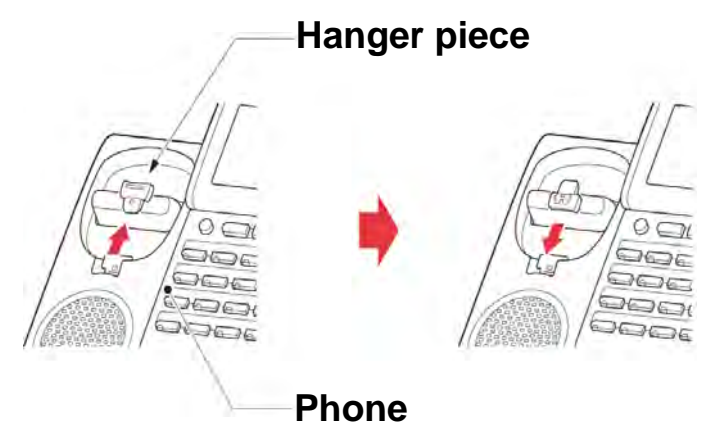

- **3 Turn the phone upside down, and flatten the tilt leg and stopper, or remove the tilt leg (see ["To remove tilt leg" on page 2-26](#page-37-0)).**
- **4 Attach the wall mount to the wall directory or the wall plate.**

When attaching the wall mount unit directly to the wall:

**5 Secure the wall mount unit with the six screws (included with the phone) or hang the wall mount unit on the wall with two screws, inserted into the wall.**

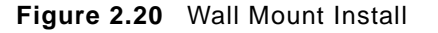

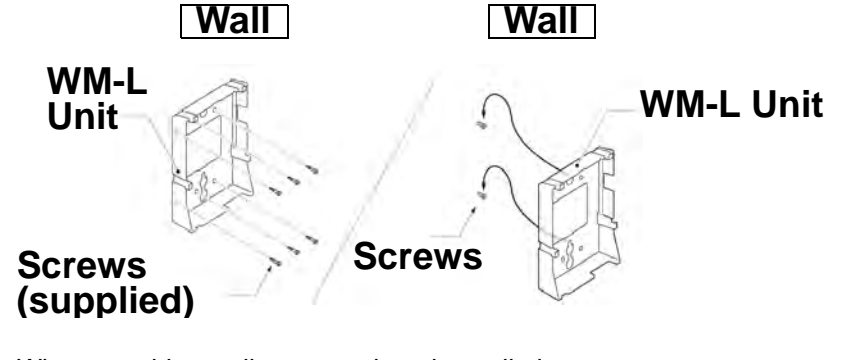

When attaching wall mount unit to the wall plate:

- **6 Attach wall mount unit to posts on the wall plate as shown in the figure below.**
- **Figure 2.21** Wall Mount Install

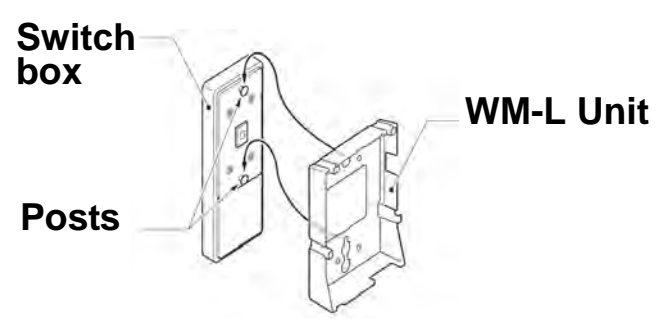

**7 Insert the four tabs on the wall mount unit in the tab slots on the back of the phone.**

**8 Tuck the excess cord into the wall mount unit.**

**Figure 2.22** Wall Mount Install

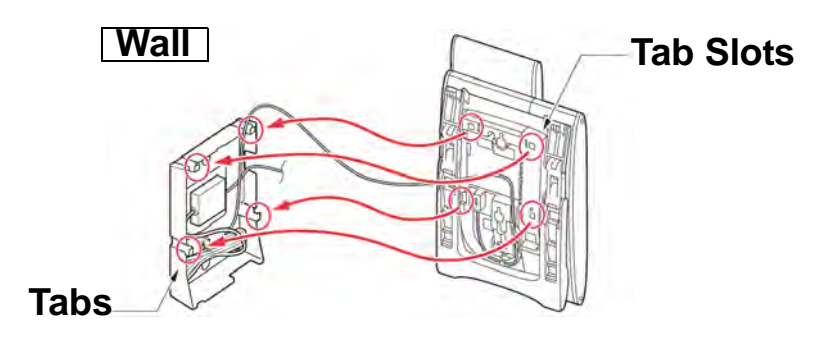

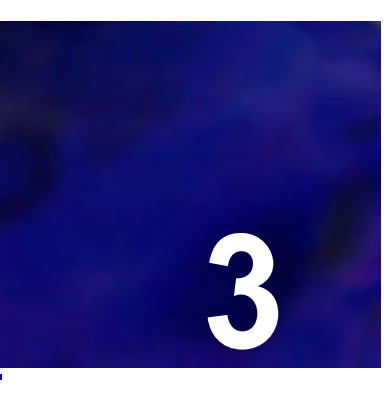

# **BASIC SETTINGS/CONFIGURATION**

This chapter describes how to customize your DT700 phone.

**Note:** The DT710 (ITL-6DE) phone has a smaller screen display than is shown in the examples in this section. You may have to scroll using the cursor pad and soft keys to see all available options.

The following symbols represent the DT700's directional cursor pad and key pad:

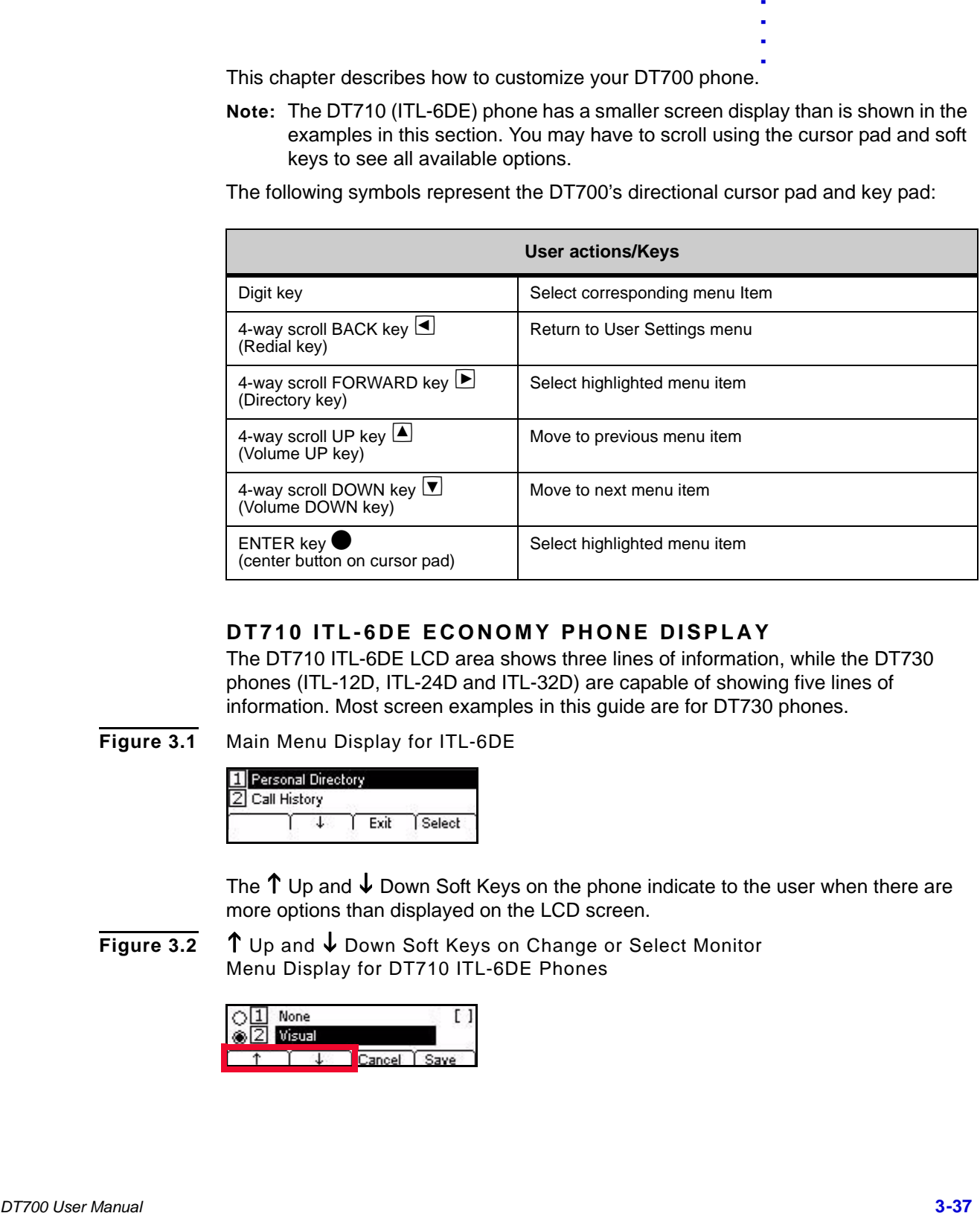

#### **DT710 ITL-6DE ECONOMY PHONE DISPLAY**

The DT710 ITL-6DE LCD area shows three lines of information, while the DT730 phones (ITL-12D, ITL-24D and ITL-32D) are capable of showing five lines of information. Most screen examples in this guide are for DT730 phones.

**Figure 3.1** Main Menu Display for ITL-6DE

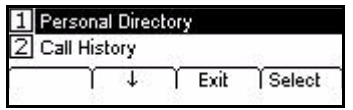

The  $\uparrow$  Up and  $\downarrow$  Down Soft Keys on the phone indicate to the user when there are more options than displayed on the LCD screen.

**Figure 3.2** ↑ Up and ↓ Down Soft Keys on Change or Select Monitor Menu Display for DT710 ITL-6DE Phones

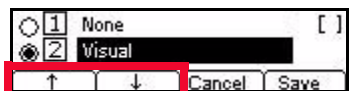

#### **BASIC SETUP WITH THE CURSOR PAD OR . . . . . . . . . . . . . . . . . . . . . . . . . . . . . . . . . . . . . . . . . . . . . . . . . . . . . . . . . . . UP/DOWN KEYS**

For the DT710 (ITL-2E) phone, you can use the up/down keys on your phone to adjust the volume settings.

**Figure 3.3** DT710 (ITL-2E) Up/Down Keys

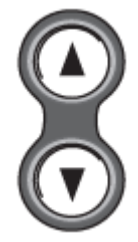

For all other phones, use the up/down keys on the cursor pad.

**Figure 3.4** DT710 (ITL-6DE) and DT730 (ITL-12D, ITL-24D and ITL-32D) Cursor Pad Up/Down Keys

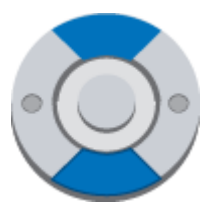

#### **To adjust the handset ringing volume (Sphericall Systems)**

- **• Press the**  $\triangleq$  **Up/** $\triangledown$  **Down key on the Cursor pad while off-hook.** You must press the **d** Up/ $\blacktriangledown$  Down key multiple times and cannot press and hold to **adjust the volume.**
- **Figure 3.5** Adjust Handset ringing volume

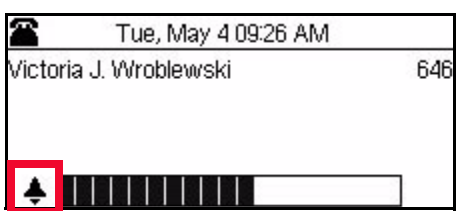

#### **To adjust the Soft Ring volume (iS3000-SIP@Net Platforms)**

**• Press the A Up/** $\bullet$  **Down key on the Cursor pad while off-hook. You must press the △ Up/** $\textbf{D}$  Down key multiple times and cannot press and hold to **adjust the volume.**

**Figure 3.6** Adjust Soft Ring volume

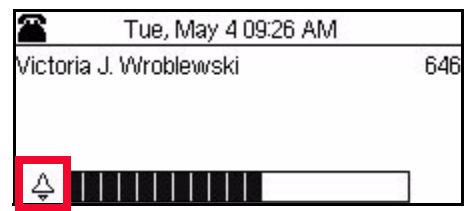

#### **To adjust the headset ringing volume**

**• Press the**  $\triangle$  **Up/** $\triangledown$  **Down key on the Cursor pad while off-hook.** You must press the  $\blacksquare$  Up/ $\blacksquare$  Down key multiple times and cannot press and hold to **adjust the volume.**

**Figure 3.7** Adjust Headset ringing volume

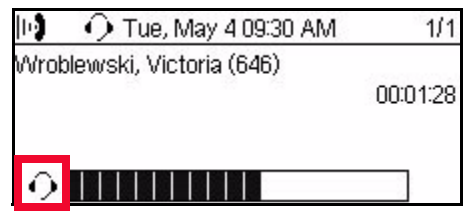

#### **To adjust the call volume (handset or headset)**

- **• Press the** *D*  $\boxed{D}$  *Down key on the Cursor pad during call operation.* **You must press the △ Up/** $\boxed{\blacktriangledown}$  **Down key multiple times and cannot press and hold to adjust the volume.**
- 
- **Figure 3.8** Adjust Handset or Headset call volume

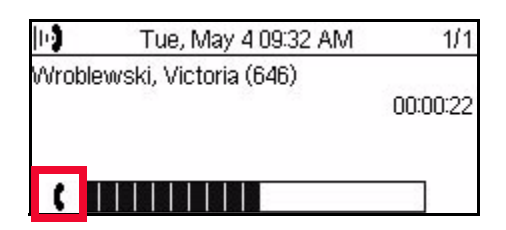

#### **To adjust the call volume (speaker)**

**Press the**  $\triangle$  **Up/** $\triangle$  **Down key on the Cursor pad during speaker phone operation.** You must press the **△ Up/** $\bullet$  Down key multiple times and cannot press and hold to **adjust the volume.**

**Figure 3.9** Adjust Speaker call volume

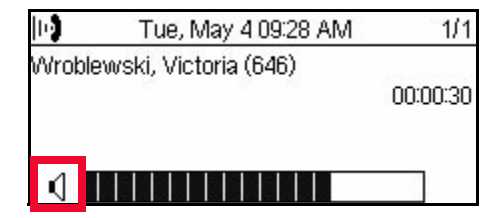

#### **BASIC SETUP WITH THE MENUS AND . . . . . . . . . . . . . . . . . . . . . . . . . . . . . . . . . . . . . . . . . . . . . . . . . . . . . . . . . . . CURSOR PAD**

The Menu Key and cursor pad on the DT710 (ITL-6DE) and DT730 (ITL-12D, ITL-24D and ITL-32D) phones lets you access additional settings and features for your phone.

**Figure 3.10** Menu Key

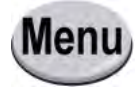

#### **To adjust the LCD contrast**

- **1 Press the Menu key.**
- **<sup>2</sup> Select** 3 **User Settings.**

**Figure 3.11** Phone main menu

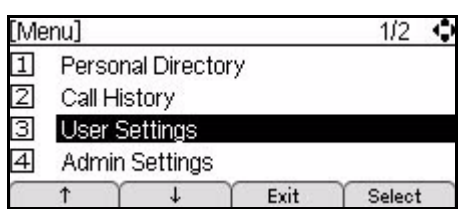

**3 Select 4 LCD Contrast.** 

**Figure 3.12** LCD Contrast settings

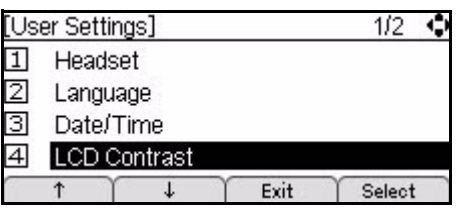

**4 Use the + and - Soft Keys to adjust the LCD contrast.**

**Figure 3.13** Adjust LCD Contrast settings

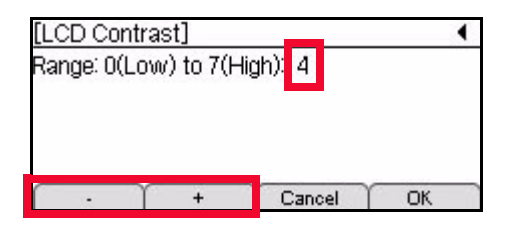

**5 Press Enter**  $\bullet$  **on the cursor pad or the OK Soft Key to accept the setting.** You can also press the Cancel Soft Key to exit without making any changes.

. . . . .

#### **To change the LCD Backlight Timeout**

You can adjust the timeout of the LCD backlight on your phone. You can specify a value between 0 (None) to 255 seconds.

- **1 Press the Menu key.**
- **<sup>2</sup> Select** 3 **User Settings.**

**Figure 3.14** Phone main menu

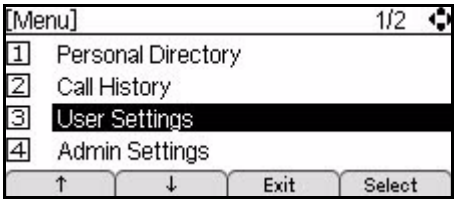

**<sup>3</sup> Select** 5 **LCD Backlight Timeout.**

**Figure 3.15** LCD Backlight Timeout settings

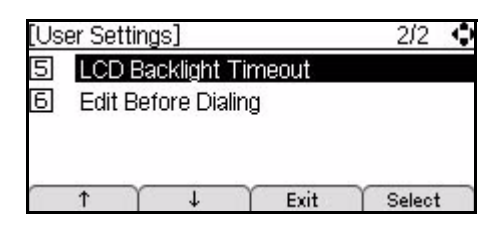

- **4 The default backlight timeout, in seconds, for your system is shown. To change the timeout, press the Delete Soft Key and use the telephone keypad to enter new backlight timeout.**
- **Figure 3.16** Set Backlight Timeout

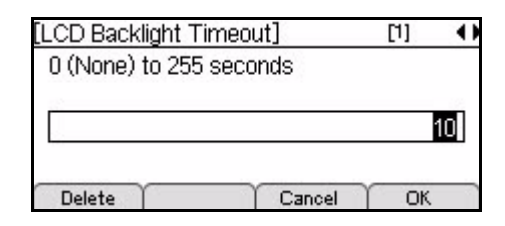

**5 Press Enter**  $\bullet$  **on the cursor pad or the OK Soft Key to accept the setting.** 

You can also press the Cancel Soft Key to exit without making any changes.

**Note:** Setting the Backlight Timeout to 0 (zero) disables the timeout, and the LCD Backlight will remain lit at all times.

#### <span id="page-52-0"></span>**To enable an external headset**

**Note:** There is no connector for a headset on the ITL-2E phones.

- **1 Connect the headset to the phone:**
	- **a. Insert the headset cord plug into the HEADSET connector on the back of the phone, until you hear a click.**
	- **b. Thread the cord through the groove, as shown in the figure below.**

#### **Figure 3.17** Headset Connection

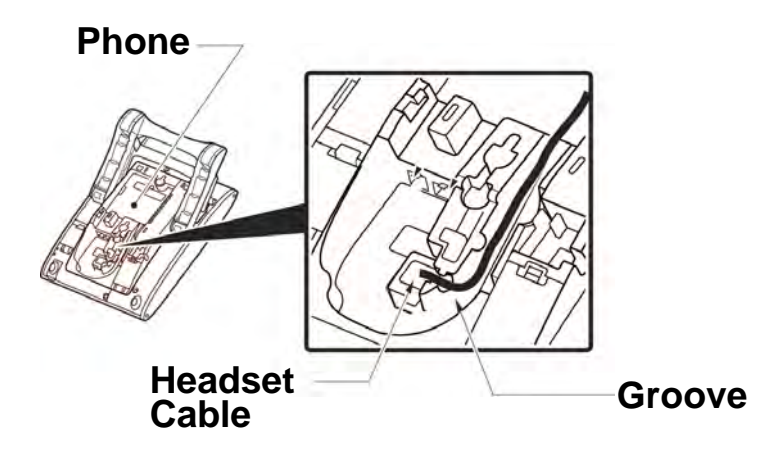

**2 Press the Menu key on the phone.**

**<sup>3</sup> Select** 3 **User Settings.**

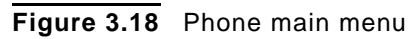

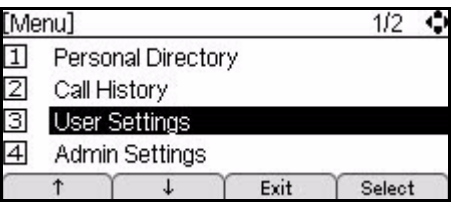

**4 Select 1 Headset.** 

**Figure 3.19** Select Headset

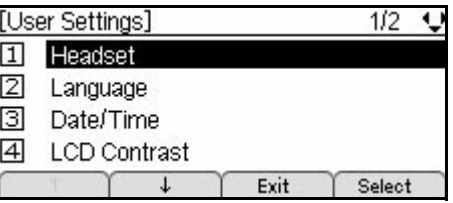

**5 Select 1 Enable/Disable.** 

**Figure 3.20** Headset Options

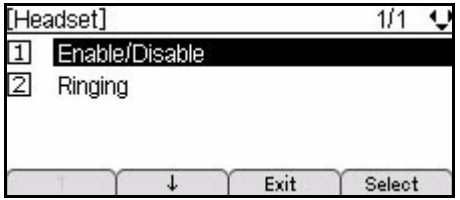

**<sup>6</sup> Select** 2 **Enable.**

**Figure 3.21** Enable Headset

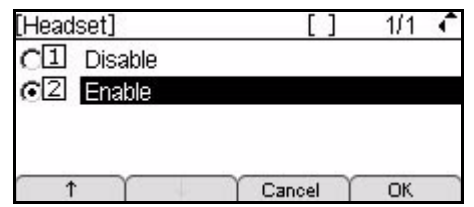

#### **<sup>7</sup> Press Enter** b **on the cursor pad or the OK Soft Key to accept the setting.**

You can also press the Cancel Soft Key to exit without making any changes.

#### **To set external headset ringing**

You can set your phone to ring only through your external headset. The phone will not ring from the telephone speaker when you have it set to ring to the headset.

- **1 Press the Menu key.**
- **<sup>2</sup> Select** 3 **User Settings.**

**Figure 3.22** Phone main menu

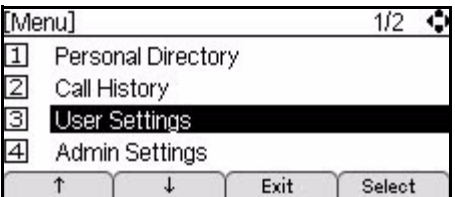

**3 Select 1 Headset.** 

**Figure 3.23** Select Headset options

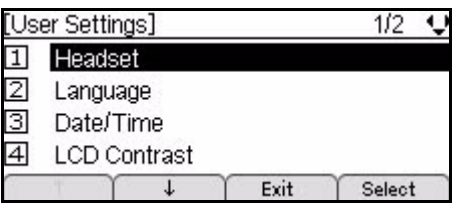

**<sup>4</sup> Select** 2 **Ringing.**

**Figure 3.24** Headset ringing options

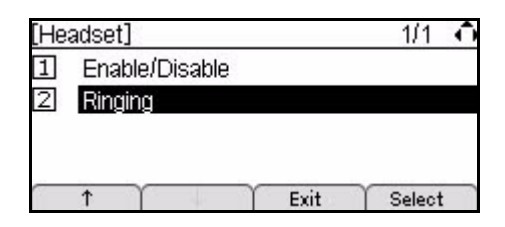

**<sup>5</sup> To enable headset ringing, select** 2 **Enable.** 

#### **Figure 3.25** Enable Headset ringing

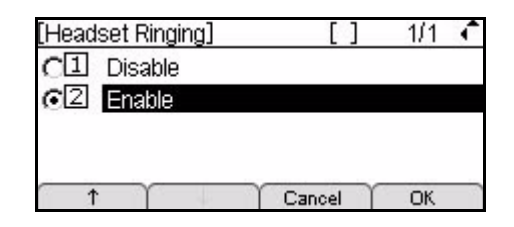

**6 Press Enter**  $\bullet$  **on the cursor pad or the OK Soft Key to accept the setting.** You can also press the Cancel Soft Key to exit without making any changes. Note: The setting defaults to **1** Disable.

#### **To set the Date Format**

Determines whether time is displayed with a 12-hour or 24-hour clock format.

- **1 Press the Menu key.**
- **<sup>2</sup> Select** 3 **User Settings.**

#### **Figure 3.26** Phone main menu

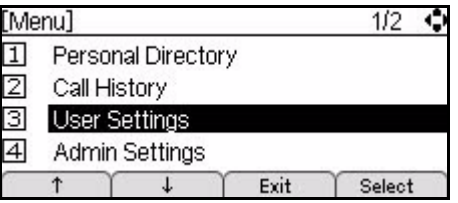

#### **<sup>3</sup> Select** 3 **Date/Time.**

**Figure 3.27** Select Date and Time options

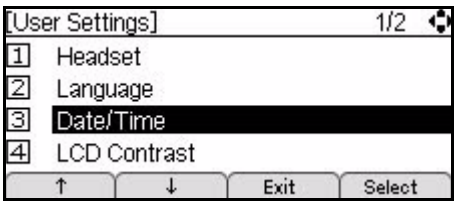

**<sup>4</sup> Select** 1 **Date Format.**

**Figure 3.28** Select Date options

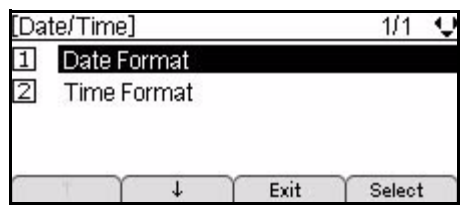

#### **5 Select the desired date format. Then press Enter**  $\bullet$  **on the cursor pad or the OK Soft Key to accept the setting.**

You can also press the Cancel Soft Key to exit without making any changes.

**Table 3.1** Date Formats

| No.              | <b>Menu Items</b> |                                |
|------------------|-------------------|--------------------------------|
| $\boxed{1}$      | Mon, Jan 1        | Selects Mon, Jan 1 date format |
| $\overline{2}$   | Mon, 1 Jan        | Selects Mon, 1 Jan date format |
| $\overline{3}$   | Jan 1, Mon        | Selects Jan 1, Mon date format |
| $\overline{4}$   | 1 Jan, Mon        | Selects 1 Jan, Mon date format |
| $\overline{5}$   | YYYY/MM/DD        | Selects YYYY/MM/DD date format |
| $6 \overline{6}$ | MM/DD/YYYY        | Selects MM/DD/YYYY date format |
| $\overline{7}$   | DD/MM/YYYY        | Selects DD/MM/YYYY date format |

**Note:** The setting that highlighted is the setting that is currently enabled.

#### **To set the Time Format**

Determines whether time is displayed with a 12-hour or 24-hour clock format.

- **1 Press the Menu key.**
- **<sup>2</sup> Select** 3 **User Settings.**

**Figure 3.29** Phone main menu

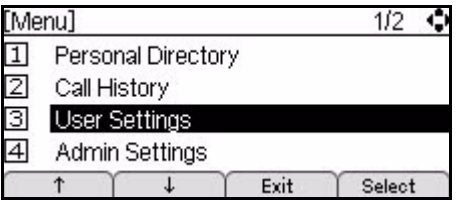

#### **<sup>3</sup> Select** 3 **Date/Time.**

**Figure 3.30** Select Date and Time options

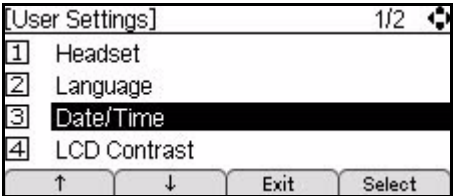

**<sup>4</sup> Select** 2 **Time Format.**

#### **Figure 3.31** Select Time format

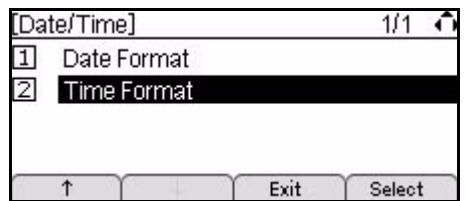

**5 Select 1 12 Hour or 2 24 Hour. Then press Enter ● on the cursor pad or the OK Soft Key to accept the setting.**

You can also press the Cancel Soft Key to exit without making any changes.

#### **Figure 3.32** Select Time options

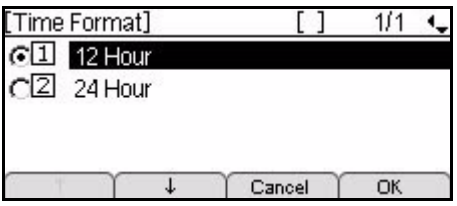

**Note:** The setting that highlighted is the setting that is currently enabled.

#### **To change the Display Language**

- **1 Press the Menu key.**
- **<sup>2</sup> Select** 3 **User Settings.**

**Figure 3.33** Phone main menu

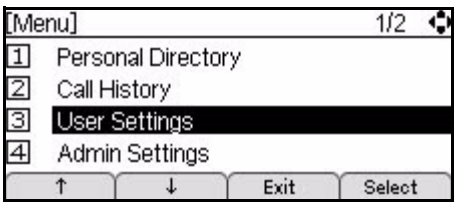

**<sup>3</sup> Select** 2 **Language.**

**Figure 3.34** Select Language options

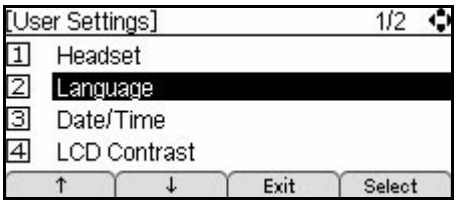

**4** Select the desired language and press Enter  $\bullet$  on the cursor pad or the OK Soft Key to **accept the setting.**

The new menu screens will now display in the language you have selected. You do not need to restart the phone to change the language.

You can also press the Cancel Soft Key to exit without making any changes.

**Note:** The default language on the phone is English (Internal).

#### **To edit the Dial Preference**

You can set your phone to prompt you to confirm the number when dialing Personal Directory, Speed Dial, or Call History entries. For example, if you dial external numbers from your Call History often, you can set your dial preferences to edit before dialing so you can enter the outside line access code when your phone dials. If you dial mostly internal numbers or use Personal Directory entries that have the outside line access code already programmed into the number, you can set the dial preference so the telephone numbers dials directly.

**Note:** The Dial Preference you select is applied to both the Call History and Personal Directory/Speed Dials.

**1 Press the Menu key.**

**<sup>2</sup> Select** 3 **User Settings.**

**Figure 3.35** Phone main menu

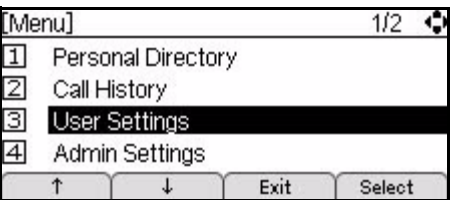

**3 Select 6 Edit Before Dialing.** 

**Figure 3.36** Edit Dial Preference

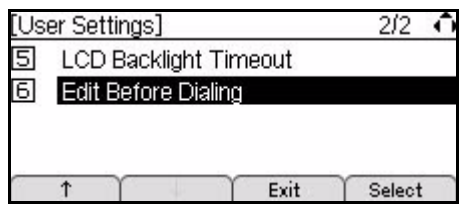

#### **4 Select your dialing preference.**

**Figure 3.37** Dial Preference options

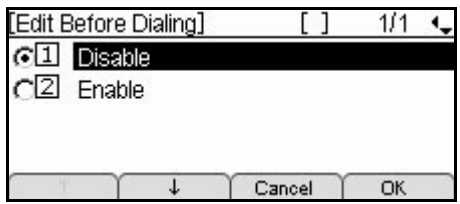

*Basic Setup with the Menus and Cursor Pad*

- $\Box$  Disable: When dialing Personal Directory or Call History entries, you will be prompted to edit/confirm the number before the phone dials.
- **2** Enable: When dialing from the Personal Directory or Call History, numbers will be dialed as they appear in the Personal Directory or Call History. If your system requires an outside line access code, you may not be able to dial entries using the Call History.
- **5 Press Enter**  $\bullet$  **on the cursor pad or the OK Soft Key to accept the setting.**

You can also press the Cancel Soft Key to exit without making any changes.

**Note:** For more information on the Personal Directory and Speed Dials, see [Chapter 5, "Advanced Phone Features."](#page-84-0)

#### **To restart your phone**

- **1 Press the Menu key.**
- **<sup>2</sup> Select** 5 **Reboot Phone.**

**Figure 3.38** Main menu screen

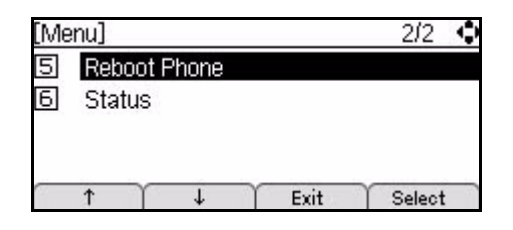

**3** Press the OK Soft Key or  $\bullet$  Enter key on the cursor pad to restart the phone.

**Figure 3.39** Confirm Reboot

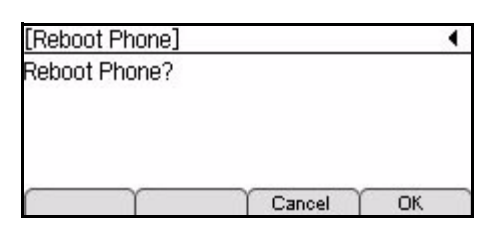

You will not have a dial tone on the phone or be able to make calls until the phone restarts and re-registers on the network.

**Note:** If you cannot restart the phone using the Menus if your phone is locked up, unplug the phone from power and the network for ten seconds, then reconnect the telephone to your network and power to perform a restart.

#### **VIEWING PHONE SETTINGS**

If you are having problems with your phone, you may want to view the hardware version, firmware version, or network information for your phone.

**Note:** You cannot change these settings on your phone. To change any of these settings, contact your system administrator.

#### **To view the phone settings**

- **1 Press the Menu key.**
- **<sup>2</sup> Select** 6 **Status.**

**Figure 3.40** Status options

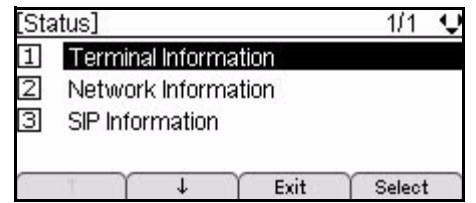

- **3** Select  $\boxed{1}$  Terminal Information to view the hardware and firmware information for your **phone, or select** 2 **Network Information to view the network information for your phone, or select** 3 **SIP Information to view the settings for your phone and SIP account on the network.**
- **4** Use the cursor pad or the ↑ Up and ↓ Down Soft Keys to scroll through the phone **settings.**

#### **To view the firmware information for your phone**

- **1 Press the Menu key.**
- **<sup>2</sup> Select** 6 **Status.**
- **<sup>3</sup> Select** 1 **Terminal Information.**
- **4 Use the cursor pad or Up/Down Soft Keys to scroll to the Firmware Version screen.**

**Figure 3.41** Firmware version

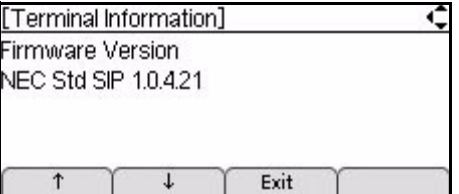

- **5 Press the Exit Soft Key to return to the Status menu.**
	- **Note:** You cannot change these settings on your phone. To change any of these settings, contact your system administrator.

If you need to upgrade to the latest firmware version available for your phone on your network, restart your phone.

#### **To view the IP address of your phone**

If you are having problems with your phone and you are troubleshooting problems with your phone, you may need to know the IP Address of your phone.

- **1 Press the Menu key.**
- **<sup>2</sup> Select** 6 **Status.**
- **<sup>3</sup> Select** 2 **Network Information.**

*Basic Setup with the Menus and Cursor Pad*

#### **Figure 3.42** Select Network Information

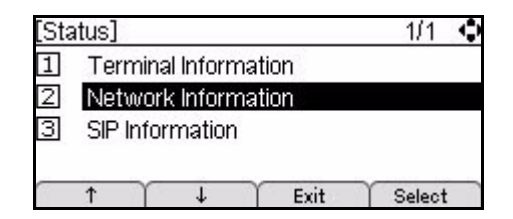

**<sup>4</sup> Use the cursor pad or the Up and Down Soft Keys to scroll to the IP Address screen.**

#### **Figure 3.43** IP Address

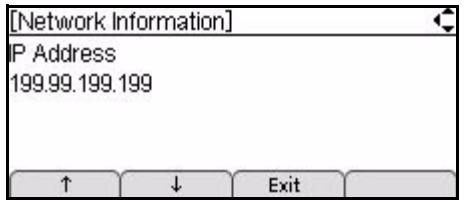

- **5 Press the Exit Soft Key to return to the Status menu.**
	- **Note:** You cannot change these settings on your phone. To change any of these settings, contact your system administrator.

#### **To view the maximum numbers of calls you can handle on your phone**

The maximum number of calls you can handle concurrently is determined by your system administrator, but you can view the maximum number of calls that are allowed concurrent on your phone from the Status menu.

- **1 Press the Menu key.**
- **<sup>2</sup> Select** 6 **Status.**
- **<sup>3</sup> Select** 3 **SIP Information.**

**Figure 3.44** Select SIP Information

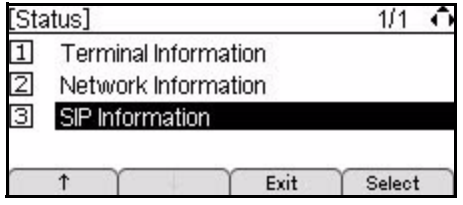

**4** Use the cursor pad or the ↑ Up and ↓ Down Soft Keys to scroll to the Max Calls screen.

## . . . . . à.

**Figure 3.45** MaxCalls

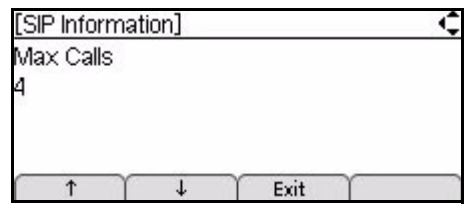

- **5 Press the Exit Soft Key to return to the Status menu.**
	- **Note:** You cannot change these settings on your phone. To change any of these settings, contact your system administrator.

**BASIC SETTINGS/CONFIGURATION** *Basic Setup with the Menus and Cursor Pad*

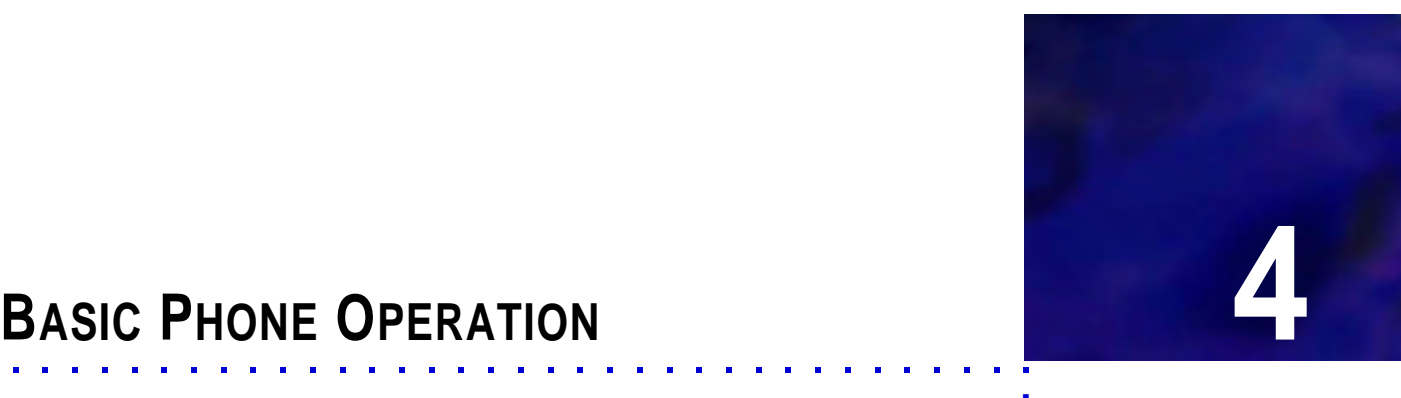

These procedures encompass both the economy and value phones in the DT700 series lineup. The DT710 (ITL-2E) phone, however, does not have Soft Keys.

**Note:** The DT710 (ITL-6DE) phone has a smaller screen display than is shown in the examples in this section. You may have to scroll using the cursor pad and soft keys to see all available options.

The following symbols represent the DT700's directional cursor pad and key pad:

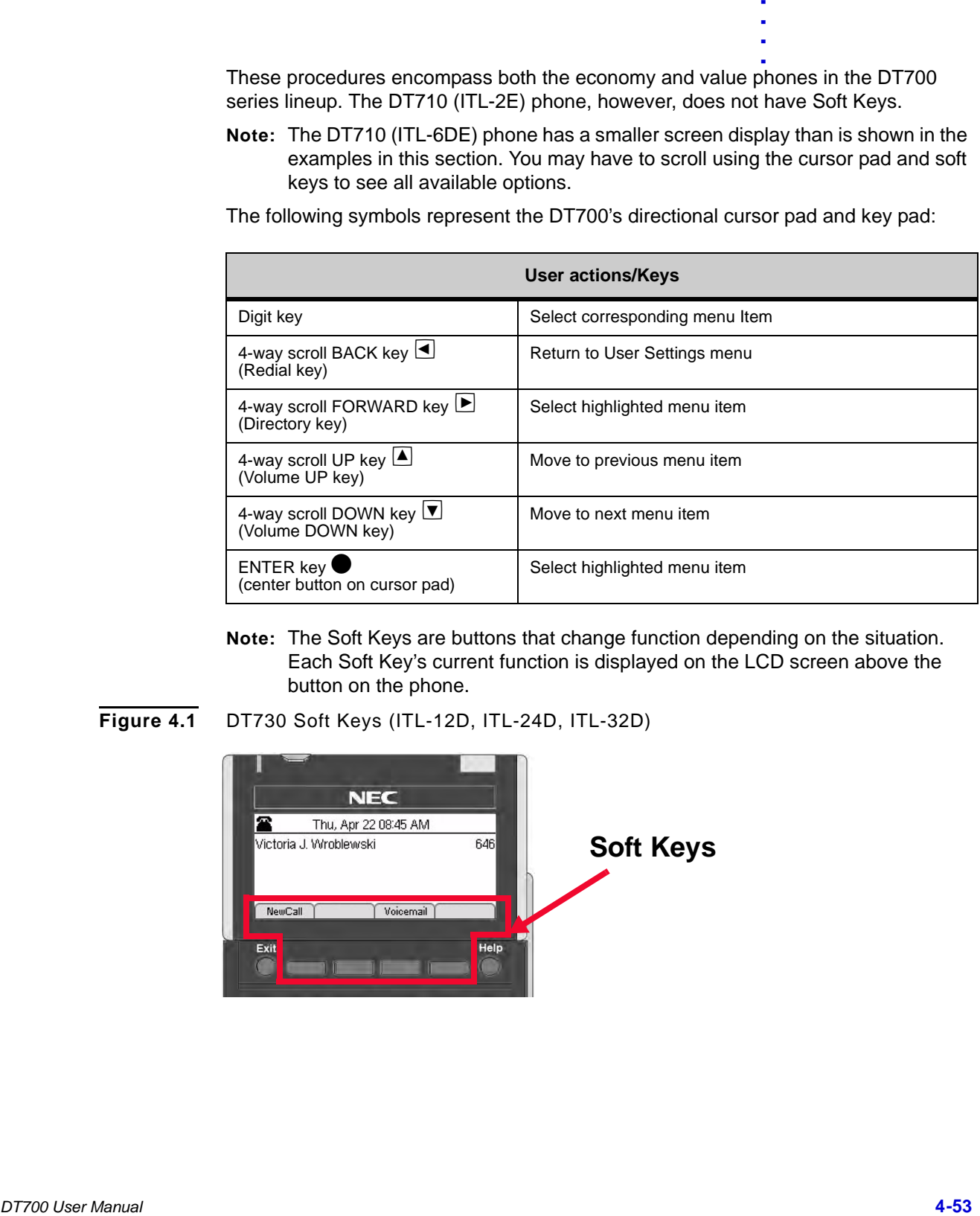

- **Note:** The Soft Keys are buttons that change function depending on the situation. Each Soft Key's current function is displayed on the LCD screen above the button on the phone.
- **Figure 4.1** DT730 Soft Keys (ITL-12D, ITL-24D, ITL-32D)

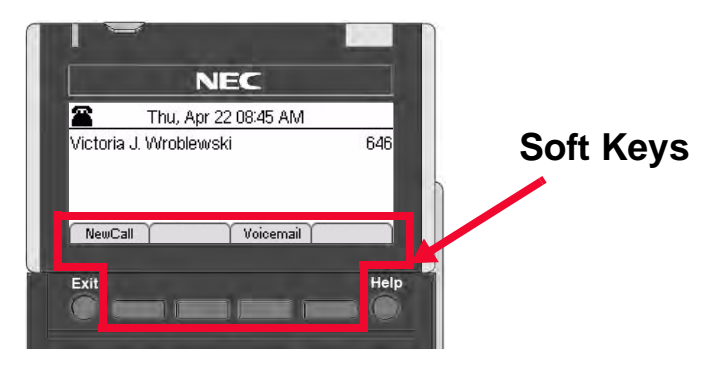

#### **Figure 4.2** DT710 Soft Keys (ITL-6DE)

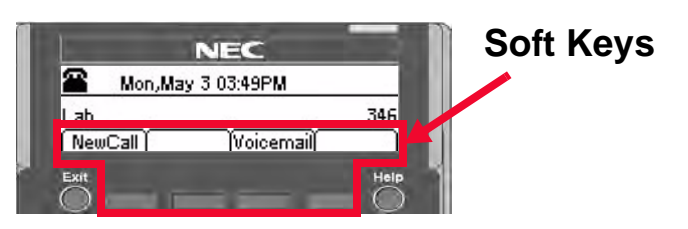

#### **DT710 ITL-6DE ECONOMY PHONE DISPLAY**

The DT710 ITL-6DE LCD area shows three lines of information, while the DT730 phones (ITL-12D, ITL-24D and ITL-32D) are capable of showing five lines of information. Most screen examples in this guide are for DT730 phones.

**Figure 4.3** Main Menu Display for ITL-6DE

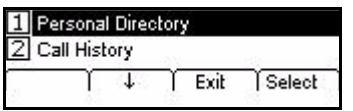

The  $\uparrow$  Up and  $\downarrow$  Down Soft Keys on the phone indicate to the user when there are more options than displayed on the LCD screen.

**Figure 4.4** ↑ Up and ↓ Down Soft Keys on Change or Select Monitor Menu Display for DT710 ITL-6DE Phones

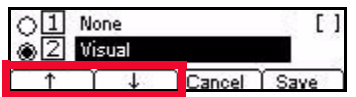

#### **. . . . . . . . . . . . . . . . . . . . . . . . . . . . . . . . . . . . . . . . . . . . . . . . . . . . . . . . . . . DT700 BASIC CALL OPERATION**

#### **ANSWERING CALLS**

**Figure 4.5** Incoming Call Display

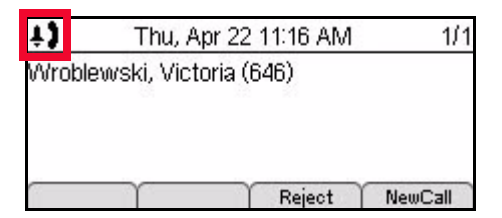

#### **To answer an incoming call**

**• Using the handset:** 

Lift the telephone handset.

**• Using the speaker:**

Press the Speaker key.

**• Using a headset:** 

Press the Answer key.

**• If you are in the Personal Directory, Call History or Menu screens:** 

Press the Line Key to view the caller information, then use one of the methods listed above to answer the call.

**Note:** If you are changing any settings on your phone or adding a Personal Directory or Speed Dial entry, your changes will be discarded and not saved if you press the Line Key to view the incoming call.

#### **To reject an incoming call**

**• Press the Reject Soft Key.**

**Figure 4.6** Reject Soft Key

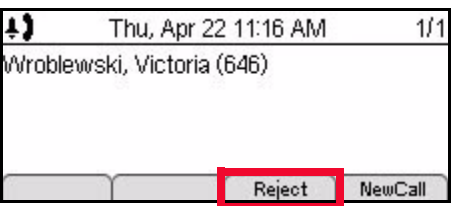

The call will be routed to your voice mail box (if enabled on your system) or routed in accordance with your defined forwarding conditions.

#### **INCOMING CALL RINGING TONES**

Different ring tones can be used to distinguish between internal, external ringing, and auto answer (intercom-call) ring back ringing. The cadences of the ring tones are established through configuration parameters. For more information about the incoming call ringing tones for your system, contact your system administrator.

**Note:** Soft Ring is only valid for iS3000-SIP@Net platforms. Contact your system administrator to determine if Soft Ring is available on your system.

#### **PLACING CALLS**

#### **EXTERNAL CALLS**

#### **To place an external call**

Calls made to numbers that are outside of your system usually require an outside line access code.

**1 Lift the handset, press the Speaker key, or press the NewCall Soft Key to receive dial tone.**

#### **Figure 4.7** NewCall Soft Key

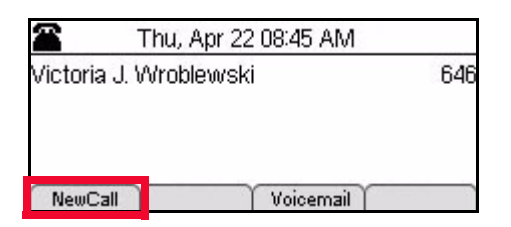

**2 Enter the outside line access code using the keypad (8, for example) if required, then enter the telephone number of the outside party.**

You can use the Delete Soft Key to go delete the last digit (backspace).

**Figure 4.8** Enter number (external call)

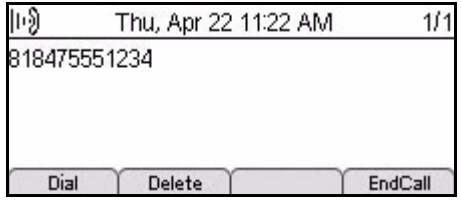

**3 Press the Dial Soft Key to initiate the call, or wait a few seconds for the call to be automatically dialed.**

**Figure 4.9** Dial Soft Key

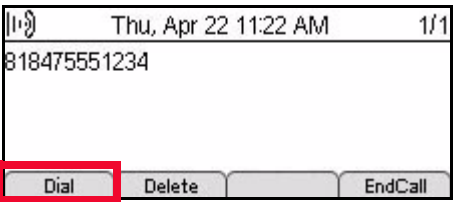

The call proceeds to the dialed party.

**Note:** You can also dial the number, then lift the telephone handset or press the Headset Soft Key to initiate a call.

#### **INTERNAL CALLS**

#### **To place an internal call**

**1 Lift the handset, press the Speaker key, or press the NewCall Soft Key to receive dial tone.**

. . . . .

#### **Figure 4.10** NewCall Soft Key

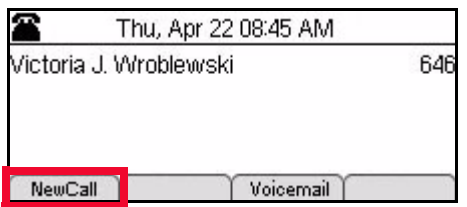

#### **2 Enter the internal extension number.**

You can use the Delete Soft Key to go delete the last digit (backspace).

**Figure 4.11** Enter number (internal call)

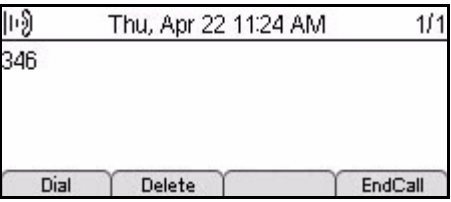

**3 Press the Dial Soft Key to initiate the call, or wait a few seconds for the call to be automatically dialed.**

**Figure 4.12** Dial Soft Key

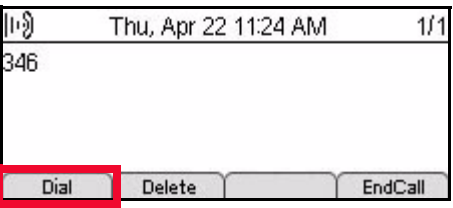

The call proceeds to the dialed party.

**Note:** You can also dial the number, then lift the telephone handset or press the Headset Soft Key to initiate a call.

#### **CALL DURATION**

#### **DT710 (ITL-6DE) phone**

Call duration is displayed in MM:SS format for the first hour of a call, and then HH:MM format for the remainder of the call.

**Figure 4.13** Call timer for DT710 (ITL-6DE) phone

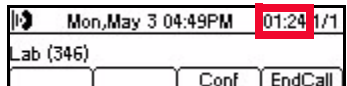

#### **DT730 (ITL-12D, ITL-24D, ITL-32D) phones**

Call duration is displayed in HH:MM:SS format.

**Figure 4.14** Call timer for DT730 (ITL-12D, ITL-24D and ITL-32D) phones

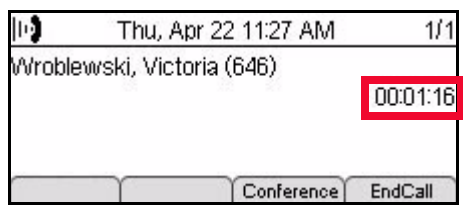

#### **ENDING A CALL**

To end a phone call, hang up the phone handset or press the EndCall Soft Key.

**Figure 4.15** EndCall Soft Key

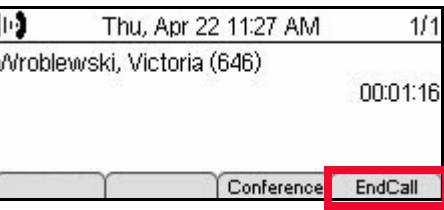

#### **REDIALING A NUMBER**

To redial the last number that was dialed from the phone, press the Redial key.

**Figure 4.16** Redial Key for DT710 (ITL-2E) phones

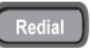

#### **Figure 4.17** Redial from Cursor Pad for DT710 (ITL-6DE) and DT730 (ITL-12D, ITL-24D and ITL-32D) phones

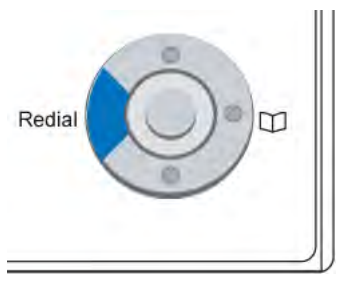

#### **HOLD/RESUME A CALL**

#### **To hold/resume a call**

**1 While on a call, press the Hold key to place the call on hold.**

**Figure 4.18** Hold Key

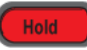

If the SIP server supports music-on-hold, the other party hears music-on-hold.

**2 To resume the held call, press the Hold key, or press the Resume Soft Key.**

**Figure 4.19** Call on Hold and Resume Soft Key

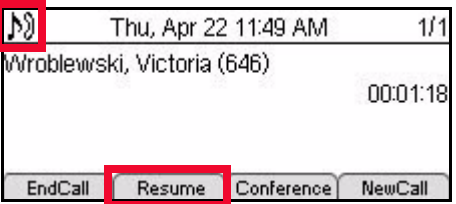

- DT710 (ITL-6DE) Phones: Oh hold duration is displayed in MM:SS format for the first hour, and then HH:MM for the remainder of the call. The maximum duration is 99:59:59.
- DT730 (ITL-12D, ITL-24D and ITL-32D) Phones: Oh hold duration is displayed in HH:MM:SS format. The maximum duration is 99:59:59.
- **Note:** During a held call, you can dial another party by pressing the NewCall Soft Key, which provides dial tone.

If you have problems reconnecting to a call after it is put on hold, press the EndCall Soft Key to terminate the call.

#### **USING A HEADSET TO MAKE AND RECEIVE CALLS**

If you have a headset attached to your phone and your phone has been configured for the headset (see ["To enable an external headset" on page 3-41\)](#page-52-0), you can either use the telephone handset or your headset when you make and receive calls.

*DT700 Basic Call Operation*

**Note:** You cannot attach a headset to DT710 (ITL-2E) phones.

#### **To make calls with your headset**

If you are using a headset, it is assumed that the telephone handset it in the on-hook position when you are making calls.

- **1 Press the Speaker key or the NewCall Soft Key to receive dial tone.**
- **2 Enter the telephone number.**
- **3 Press the Dial Soft Key to initiate the call, or wait a few seconds for the call to be automatically dialed.**

**Note:** You can also dial the number, then press the Headset Soft Key to initiate a call.

**4 A Headset icon displays on the LCD along with the call information.**

**Figure 4.20** Headset icon and Headset Soft Key

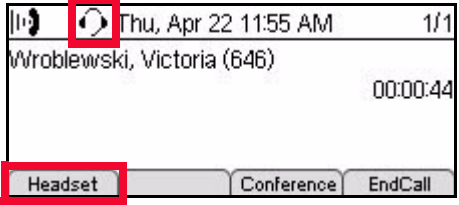

- **5 If you want to transfer the call to your telephone handset, pick up the telephone handset to continue the call. If you want to transfer back to the headset, press the Headset Soft Key, then place the telephone handset back on-hook.**
	- **Note:** While you are on a call, if you press the Headset Soft Key while the telephone handset is on-hook, your call will be dropped. Make sure you pick up the telephone handset to continue your call before you press the Headset Soft Key.

#### **To answer calls with your headset**

If you are using a headset, it is assumed that the telephone handset it in the on-hook position when you are answering calls.

**1 While the telephone is ringing, press the Answer key.**

**Figure 4.21** Answer key

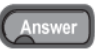

**2 A Headset icon displays on the LCD along with the call information.**

**Figure 4.22** Headset icon and Headset Soft Key

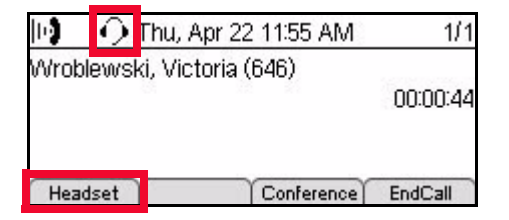
- **3 If you want to transfer the call to your telephone handset, lift up the telephone handset to continue the call. If you want to transfer back to the headset, press the Headset Soft Key, the place the telephone handset back on-hook.**
	- **Note:** While you are on a call, if you press the Headset Soft Key while the telephone handset is on-hook, your call will be dropped. Make sure you pick up the telephone handset to continue your call before you press the Headset Soft Key.

#### **To transfer the current call to your headset**

- **1 While on a call using the telephone handset, press the Headset Soft Key to transfer the call to your headset, then place the telephone handset back on-hook.**
- **Figure 4.23** Headset icon and Headset Soft Key

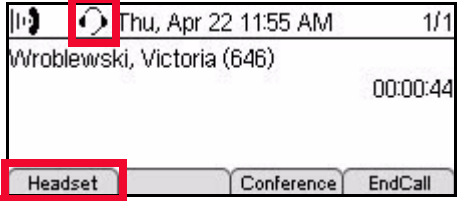

- **2 A Headset icon displays on the LCD. If you want to transfer the call to your telephone handset, pick up the telephone handset again.**
	- **Note:** While you are on a call, if you press the Headset Soft Key while the telephone handset is on-hook, your call will be dropped. Make sure you pick up the telephone handset to continue your call before you press the Headset Soft Key.

#### **. . . . . . . . . . . . . . . . . . . . . . . . . . . . . . . . . . . . . . . . . . . . . . . . . . . . . . . . . . . CALL WAITING/CONCURRENT CALLS**

**Note:** The call waiting feature and maximum number of concurrent calls you can receive is determined by your system administrator.

If you have call waiting on your phone line, you will hear a tone in your handset and the call indicator lamp flashes when another call on the line is waiting for consultation.

#### **To answer the other incoming call (Call Waiting)**

- **1 You will hear a tone that indicates you have another call. Also, the Call Indicator Lamp on the phone will flash.**
- **2 Do one of the following:**
	- **To review the caller information before answering the call**: Press the Line Key, and then press the Answer key to take the call, or press the Reject Soft Key to reject the call.
	- **To answer the call without reviewing the caller information**: Press the Answer key.

**BASIC PHONE OPERATION** *Call Waiting/Concurrent Calls* **Figure 4.24** Answer key Answer **or** DT710 (ITL-2E) phones DT710 (ITL-6DE) and DST730 (ITL-12D, ITL-24D, and ITL-32D) phonesThe current call is put on hold, and the new call is answered. **3 When you have completed the call, press the EndCall Soft Key to end the call and return to your original call. 4 Press the Hold key or the Resume Soft Key to resume the original call. Figure 4.25** Hold key Hold

#### **To place a second call (Concurrent call)**

If it is enabled by your system administrator, you can place a new call while you are on another call. They will be treated like two separate phone calls and you cannot switch between phone calls. See ["Conference Shuttle" on page 4-65](#page-76-0) for instructions on how to place a second call where you can still switch between the two calls.

For information on conference two calls, see ["Conferencing Calls" on page 4-63](#page-74-0).

**1 Press the Hold key to place the current call on hold, then press the NewCall Soft Key to get dial tone.**

**Figure 4.26** Hold key

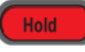

**Figure 4.27** Call on Hold and Resume Soft Key

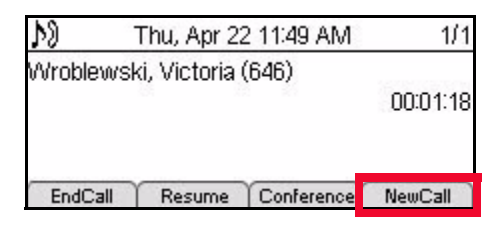

**2 Enter the phone number you want to call.**

**Figure 4.28** Enter number for second call

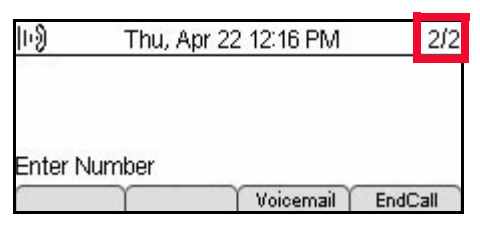

**3 Press the Dial Soft Key to initiate the call, or wait a few seconds for the call to be automatically dialed.**

The call proceeds to the dialed party.

- **4 When you have completed the call, press the EndCall Soft Key or press the switch hook to end the call and return to your original call.**
- **5 Press the Hold key or the Resume Soft Key to resume the original call.**

**Figure 4.29** Hold key

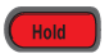

#### **CONCURRENT CALL SHUTTLE**

#### **To switch between calls**

Using the Shuttle Soft Key, you can switch between two concurrent calls.

**• Press the Shuttle Soft Key to switch between the calls.**

**Figure 4.30** Shuttle Calls

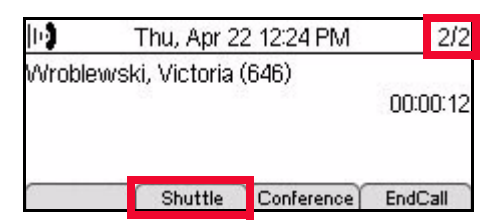

#### **. . . . . . . . . . . . . . . . . . . . . . . . . . . . . . . . . . . . . . . . . . . . . . . . . . . . . . . . . . . CALL TRANSFERRING AND CONFERENCING**

#### **CONFERENCING CALLS**

The DT700 phones support 3 party conferencing.

#### <span id="page-74-0"></span>**To conference two calls**

**1 While on a call, press the Conf key, or press the Conf or Conference Soft Key.**

**Figure 4.31** Conf key on DT710 (ITL-2E) phone

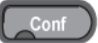

**Figure 4.32** Conf Soft Key on DT710 (ITL-6DE) phone

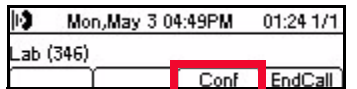

**Figure 4.33** Conference Soft Key on DT730 (ITL-12D, ITL-24D, and ITL-32D) phones

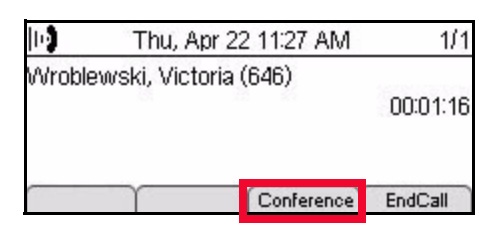

- **2 Use the key pad to dial the telephone number of the party to be joined in the conference.**
- **3 Press the Dial Soft Key to initiate the call, or wait a few seconds for the call to be automatically dialed.**
	- **a. If you decide not to complete the conference, the new call can be terminated by pressing the EndCall Soft Key.**
- **4 Press the Conf key, or press the Conference Soft Key after the other party has answered their phone to complete the conference.**

**Figure 4.34** Conference Calls

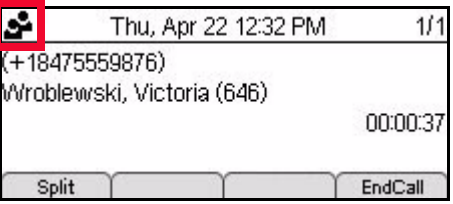

#### **HOLD/RESUME CONFERENCE CALL**

#### **To hold/resume a conference call**

**1 While on a conference call, press the Hold key, or press the Hold Soft Key to put the call on hold. The other parties in the conference call will hear music on hold.**

**Figure 4.35** Conference on hold

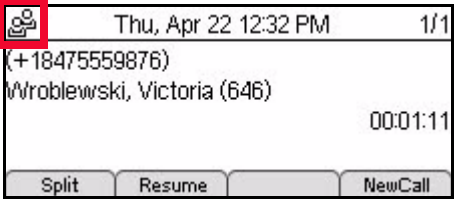

**2 To resume the conference call, press the Hold key, or press the Resume Soft Key.**

#### **To call another party while on a conference call**

- **Note:** This feature may not be available on all systems. For more information, contact your system administrator.
- **1 While on a conference call, press the Hold key, or press the Hold Soft Key to put the call on hold. The other parties in the conference call will hear music on hold.**
- **2 Press the NewCall Soft Key to start a new phone call.**

**Figure 4.36** Start a new call

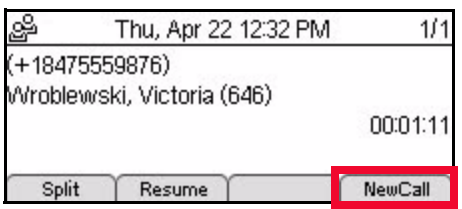

- **3 Use the key pad to dial the telephone number of the party to be joined in the conference.**
- **4 Press the Dial Soft Key to initiate the call, or wait a few seconds for the call to be automatically dialed.**
	- **Note:** This call is treated as a separate phone call and cannot be added to any 3 party conference call that is in progress.

#### **CONFERENCE SPLIT**

#### **To split a conference call**

**1 Start a 3-way conference call with two other parties.**

**Note:** You can only split a conference call that you have initiated.

**2 Press the Split Soft Key to split the conference into two separate calls.**

**Figure 4.37** Split Soft Key

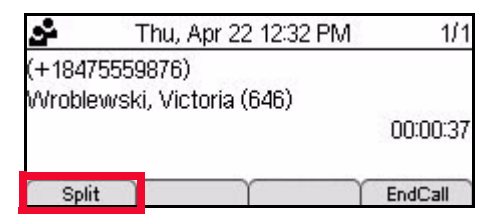

Each party is now treated as a separate phone call.

**Note:** After you have split a conference, you cannot rejoin the calls in a conference without having one party hang up so you can start a new 3-way conference call.

#### <span id="page-76-0"></span>**CONFERENCE SHUTTLE**

The Conference Shuttle feature allows you to switch between two separate phone calls, putting one on hold while you are on the other call, before you join the calls in a conference.

**Note:** You cannot shuttle between calls after you have joined two calls in a conference call.

#### **To switch between two calls**

**1 While on a call, press the Conf key, or press the Conf or Conference Soft Key.**

**Figure 4.38** Conf key on DT710 (ITL-2E) phone

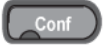

**Figure 4.39** Conf Soft Key on DT710 (ITL-6DE) phone

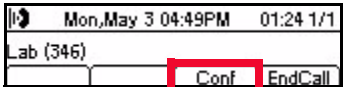

**Figure 4.40** Conference Soft Key on DT730 (ITL-12D, ITL-24D, and ITL-32D) phones

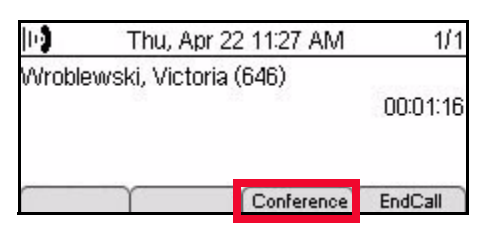

- **2 Use the key pad to dial the telephone number of the party to be joined in the conference.**
- **3 Press the Dial Soft Key to initiate the call, or wait a few seconds for the call to be automatically dialed.**
- **4 After you have connected to the second call, press the Shuttle Soft Key to switch between calls without joining them in a conference.**

**Figure 4.41** Shuttle Soft Key

|         | Thu, Apr 22 12:50 PM       | 2/2        |          |
|---------|----------------------------|------------|----------|
|         | Wroblewski, Victoria (646) |            | 00:00:15 |
| Split   | Shuttle                    | Conference | ≫≫≫      |
| EndCall |                            |            | ≪≪≪      |

The LCD will display the information for call you are currently on.

- **5 To join the two calls into a conference, press the Conference Soft Key.**
	- **Note:** After you have joined two calls in a conference call, you can no longer use conference shuttle since the calls are now in one single conference call.

#### **TRANSFERRING CALLS**

#### **Attended transfer**

An Attended Transfer is when you consult with the other party before transferring the call. You connect the two callers, and you are then disconnected from the call.

**1 While on a call, press the Transfer key.**

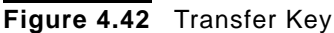

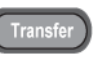

This puts the current call on hold so you can start to transfer the call.

- **2 Use the key pad to dial the telephone number to which the call is to be transferred.**
- **3 Press the Dial Soft Key, or wait a few seconds for the call to be automatically dialed.**

**Figure 4.43** Transfer to Number

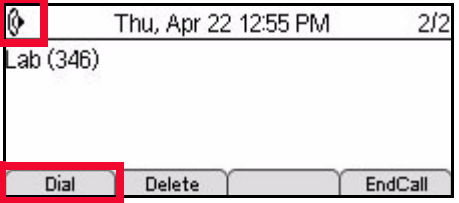

- **4 After the other party answers the call, you can speak to that person before you transfer the call.**
- **5 Press the Transfer button to transfer the original call to the new party. You will be disconnected from both calls.**

#### **Blind transfer**

A blind transfer is when the call transfers immediately to the dialing extension without waiting to see if the extension is picked up.

If the other caller does not answer or rejects the call, the call is routed to voice mail or according to forwarding conditions. If there is no voice mail or forwarding conditions set for the line you transfer to, the call will continue to ring.

**1 While on a call, press the Transfer key.**

**Figure 4.44** Transfer Key

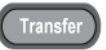

This puts the current call on hold so you can start to transfer the call.

**2 Press the Blind Soft, then use the key pad to dial the telephone number to which the call is to be transferred.**

#### **Figure 4.45** Blind Soft Key

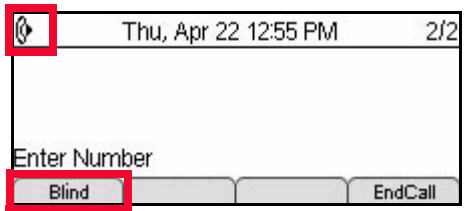

- **3 Press the Dial Soft Key, or wait a few seconds for the call to be automatically dialed.**
- **4 The call is immediately transferred when the number is dialed. You will be disconnected from both callers.**

If your system administrator has enabled forwarding to external numbers, you may be able to transfer calls to external numbers. You will be disconnected from both calls when your phone dials the external number.

#### **Unattended transfer**

An Unattended Transfer can be done if you want to do a blind transfer where you do not wait to see if the other caller answers the call, but you did not use the Blind Soft Key.

If the other caller does not answer or rejects the call, the call is routed to voice mail or according to forwarding conditions. If there is no voice mail or forwarding conditions set for the line you transfer to, the call will continue to ring.

**1 While on a call, press the Transfer key.**

**Figure 4.46** Transfer Key

**Transfer** 

This puts the current call on hold so you can start to transfer the call.

- **2 Use the key pad to dial the telephone number to which the call is to be transferred.**
- **Figure 4.47** Transfer Call

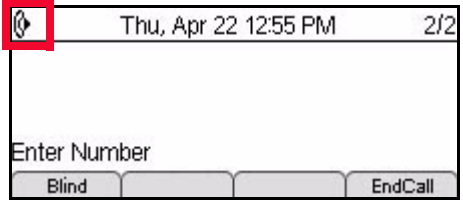

**3 Press the Transfer key or hang up the telephone handset. You will be disconnected from both calls.**

#### **TRANSFER SHUTTLE**

If you are doing an attended transfer and you are connected to both parties, you can shuttle between the two calls before you transfer the calling party to the other party.

#### **To shuttle between calls during an Attended Transfer**

**1 While connected to both parties, press the Shuttle Soft Key.**

**Figure 4.48** Transfer Shuttle

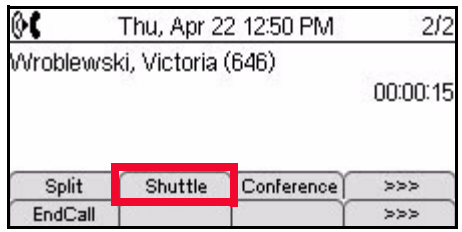

You will be connected to the original caller. To continue to switch between the two callers, press the Shuttle Soft Key.

You can also press the Conference Soft Key to connect both callers to you in a three party conference call.

#### **SWITCH FROM A TRANSFER TO A CONFERENCE CALL**

If you start a transfer, you have the ability to start a conference call between the two parties you can connected to in addition to the ability to transfer the call.

#### **To switch from transferring calls to a conference call**

- **1 While on a call, press the Transfer key.**
- **2 Use the key pad to dial the telephone number of the party to be transferred, then press Dial Soft Key, or wait a few seconds for the call to be automatically dialed.**
- **3 To make this a conference call between yourself and the other two parties, press the Conf key, or press the Conf or Conference Soft Key.**
- **Figure 4.49** Conf key on DT710 (ITL-2E) phone

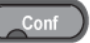

**Figure 4.50** Conf Soft Key on DT710 (ITL-6DE) phone

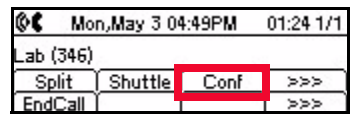

**Figure 4.51** Conference Soft Key on DT730 (ITL-12D, ITL-24D, and ITL-32D) phones

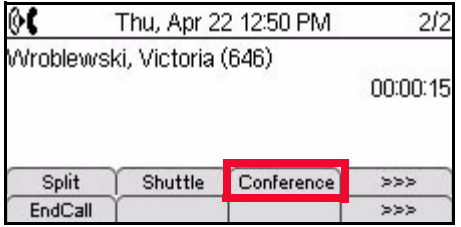

The call will continue as a 3-party conference call.

**Figure 4.52** 3-Party Conference Call

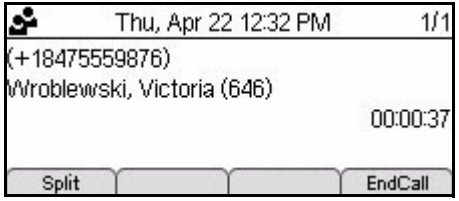

#### **TRANSFER SPLIT**

#### **To split calls into two calls when transferring (Transfer split)**

A Transfer Split can be done when you have started a transfer and then want to keep each call as a separate call. After you split the calls, you will not be able to continue a transfer between the two callers.

**1 While on a call, press the Transfer key.**

**Figure 4.53** Transfer Key

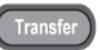

- **2 Use the key pad to dial the telephone number of the party to be transferred, then press Dial Soft Key, or wait a few seconds for the call to be automatically dialed.**
- **3 Press the Split Soft Key to split the transferred call into two separate calls.**

**Figure 4.54** Split Call

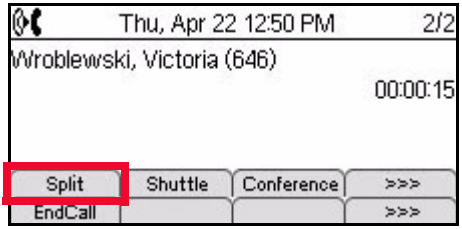

You will stay connected to each party, but each will be treated as a separate phone call.

You can use the Shuttle Soft Key to switch between calls.

#### **. . . . . . . . . . . . . . . . . . . . . . . . . . . . . . . . . . . . . . . . . . . . . . . . . . . . . . . . . . . ADVANCED MESSAGING FEATURES**

#### **MESSAGE WAITING**

The DT700 phones have a call indicator lamp at the right top corner of the unit that lights steadily when a voice message has been left. An icon also displays on call status screens.

**Figure 4.55** Message Waiting icon

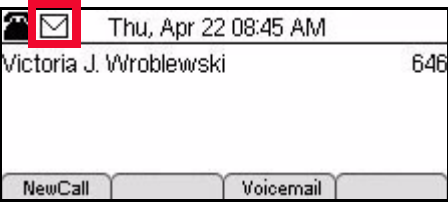

#### **VOICE MAIL**

**Note:** This feature may not be available on all systems.

To access the voice mail box for your system from the DT700 phone, do one of the following.

#### **DT710 (ITL-2E) phone**

**• Press the Message key on your phone.**

**Figure 4.56** Message key

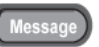

#### **DT710 (ITL-6DE) and D730 (ITL-12D, ITL-24D and ITL-32D) phones**

**• Press the Voicemail Soft Key.**

**BASIC PHONE OPERATION** *Advanced Messaging Features*

**Figure 4.57** Voicemail Soft Key

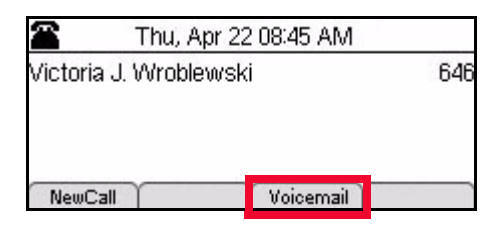

**Figure 4.58** Voicemail Soft Key from Call screen

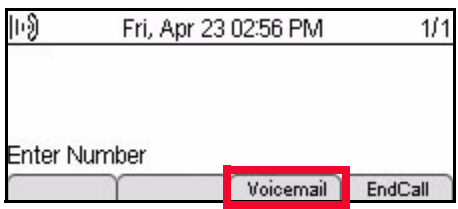

# ADVANCED PHONE FEATURES

These procedures outline some of the advanced features available on the economy and value phones in the DT700 series lineup. Depending on the model of your phone and the configuration of your system, not all features may be available on your phone.

**Note:** The DT710 (ITL-6DE) phone has a smaller screen display than is shown in the examples in this section. You may have to scroll using the cursor pad and soft keys to see all available options.

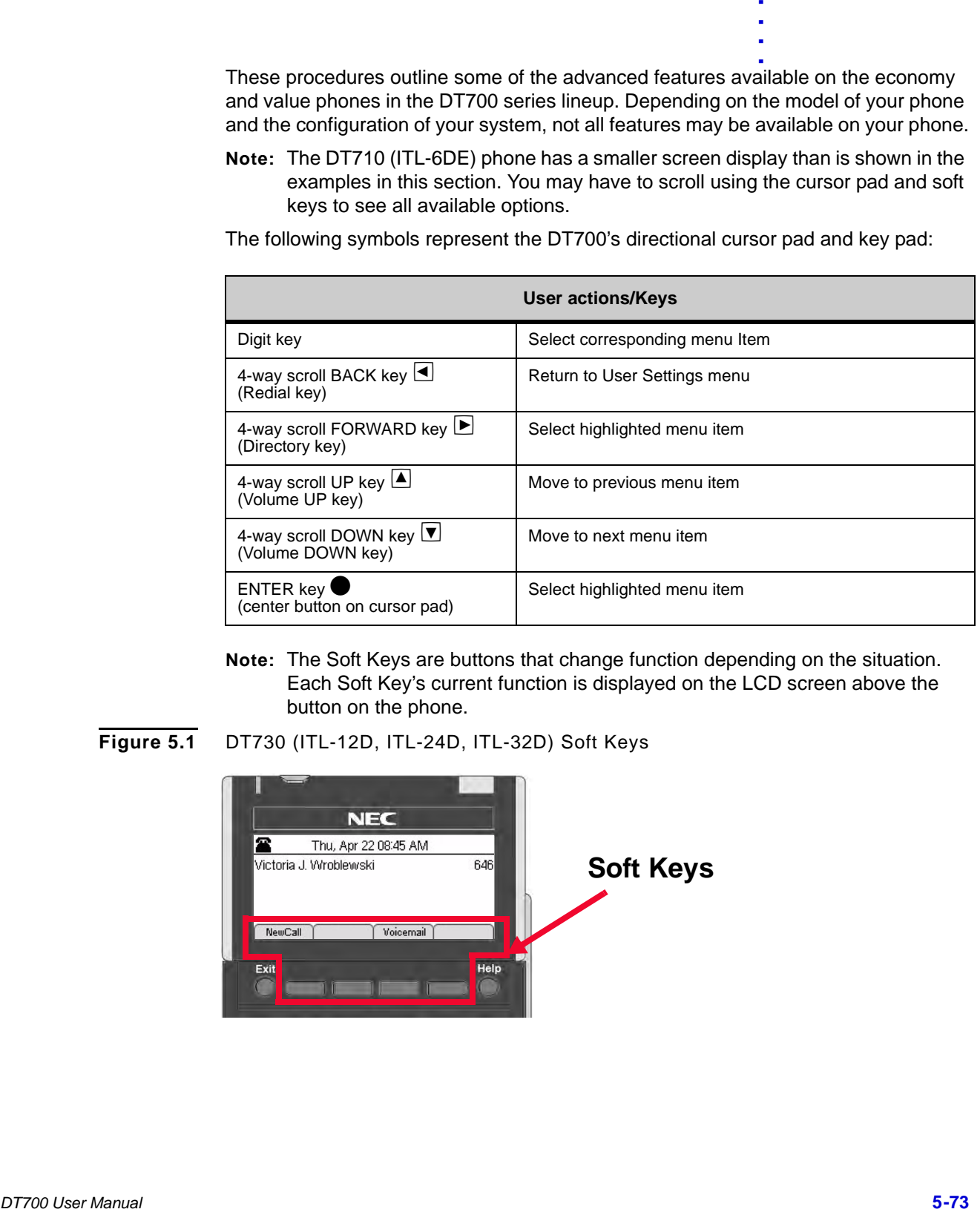

The following symbols represent the DT700's directional cursor pad and key pad:

**Note:** The Soft Keys are buttons that change function depending on the situation. Each Soft Key's current function is displayed on the LCD screen above the button on the phone.

**Figure 5.1** DT730 (ITL-12D, ITL-24D, ITL-32D) Soft Keys

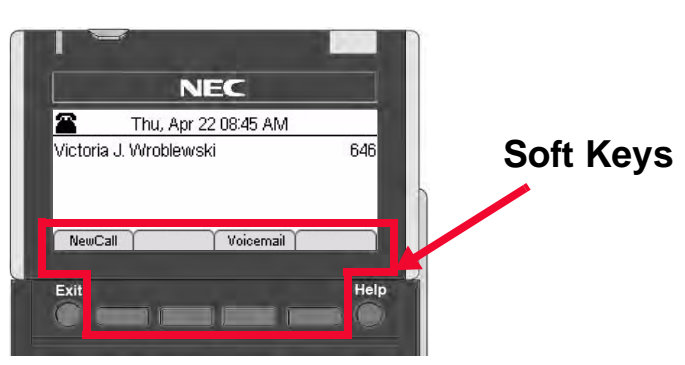

**ADVANCED PHONE FEATURES** *The Help key*

#### **Figure 5.2** DT710 (ITL-6DE) Soft Keys

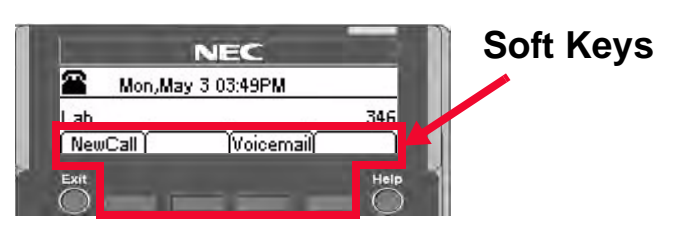

#### **DT710 ITL-6DE ECONOMY PHONE DISPLAY**

The DT710 ITL-6DE LCD area shows three lines of information, while the DT730 phones (ITL-12D, ITL-24D and ITL-32D) are capable of showing five lines of information. Most screen examples in this guide are for DT730 phones.

**Figure 5.3** Main Menu Display for ITL-6DE

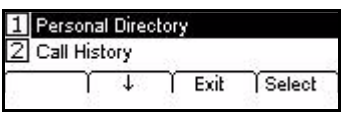

The  $\uparrow$  Up and  $\downarrow$  Down Soft Keys on the phone indicate to the user when there are more options than displayed on the LCD screen.

**Figure 5.4** ↑ Up and ↓ Down Soft Keys on Change or Select Monitor Menu Display for DT710 ITL-6DE Phones

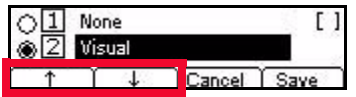

#### **. . . . . . . . . . . . . . . . . . . . . . . . . . . . . . . . . . . . . . . . . . . . . . . . . . . . . . . . . . . THE HELP KEY**

**Note:** This feature is not available on DT710 (ITL-2E) model phones.

#### **Using the Help key**

You can use the Help key to view information about the Soft Keys that are displayed on your phone.

**1 Press the Help key.**

. . . . .

**Figure 5.5** Help key

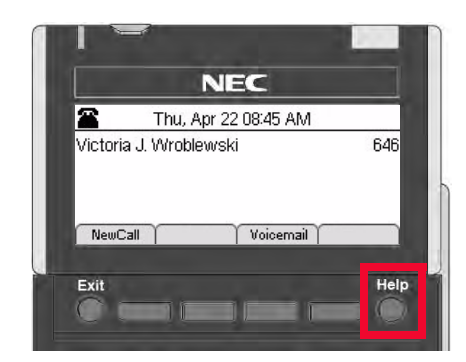

**2 Press the Soft Key for which you want to see Help information.**

**Figure 5.6** Press a Soft Key for Additional Help

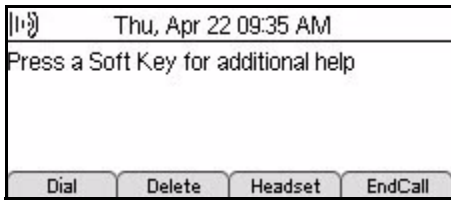

- **3 You can use the ↑ Up and ↓ Down Soft Keys or the △ Up/▼ Down keys on the cursor pad to scroll through the help information, if needed.**
- **Figure 5.7** Delete Soft Key Help screen

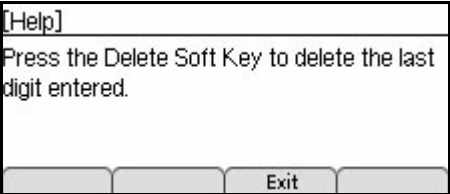

**4 Press the Exit Soft Key to return to the previous screen.**

**Note:** Help screens may not be available for all the Soft Keys on your phone.

### **THE MENU KEY**

The Menu Key and cursor pad on the DT710 (ITL-6DE) and DT730 (ITL-12D, ITL-24D and ITL-32D) phones lets you access additional settings and features for your phone.

**. . . . . . . . . . . . . . . . . . . . . . . . . . . . . . . . . . . . . . . . . . . . . . . . . . . . . . . . . . .** 

**ADVANCED PHONE FEATURES**

*Call History*

**Figure 5.8** Menu Key

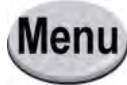

#### **. . . . . . . . . . . . . . . . . . . . . . . . . . . . . . . . . . . . . . . . . . . . . . . . . . . . . . . . . . . CALL HISTORY**

**Note:** These feature are not available on DT710 (ITL-2E) model phones.

You can view information about Missed Calls, Placed Calls and Received Calls on your telephone. The LCD screen displays the phone number, date and time for each call.

**Note:** Call History information is not saved locally on the phone. All Call History information is deleted when you restart your phone.

#### **ACCESSING THE CALL HISTORY**

You can use the Menu Key or the Cursor Pad to access the Call History information on your phone.

#### **Access Call History using the Menu Key**

- **1 Press the Menu key.**
- **<sup>2</sup> Select** 2 **Call History.**

**Figure 5.9** Call History from the Menu key

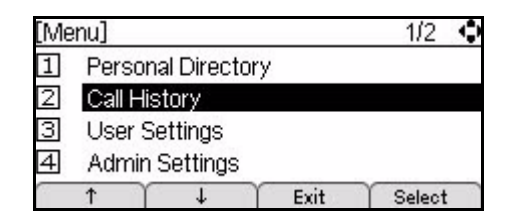

#### **Access Call History using the Cursor Pad**

**1 Press the Directory key (right cursor pad key).**

**Figure 5.10** Directory Key on the Cursor Pad

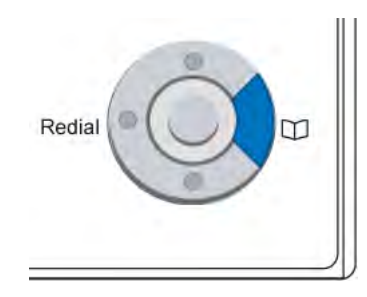

## . . . . .

#### **<sup>2</sup> Select** 2 **Call History.**

**Figure 5.11** Call History from the Cursor Pad

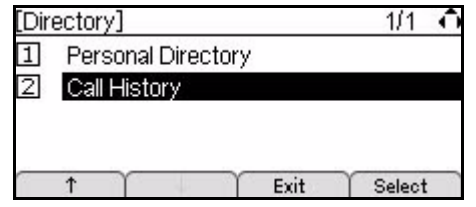

#### **CALL HISTORY AND PERSONAL DIRECTORY ENTRIES**

When the DT700 receives a call, it will search the Personal Directory for the calling party number. If a matching entry is found, the DT700 will display the name specified in the entry in the Call History.

**Figure 5.12** Call History- Name from the Personal Directory Display

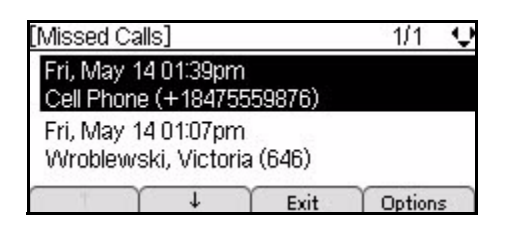

**Note:** Call information must match the Personal Directory entry's Number information exactly as it is entered in the Personal Directory for it to show up as a match. For example, if you have any outside access codes or star/hash code information in a Personal Directory number, the incoming call display won't recognize the incoming phone number as an exact match to the Personal Directory.

#### **MISSED CALLS**

An icon appears in the Icon Display when received calls are not answered.

**Figure 5.13** Missed Call icon

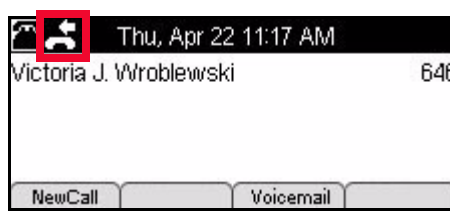

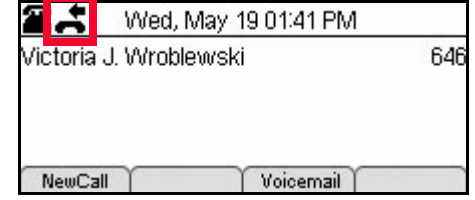

#### **To view Missed Calls**

- **1 Press the Menu key.**
- **<sup>2</sup> Select** 2 **Call History.**

*Call History*

#### **Figure 5.14** Call History

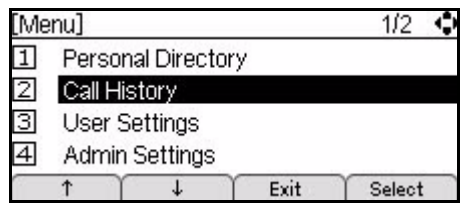

#### **3 Select 1 Missed Calls.**

#### **Figure 5.15** Missed Calls

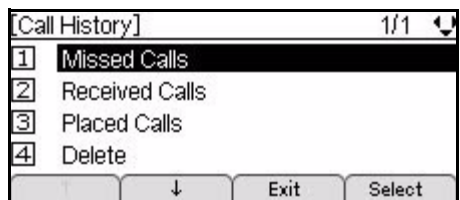

#### **4 Use the cursor pad or the ↑ Up and ↓ Down Soft Keys to scroll through the missed call information.**

The phone stores call information the most recent 50 calls, displaying the newest entries first. If you have a Personal Directory entry matches a number in your Call History, the name from the Personal Directory is shown.

#### **Figure 5.16** Missed Call Information Example

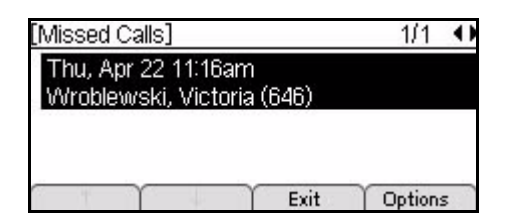

**5 Press the Exit Soft Key to return to the Call History menu.**

#### **RECEIVED CALLS**

#### **To view Received Calls**

- **1 Press the Menu key.**
- **<sup>2</sup> Select** 2 **Call History.**

**Figure 5.17** Call History

| Menu]        |                      |                       |      | 112    |  |
|--------------|----------------------|-----------------------|------|--------|--|
| $\mathbf{I}$ |                      | Personal Directory    |      |        |  |
| 2            | Call History         |                       |      |        |  |
| 3            | <b>User Settings</b> |                       |      |        |  |
| 41           |                      | <b>Admin Settings</b> |      |        |  |
|              |                      |                       | Fvit | Select |  |

**<sup>3</sup> Select** 2 **Received Calls.**

**Figure 5.18** Received Calls

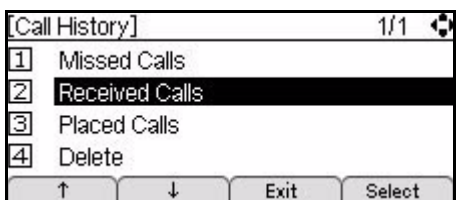

**4** Use the cursor pad or the ↑ Up and ↓ Down Soft Keys to scroll through the received call **information.**

**Figure 5.19** Received Call Information

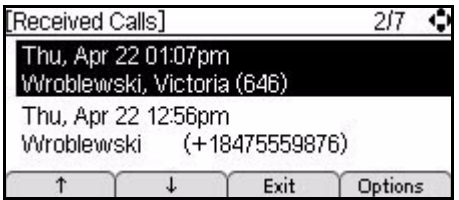

The phone stores call information the most recent 50 calls, displaying the newest entries first. For multiple phone calls from the same telephone number, the most recent time and date information for that number is shown. If you have a Personal Directory entry matches a number in your Call History, the name from the Personal Directory is shown.

**5 Press the Exit Soft Key to return to the Call History menu.**

#### **PLACED CALLS**

#### **To view Placed Calls**

- **1 Press the Menu key.**
- **<sup>2</sup> Select** 2 **Call History.**

*Call History*

#### **Figure 5.20** Call History

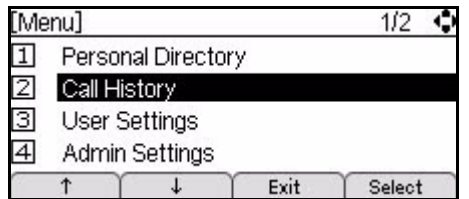

#### **<sup>3</sup> Select** 3 **Placed Calls.**

#### **Figure 5.21** Placed Calls

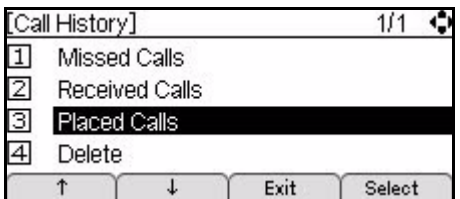

**4** Use the cursor pad or the ↑ Up and ↓ Down Soft Keys to scroll through the missed call **information.** 

#### **Figure 5.22** Placed Call Information

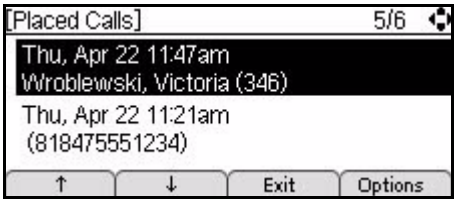

The phone stores call information the most recent 50 calls, displaying the newest entries first. For multiple phone calls from the same telephone number, the most recent time and date information for that number is shown. If you have a Personal Directory entry matches a number in your Call History, the name from the Personal Directory is shown.

**5 Press the Exit Soft Key to return to the Call History menu.**

#### **DIALING NUMBERS FROM THE CALL HISTORY**

#### **To dial an internal number from the Call History using the handset**

- **1 Press the Menu key.**
- **<sup>2</sup> Select** 2 **Call History.**
- **<sup>3</sup> Select either** 1 **Missed Calls,** 2 **Received Calls, or** 3 **Placed Calls to view a call history list.**
- **4** Use the cursor pad or the ↑ Up and ↓ Down Soft Keys to scroll to the number you want **to call.**

**5 To dial the call directly, lift the telephone handset or press the Speaker key initiate the call.**

#### **To dial an external number from the Call History**

- **1 Press the Menu key.**
- **<sup>2</sup> Select** 2 **Call History.**
- **<sup>3</sup> Select either** 1 **Missed Calls,** 2 **Received Calls, or** 3 **Placed Calls to view a call history list.**
- **4** Use the cursor pad or the ↑ Up and ↓ Down Soft Keys to scroll to the number you want **to call.**
- **5 Press the Options Soft Key or press Enter**  $\bullet$  **on the cursor pad.**

**Figure 5.23** Options Soft Key

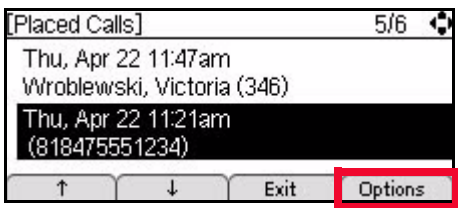

**<sup>6</sup> Select** 1 **Dial.**

**Figure 5.24** Call History Options

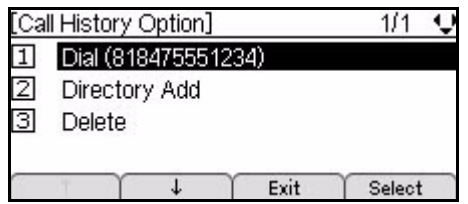

**7 If prompted, press the OK Soft Key. You can also use the Delete Soft Key and cursor pad to enter a different number than is shown on the LCD.**

If calls cannot be dialed directly from the Call History, you may need to add an outside access code to the number before it is dialed, if required by your system.

**Figure 5.25** Dial the number from the Call History

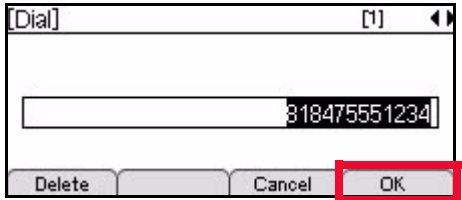

The phone dials the telephone number.

**Note:** To change the options about being prompted to confirm the number before your phone dials external numbers, see ["To edit the Dial Preference" on](#page-58-0)  [page 3-47.](#page-58-0)

#### **ADD CALL HISTORY INFORM ATION TO THE PERSONAL DIRECTORY**

**Note:** For more information on the Personal Directory, see ["The Personal Directory"](#page-99-0)  [on page 5-88.](#page-99-0)

#### <span id="page-93-0"></span>**To add a Call History entry to the Personal Directory**

- **1 Press the Menu key.**
- **<sup>2</sup> Select** 2 **Call History.**
- **<sup>3</sup> Select either** 1 **Missed Calls,** 2 **Received Calls, or** 3 **Placed Calls to view a call history list.**
- **4** Use the cursor pad or the ↑ Up and ↓ Down Soft Keys to scroll to the number you want **to delete.**
- **5 Press the Options Soft Key.**

**Figure 5.26** Options Soft Key

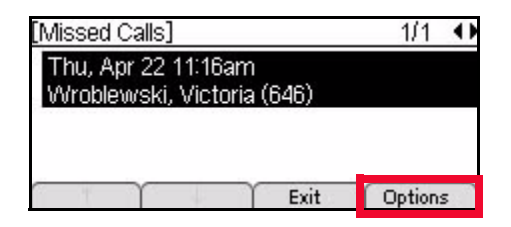

**<sup>6</sup> Select** 2 **Directory Add.**

**Figure 5.27** Call History Options

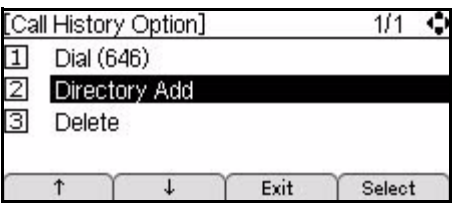

**7 Review the information. To change any of the fields in the entry, use the cursor pad or the Up and Down Soft Keys to scroll to the field, then press the More Soft Key and then the Edit Soft Key to edit that field.**

**Figure 5.28** More and Edit Soft Keys

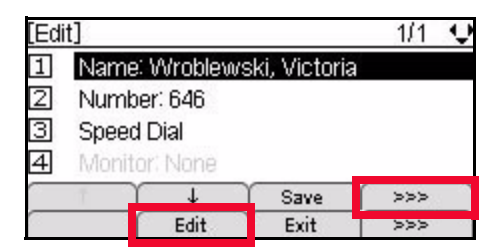

#### 1 **Name**

Up to 24 characters may be entered for the name.

- Press the Delete Soft Key to delete the last character entered, or press the Cancel Soft Key to return to the previous screen.
- To switch between first letter uppercase, all uppercase, all lowercase and numbers for keypad entry, press the  $\mathbb E$  key on the keypad.
- To add a space to an entry, press  $\boxed{\text{\#}}$ .
- To enter special characters, press the  $\Box$  key. For a list of special characters, see ["Speed Dial and Personal Directory](#page-156-0)  [Character Sets" on page 5-145.](#page-156-0)
- To move the cursor position in the LCD screen, use the right and left cursor pad keys.

#### 2 **Number**

Up to 24 characters may be entered for the number. Only digits, "\*" and "#" may be entered.

- To move the cursor position in the LCD screen, use the right and left cursor pad keys.
- You can also press the Delete Soft Key to delete the last character entered, or press the Cancel Soft Key to return to the previous screen.

#### 3 **Speed Dial**

Speed Dial entries can be internal or external numbers.

**Note:** For more information on Speed Dial Keys, see ["Speed Dial and Programmable](#page-119-0)  [Keys" on page 5-108](#page-119-0).

The number of available Sped Dial Keys and their associated numbers depend on your model of DT700 phone. For more information on the valid Speed Dial Keys for the specific phone models, see ["Speed Dial Key Numbering" on page 5-110.](#page-121-0)

• You can also press the Delete Soft Key to delete the last character entered, or press the Cancel Soft Key to return to the previous screen.

#### 4 **Monitor**

If you have set a Speed Dial for the entry, you can set Monitor settings for the entry.

**Note:** Monitoring can only be done on other lines that are internal to your system. You cannot monitor external or outside lines.

Valid options for monitoring are:

- $\Box$  None Do not monitor presence state changes for this Speed Dial Key
- $2$  Visual Presence state is shown visually using the LED on the Speed Dial Key when a Speed Dial is assigned to the entry, and a Presence icon is shown in the Personal Directory.
- $\overline{3}$  Visual and Soft Ring Presence state is shown visually using the LED on the Speed Dial Key when a Speed Dial is assigned to the entry, and a Presence icon is shown in the Personal Directory. When a call is ringing on the monitored terminal, play a soft ring tone.
- Note: Option 3 Visual and Soft Ring is only valid for iS3000-SIP@Net platforms. Contact your system administrator to determine if Soft Ring is available on your system.

#### **ADVANCED PHONE FEATURES**

*Call History*

If you have Visual Monitor Settings for an entry in the Personal Directory that also has an assigned Speed Dial, the presence (Available, Busy or Offline) of the line is shown in the Personal Directory.

#### **Table 5.1** Monitor Presence Icons in the Personal Directory

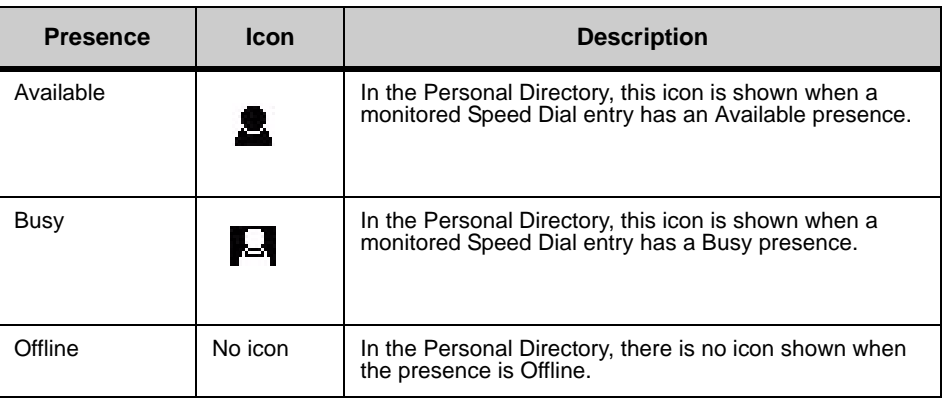

If you have Visual monitor settings for a Speed Dial entry, the presence (Available, Busy or Offline) of the line is shown by the LED Color.

#### **Table 5.2** Monitor Presence LED Colors for Speed Dial Keys

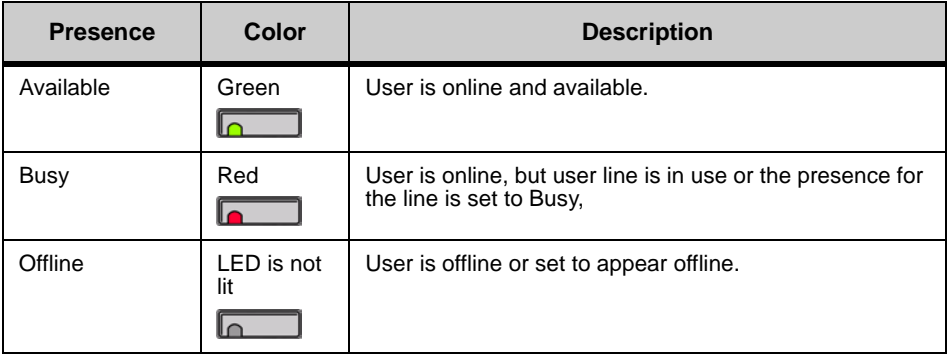

#### **8 Press the Save Soft Key to save the entry.**

The phone will confirm that the entry was added to the Personal Directory.

**Note:** If the Call History entry is already in your Personal Directory, you can edit the entry information. For information on editing a Personal Directory entry, see ["Adding or Editing a Personal Directory Entry" on page 5-95.](#page-106-0)

#### **Figure 5.29** Confirm Personal Directory Addition

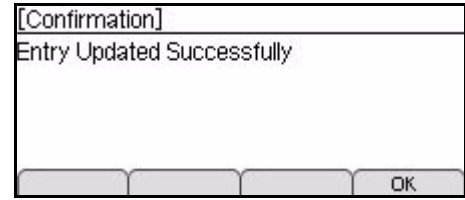

**9** Press Enter  $\bullet$  on the cursor pad or the OK Soft Key to return to the Personal Directory, **or press the Exit key to return to the main phone screen.**

#### **DELETE CALL HISTORY INFORMATION**

**Note:** Call History information is not saved permanently on the phone, it is only stored on your phone until the phone restarts. All previous Call History information is deleted when you restart your phone.

#### **To delete a specific entry from the Call History**

- **1 Press the Menu key.**
- **<sup>2</sup> Select** 2 **Call History.**
- **<sup>3</sup> Select either** 1 **Missed Calls,** 2 **Received Calls, or** 3 **Placed Calls to view a call history list.**
- **4** Use the cursor pad or the ↑ Up and ↓ Down Soft Keys to scroll to the number you want **to delete.**
- **5 Press the Options Soft Key.**
- **Figure 5.30** Options Soft Key

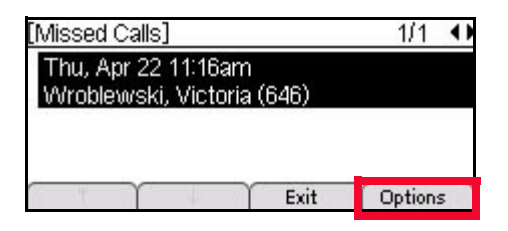

#### **<sup>6</sup> Select** 3 **Delete.**

**Figure 5.31** Delete Call History Entry

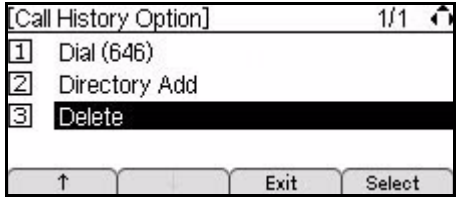

The call information is deleted from the call history.

**<sup>7</sup> Press Enter** b **on the cursor pad or the OK Soft Key to return to the Call History menu, or press the Exit key to return to the main phone screen.**

**ADVANCED PHONE FEATURES**

*Call History*

**Figure 5.32** Call Deleted

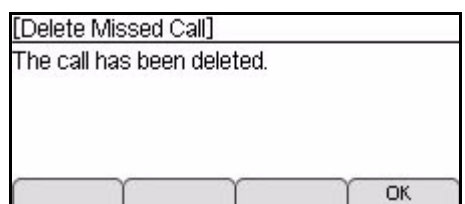

#### **To delete Call History for all Missed, Received or Placed Calls**

- **1 Press the Menu key.**
- **<sup>2</sup> Select** 2 **Call History.**
- **<sup>3</sup> Select** 4 **Delete.**

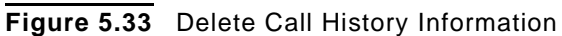

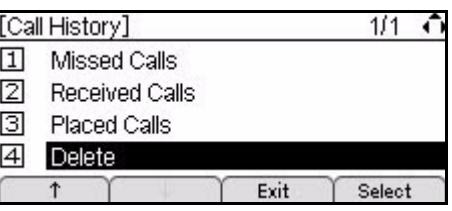

**<sup>4</sup> Select either** 1 **Delete Missed Calls,** 2 **Delete Received Calls, or** 3 **Delete Placed Calls.**

**Figure 5.34** Delete Call Options

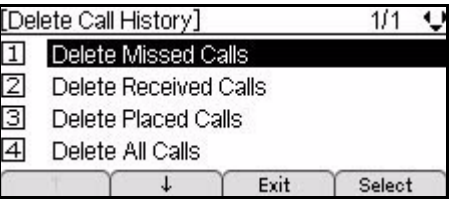

The call information is deleted from the call history.

**<sup>5</sup> Press Enter** b **on the cursor pad or the OK Soft Key to return to the Call History menu, or press the Exit key to return to the main phone screen.**

**Figure 5.35** Call History Deleted

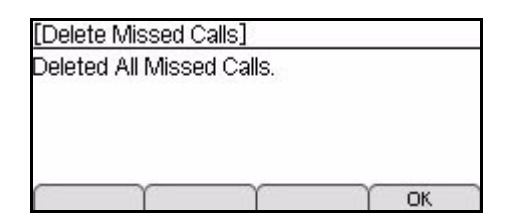

#### **To delete all Call History information**

**1 Press the Menu key.**

. . . . . *Call History*

#### **<sup>2</sup> Select** 2 **Call History.**

**Figure 5.36** Call History

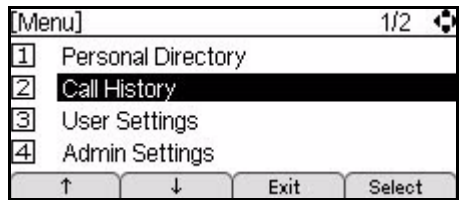

#### **<sup>3</sup> Select** 4 **Delete.**

**Figure 5.37** Delete Calls

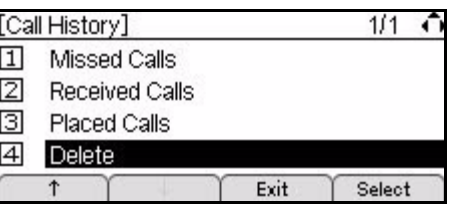

**<sup>4</sup> Select** 4 **Delete All Calls.**

**Figure 5.38** Delete All Call Information

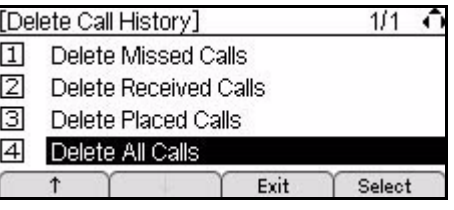

**Figure 5.39** Calls Deleted

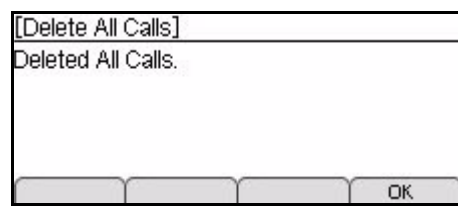

All information for the Missed, Outgoing and Incoming Call Histories is deleted.

**5 Press Enter**  $\bullet$  **on the cursor pad or the OK Soft Key to return to the Call History screen, or press the Exit key to return to the main phone screen.**

#### <span id="page-99-0"></span>**. . . . . . . . . . . . . . . . . . . . . . . . . . . . . . . . . . . . . . . . . . . . . . . . . . . . . . . . . . . THE PERSONAL DIRECTORY**

The DT710 ITL-6DE (IP Economy), DT730 ITL-12D (IP Value), DT730 ITL-24D (IP Value), and DT730 ITL-32D (IP Value) model phones have a Personal Directory that is saved locally on the telephone. The Personal Directory can contain entries that are created by your system administrator in addition to your own personal entries.

The DT710 ITL-6DE (IP Economy), DT730 ITL-12D (IP Value), DT730 ITL-24D (IP Value), and DT730 ITL-32D (IP Value) model phones models support up to 200 entries in a Personal Directory. This includes any Personal Directory entries that are configured by your system administrator.

#### **VIEWING THE PERSONAL DIRECTORY AND ENTRY DETAILS**

#### **Cursor Pad movement in the Personal Directory**

When viewing the Personal Directory, use the cursor pad for the following movements through the screens:

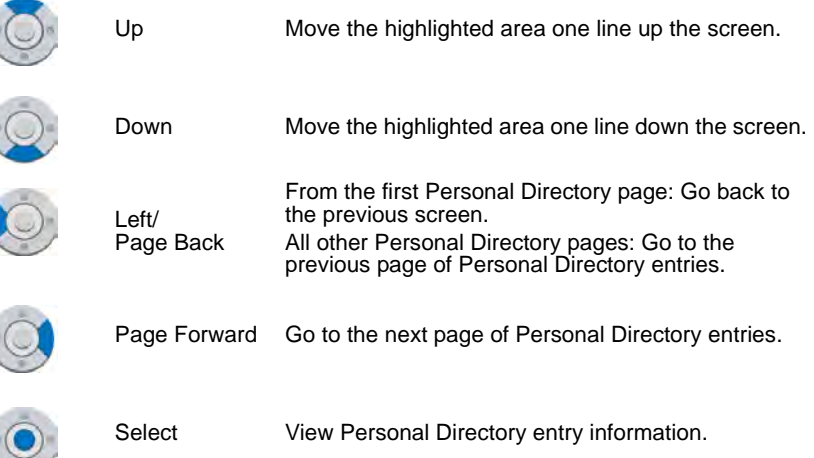

#### **To view the Personal Directory**

**1 Do one of the following:**

#### **Using the Menu Key:**

- **a. Press the Menu key.**
- **b.** Select **1** Personal Directory.

*The Personal Directory*

. . . . .

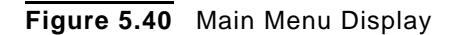

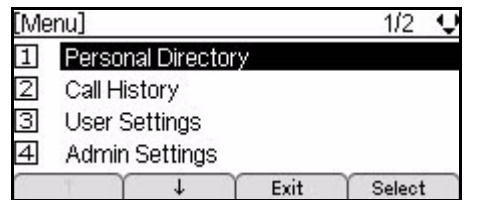

#### **Using the cursor pad:**

**a. Press the Directory key (right cursor pad key).**

**Figure 5.41** Directory Key from the Cursor Pad

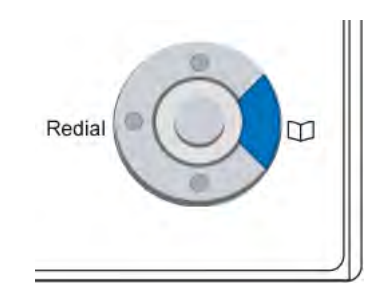

**b.** Select **1** Personal Directory.

**Figure 5.42** Directory Entries Menu Display

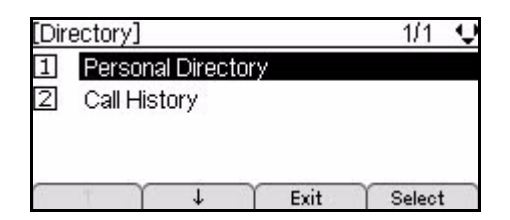

- **2 Use the ↑ Up and ↓ Down Soft Keys or the △ Up/Down keys on the cursor pad to scroll through the Personal Directory.**
- **3 Press the More Soft Key twice and then press the Exit Soft Key, or press the Exit key to return to the main phone screen.**

**Figure 5.43** Exit Soft Key

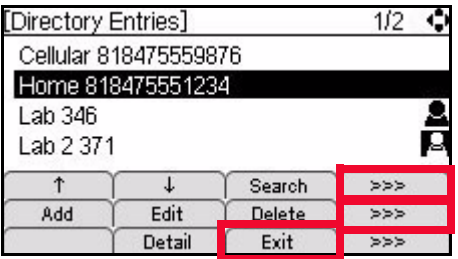

#### **Figure 5.44** Exit Key

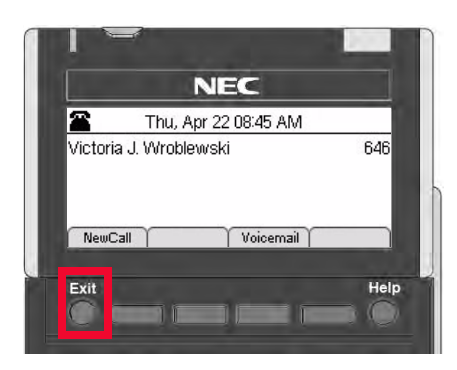

#### **To view a specific Personal Directory entry**

- **1 While in the Personal Directory, scroll to the entry you want to view and do one of the following:**
	- Press Enter  $\bullet$  on the cursor pad.

Or

• Press the More Soft Key twice and then the Detail Soft Key to view the details for that entry.

#### **Figure 5.45** Detail Soft Key

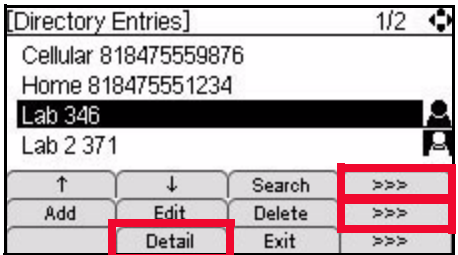

This displays the name and number for the entry, along with the Speed Dial and Monitor settings.

**Figure 5.46** Personal Directory Entry display

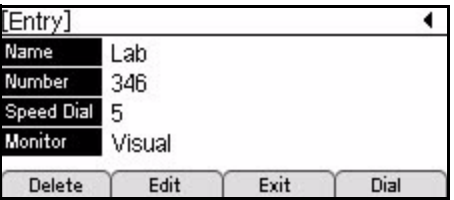

Press the Exit Soft Key to exit details screen and return to the Personal Directory.

*The Personal Directory*

. . . . .

```
Figure 5.47 Exit Soft Key
```
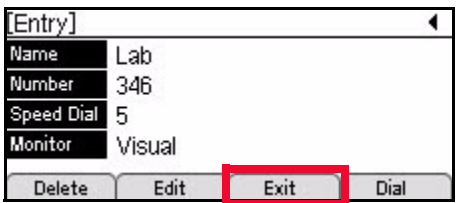

#### **Figure 5.48** Exit Key

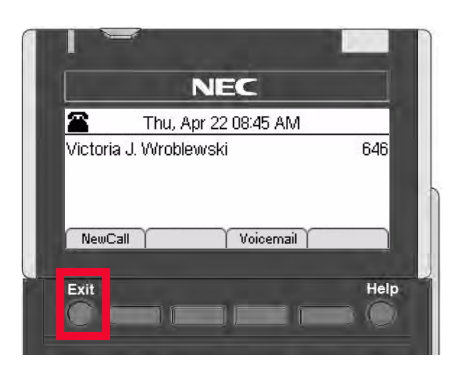

#### **Presence Monitor Settings and the Personal Directory**

If you have Visual Monitor Settings for an entry in the Personal Directory that also has an assigned Speed Dial, the presence (Available, Busy or Offline) of the line is shown in the Personal Directory.

**Table 5.3** Monitor Presence Icons in the Personal Directory

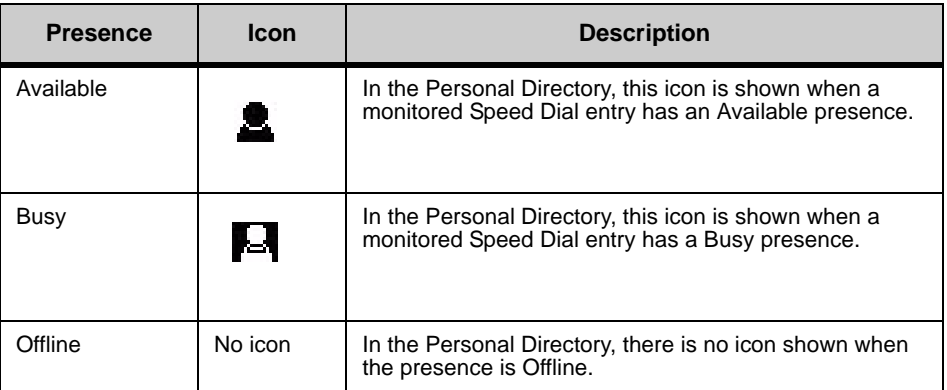

**ADVANCED PHONE FEATURES**

*The Personal Directory*

#### **Figure 5.49** Presence Icons in the Personal Directory

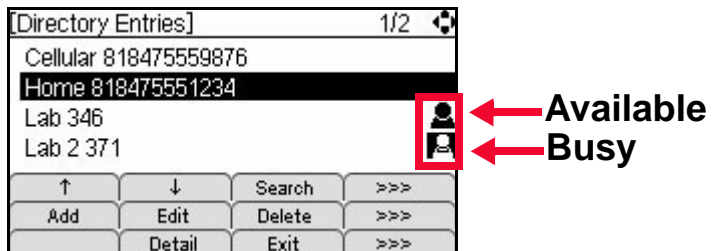

#### **Incoming Call Display and the Personal Directory**

When the DT700 receives an incoming call, it will search the Personal Directory for the calling party number. If a matching entry is found, the DT700 will display the name specified in the entry.

**Figure 5.50** Incoming Call - Name from the Personal Directory Display

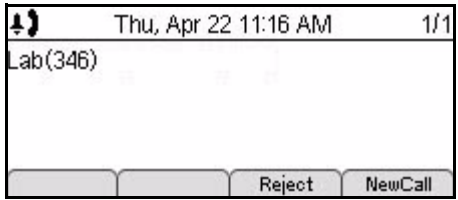

**Note:** Incoming call information must match the Personal Directory entry's Number information exactly as it is entered in the Personal Directory for it to show up as a match when you receive an incoming call. For example, if you have any outside access codes or star/hash code information in a Personal Directory number, the incoming call display won't recognize the incoming phone number as an exact match to the Personal Directory.

#### **SEARCHING FOR AN ENTRY IN THE PERSONAL DIRECTORY**

#### **To search the Personal Directory**

- **1 Press the Menu key.**
- **2 Select 1 Personal Directory.**
- **3 Press the Search Soft Key.**

#### **Figure 5.51** Search Soft Key

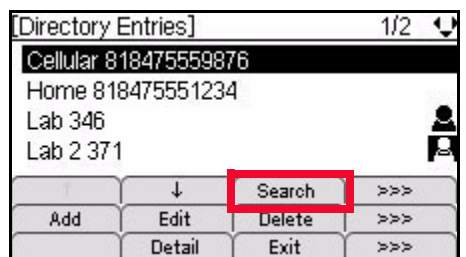

**4 Use the telephone keypad to enter the appropriate characters to search the personal directory, then press the Search Soft Key.**

**Figure 5.52** Search Menu Display

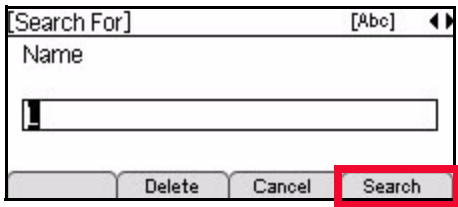

Up to 24 characters may be entered for the name.

- Press the Delete Soft Key to delete the last character entered, or press the Cancel Soft Key to return to the previous screen.
- To switch between first letter uppercase, all uppercase, all lowercase and numbers for keypad entry, press the  $\mathbb E$  key on the keypad.
- To add a space to an entry, press  $\boxed{\#}$ .
- To enter special characters, press the  $[1]$  key. For a list of special characters, see ["Speed Dial and Personal Directory](#page-156-0)  [Character Sets" on page 5-145.](#page-156-0)
- To move the cursor position in the LCD screen, use the right and left cursor pad keys.

#### **5 The search results are displayed.**

**Figure 5.53** Directory Entry Results Menu Display

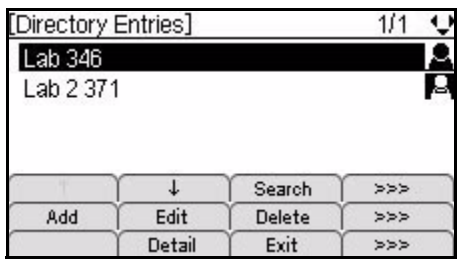

If no matches are found in the Personal Directory, then "Name not found" is displayed.

**ADVANCED PHONE FEATURES**

*The Personal Directory*

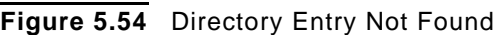

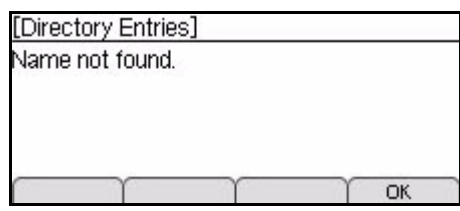

#### **DIALING FROM THE PERSONAL DIRECTORY**

#### **To dial a number from the Personal Directory**

- **1 Press the Menu key.**
- **2 Select 1 Personal Directory.**
- **<sup>3</sup> Use the cursor pad or the Up and Down Soft Keys to scroll to scroll to the entry you want to dial.**
- **4 Do one of the following:**

#### **To dial the number directly:**

**•** Lift the telephone handset, or press the Speaker key or press Enter  $\bullet$  on the cursor **pad.** 

The number will be dialed exactly as it is entered in the Personal Directory. If you are dialing an outside number, you may need to enter an outside access code before the call can be dialed successfully.

If you hear a fast busy signal after trying to dial the number directly, you may need to edit the number before dialing so you can add the outside access code to the number.

#### **To edit the number before dialing:**

**a. Press the More Soft Key twice, and then the Detail Soft Key.**

**Figure 5.55** More and Detail Soft Keys

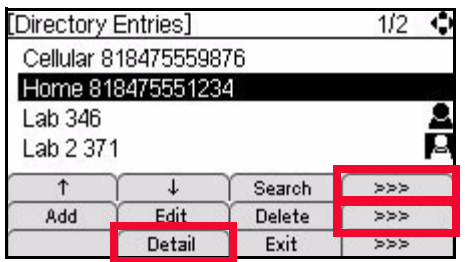

**b.** Press the Dial Soft Key, or Enter  $\bullet$  on the cursor pad.

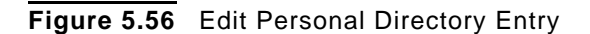

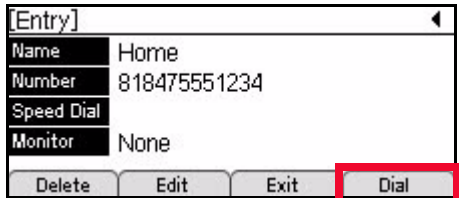

**c. Edit the number as needed, and press the OK Soft Key or press Enter**  $\bullet$  **on the cursor pad. You can also use the Delete Soft Key and cursor pad to enter a different number than is shown on the LCD.**

If you are dialing an external number and the outside access code is not programmed into the Personal Directory entry, you may need to add the outside access code to the number before it is dialed, depending on the configuration of your system.

**Figure 5.57** Dial the number from the Personal Directory

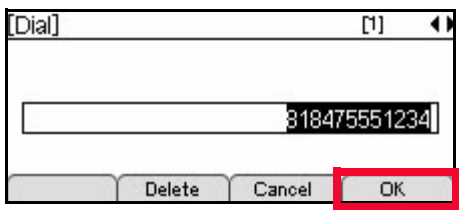

The phone dials the telephone number.

**Note:** To change the dialing preferences for dialing numbers from the Personal Directory, see ["To edit the Dial Preference" on page 3-47](#page-58-0).

#### **ADDING OR EDITING A PERSONAL DIRECTORY ENTRY**

Once a Personal Directory Entry is selected, the Personal Directory Entry menu may be used to delete, edit or dial the entry.

You can also add information from the Call History to the personal directory. For more information on adding Call History entries to the Personal Directory, ["Add Call History](#page-93-0)  [Information to the Personal Directory" on page 5-82](#page-93-0).

#### <span id="page-106-0"></span>**Duplicate Entries in the Personal Directory**

Entries are uniquely defined by the combination of number and name. For the purpose of uniquely defining an entry, the name is case insensitive.

Multiple entries with the same number and different names are allowed, and multiple entries with the same name and different numbers are allowed. Multiple entries with the same name and same number are not allowed. An error is displayed if you create an entry with the same name and same number as an existing entry.

**ADVANCED PHONE FEATURES**

*The Personal Directory*

**Figure 5.58** Directory Duplicate Not Allowed Menu Display

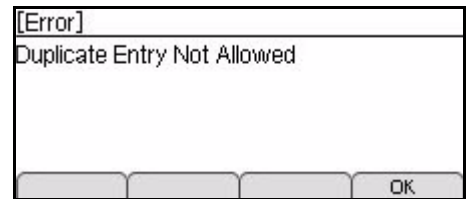

#### **To add an entry to the Personal Directory**

- **1 Press the Menu key.**
- **2 Select 1** Personal Directory.
- **3 Press the More Soft Key, and then the Add Soft Key.**

**Figure 5.59** More Soft and Add Soft Keys

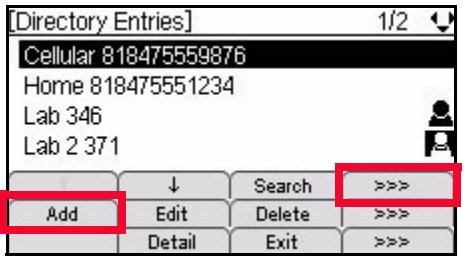

**4 Use the telephone keypad to enter the name and press Enter**  $\bullet$  **on the cursor pad or the OK Soft Key.** 

**Figure 5.60** Personal Directory Name Screen

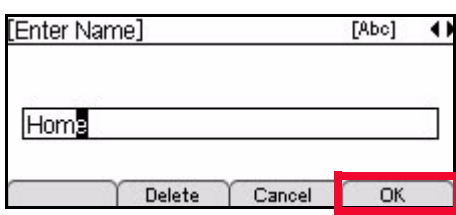

Up to 24 characters may be entered for the name.

- Press the Delete Soft Key to delete the last character entered, or press the Cancel Soft Key to return to the previous screen.
- To switch between first letter uppercase, all uppercase, all lowercase and numbers for keypad entry, press the  $\mathbb X$  key on the keypad.
- To add a space to an entry, press  $\boxed{\text{#}}$ .
- To enter special characters, press the  $\Box$  key. For a list of special characters, see ["Speed Dial and Personal Directory](#page-156-0)  [Character Sets" on page 5-145.](#page-156-0)
- To move the cursor position in the LCD screen, use the right and left cursor pad keys.
**5 Use the telephone keypad to enter a phone number for the entry and press Enter ● on the cursor pad or the OK Soft Key.**

**Figure 5.61** Enter Telephone Number

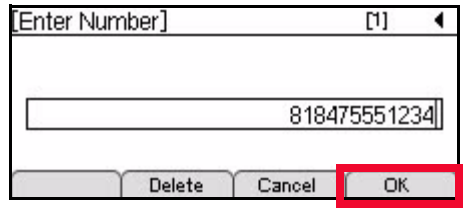

Up to 24 characters may be entered for the number. Only digits, "\*" and "#" may be entered.

- To move the cursor position in the LCD screen, use the right and left cursor pad keys.
- You can also press the Delete Soft Key to delete the last character entered, or press the Cancel Soft Key to return to the previous screen.
- **6 Use the telephone keypad to enter a Speed Dial number (if desired) for the entry and press Enter** b **on the cursor pad or the OK Soft Key.**
	- **Note:** For more information on Speed Dial Keys, see ["Speed Dial and Programmable](#page-119-0)  [Keys" on page 5-108](#page-119-0).

Speed Dial entries can be internal or external numbers.

**Figure 5.62** Select Speed Dial Number

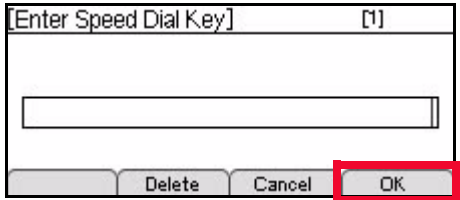

The number of available Sped Dial Keys and their associated numbers depend on your model of DT700 phone. For more information on the valid Speed Dial Keys for the specific phone models, see ["Speed Dial Key Numbering" on page 5-110.](#page-121-0)

- You can also press the Delete Soft Key to delete the last character entered, or press the Cancel Soft Key to return to the previous screen.
- **7 If you have assigned a Speed Dial to the entry, you can select the monitor settings for this entry and press Enter** b **on the cursor pad or the OK Soft Key.**
	- **Note:** Monitoring can only be done on other lines that are internal to your system. You cannot monitor external or outside lines.

*The Personal Directory*

## **Figure 5.63** Monitor Settings

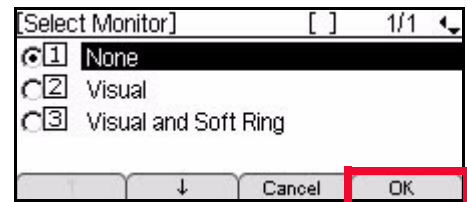

Valid options for monitoring are:

- $\Box$  None Do not monitor presence state changes for this Speed Dial Key
- $\boxed{2}$  Visual Presence state is shown visually using the LED on the Speed Dial Key when a Speed Dial is assigned to the entry, and a Presence icon is shown in the Personal Directory.
- $\boxed{3}$  Visual and Soft Ring Presence state is shown visually using the LED on the Speed Dial Key when a Speed Dial is assigned to the entry, and a Presence icon is shown in the Personal Directory. When a call is ringing on the monitored terminal, play a soft ring tone.
- **Note:** Option 3 Visual and Soft Ring is only valid for iS3000-SIP@Net platforms. Contact your system administrator to determine if Soft Ring is available on your system.

If you have Visual Monitor Settings for an entry in the Personal Directory that also has an assigned Speed Dial, the presence (Available, Busy or Offline) of the line is shown in the Personal Directory.

#### **Table 5.4** Monitor Presence Icons in the Personal Directory

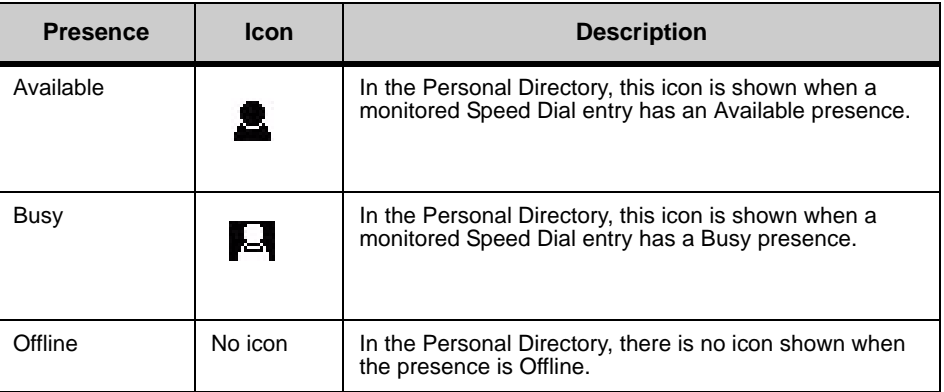

If you have Visual monitor settings for a Speed Dial entry, the presence (Available, Busy or Offline) of the line is shown by the LED Color.

#### **Table 5.5** Monitor Presence LED Colors for Speed Dial Keys

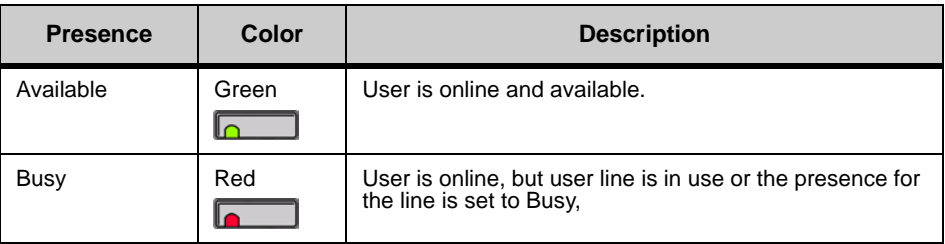

. . . . . *The Personal Directory*

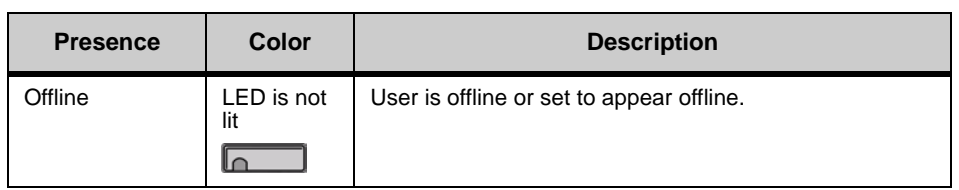

You can also press the Cancel Soft Key to return to the previous screen.

- **8 Review the Personal Directory entry. If you want to change any of the information, use**  the cursor pad or the  $\uparrow$  Up and  $\downarrow$  Down Soft Keys to scroll to that item, then press the **More Soft Key and then press the Edit Soft Key.**
- **9 Press the Save Soft Key to save your changes.**

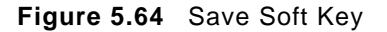

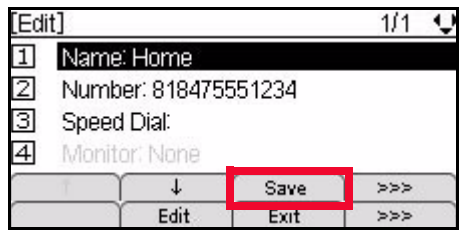

**<sup>10</sup> Press Enter** b **on the cursor pad or the OK Soft Key to return to the Personal Directory, or press the Exit key to return to the main phone screen.**

**Figure 5.65** Confirm Addition to Personal Directory

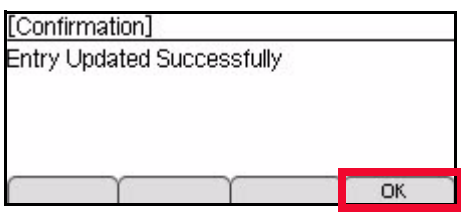

Entries are uniquely defined by the combination of number and name. For the purpose of uniquely defining an entry, the name is case insensitive.

Multiple entries with the same number and different names are allowed, and multiple entries with the same name and different numbers are allowed. Multiple entries with the same name and same number are not allowed. An error is displayed if you create an entry with the same name and same number as an existing entry.

**Figure 5.66** Directory Duplicate Not Allowed Menu Display

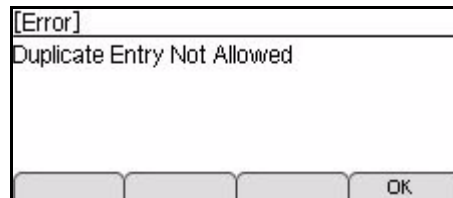

*The Personal Directory*

If the Speed Dial number for a new Personal Directory entry is already used for another entry, you will see an error when you try to save the Personal Directory entry. Press the OK Soft Key, then select  $\boxed{3}$  Speed Dial and press the More Soft Key and then the Edit Soft Key to edit the Speed Dial number before trying to save the entry again.

**Figure 5.67** Speed Dial In Use Menu Display

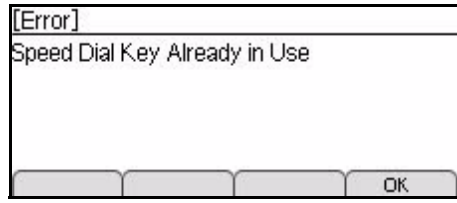

**Note:** For more information on Speed Dial Keys, see ["Speed Dial and Programmable](#page-119-0)  [Keys" on page 5-108](#page-119-0).

## **To edit a Personal Directory entry**

- **1 Press the Menu key.**
- **2 Select 1 Personal Directory.**
- **3 Use the**  $\uparrow$  **Up and**  $\downarrow$  **Down Soft Keys or the**  $\Box$  **Up/** $\Box$  **Down keys on the cursor pad to scroll to the entry you want to edit.**
- **4 Press the More Soft Key and then the Edit Soft Key.**

**Figure 5.68** More and Edit Soft Keys

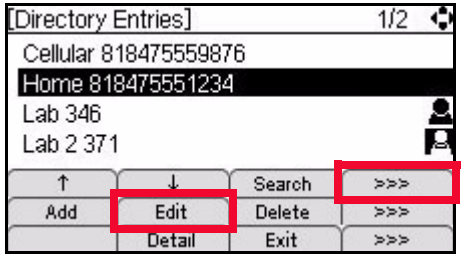

**5 Do one of the following:**

**Use the Telephone Keypad**

**a. Use the telephone keypad to select the number of the field you want to edit.**

# **Use the Soft Keys**

- **a.** Use the ↑ Up and ↓ Down Soft Keys to scroll to the field you want to edit.
- **b. Press the More Soft Key and then the Edit Soft Key to edit the field.**

. . . . .

**Figure 5.69** More and Edit Soft Keys

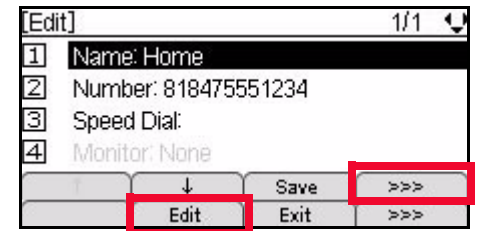

#### **Use the Cursor Pad**

- **a.** Use the **A** Up and **V** Down keys on the Cursor pad to scroll to the field you want to **edit.**
- **b.** Press Enter **O** on the cursor pad to edit the field.
- **6 Edit the desired field(s).**

#### 1 **Name**

- **a. To edit the name, use the telephone keypad and cursor pad. Use the left cursor key on the cursor pad to backspace, and then press the Delete Soft Key to delete the character that is before the cursor. Or**
	-

**To delete the entire name entry, press the Delete Soft Key.**

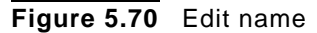

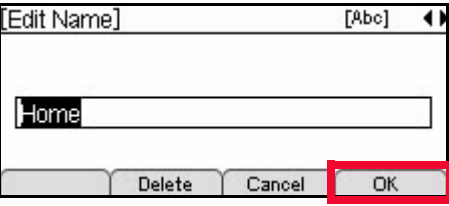

Up to 24 characters may be entered for the name.

- Press the Delete Soft Key to delete the last character entered, or press the Cancel Soft Key to return to the previous screen.
- To switch between first letter uppercase, all uppercase, all lowercase and numbers for keypad entry, press the  $\mathbb X$  key on the keypad.
- To add a space to an entry, press  $\mathbb{H}$ .
- To enter special characters, press the  $\Box$  key. For a list of special characters, see ["Speed Dial and Personal Directory](#page-156-0)  [Character Sets" on page 5-145.](#page-156-0)
- To move the cursor position in the LCD screen, use the right and left cursor pad keys.
- **b.** Press Enter  $\bullet$  on the cursor pad or the OK Soft Key.

#### 2 **Number**

**a. To delete the entire number entry, press the Delete Soft Key. Or**

*The Personal Directory*

**To edit the entry, use the left cursor key on the cursor pad to backspace, and then press the Delete Soft Key to delete the number that is before the cursor. Use the telephone keypad to edit the number.**

#### **Figure 5.71** Edit Number

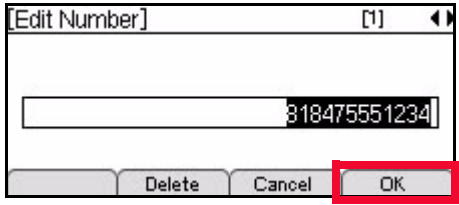

Up to 24 characters may be entered for the number. Only digits, "\*" and "#" may be entered.

- To move the cursor position in the LCD screen, use the right and left cursor pad keys.
- You can also press the Delete Soft Key to delete the last character entered, or press the Cancel Soft Key to return to the previous screen.
- **b.** Press Enter **O** on the cursor pad or the OK Soft Key.

## 3 **Speed Dial**

- **Note:** For more information on Speed Dial Keys, see ["Speed Dial and Programmable](#page-119-0)  [Keys" on page 5-108](#page-119-0).
- **a. To delete the speed dial, press the Delete Soft Key. Or**

**To edit the speed dial, use the left cursor key on the cursor pad to backspace, and then press the Delete Soft Key to delete the number that is before the cursor. Use the telephone keypad to edit the number.**

#### **Figure 5.72** Edit Speed Dial

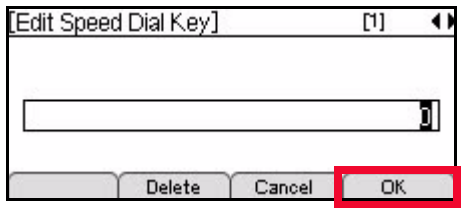

The number of available Sped Dial Keys and their associated numbers depend on your model of DT700 phone. For more information on the valid Speed Dial Keys for the specific phone models, see ["Speed Dial Key Numbering" on page 5-110.](#page-121-0)

- You can also press the Delete Soft Key to delete the last character entered, or press the Cancel Soft Key to return to the previous screen.
- **b.** Press Enter  $\bullet$  on the cursor pad or the OK Soft Key.

#### 4 **Monitor**

**Note:** Monitoring can only be done on other lines that are internal to your system. You cannot monitor external or outside lines.

**a. If you have a Speed Dial number assigned for this entry or are adding a Speed Dial number for the entry, you can select the monitor status you want for the entry.**

**Figure 5.73** Edit Monitor

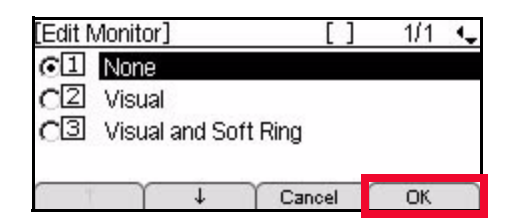

Valid options for monitoring are:

- $\Box$  None Do not monitor presence state changes for this Speed Dial Key
- $[2]$  Visual Presence state is shown visually using the LED on the Speed Dial Key when a Speed Dial is assigned to the entry, and a Presence icon is shown in the Personal Directory.
- $\overline{3}$  Visual and Soft Ring Presence state is shown visually using the LED on the Speed Dial Key when a Speed Dial is assigned to the entry, and a Presence icon is shown in the Personal Directory. When a call is ringing on the monitored terminal, play a soft ring tone.
- **Note:** Option 3 Visual and Soft Ring is only valid for iS3000-SIP@Net platforms. Contact your system administrator to determine if Soft Ring is available on your system.

If you have Visual Monitor Settings for an entry in the Personal Directory that also has an assigned Speed Dial, the presence (Available, Busy or Offline) of the line is shown in the Personal Directory.

#### **Table 5.6** Monitor Presence Icons in the Personal Directory

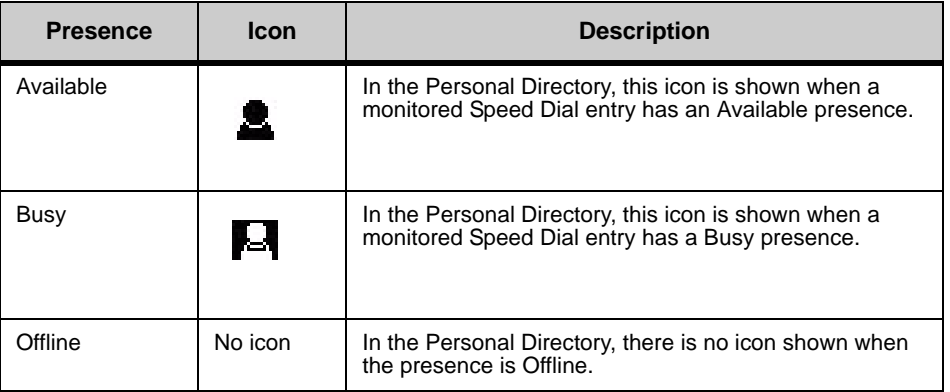

If you have Visual monitor settings for a Speed Dial entry, the presence (Available, Busy or Offline) of the line is shown by the LED Color.

*The Personal Directory*

## **Table 5.7** Monitor Presence LED Colors for Speed Dial Keys

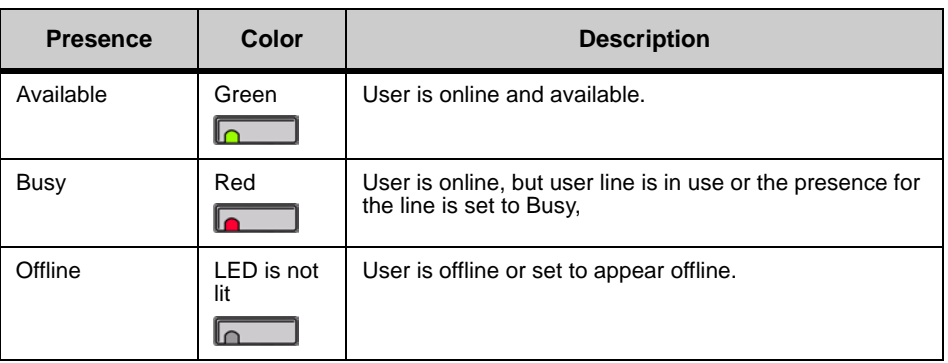

#### **b. Press Enter** b **on the cursor pad or the OK Soft Key.**

**7 Press the Save Soft Key to save the entry information.**

**Figure 5.74** Save Soft Key

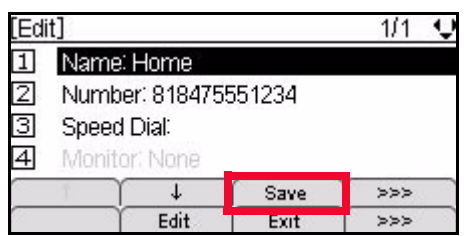

**Note:** For entries that are set as read-only by your system administrator, an error is displayed and the entry is not changed.

Entries are uniquely defined by the combination of number and name. For the purpose of uniquely defining an entry, the name is case insensitive.

Multiple entries with the same number and different names are allowed, and multiple entries with the same name and different numbers are allowed. Multiple entries with the same name and same number are not allowed. An error is displayed if you create an entry with the same name and same number as an existing entry.

**Figure 5.75** Directory Duplicate Not Allowed Menu Display

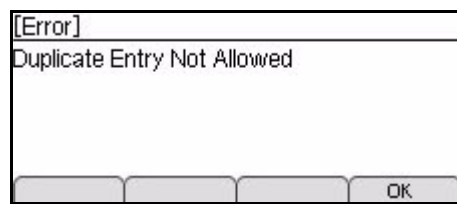

If the Speed Dial number for a new Personal Directory entry is already used for another entry, you will see an error when you try to save the Personal Directory entry. Press the OK Soft Key, then select  $[3]$  Speed Dial to edit the Speed Dial number before trying to save the entry again.

. . . . .

**Figure 5.76** Speed Dial In Use Menu Display

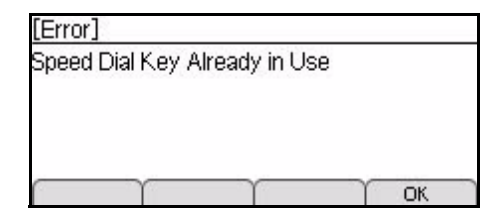

**Note:** For more information on Speed Dial Keys, see ["Speed Dial and Programmable](#page-119-0)  [Keys" on page 5-108](#page-119-0).

**8** A confirmation displays, telling you that the entry has been updated. Press Enter **O** on **the cursor pad or the OK Soft Key.**

**Figure 5.77** Edit Entry Successful

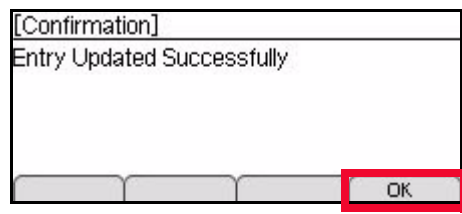

# **DELETING A PERSONAL DIRECTORY ENTRY**

Deleting Personal Directory entries will also delete any Speed Dial Key information that is saved with the Personal Directory Entry. To remove an entry from the Personal Directory and still keep it as a Speed Dial entry, see ["To remove Personal Directory](#page-117-0)  [entry information but keep Speed Dial Key information" on page 5-106](#page-117-0).

# **To delete a Personal Directory entry**

- **1 Press the Menu key.**
- **2 Select 1 Personal Directory.**
- **3** Use the cursor pad or the ↑ Up and ↓ Down Soft Keys to scroll to the entry you want to **delete.**
- **4 Press the More Soft Key and then the Delete Soft Key.**

**Figure 5.78** More and Delete Soft Keys

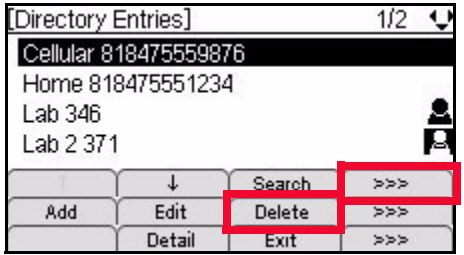

*The Personal Directory*

**5 Press the Enter**  $\bullet$  **on the cursor pad or the OK Soft Key to confirm.** 

**Figure 5.79** Delete Entry Confirm

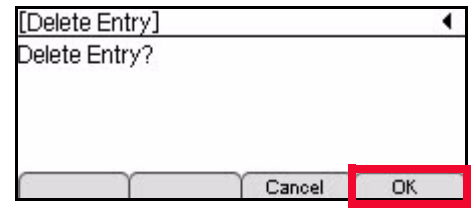

The entry will be deleted from your Personal Directory, and if there is a Speed Dial Key associated with the entry, it is also deleted.

**<sup>6</sup> Press Enter** b **on the cursor pad or the OK Soft Key to return to the Personal Directory.**

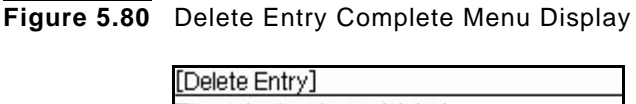

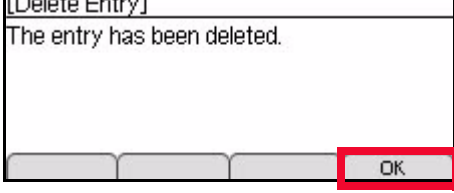

**Note:** For Personal Directory entries that are set as read-only by your system administrator, an error is displayed and the entry is not deleted.

# <span id="page-117-0"></span>**To remove Personal Directory entry information but keep Speed Dial Key information**

- **Note:** For more information on Speed Dial Keys, see ["Speed Dial and Programmable](#page-119-0)  [Keys" on page 5-108](#page-119-0).
- **1 Press the Feature key. The Feature key LED lights a steady red.**
- **Figure 5.81** Feature Key

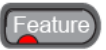

**2 Press the Speed Dial Key that you want to edit. The programmable key LED flashes, and the Speed Dial information for the key is shown.**

**Figure 5.82** Programmable Key LED

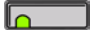

**3 Press the Edit Soft Key.**

**Figure 5.83** Edit Soft Key

 $\mathbf \theta$ 

 $\overline{a}$ 

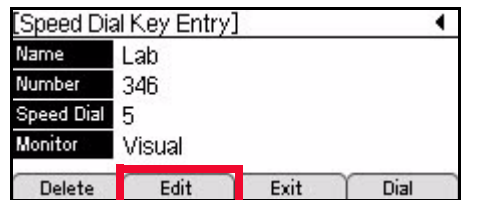

- **<sup>4</sup> Select the** 5 **Directory Entry.**
- **<sup>5</sup> Select** 1 **Do Not Show in Directory, and press the OK Soft Key.**

**Figure 5.84** Remove Directory Entry

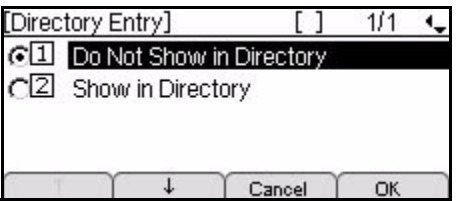

**6 Press the More Soft Key, then press the Save Soft Key to save your changes.**

**Figure 5.85** Save Soft Key

| Edit]          |                     |      |      |     |  |  |  |
|----------------|---------------------|------|------|-----|--|--|--|
| $\overline{1}$ | Name: Lab           |      |      |     |  |  |  |
| $\overline{2}$ | Number: 346         |      |      |     |  |  |  |
| 3              | Speed Dial: 5       |      |      |     |  |  |  |
| $\overline{4}$ | Monitor: Visual     |      |      |     |  |  |  |
| 5              | Directory Entry: No |      |      |     |  |  |  |
|                |                     |      | Save | >>  |  |  |  |
|                |                     | Edit |      | לקל |  |  |  |

**Figure 5.86** Edit Confirmation

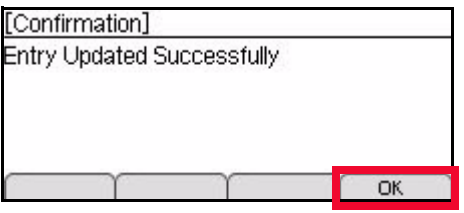

#### <span id="page-119-0"></span>**. . . . . . . . . . . . . . . . . . . . . . . . . . . . . . . . . . . . . . . . . . . . . . . . . . . . . . . . . . . SPEED DIAL AND PROGRAMMABLE KEYS**

# **PROGRAMMABLE KEY MANAGEMENT**

# **DT710 (ITL-2E) PROGRAMMABLE KEY**

The DT710 (ITL-2E) economy telephone has only 1 programmable key. The key on the left is the Line Key. The key on the right is a programmable key can be used as a Speed Dial Key. This Speed Dial Key can only be programmed by your system administrator.

**Figure 5.87** DT710 (ITL-2E) Programmable Key

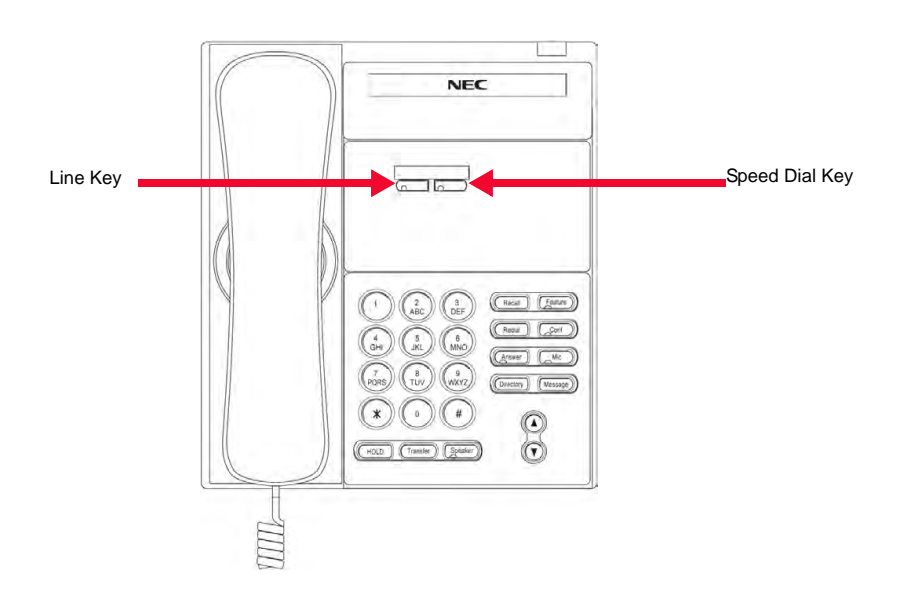

# **DT710 (ITL-6DE) AND DT730 (ITL-12D, ITL-24D, AND ITL-32D) PROGRAMMABLE KEYS**

The DT710 (ITL-6DE) and DT730 (ITL-12D, ITL-24D and ITL-32D) phones have multiple Programmable Keys, but in all cases, the key on the upper left represents the Line Key, and all other keys can be programmed as Speed Dial Keys.

. . . . .

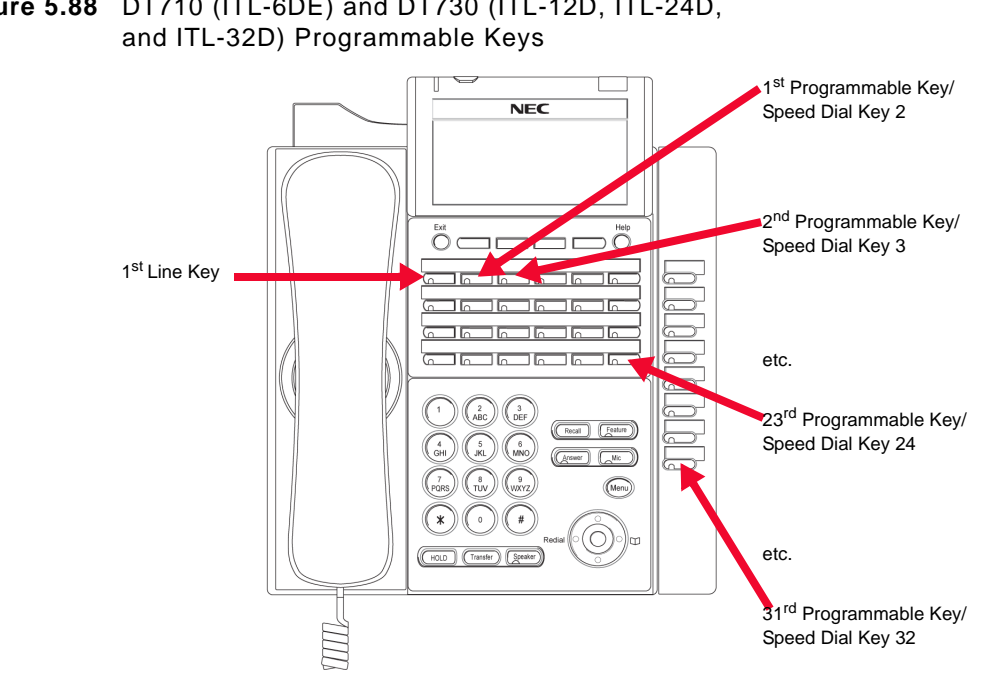

# **Figure 5.88** DT710 (ITL-6DE) and DT730 (ITL-12D, ITL-24D,

## **OPTIONAL PROGRAMMABLE KEY MODULE**

The DT700 phones support an optional Programmable Key Module.

The following table lists the Programmable Key Modules that are supported by the DT700 series of phones:

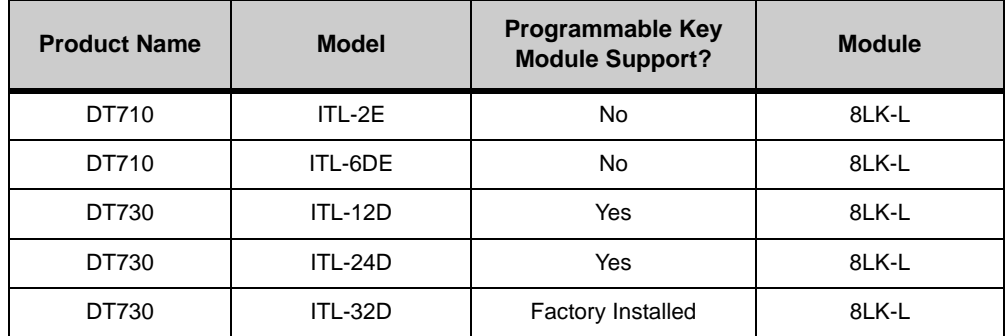

# **SPEED DIAL KEY CONFIGURATION**

Speed Dial Keys can be configured on the available Programmable Keys on your phone. Speed Dial Keys allow you to use a single key to dial an internal extension (such as a Help Desk), an external telephone number or a star/hash code.

# **DT710 (ITL-2E) SPEED DIAL CONFIGURATION**

In the case of the ITL-2E there are is only one Programmable Key. The key on the left is the Line Key and the key on the right is the programmable Speed Dial Key. The Speed Dial Key is programmed by your system administrator.

# **DT710 (ITL-6DE) AND DT730 (ITL-12D, ITL-24D AND ITL-32D) SPEED DIAL CONFIGURATION**

All programmable keys not used as Line Keys can be configured as Speed Dial Keys. Each Speed Dial Key can be configured with a number and optional name. The number may be a star code.

**Note:** The programmed digits associated with the Speed Dial Key are dialed "as is" by the DT700 and are not be subject to parsing or control by the DT700 local Digit Map. The SIP server interprets the digits. This allows for arbitrary dial strings (including star codes) to be defined as a Speed Dial.

## <span id="page-121-0"></span>**Speed Dial Key Numbering**

Speed Dial Key numbering starts at number 2 with the first Programmable Key on the DT700 phone. If that Programmable Key is not programmed as a Line Key, it can be programmed as Speed Dial Key number 2. If the first available Programmable Key is programmed as a Line Key, then the next available programmable key can be programmed as Speed Dial Key number 3, etc.

For details on the Speed Dial Key numbering for each phone, see the examples below.

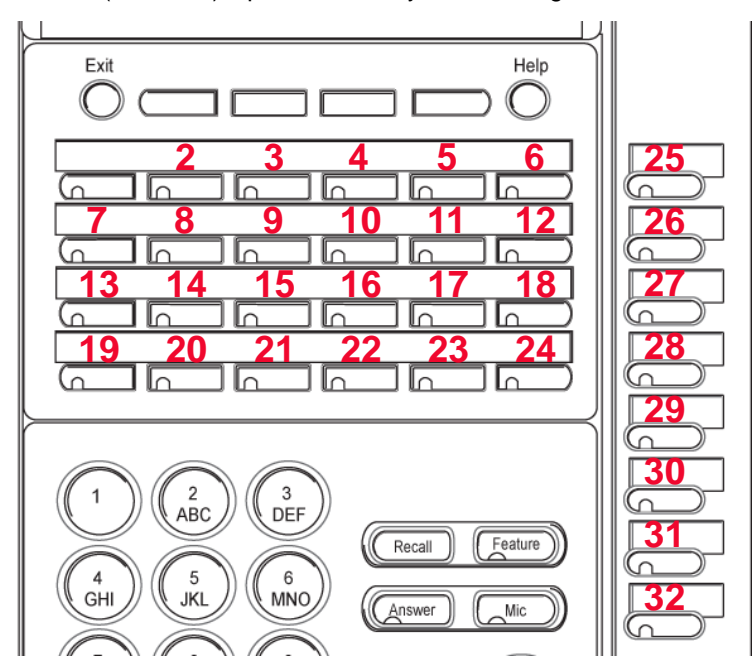

**Figure 5.89** DT730 (ITL-32D) Speed Dial Key Numbering

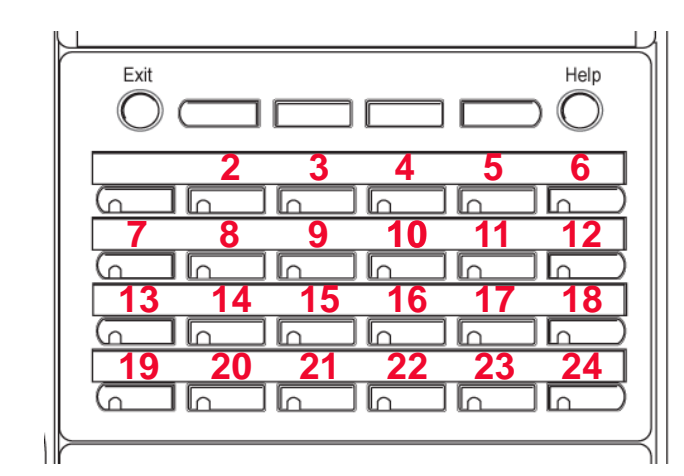

# **Figure 5.90** DT730 (ITL-24D) Speed Dial Key Numbering

**Figure 5.91** DT730 (ITL-12D) Speed Dial Key Numbering

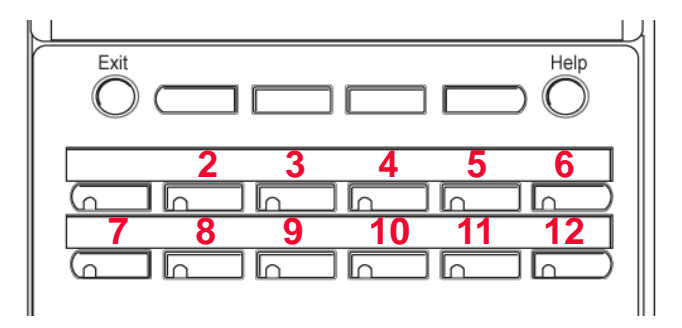

**Figure 5.92** DT710 (ITL-6DE) Speed Dial Key Numbering

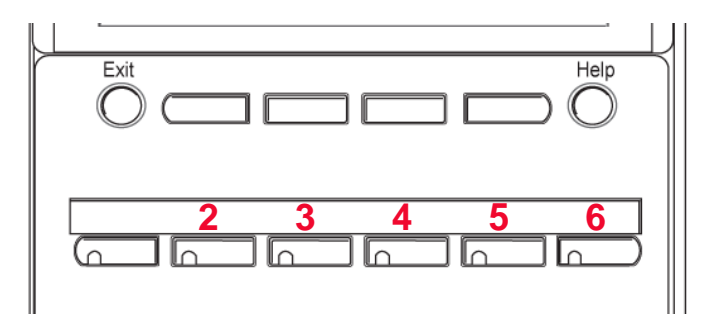

# **Presence Monitor Settings and Speed Dial Keys**

If you have Visual monitor settings for a Speed Dial entry, the presence (Available, Busy or Offline) of the line is shown by the LED Color.

## **Table 5.8** Monitor Presence LED Colors for Speed Dial Keys

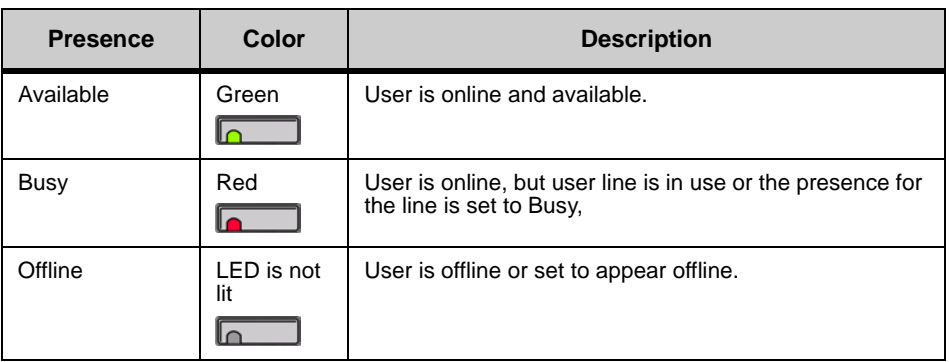

# **Duplicate Entries in Speed Dials**

Entries are uniquely defined by the combination of number and name. For the purpose of uniquely defining an entry, the name is case insensitive.

Multiple entries with the same number and different names are allowed, and multiple entries with the same name and different numbers are allowed. Multiple entries with the same name and same number are not allowed. An error is displayed if you create an entry with the same name and same number as an existing entry.

**Figure 5.93** Directory Duplicate Not Allowed Menu Display

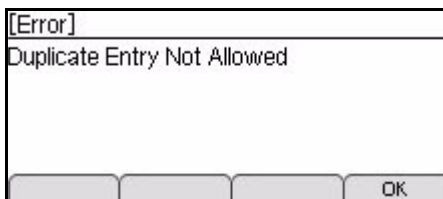

# **Using the Feature Key**

The Feature key on the telephone is used to program Speed Dial Keys.

**Figure 5.94** Feature Key

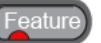

Pressing the Feature key starts the programmable mode on your phone. After you press the Feature key, you will see a Speed Dial help screen.

**Figure 5.95** Speed Dial Help screen

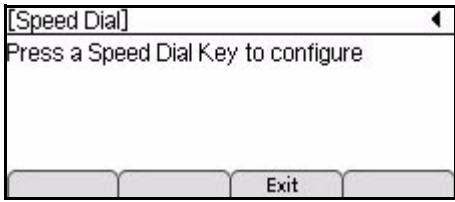

. . . . .

You can still answer incoming calls while your phone is in the programmable mode using the telephone handset or by pressing the Speaker or Answer key on your telephone. You phone will exit the programmable mode when you answer the call or press the Line Key to view the caller information.

To exit the programmable mode, press the Exit soft key.

# **To view Speed Dial Key information for Programmed Speed Dial Keys**

**1 Press the Feature key. The Feature key LED lights a steady red. Figure 5.96** Feature Key Feature **2 Press the programmable key that you want to view. The programmable key LED flashes. Figure 5.97** Programmable Key LED **3 If the Speed Dial Key has been programmed, the information displays, including the name for the Speed Dial, the number, and any monitor settings for the Speed Dial.**

**Figure 5.98** Programmed Speed Dial display

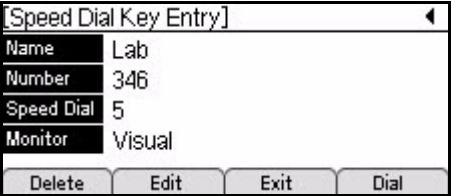

If the key is not programmed as a Speed Dial Key, you will be prompted to program the Speed Dial Key.

#### **4 Press the Exit Soft Key.**

**Figure 5.99** Exit Soft Key

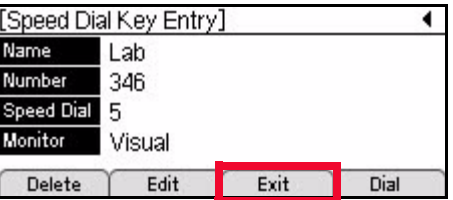

**5 Do one of the following:**

- To return to the main phone screen without making any changes to the entry, press the Exit Soft Key or the Feature Key.
- To view the information for another Speed Dial key, press that Speed Dial key. If the key is not programmed as a Speed Dial Key, you will be prompted to program the Speed Dial Key.

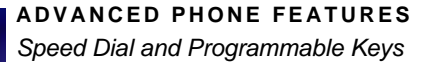

#### **Figure 5.100** Exit Soft Key

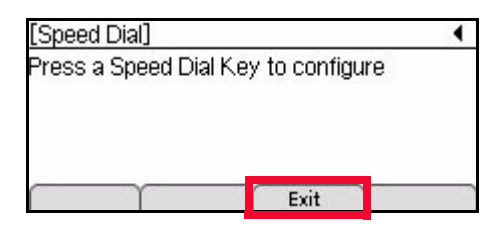

# **SPEED DIAL KEY OPERATION**

When you press a Speed Dial Key, the number configured for that Speed Dial Key is dialed.

If you need to edit the number before dialing, you can use the Dial Soft Key to allow edit the number before dialing if you have Edit Before Dialing Enabled on the phone. This allows you to add a prefix to the number (such as an outside service or access code) before dialing.

## **To originate a call from Speed Dial Keys**

#### **Using the handset**

**• Lift the handset and press the desired Speed Dial Key.**

Or

**• Press the Feature Key, then press the Speed Dial Key to view the Speed Dial details, then lift the handset.**

**Using the speaker**

**• Press the Speaker Key, then press desired Speed Dial Key.**

Or

**• Press the Feature Key, then press the Speed Dial Key to view the Speed Dial details, then press the Speaker Key.**

#### **Using a headset**

**• Press the desired Speed Dial Key.**

Or

- **• Press the Feature Key, then press the Speed Dial Key to view the Speed Dial details, then press the Dial Soft Key.**
	- **Note:** Speed Dials are dialed as they are programmed into the phone. If you get a fast busy signal when you attempt to dial using a Speed Dial Key, you may need to program an outside line access code into the Speed Dial number.

#### **To edit the number before dialing**

- **1 Press the Feature Key, and then press the desired Speed Dial Key.**
- **2 Press the Dial Soft Key.**

. . . . . *Speed Dial and Programmable Keys*

**Figure 5.101** Dial Soft Key

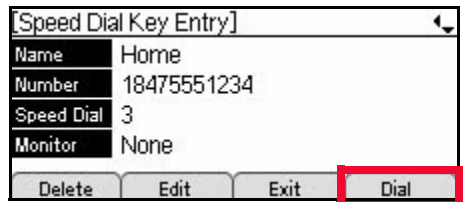

**3 Use the Cursor Pad and phone keypad to edit the number as needed, then press the OK Soft Key.**

**Figure 5.102** Edit the Number

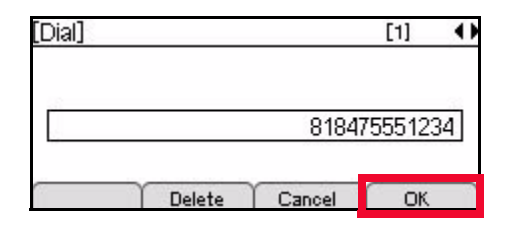

- **Note:** Any changes made to the number are only used for dialing one time. They are not saved in the selected Speed Dial Key configuration.
- **Note:** To change the options about being prompted to confirm the number before your phone dials external numbers, see ["To edit the Dial Preference" on](#page-58-0)  [page 3-47.](#page-58-0)

# **SPEED DIAL KEY PROGRAMMING EXAMPLES**

Speed Dial Keys can be programmed in two ways:

- Using the Feature Key
- Added from the Personal Directory

When you program a Speed Dial Key using the Feature Key, you can select to also add the entry to the Personal Directory or to not add the entry to the Personal Directory. If an entry is not added to the Personal Directory, it will not show up when you view or search the Personal Directory. For example, if you are programming a Speed Dial entry for a star or hash code, you may not want to add the entry to your Personal Directory.

You can also program the Speed Dial Key information when you are adding a Personal Directory Entry. By default, the entry is saved to the Personal Directory.

# **SPEED DIAL KEYS WITHOUT PERSONAL DIRECTORY ENTRIES**

To program a Speed Dial that does not also show up in your Personal Directory, use the Feature Key to program the Speed Dial.

# **To add a Programmable Key/Speed Dial Key without a Personal Directory entry**

**1 Press the Feature key. The Feature key LED lights a steady red.**

**Figure 5.103** Feature Key

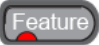

**2 Press the programmable key that you want to set as a Speed Dial Key. The programmable key LED flashes.**

**Figure 5.104** Programmable Key LED

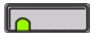

- **Note:** If the Speed Dial has already been programmed, the name and number information displays. You will need to press the Exit Soft Key and select another programmable key.
- **<sup>3</sup> Use the telephone keypad to enter the name and press Enter** b **on the cursor pad or the OK Soft Key.**

**Figure 5.105** Speed Dial Name Screen

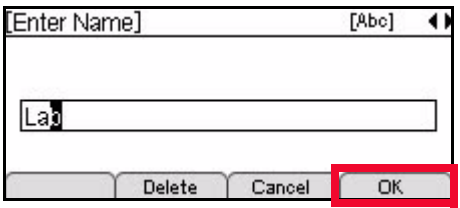

Up to 24 characters may be entered for the name.

- Press the Delete Soft Key to delete the last character entered, or press the Cancel Soft Key to return to the previous screen.
- To switch between first letter uppercase, all uppercase, all lowercase and numbers for keypad entry, press the  $\mathbb X$  key on the keypad.
- To add a space to an entry, press  $\boxed{\text{#}}$ .
- To enter special characters, press the  $[1]$  key. For a list of special characters, see ["Speed Dial and Personal Directory](#page-156-0)  [Character Sets" on page 5-145.](#page-156-0)
- To move the cursor position in the LCD screen, use the right and left cursor pad keys.
- **4 Use the telephone keypad to enter a phone number for the entry and press Enter**  $\bullet$  **on the cursor pad or the OK Soft Key.**

. . . . . *Speed Dial and Programmable Keys*

#### **Figure 5.106** Enter Telephone Number

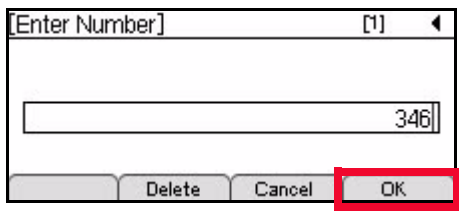

Up to 24 characters may be entered for the number. Only digits, "\*" and "#" may be entered.

- To move the cursor position in the LCD screen, use the right and left cursor pad keys.
- You can also press the Delete Soft Key to delete the last character entered, or press the Cancel Soft Key to return to the previous screen.
- **<sup>5</sup> To use the Programmable Key you originally pressed for the Speed Dial, press Enter** b **on the cursor pad or the OK Soft Key. Or**

**If you want to use a different Programmable Key for the Speed Dial, use the telephone keypad to enter the other Programmable Key number and press Enter** b **on the cursor pad or the OK Soft Key.**

**Figure 5.107** Select Speed Dial Number

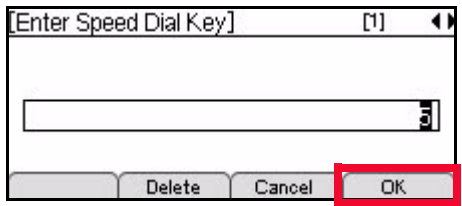

The number of available Sped Dial Keys and their associated numbers depend on your model of DT700 phone. For more information on the valid Speed Dial Keys for the specific phone models, see ["Speed Dial Key Numbering" on page 5-110.](#page-121-0)

**6** Select the monitor settings for this speed dial, then press Enter **O** on the cursor pad or **the OK Soft Key.**

**Note:** Monitoring can only be done on other lines that are internal to your system. You cannot monitor external or outside lines.

**Figure 5.108** Monitor Settings

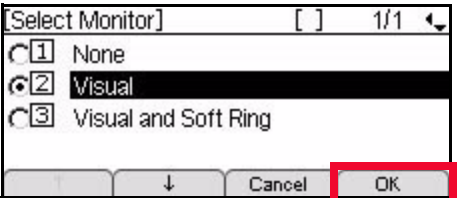

Valid options for monitoring are:

•  $\Box$  None - Do not monitor presence state changes for this Speed Dial Key

- $\boxed{2}$  Visual Presence state is shown visually using the LED on the Speed Dial Key, and a Presence icon is shown in the Personal Directory.
- $\overline{3}$  Visual and Soft Ring Presence state is shown visually using the LED on the Speed Dial Key, and a Presence icon is shown in the Personal Directory. When a call is ringing on the monitored terminal, play a soft ring tone.
- **Note:** Option 3 Visual and Soft Ring is only valid for iS3000-SIP@Net platforms. Contact your system administrator to determine if Soft Ring is available on your system.

If you have Visual Monitor Settings for an entry in the Personal Directory that also has an assigned Speed Dial, the presence (Available, Busy or Offline) of the line is shown in the Personal Directory.

**Table 5.9** Monitor Presence Icons in the Personal Directory

| <b>Presence</b> | Icon    | <b>Description</b>                                                                                            |
|-----------------|---------|----------------------------------------------------------------------------------------------------|
| Available       |         | In the Personal Directory, this icon is shown when a<br>monitored Speed Dial entry has an Available presence. |
| Busy            | H       | In the Personal Directory, this icon is shown when a<br>monitored Speed Dial entry has a Busy presence.       |
| Offline         | No icon | In the Personal Directory, there is no icon shown when<br>the presence is Offline.                            |

You can also press the Cancel Soft Key to return to the previous screen.

**<sup>7</sup> Select** 1 **Do Not Show in Directory and press the OK Soft Key.**

**Figure 5.109** Do Not Show in Directory

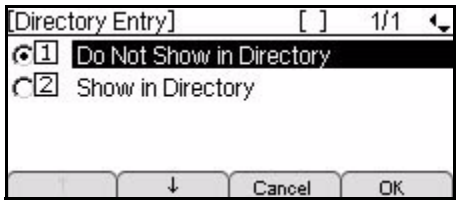

You can also press the Cancel Soft Key to return to the previous screen.

**8 Press the Save Soft Key to save the entry.**

. . . . . *Speed Dial and Programmable Keys*

**Figure 5.110** Save Soft Key

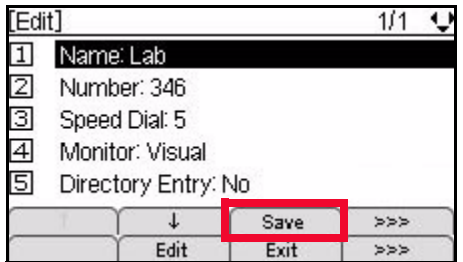

If the Speed Dial number is already used for another entry, you will see an error when you try to save the entry.

**Figure 5.111** Speed Dial In Use Menu Display

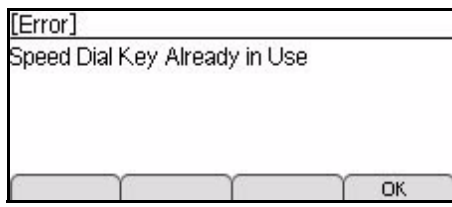

To change the Speed Dial Key number for the entry, select  $\boxed{3}$  Speed Dial and enter a new Speed Dial Key number.

**9** A confirmation displays, telling you the speed dial has been updated. Press Enter  $\bullet$  on **the cursor pad or the OK Soft Key.**

**Figure 5.112** Speed Dial Edit Confirmation

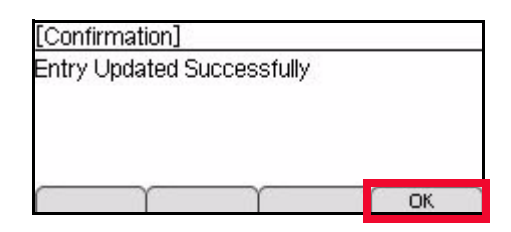

**10 To return to the main phone screen, press the Exit Soft Key or the Feature key.**

**Figure 5.113** Exit Soft Key

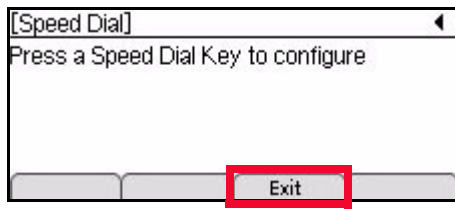

## **SPEED DIAL KEYS WITH PERSONAL DIRECTORY ENTRIES**

To program a Speed Dial Key that will also show up in your Personal Directory, you can define the Speed Dial Key number when you are setting up the Personal

Directory entry, or set it up using the Feature Key and select to show the entry in the Personal Directory.

The Speed Dial information will be listed in the Personal Directory similar to all other Personal Directory entries, and you can also view the entry information using the Feature Key.

# **To add a Programmable Key as a Speed Dial Key with a Personal Directory entry using the Feature Key**

**1 Press the Feature key. The Feature key LED lights a steady red.**

**Figure 5.114** Feature Key

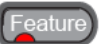

**2 Press the programmable key that you want to set as a Speed Dial Key. The programmable key LED flashes.**

**Figure 5.115** Programmable Key LED

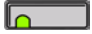

- **Note:** If the Speed Dial has already been programmed, the name and number information displays. You will need to press the Exit Soft Key and select another programmable key.
- **<sup>3</sup> Use the telephone keypad to enter the name and press Enter** b **on the cursor pad or the OK Soft Key.**

**Figure 5.116** Speed Dial Name Screen

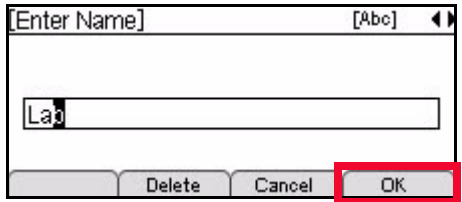

Up to 24 characters may be entered for the name.

- Press the Delete Soft Key to delete the last character entered, or press the Cancel Soft Key to return to the previous screen.
- To switch between first letter uppercase, all uppercase, all lowercase and numbers for keypad entry, press the  $\mathbf{\star}$  key on the keypad.
- To add a space to an entry, press  $\mathbb{H}$ .
- To enter special characters, press the  $\Box$  key. For a list of special characters, see ["Speed Dial and Personal Directory](#page-156-0)  [Character Sets" on page 5-145.](#page-156-0)
- To move the cursor position in the LCD screen, use the right and left cursor pad keys.
- **4 Use the telephone keypad to enter a phone number for the entry and press Enter on the cursor pad or the OK Soft Key.**

. . . . . *Speed Dial and Programmable Keys*

#### **Figure 5.117** Enter Telephone Number

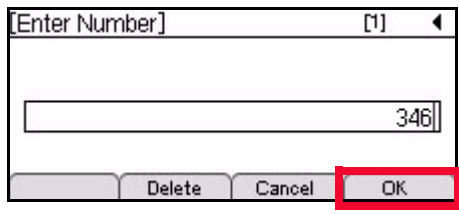

Up to 24 characters may be entered for the number. Only digits, "\*" and "#" may be entered.

- To move the cursor position in the LCD screen, use the right and left cursor pad keys.
- You can also press the Delete Soft Key to delete the last character entered, or press the Cancel Soft Key to return to the previous screen.
- **<sup>5</sup> To use the Programmable Key you originally pressed for the Speed Dial, press Enter** b **on the cursor pad or the OK Soft Key. Or**

**If you want to use a different Programmable Key for the Speed Dial, use the telephone keypad to enter the other Programmable Key number and press Enter** b **on the cursor pad or the OK Soft Key.**

**Figure 5.118** Select Speed Dial Number

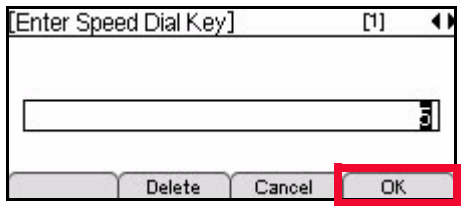

The number of available Sped Dial Keys and their associated numbers depend on your model of DT700 phone. For more information on the valid Speed Dial Keys for the specific phone models, see ["Speed Dial Key Numbering" on page 5-110.](#page-121-0)

**6** Select the monitor settings for this speed dial, then press Enter **O** on the cursor pad or **the OK Soft Key.**

**Note:** Monitoring can only be done on other lines that are internal to your system. You cannot monitor external or outside lines.

**Figure 5.119** Monitor Settings

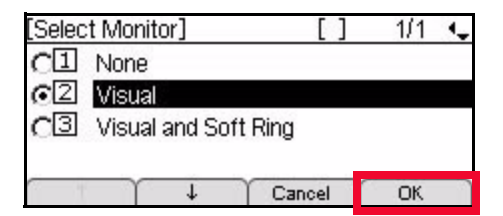

Valid options for monitoring are:

•  $\Box$  None - Do not monitor presence state changes for this Speed Dial Key

- $\boxed{2}$  Visual Presence state is shown visually using the LED on the Speed Dial Key, and a Presence icon is shown in the Personal Directory.
- $\overline{3}$  Visual and Soft Ring Presence state is shown visually using the LED on the Speed Dial Key, and a Presence icon is shown in the Personal Directory. When a call is ringing on the monitored terminal, play a soft ring tone.
- **Note:** Option 3 Visual and Soft Ring is only valid for iS3000-SIP@Net platforms. Contact your system administrator to determine if Soft Ring is available on your system.

If you have Visual Monitor Settings for an entry in the Personal Directory that also has an assigned Speed Dial, the presence (Available, Busy or Offline) of the line is shown in the Personal Directory.

**Table 5.10** Monitor Presence Icons in the Personal Directory

| <b>Presence</b> | Icon    | <b>Description</b>                                                                                            |
|-----------------|---------|----------------------------------------------------------------------------------------------------|
| Available       |         | In the Personal Directory, this icon is shown when a<br>monitored Speed Dial entry has an Available presence. |
| Busy            | Ы       | In the Personal Directory, this icon is shown when a<br>monitored Speed Dial entry has a Busy presence.       |
| Offline         | No icon | In the Personal Directory, there is no icon shown when<br>the presence is Offline.                            |

You can also press the Cancel Soft Key to return to the previous screen.

**<sup>7</sup> Select** 2 **Show in Directory and press the OK Soft Key.**

**Figure 5.120** Show in Directory

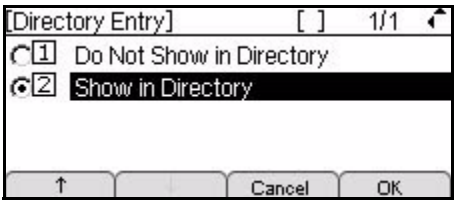

You can also press the Cancel Soft Key to return to the previous screen.

**8 Press the Save Soft Key to save your changes.**

. . . . . *Speed Dial and Programmable Keys*

**Figure 5.121** Save Soft Key

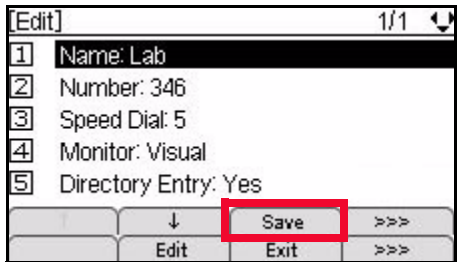

If the Speed Dial number is already used for another entry, you will see an error when you try to save the entry.

**Figure 5.122** Speed Dial In Use Menu Display

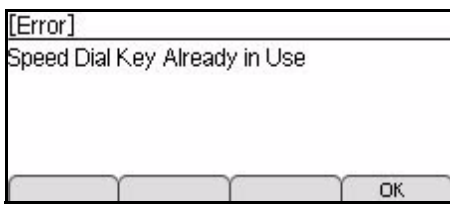

To change the Speed Dial Key number for the entry, select  $\boxed{3}$  Speed Dial and enter a new Speed Dial Key number.

**9** A confirmation displays, telling you the speed dial has been updated. Press Enter  $\bullet$  on **the cursor pad or the OK Soft Key.**

**Figure 5.123** Speed Dial Edit Confirmation

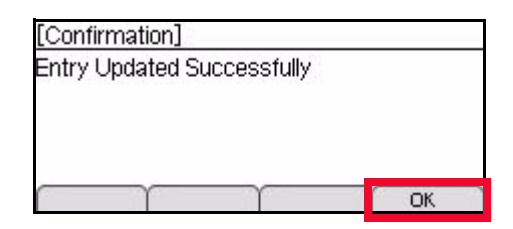

**10 To return to the main phone screen, press the Exit Soft Key or the Feature Key.**

**Figure 5.124** Exit Soft Key

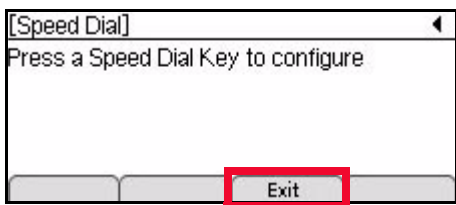

# **To add a Programmable Key as a Speed Dial Key with a Personal Directory Entry from the Personal Directory**

**1 Press the Menu key.**

- **2 Select 1** Personal Directory.
- **3 Press the More Soft Key, and then the Add Soft Key.**

**Figure 5.125** More Soft and Add Soft Keys

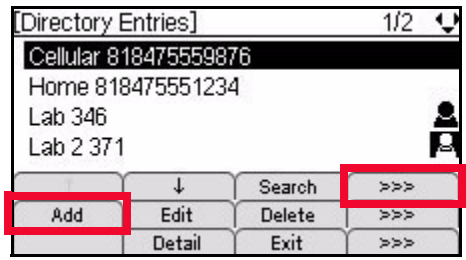

**4 Use the telephone keypad to enter the name and press Enter ● on the cursor pad or the OK Soft Key.** 

**Figure 5.126** Personal Directory Name Screen

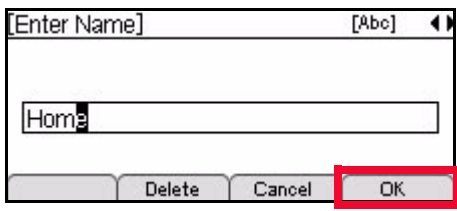

Up to 24 characters may be entered for the name.

- Press the Delete Soft Key to delete the last character entered, or press the Cancel Soft Key to return to the previous screen.
- To switch between first letter uppercase, all uppercase, all lowercase and numbers for keypad entry, press the  $\mathbb X$  key on the keypad.
- To add a space to an entry, press  $\boxed{\text{\#}}$ .
- To enter special characters, press the  $\Box$  key. For a list of special characters, see ["Speed Dial and Personal Directory](#page-156-0)  [Character Sets" on page 5-145.](#page-156-0)
- To move the cursor position in the LCD screen, use the right and left cursor pad keys.
- **5** Use the telephone keypad to enter a phone number for the entry and press Enter  $\bullet$  on **the cursor pad or the OK Soft Key.**

**Figure 5.127** Enter Telephone Number

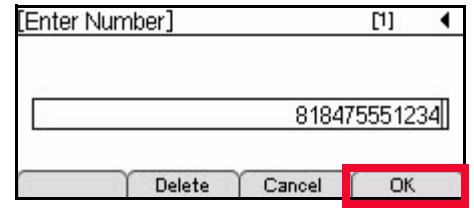

Up to 24 characters may be entered for the number. Only digits, "\*" and "#" may be entered.

- To move the cursor position in the LCD screen, use the right and left cursor pad keys.
- You can also press the Delete Soft Key to delete the last character entered, or press the Cancel Soft Key to return to the previous screen.
- **<sup>6</sup> Use the telephone keypad to enter a Speed Dial number for the entry and press Enter** b **on the cursor pad or the OK Soft Key.**

Speed Dial entries can be internal or external numbers.

**Figure 5.128** Select Speed Dial Number

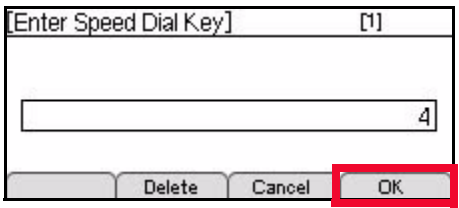

The number of available Sped Dial Keys and their associated numbers depend on your model of DT700 phone. For more information on the valid Speed Dial Keys for the specific phone models, see ["Speed Dial Key Numbering" on page 5-110.](#page-121-0)

- You can also press the Delete Soft Key to delete the last character entered, or press the Cancel Soft Key to return to the previous screen.
- **7** Select the monitor settings for this entry and press Enter **O** on the cursor pad or the **OK Soft Key.**

**Note:** Monitoring can only be done on other lines that are internal to your system. You cannot monitor external or outside lines.

**Figure 5.129** Monitor Settings

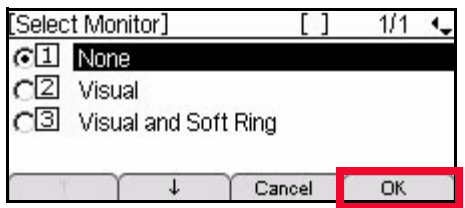

Valid options for monitoring are:

- $\Box$  None Do not monitor presence state changes for this Speed Dial Key
- $\lfloor 2 \rfloor$  Visual Presence state is shown visually using the LED on the Speed Dial Key, and a Presence icon is shown in the Personal Directory.
- $\Box$  Visual and Soft Ring Presence state is shown visually using the LED on the Speed Dial Key, and a Presence icon is shown in the Personal Directory. When a call is ringing on the monitored terminal, play a soft ring tone.
- **Note:** Option 3 Visual and Soft Ring is only valid for iS3000-SIP@Net platforms. Contact your system administrator to determine if Soft Ring is available on your system.

If you have Visual Monitor Settings for an entry in the Personal Directory that also has an assigned Speed Dial, the presence (Available, Busy or Offline) of the line is shown in the Personal Directory.

## **Table 5.11** Monitor Presence Icons in the Personal Directory

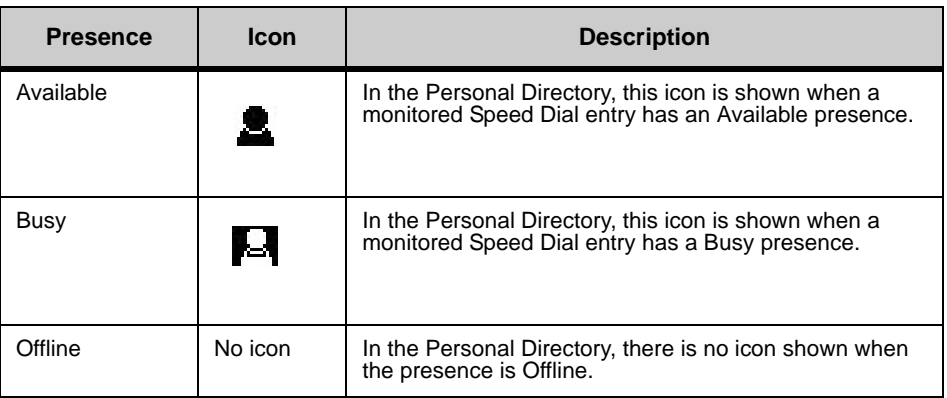

If you have Visual monitor settings for a Speed Dial entry, the presence (Available, Busy or Offline) of the line is shown by the LED Color.

**Table 5.12** Monitor Presence LED Colors for Speed Dial Keys

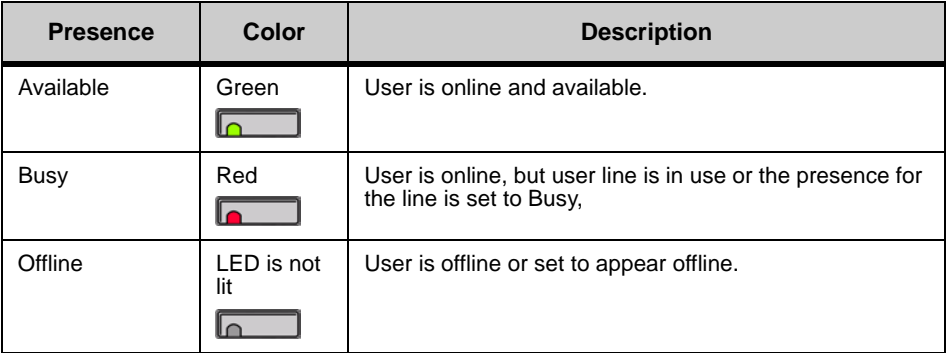

You can also press the Cancel Soft Key to return to the previous screen.

**8 Press the Save Soft Key to save your changes.**

**Figure 5.130** Save Soft Key

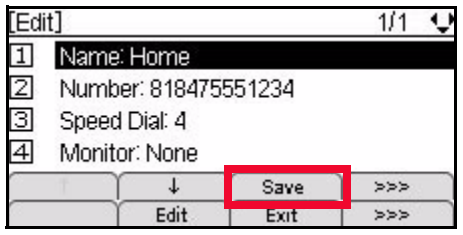

**9** Press Enter  $\bullet$  on the cursor pad or the OK Soft Key to return to the Personal Directory, **or press the Exit key to return to the main phone screen.**

#### **Figure 5.131** Confirm Addition to Personal Directory

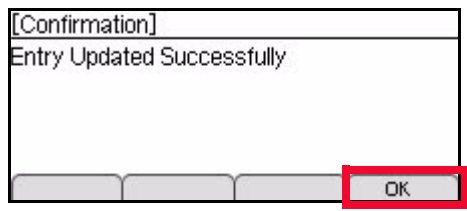

Entries are uniquely defined by the combination of number and name. For the purpose of uniquely defining an entry, the name is case insensitive.

Multiple entries with the same number and different names are allowed, and multiple entries with the same name and different numbers are allowed. Multiple entries with the same name and same number are not allowed. An error is displayed if you create an entry with the same name and same number as an existing entry.

**Figure 5.132** Directory Duplicate Not Allowed Menu Display

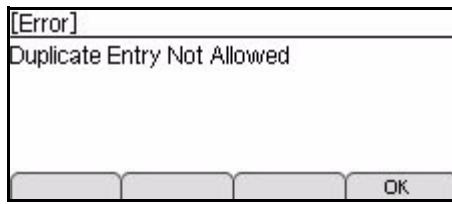

To change the name or number, select  $[1]$  Name or  $[2]$  Number to edit the field before trying to save the entry again.

If the Speed Dial number for a new Personal Directory entry is already used for another entry, you will see an error when you try to save the Personal Directory entry. Select  $\boxed{3}$  Speed Dial to edit the Speed Dial number before trying to save the entry again.

**Figure 5.133** Speed Dial In Use Menu Display

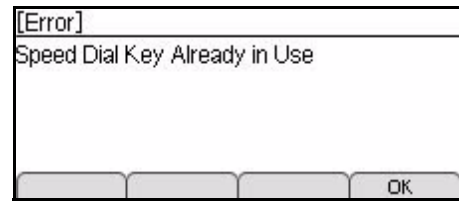

#### **To add a Speed Dial Key to an existing Personal Directory entry**

- **1 Press the Menu key.**
- **2 Select 1** Personal Directory.
- **3 Press the More Soft Key, and then the Edit Soft Key.**

**Figure 5.134** More Soft and Edit Soft Keys

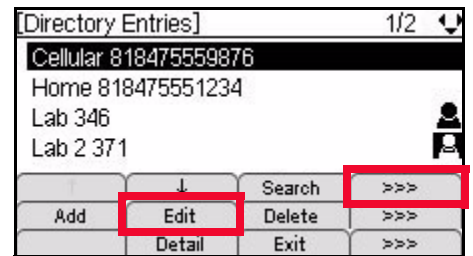

- **<sup>4</sup> Select** 3 **Speed Dial.**
- **<sup>5</sup> Use the telephone keypad to enter a Speed Dial number for the entry and press Enter** b **on the cursor pad or the OK Soft Key.**

Speed Dial entries can be internal or external numbers.

**Figure 5.135** Select Speed Dial Number

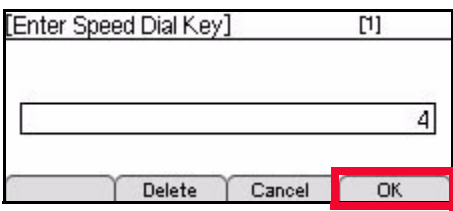

The number of available Sped Dial Keys and their associated numbers depend on your model of DT700 phone. For more information on the valid Speed Dial Keys for the specific phone models, see ["Speed Dial Key Numbering" on page 5-110.](#page-121-0)

- You can also press the Delete Soft Key to delete the last character entered, or press the Cancel Soft Key to return to the previous screen.
- **6** Select the monitor settings for this entry and press Enter  $\bullet$  on the cursor pad or the **OK Soft Key.**

**Note:** Monitoring can only be done on other lines that are internal to your system. You cannot monitor external or outside lines.

#### **Figure 5.136** Monitor Settings

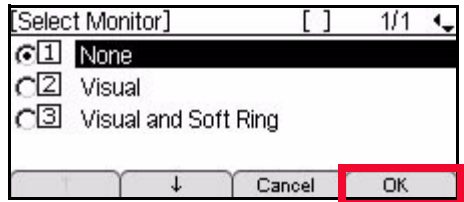

Valid options for monitoring are:

- $\Box$  None Do not monitor presence state changes for this Speed Dial Key
- $\boxed{2}$  Visual Presence state is shown visually using the LED on the Speed Dial Key, and a Presence icon is shown in the Personal Directory.
- $\Box$  Visual and Soft Ring Presence state is shown visually using the LED on the Speed Dial Key, and a Presence icon is shown in the Personal Directory. When a call is ringing on the monitored terminal, play a soft ring tone.

**Note:** Option 3 Visual and Soft Ring is only valid for iS3000-SIP@Net platforms. Contact your system administrator to determine if Soft Ring is available on your system.

If you have Visual Monitor Settings for an entry in the Personal Directory that also has an assigned Speed Dial, the presence (Available, Busy or Offline) of the line is shown in the Personal Directory.

#### **Table 5.13** Monitor Presence Icons in the Personal Directory

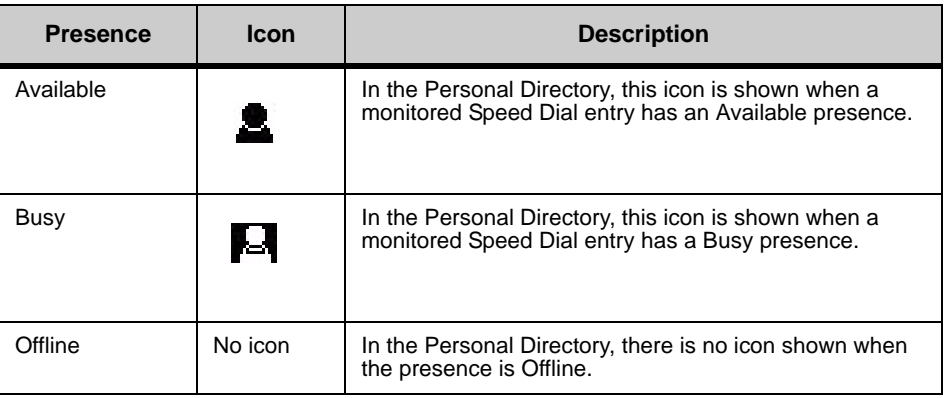

If you have Visual monitor settings for a Speed Dial entry, the presence (Available, Busy or Offline) of the line is shown by the LED Color.

**Table 5.14** Monitor Presence LED Colors for Speed Dial Keys

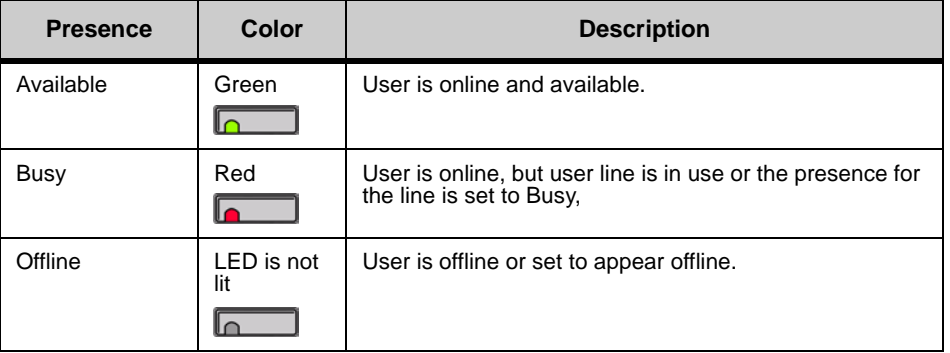

You can also press the Cancel Soft Key to return to the previous screen.

**7 Press the Save Soft Key to save your changes.**

**Figure 5.137** Save Soft Key

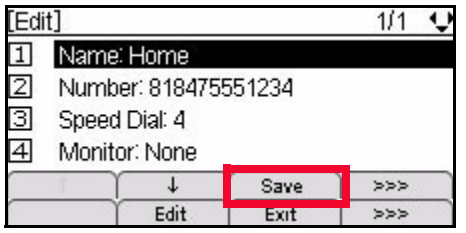

**8 Press Enter ● on the cursor pad or the OK Soft Key to return to the Personal Directory, or press the Exit key to return to the main phone screen.**

**Figure 5.138** Confirm Addition to Personal Directory

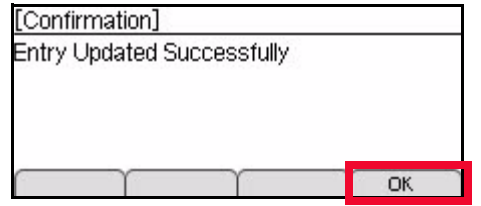

Entries are uniquely defined by the combination of number and name. For the purpose of uniquely defining an entry, the name is case insensitive.

Multiple entries with the same number and different names are allowed, and multiple entries with the same name and different numbers are allowed. Multiple entries with the same name and same number are not allowed. An error is displayed if you create an entry with the same name and same number as an existing entry.

**Figure 5.139** Directory Duplicate Not Allowed Menu Display

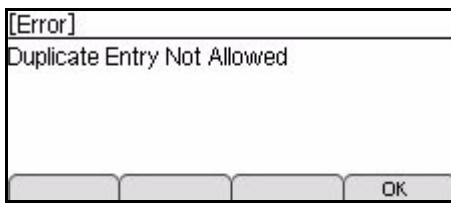

To change the name or number, select  $\Box$  Name or  $\Box$  Number to edit the field before trying to save the entry again.

If the Speed Dial number for a new Personal Directory entry is already used for another entry, you will see an error when you try to save the Personal Directory entry. Select  $\boxed{3}$  Speed Dial to edit the Speed Dial number before trying to save the entry again.

**Figure 5.140** Speed Dial In Use Menu Display

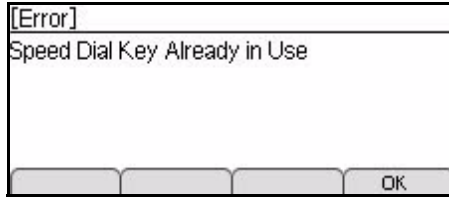

## **STAR/HASH CODES USAGE WITH SPEED DIAL KEYS**

You can program Speed Dial Keys with star/hash codes in addition to internal and external telephone numbers. For example, you can set up a Speed Dial Key that uses the Forwarding Star Code to forward all calls to a number. To activate the star code sequence, you would then only need to press the Speed Dial Key.

**Note:** For details on the star/hash code available for your system, contact your system administrator.

# **To configure a Programmable Key as a Speed Dial Key for a star/hash code**

**1 Press the Feature key. The Feature key LED lights a steady red.**

**Figure 5.141** Feature Key

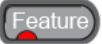

**2 Press the programmable key that you want to set as a Speed Dial Key. The programmable key LED flashes.**

**Figure 5.142** Programmable Key LED

- 
- **Note:** If the Speed Dial has already been programmed, the name and number information displays. You will need to edit the speed dial information, or add the new information to a different Speed Dial Key. To edit the Speed Dial Key, see ["Editing Speed Dial Keys" on page 5-134](#page-145-0).
- **3 Use the telephone keypad to enter a name for the Speed Dial and press Enter**  $\bullet$  **on the cursor pad or the OK Soft Key.**

**Figure 5.143** Speed Dial Name Screen

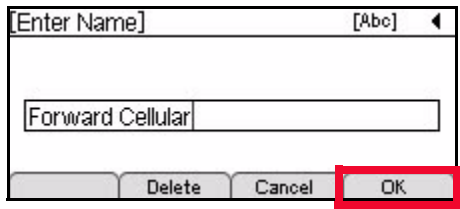

Up to 24 characters may be entered for the name.

- Press the Delete Soft Key to delete the last character entered, or press the Cancel Soft Key to return to the previous screen.
- To switch between first letter uppercase, all uppercase, all lowercase and numbers for keypad entry, press the  $\vert x \vert$  key on the keypad.
- To add a space to an entry, press  $\mathbb{H}$ .
- To enter special characters, press the  $\Box$  key. For a list of special characters, see ["Speed Dial and Personal Directory](#page-156-0)  [Character Sets" on page 5-145.](#page-156-0)
- To move the cursor position in the LCD screen, use the right and left cursor pad keys.
- **4 Use the telephone keypad to enter the star code or hash code, including any outside access code and additional digits, for the entry and press Enter** b **on the cursor pad or the OK Soft Key.**

Example: Enter \*72818475559876 to set up a Speed Dial that forwards to the external telephone number 1-847-555-9876. Forwarding star code: \*72 +

Outside Access Code (if required): 8

+ External telephone number: 1-847-555-9876 = \*72818475559876

**Figure 5.144** Enter Forwarding Star Code

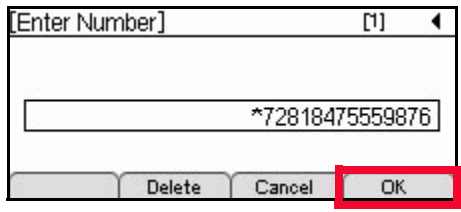

Up to 24 characters may be entered for the number. Only digits, "\*" and "#" may be entered.

- To move the cursor position in the LCD screen, use the right and left cursor pad keys.
- You can also press the Delete Soft Key to delete the last character entered, or press the Cancel Soft Key to return to the previous screen.
- Use the  $\overline{\mathcal{F}}$  and  $\overline{\mathcal{F}}$  keys on the telephone keypad to enter those characters.
- **<sup>5</sup> Use the telephone keypad to enter a Speed Dial number for the entry and press Enter** b **on the cursor pad or the OK Soft Key.**

Speed Dial entries can be internal or external numbers.

**Figure 5.145** Select Speed Dial Number

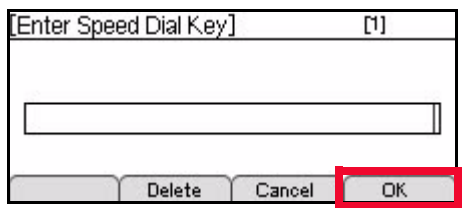

The number of available Sped Dial Keys and their associated numbers depend on your model of DT700 phone. For more information on the valid Speed Dial Keys for the specific phone models, see ["Speed Dial Key Numbering" on page 5-110.](#page-121-0)

- You can also press the Delete Soft Key to delete the last character entered, or press the Cancel Soft Key to return to the previous screen.
- **6 Since you can only set presence monitoring for a Speed Dial that is an internal line,**  select  $\boxed{1}$  None, then press Enter  $\bullet$  on the cursor pad or the OK Soft Key.

**Figure 5.146** Monitor Settings

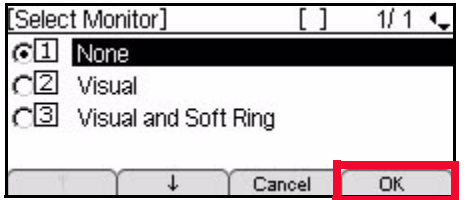
You can also press the Cancel Soft Key to return to the previous screen.

**7 For a star or hash code sequence, you probably do not want the entry to show up in your**  Personal Directory. Select <sup>1</sup> Do Not Show in Directory and press the OK Soft Key.

**Figure 5.147** Do Not Show in Directory

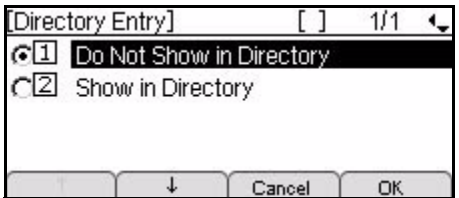

You can also press the Cancel Soft Key to return to the previous screen.

**8 Press the Save Soft Key to save your changes.**

**Figure 5.148** Save Soft Key

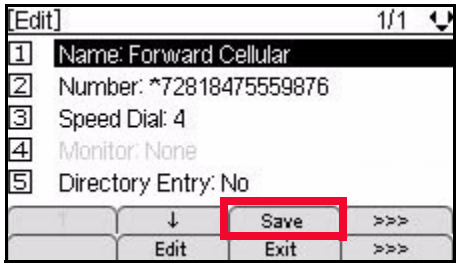

If the Speed Dial number for a new Personal Directory entry is already used for another entry, you will see an error when you try to save the Personal Directory entry. Select  $[3]$  Speed Dial to edit the Speed Dial number before trying to save the entry again.

**Figure 5.149** Speed Dial In Use Menu Display

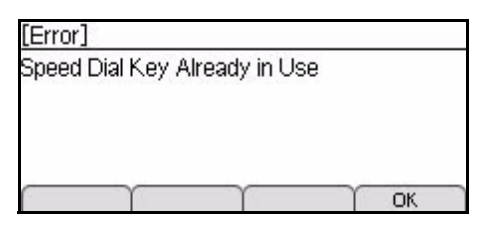

**9** A confirmation displays, telling you the speed dial has been updated. Press Enter  $\bullet$  on **the cursor pad or the OK Soft Key.**

**Figure 5.150** Speed Dial Edit Confirmation

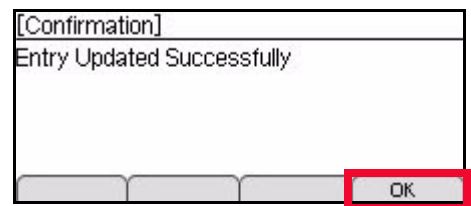

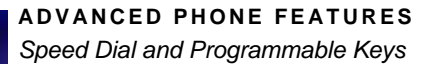

**10 To return to the main phone screen, press the Exit Soft Key or the Feature Key.**

**Figure 5.151** Exit Soft Key

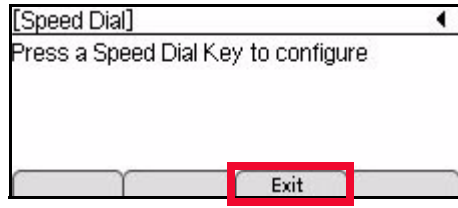

Once the Speed Dial Key is configured with the star code, press the Speed Dial Key to dial the star code sequence.

# **EDITING SPEED DIAL KEYS**

You can edit Speed Dial Key settings using the Feature Key if they are set up as just Speed Dial entries, or Speed Dial entries with associated Personal Directory entries.

# **To edit a Speed Dial Key**

**1 Press the Feature key. The Feature key LED lights a steady red.**

**Figure 5.152** Feature Key

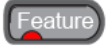

**2 Press the Speed Dial Key that you want to edit. The programmable key LED flashes, and the Speed Dial information for the key is shown.**

**Figure 5.153** Programmable Key LED

后

**3 Press the Edit Soft Key.**

**Figure 5.154** Edit Soft Key

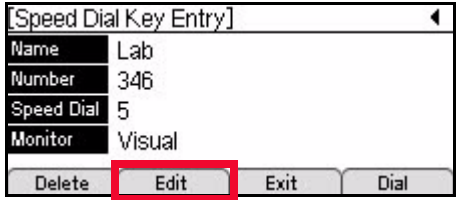

**4 Do one of the following:**

**Use the Telephone Keypad**

**a. Use the telephone keypad to select the number of the field you want to edit.**

<span id="page-145-0"></span> $\mathbf \theta$ 

*Speed Dial and Programmable Keys*

. . . . .

**Use the Soft Keys**

- **a.** Use the ↑ Up and ↓ Down Soft Keys to scroll to the field you want to edit.
- **b. Press the More Soft Key and then the Edit Soft Key to edit the field.**

**Figure 5.155** More and Edit Soft Keys

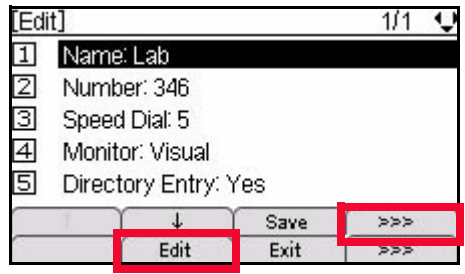

**Use the Cursor Pad**

- **a.** Use the  $\blacksquare$  Up and  $\blacksquare$  Down keys on the Cursor pad to scroll to the field you want to **edit.**
- **b.** Press Enter  $\bullet$  on the cursor pad to edit the field.
- **5 Edit the desired field(s).**

1 **Name**

- **a. To edit the name, use the telephone keypad and cursor pad. Use the left cursor key on the cursor pad to backspace, and then press the Delete Soft Key to delete the character that is before the cursor. Or**
	- **To delete the entire name entry, press the Delete Soft Key.**

**Figure 5.156** Edit Name

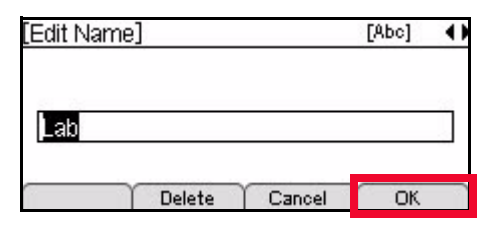

Up to 24 characters may be entered for the name.

- Press the Delete Soft Key to delete the last character entered, or press the Cancel Soft Key to return to the previous screen.
- To switch between first letter uppercase, all uppercase, all lowercase and numbers for keypad entry, press the  $\mathbb E$  key on the keypad.
- To add a space to an entry, press  $\mathbb{H}$ .
- To enter special characters, press the  $\Box$  key. For a list of special characters, see ["Speed Dial and Personal Directory](#page-156-0)  [Character Sets" on page 5-145.](#page-156-0)
- To move the cursor position in the LCD screen, use the right and left cursor pad keys.

**b.** Press Enter **O** on the cursor pad or the OK Soft Key.

- 2 **Number**
- **a. To delete the entire number entry, press the Delete Soft Key.**

**Or To edit the entry, use the left cursor key on the cursor pad to backspace, and then press the Delete Soft Key to delete the number that is before the cursor. Use the telephone keypad to edit the number.**

### **Figure 5.157** Edit Telephone Number

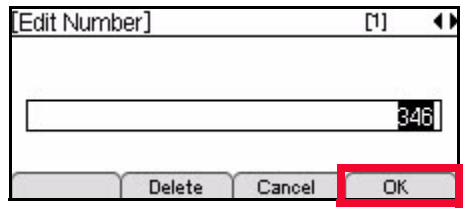

Up to 24 characters may be entered for the number. Only digits, "\*" and "#" may be entered.

- To move the cursor position in the LCD screen, use the right and left cursor pad keys.
- You can also press the Delete Soft Key to delete the last character entered, or press the Cancel Soft Key to return to the previous screen.
- **b. Press Enter** b **on the cursor pad or the OK Soft Key.**

# 3 **Speed Dial**

**a. To delete the speed dial, press the Delete Soft Key.**

**Or**

**To edit the speed dial, use the left cursor key on the cursor pad to backspace, and then press the Delete Soft Key to delete the number that is before the cursor. Use the telephone keypad to edit the number.**

# **Figure 5.158** Edit Speed Dial Number

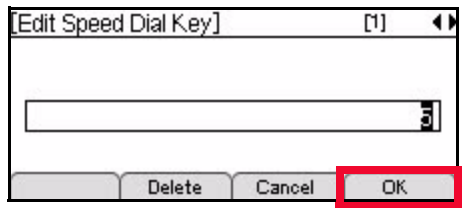

The number of available Sped Dial Keys and their associated numbers depend on your model of DT700 phone. For more information on the valid Speed Dial Keys for the specific phone models, see ["Speed Dial Key Numbering" on page 5-110.](#page-121-0)

- You can also press the Delete Soft Key to delete the last character entered, or press the Cancel Soft Key to return to the previous screen.
- **b.** Press Enter **O** on the cursor pad or the OK Soft Key.

# 4 **Monitor**

- **Note:** Monitoring can only be done on other lines that are internal to your system. You cannot monitor external or outside lines.
- **a. Select the monitor settings for this entry.**

**Figure 5.159** Edit Monitor Settings

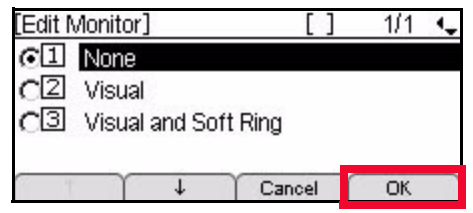

**Note:** Monitoring can only be done on other lines that are internal to your system. You cannot monitor external or outside lines.

Valid options for monitoring are:

- $\Box$  None Do not monitor presence state changes for this Speed Dial Key
- $\Box$  Visual Presence state is shown visually using the LED on the Speed Dial Key, and a Presence icon is shown in the Personal Directory for entries that also have an associated Personal Directory entry.
- $\overline{3}$  Visual and Soft Ring Presence state is shown visually using the LED on the Speed Dial Key, and a Presence icon is shown in the Personal Directory for entries that also have an associated Personal Directory entry. When a call is ringing on the monitored terminal, play a soft ring tone.
- **Note:** Option 3 Visual and Soft Ring is only valid for iS3000-SIP@Net platforms. Contact your system administrator to determine if Soft Ring is available on your system.

If you have Visual Monitor Settings for an entry in the Personal Directory that also has an assigned Speed Dial, the presence (Available, Busy or Offline) of the line is shown in the Personal Directory.

**Table 5.15** Monitor Presence Icons in the Personal Directory

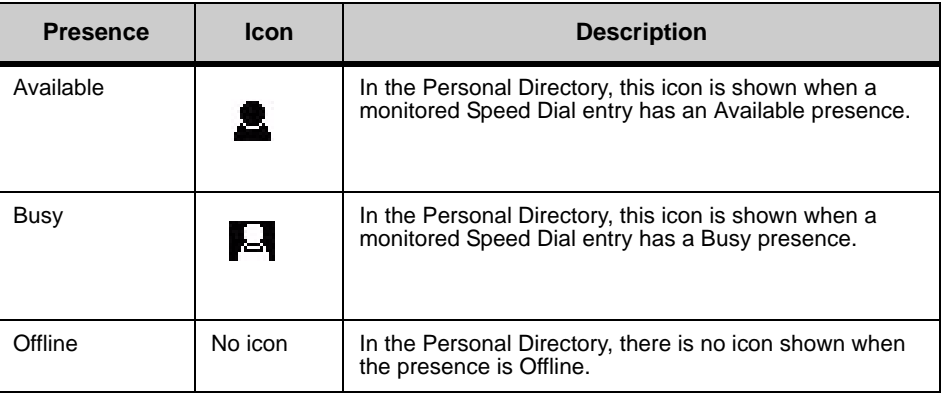

If you have Visual monitor settings for a Speed Dial entry, the presence (Available, Busy or Offline) of the line is shown by the LED Color.

# **Table 5.16** Monitor Presence LED Colors for Speed Dial Keys

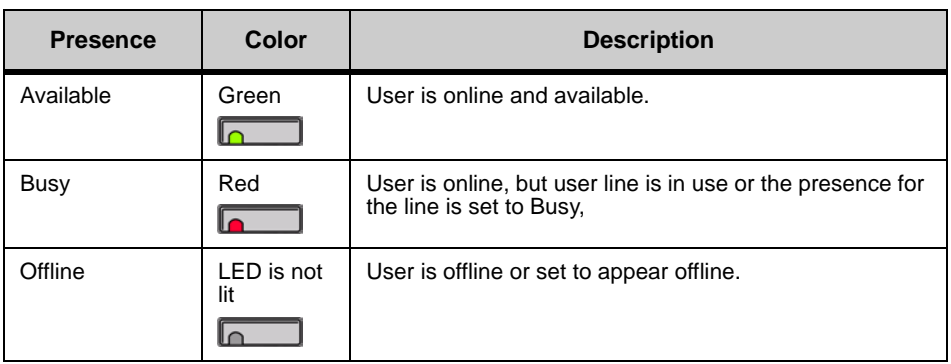

**b. Press Enter** b **on the cursor pad or the OK Soft Key.**

# 5 **Directory Entry Settings**

**a. Select the Directory Entry Settings for this entry.**

**Figure 5.160** Directory Entry settings

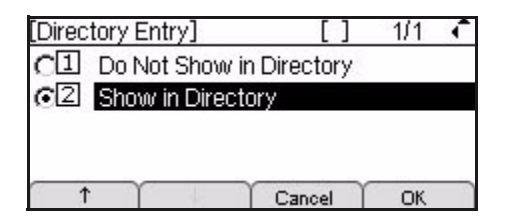

Valid options are:

- $\Box$  Do Not Show in Directory: This information is saved as a Speed Dial Key only and the entry is not saved to the Personal Directory.
- **2** Show in Directory: This information is saved to the Personal Directory in addition to the saved Speed Dial key. When you browse the Personal Directory, there will be an entry for this information.
- **b.** Press Enter **O** on the cursor pad or the OK Soft Key.
- **6 Press the Save Soft Key to save the entry information.**

**Figure 5.161** Save Soft Key

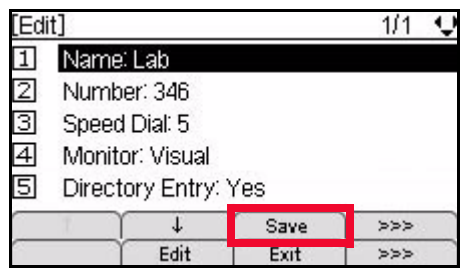

**Note:** For entries that are set as read-only by your system administrator, an error is displayed and the entry is not changed.

 $\mathbf \theta$ 

Entries are uniquely defined by the combination of number and name. For the purpose of uniquely defining an entry, the name is case insensitive.

Multiple entries with the same number and different names are allowed, and multiple entries with the same name and different numbers are allowed. Multiple entries with the same name and same number are not allowed. An error is displayed if you create an entry with the same name and same number as an existing entry.

**Figure 5.162** Directory Duplicate Not Allowed Menu Display

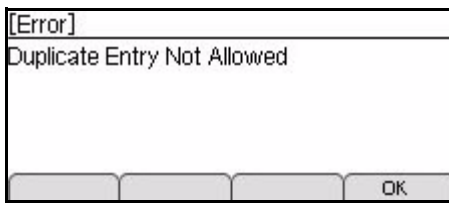

If the Speed Dial number for a new Personal Directory entry is already used for another entry, you will see an error when you try to save the Personal Directory entry. Press the OK Soft Key, then select  $\boxed{3}$  Speed Dial to edit the Speed Dial number before trying to save the entry again.

**Figure 5.163** Speed Dial In Use Menu Display

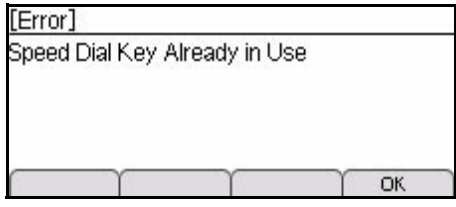

**<sup>7</sup> A confirmation displays, telling you the speed dial has been updated. Press Enter** b **on the cursor pad or the OK Soft Key.**

<span id="page-150-0"></span>**Figure 5.164** Speed Dial Edit Confirmation

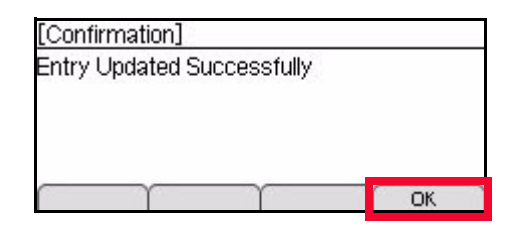

### **8 Do one of the following:**

- To edit more Speed Dial Keys, press the Speed Dial Key for that entry and repeat steps [3](#page-145-0) through [7](#page-150-0).
- To return to the main phone screen, press the Exit Soft Key or the Feature Key.

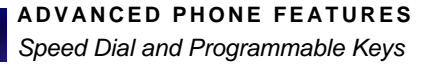

# **Figure 5.165** Exit Soft Key

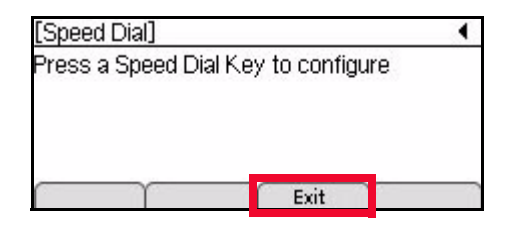

# **DELETING SPEED DIAL KEYS**

A Speed Dial entry can be just a Speed Dial key, or it can be a Personal Directory entry that is assigned to a Speed Dial Key. You can delete just the Speed Dial entry or the entire Speed Dial and Personal Directory entry.

# **Speed Dials associated with Personal Directory Entries:**

- Delete just the Speed Dial information from a Personal Directory entry
- Delete the entire Speed Dial and Personal Directory entry

# **Speed Dials that are not associated with Personal Directory entries:**

• Delete the Speed Dial entry

If you are unsure if a Speed Dial is associated with a Personal Directory entry, check the Personal Directory for the entry information. If you do not find the Speed Dial entry information in the Personal Directory, that Speed Dial is not associated with a Personal Directory entry.

# **To delete the Speed Dial information ONLY from a Personal Directory Entry**

For Personal Directory entries that have an assigned Speed Dial, you can delete the Speed Dial parameter for the entry using the Feature Key, and keep the rest of the entry in the Personal Directory.

**Note:** Pressing the Delete Soft Key in the Speed Dial Key Entry screen will delete the entire Speed Dial and Personal Directory entry. **Do not** use the Delete Soft Key in the Speed Dial Key Entry screen if you want to keep the Personal Directory entry information for a Speed Dial.

**1 Press the Feature key. The Feature key LED lights a steady red.**

**Figure 5.166** Feature Key

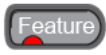

**2 Press the Speed Dial Key that you want to delete. The programmable key LED flashes, and the Speed Dial information for the key is shown.**

. . . . . *Speed Dial and Programmable Keys*

**Figure 5.167** Programmable Key LED

 $\overline{\mathsf{h}}$ 

**3 Press the Edt Soft Key.**

<span id="page-152-0"></span>**Figure 5.168** Edit Soft Key

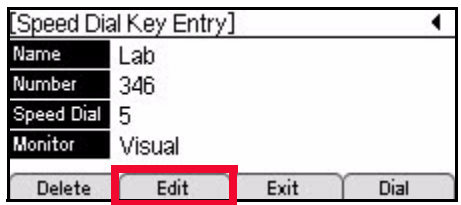

- **<sup>4</sup> Select** 3 **Speed Dial.**
- **5 Press the Delete Soft Key to delete the Speed Dial Key number and then press the OK Soft Key.**

**Figure 5.169** Delete Speed Dial Number

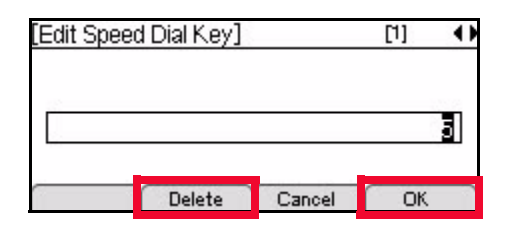

**6 Press the Save Soft Key to save the entry.**

**Figure 5.170** Save Entry

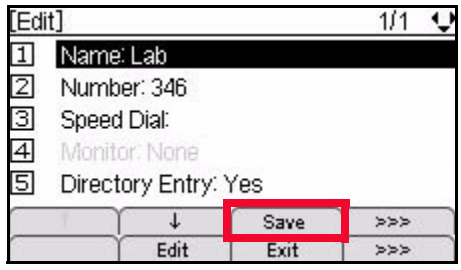

The entry will be deleted as a Speed Dial, but the Personal Directory information will not be deleted.

<span id="page-152-1"></span>**7 Press Enter**  $\bullet$  **on the cursor pad or the OK Soft Key.** 

# **Figure 5.171** Speed Dial Edit Confirmation

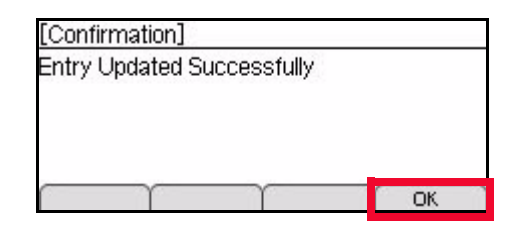

- **Note:** For Speed Dial entries that are set as read-only by your system administrator, an error is displayed and the entry is not deleted.
- **8 Do one of the following:**
	- To delete more Speed Dial entries, press the Speed Dial Key for that entry and repeat steps [3](#page-152-0) through [7](#page-152-1).
	- To return to the main phone screen, press the Exit Soft Key or the Feature Key.

**Figure 5.172** Exit Soft Key

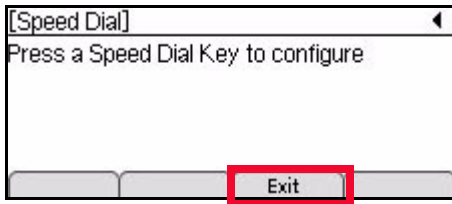

If you go to the Personal Directory, you will still see the name and number as an entry, but if you view the details for the entry, you will see that the Speed Dial has been deleted and the Monitor setting is now "None."

**Figure 5.173** Personal Directory Entry detail

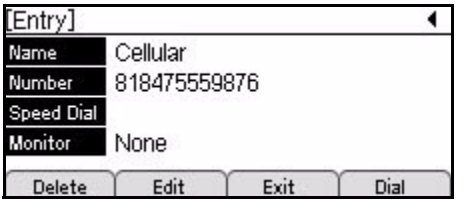

# **To delete an entire Speed Dial and Personal Directory entry**

- **1 Press the Menu key.**
- **2 Select 1 Personal Directory.**
- **3** Use the cursor pad or the ↑ Up and ↓ Down Soft Keys to scroll to the entry you want to **delete.**
- **4 Press the More Soft Key and then the Delete Soft Key.**

. . . . . *Speed Dial and Programmable Keys*

**Figure 5.174** More and Delete Soft Keys

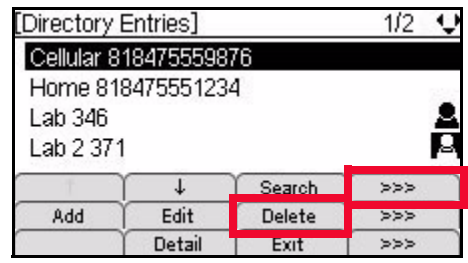

**5 Press the Enter**  $\bullet$  **on the cursor pad or the OK Soft Key to confirm.** 

**Figure 5.175** Delete Entry Confirm

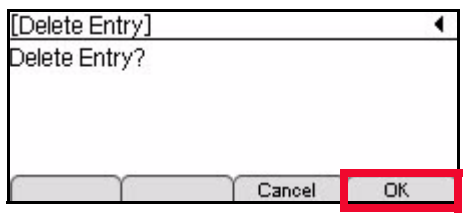

The entry will be deleted from your Personal Directory.

**6 Press Enter**  $\bullet$  **on the cursor pad or the OK Soft Key to return to the Personal Directory.** 

**Figure 5.176** Delete Entry Complete Menu Display

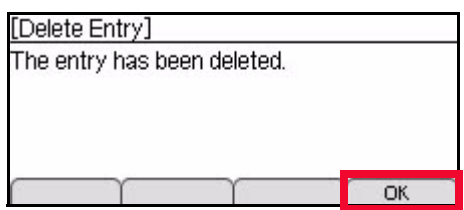

**Note:** For Directory entries that are set as read-only by your system administrator, an error is displayed and the entry is not deleted.

If you go to the Personal Directory, you will still see that the entire entry has been deleted.

**Figure 5.177** Personal Directory detail

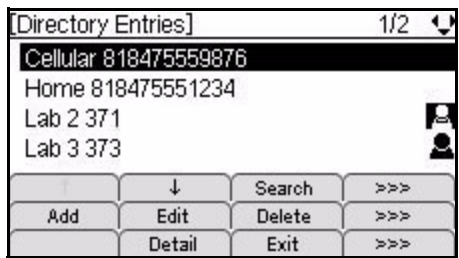

# **To delete a Speed Dial only entry**

For Speed Dial entries that do not have a Personal Directory entry, you can delete the Speed Dial entry.

**1 Press the Feature key. The Feature key LED lights a steady red.**

**Figure 5.178** Feature Key

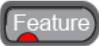

**2 Press the Speed Dial Key that you want to delete. The programmable key LED flashes, and the Speed Dial information for the key is shown.**

**Figure 5.179** Programmable Key LED

╔

**3 Press the Delete Soft Key.**

<span id="page-155-0"></span>**Figure 5.180** Delete Soft Key

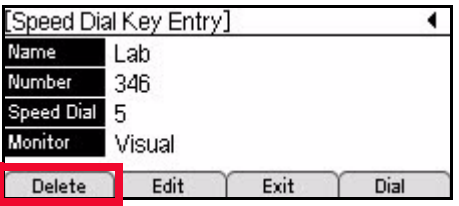

**4 Press the Enter**  $\bullet$  **on the cursor pad or the OK Soft Key to confirm.** 

**Figure 5.181** Delete Entry Confirm

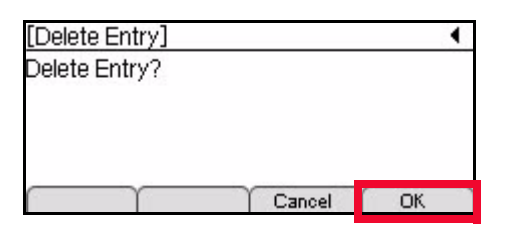

The entry will be deleted as a Speed Dial.

**5 Press Enter**  $\bullet$  **on the cursor pad or the OK Soft Key.** 

<span id="page-155-1"></span>**Figure 5.182** Delete Entry Complete Menu Display

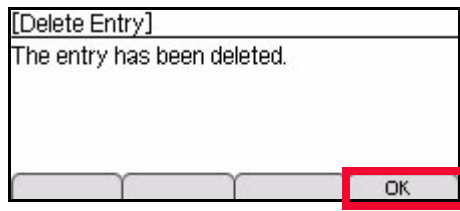

**Note:** For Speed Dial entries that are set as read-only by your system administrator, an error is displayed and the entry is not deleted.

### **6 Do one of the following:**

- To delete more Speed Dial entries, press the Speed Dial Key for that entry and repeat steps [3](#page-155-0) through [5](#page-155-1).
- To return to the main phone screen, press the Exit Soft Key or the Feature Key.

**Figure 5.183** Exit Soft Key

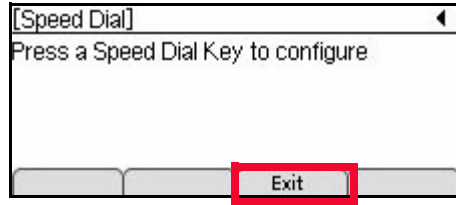

# <span id="page-156-1"></span><span id="page-156-0"></span>**SPEED DIAL AND PERSONAL DIRECTORY . . . . . . . . . . . . . . . . . . . . . . . . . . . . . . . . . . . . . . . . . . . . . . . . . . . . . . . . . . . CHARACTER SETS**

The following tables show the character sets (uppercase, lowercase) and numeric that are available on your DT700 phone.

# **ALPHABETIC CHARACTERS**

When entering the name, you can enter uppercase and lowercase standard and European characters. The keypad is in upper case entry mode upon entering the screen. You can switch between upper and lower case character sets by pressing the  $\lfloor \pm \rfloor$  key. An icon in the title bar will show which entry mode (uppercase, lowercase or numeric) set is selected. The following tables show the available characters.

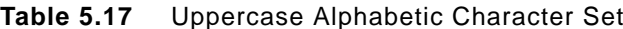

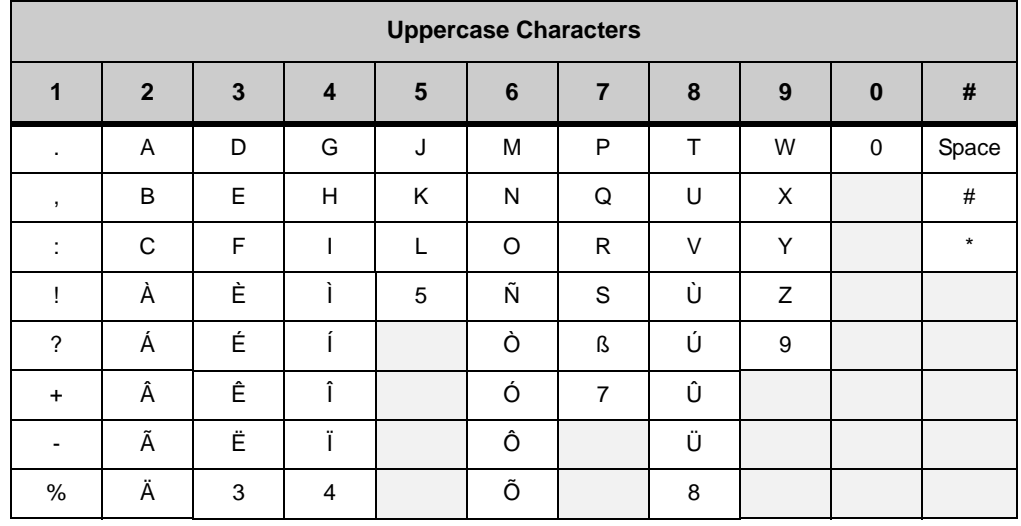

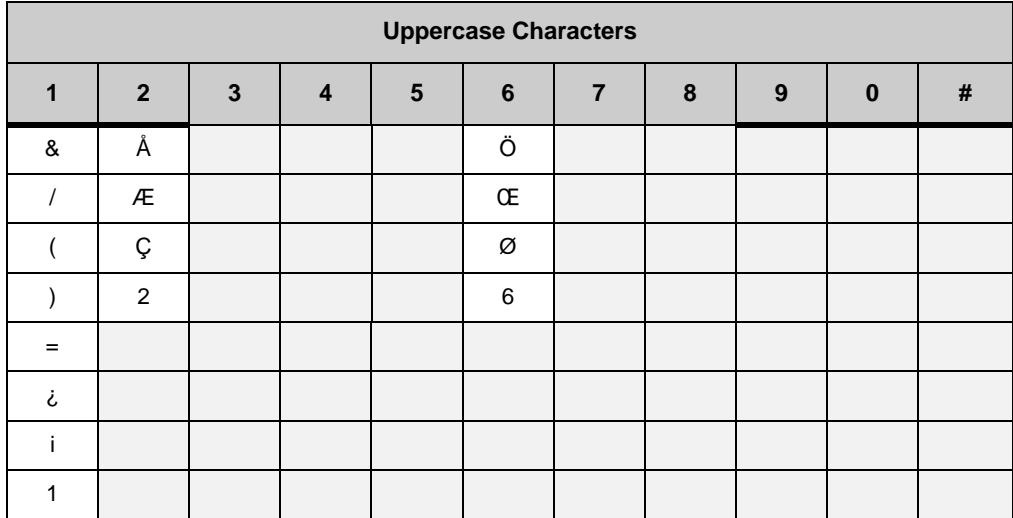

**Table 5.18** Lowercase Alphabetic Character Set

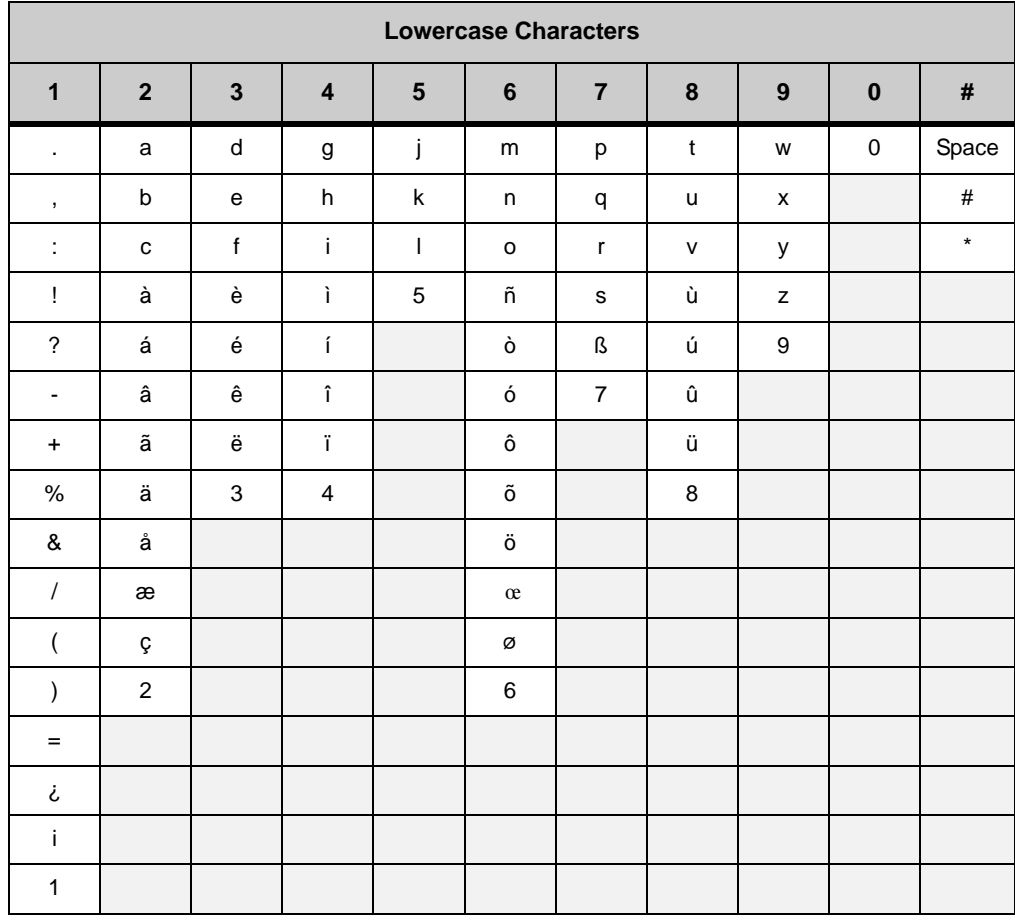

# **NUMERIC CHARACTER SET**

When in numeric character entry mode, you can use the numbered keys on the phone to enter numbers, and the  $\left[\frac{H}{H}\right]$  key to enter special characters.

You can switch between character sets by pressing the  $\overline{\mathbb{X}}$  key.

**Note:** The full numeric character set is only available when you are in a field that also allows alphabetic input. If you are not in a field that allows for alphabetic input, the only special characters you can enter are  $\overline{\mathbf{X}}$  and  $\overline{\mathbf{\#}}$ .

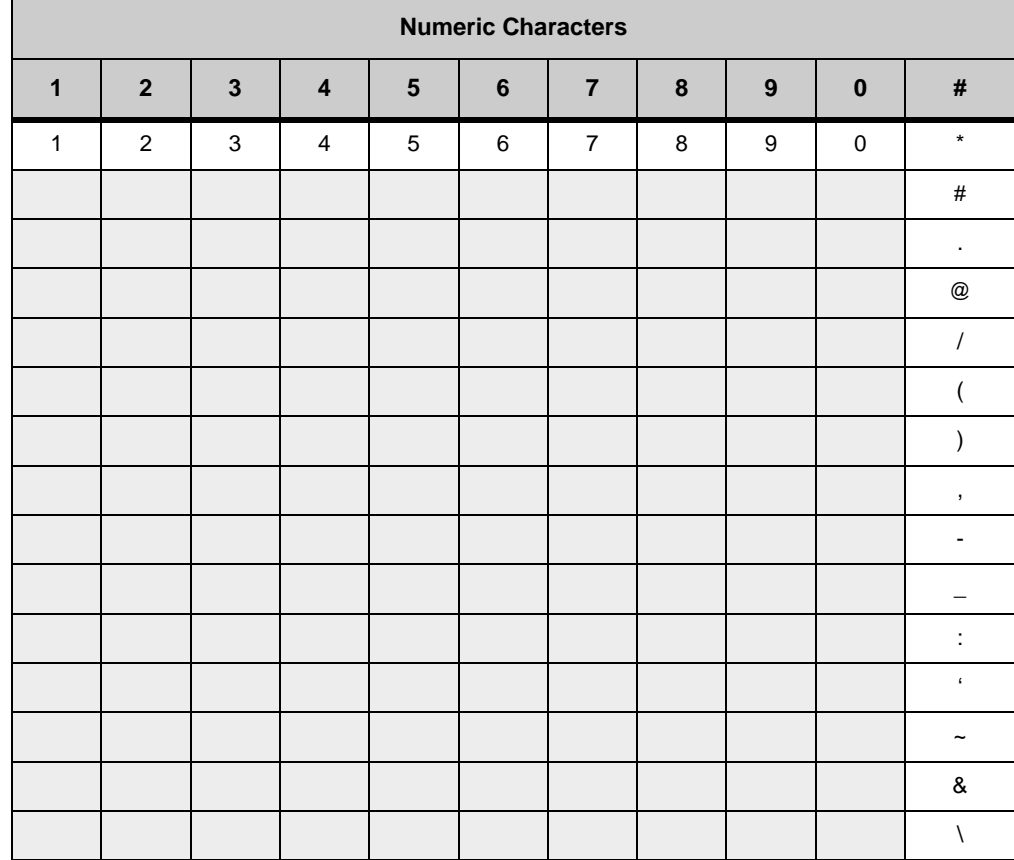

**Table 5.19** Numeric Character Set

**Table 5.20** Character entry mode Icon Displays

| <b>Feature</b>                                 | <b>Icon</b>      |  |
|------------------------------------------------|------------------|--|
| Keypad in first letter uppercase<br>entry mode | [[Abe]]<br>[Abe] |  |
| Keypad in all uppercase entry<br>mode          | [ABC] [ABC]      |  |
| Keypad in all lowercase entry<br>mode          | [abc]<br>[abc]   |  |
| Keypad in numeric entry mode                   | [1]<br>IEN       |  |

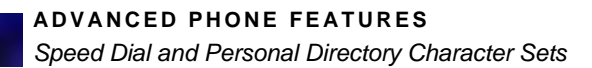

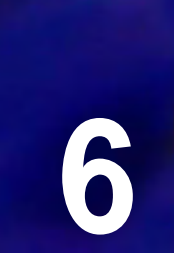

# . . . . . . . . . . . . . . . . . . . . . . . . . . . . . . . . . . . **PHONE TROUBLESHOOTING 6**

### **. . . . . . . . . . . . . . . . . . . . . . . . . . . . . . . . . . . . . . . . . . . . . . . . . . . . . . . . . . . USING THE HELP KEY**

You can use the Help key to view information about the Soft Keys that are displayed on your phone.

**1 Press the Help key.**

**Figure 6.1** Help key

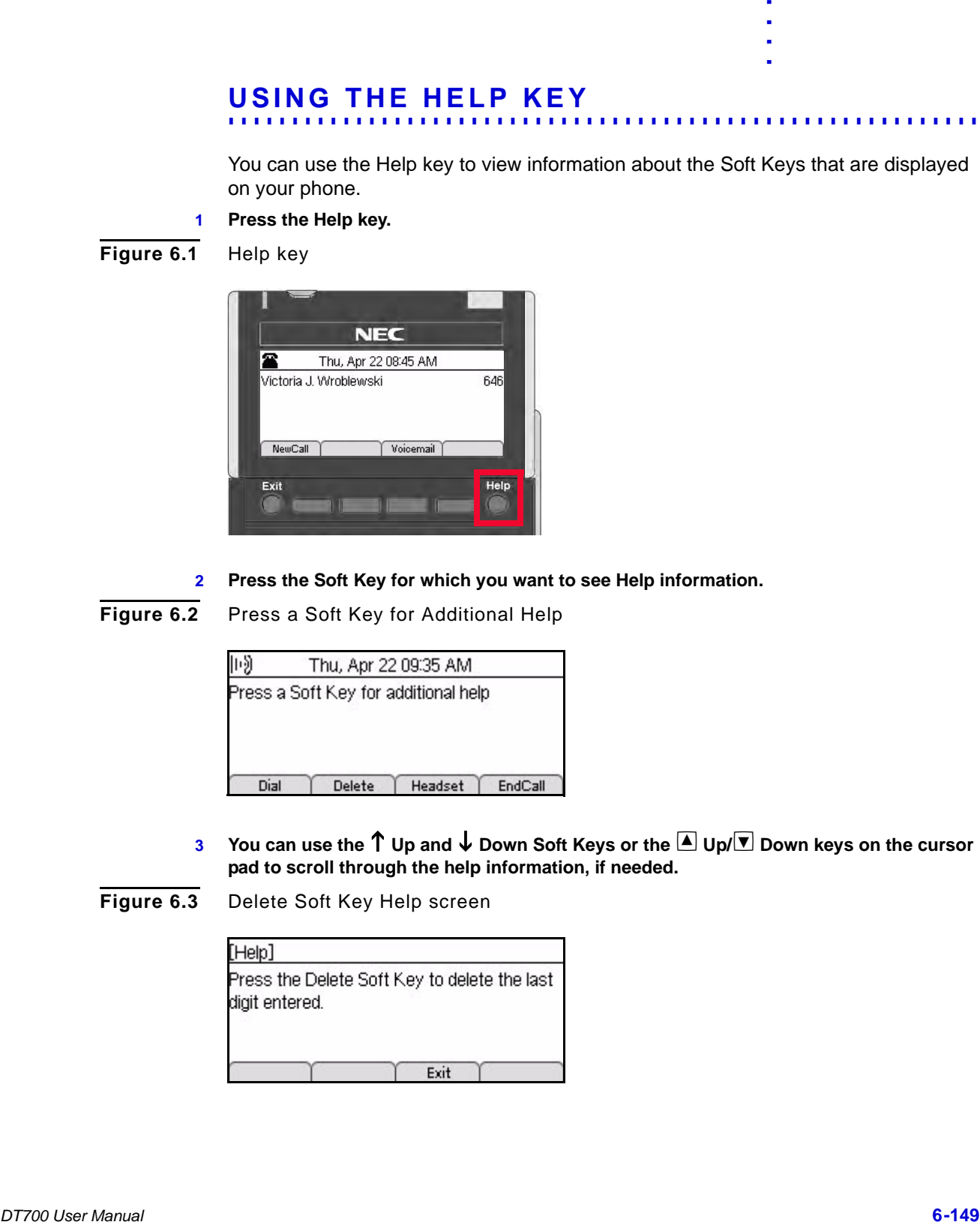

**2 Press the Soft Key for which you want to see Help information.**

**Figure 6.2** Press a Soft Key for Additional Help

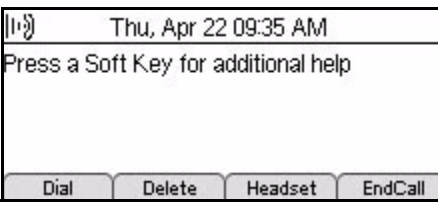

- **3 You can use the ↑ Up and ↓ Down Soft Keys or the △ Up/▼ Down keys on the cursor pad to scroll through the help information, if needed.**
- **Figure 6.3** Delete Soft Key Help screen

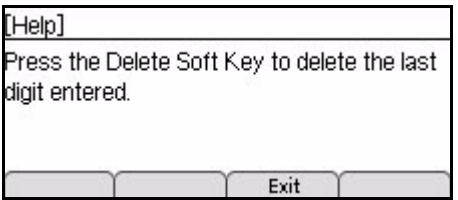

*Basic Troubleshooting*

**4 Press the Exit Soft Key to return to the previous screen.**

**Note:** Help screens may not be available for all the Soft Keys on your phone.

### **. . . . . . . . . . . . . . . . . . . . . . . . . . . . . . . . . . . . . . . . . . . . . . . . . . . . . . . . . . . BASIC TROUBLESHOOTING**

# **To check common problems**

If you are having problems with your DT700 phone, check the following common problems:

**1 If your phone has an LCD display, check for any icons that indicate a problem registering or connecting to the network.**

**Figure 6.4** Registered Phone

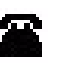

**Figure 6.5** Unregistered Phone

**Figure 6.6** Network Cable Unplugged

If your phone is not registered on the network or indicates the network cable is unplugged, try plugging your phone into another active LAN port on the local area network.

- **2 Check both ends of the network cable that you use to connect your phone to the network for loose connections. Try using another network cable to connect your phone to the network.**
- **3 Contact your system administrator to verify that there are no problems with your local network. If you are having problems with your computer network, it may impact the function of your phone.**
- **4 If you cannot make outside calls, contact your system administrator to verify that there is not a problem with outside telephone service.**
- **5 Verify that the phone is receiving power.** 
	- **a. If the phone is plugged into a PoE (Power Over Ethernet) jack, check that the network connector is firmly plugged into the jack. If possible, try plugging your phone into another PoE jack on your network.**
	- **b. If the phone uses a power cord, verify that the power cord is firmly plugged into the AC outlet. If possible, try plugging the power cord into another AC outlet.**
- **6 Restart the phone. This not only restarts the phone, it downloads the latest firmware for your phone, which may solve your problems. To restart the phone:**
	- **a. Press the Menu key.**
	- **b. Select** 5 **Reboot.**

Voicemail

**c.** Press the OK Soft Key or ● Enter key on the cursor pad to restart the phone.

**Figure 6.7** Reboot Phone Display

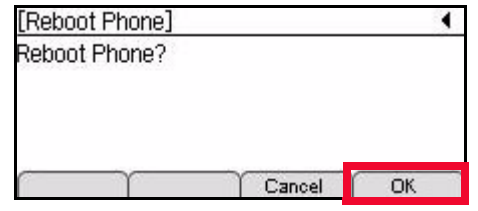

- **Note:** If you cannot restart the phone using the Menus if your phone is locked up, unplug the phone from power and the network for ten seconds, then reconnect the telephone to your network and power to perform a restart.
- **7 If you are still having problems with your phone, contact your system administrator.**

# **. . . . . . . . . . . . . . . . . . . . . . . . . . . . . . . . . . . . . . . . . . . . . . . . . . . . . . . . . . . NETWORK CONNECTIONS**

# **My phone cannot register on the network**

If you see a screen that reads "Searching DHCP..." and/or the Unregistered phone icon on your phone, and you cannot get a dial tone on your phone, there may be a problem with the phone's connection to the network.

**Figure 6.8** Unregistered Phone and Searching for DHCP server

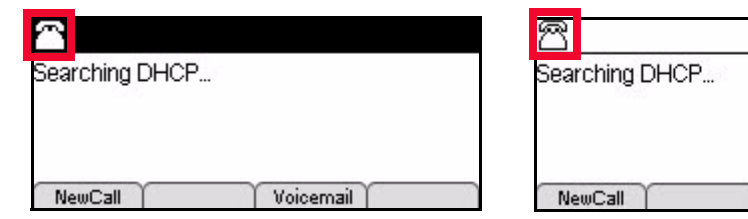

The Unregistered phone icon indicates that the phone has not successfully connected to the network. It is normal to see this icon momentarily after your phone resets, but if you still see this icon several minutes after a phone reset, there may be a problem with your phone or the connection to the network.

Contact your system administrator to troubleshoot the problem your phone is having in connecting to the network.

### **My phone indicates that the network cable is unplugged**

If you see the icon that indicates the network cable is unplugged, there is a problem with the connection to the network.

**Figure 6.9** Network Cable Unplugged

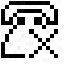

*Power*

**Note:** This icon will only display if you have an AC/DC adapter connected to the phone. A phone with a Power Over Ethernet (PoE) connection will power off when the network cable is unplugged.

Check both ends of the network cable that you use to connect your phone to the network for loose connections. Also, you can try using another network cable to connect your phone to the network and/or try connecting to a different active LAN port on the network.

# **My phone cannot reconnect to the network after a local settings change**

If any administrative settings on your phone have been changed locally using the phone, those changes will override any system-wide configuration settings. Your administrator may need to do one of the following:

- Manually log on to the phone to access the Admin Settings options, and set the IP addresses (such as the IP Address, Subnet Mask, Default Gateway, DNS, Boot Server Address, SNTP Server Address and Syslog Server Address) in the Network Settings to "0.0.0.0". This will reset the values on the phone to use the default values as specified by DHCP or in the configuration files on the network.
- Perform a Data Clear of the Terminal Data on the phone to restore the administrative settings on your phone. For information on doing a Data Clear of the Terminal Data, see the *DT700 Administrator Guide*.
- **Note:** A Data Clear of the Terminal data resets ALL administrative settings but does not delete any Personal Directory or Speed Dial information that the user has entered on their phone.

# **I cannot connect to the network through the PC port on the back of the phone**

**1 Verify that your phone is connected to the network and working properly.** 

If there are problems with the connection between your phone and the network, any device that tries to connect through the phone will also have problems. Contact your system administrator to resolve any network connection problems.

**2 If your phone is connected to the network and working but you cannot connect a network device through the PC port on the back of the phone, contact your system administrator.** 

The PC port connection on your phone may not be enabled, or there may be problems with the device's network connection settings. Your system administrator will need to check the settings for the phone.

### **. . . . . . . . . . . . . . . . . . . . . . . . . . . . . . . . . . . . . . . . . . . . . . . . . . . . . . . . . . . POWER**

• What type of power does my phone use?

Take a look at the back of your phone. If you only see a cable running from the back of your phone to a network jack, your phone uses a PoE connection.

If your phone also has a power cord attached to the back of the phone, your phone uses a power supply.

# **The phone does not power up (Power Over Ethernet (PoE))**

- **1 Check that the network connector is firmly plugged in to both the phone and the network jack.**
- **2 If possible, try plugging your phone into another PoE jack on your network.**
- **3 The problem may be with the network cord. Try a new network cord.**
- **4 If you are still having problems with your phone, contact your system administrator.**

### **The phone does not power up (Power supply)**

- **1 Verify that the power supply is firmly plugged into the AC outlet. If possible, try plugging the power supply into another AC outlet.**
- **2 The problem may be with the power cord. Try a new power cord.**
- **3 If possible, try plugging the phone into a PoE jack on your network.**
- **4 If you are still having problems with your phone, contact your system administrator.**

### **. . . . . . . . . . . . . . . . . . . . . . . . . . . . . . . . . . . . . . . . . . . . . . . . . . . . . . . . . . . CALLING**

**• If your phone has an LCD display, check that your phone is recognized as registered on the network. Your phone must be registered on the network to make calls.**

**Figure 6.10** Registered Phone

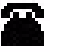

**Figure 6.11** Unregistered Phone

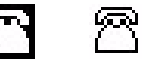

If you phone is not registered on the network, try plugging your phone into another open port on the local area network.

### **The phone does not have a dial tone**

- **1 If you need an outside access code to get to an outside line, you may not hear the outside dial tone until you press the outside access code.**
- **2 Verify that the phone is receiving power.**
- **<sup>3</sup> Press the Menu key, then go to** 6 **Status,** 2 **Network Information and verify that the phone has an IP address, Subnet Mask, Default Gateway, and DNS Server listed. If any of this information is missing, there may be a problem with your connection to the network. Contact your system administrator.**
- **4 Restart the phone:**
	- **a. Press the Menu key.**
	- **b. Select** 5 **Reboot.**
	- **c.** Press the OK Soft Key or Enter key on the cursor pad to restart the phone.

*Calling*

- **Note:** If you cannot restart the phone using the Menus if your phone is locked up, unplug the phone from power and the network for ten seconds, then reconnect the telephone to your network and power to perform a restart.
- **5 If you are still having problems with your phone, contact your system administrator.**

# **The phone cannot make any calls**

- **1 If you are using a headset, try using the phone handset to make a telephone call. If the phone works while using the handset but not your headset, replace the headset you have attached to the phone.**
- **<sup>2</sup> Press the Menu key, then go to** 6 **Status,** 2 **Network Information and verify that the phone has an IP address, Subnet Mask, Default Gateway, and DNS Server listed. If any of this information is missing, there may be a problem with your connection to the network. Contact your system administrator.**
- **3 Restart the phone:**
	- **a. Press the Menu key.**
	- **b.** Select  $\boxed{5}$  Reboot.
	- **c.** Press the OK Soft Key or Enter key on the cursor pad to restart the phone.
	- **Note:** If you cannot restart the phone using the Menus if your phone is locked up, unplug the phone from power and the network for ten seconds, then reconnect the telephone to your network and power to perform a restart.
- **4 If you are still having problems with your phone, contact your system administrator.**

### **The phone cannot make any external calls**

- **1 In your network requires and outside access code to reach an outside telephone line, make sure you enter that as the first number when you are dialing an outside line.**
- **2 Verify that your network is not having problems accessing outside telephone service.**
- **3 Contact your system administrator to verify that your account is authorized to call external numbers.**
- **<sup>4</sup> Press the Menu key, then go to** 6 **Status,** 2 **Network Information and verify that the phone has an IP address, Subnet Mask, Default Gateway, and DNS Server listed. If any of this information is missing, there may be a problem with your connection to the network. Contact your system administrator.**
- **5 Restart the phone:**
	- **a. Press the Menu key.**
	- **b. Select** 5 **Reboot.**
	- **c.** Press the OK Soft Key or Enter key on the cursor pad to restart the phone.
	- **Note:** If you cannot restart the phone using the Menus if your phone is locked up, unplug the phone from power and the network for ten seconds, then reconnect the telephone to your network and power to perform a restart.
- **6 If you are still having problems with your phone, contact your system administrator.**

# **A Speed Dial/Personal Directory entry is not working correctly**

**• For any speed dial or Personal Directory numbers that are configured to call an outside/external telephone number, verify that you have to outside calling code programmed at the start of the number entry, and that your account is authorized to call external numbers.**

. . . . .

# **Telephone numbers from the Personal Directory or Call History are not dialing correctly**

The Dial Preference settings on your phone determine whether or not the phone dials numbers directly from the Personal Directory or Call History, or if you are allowed to edit the numbers before they are dialed. If you are trying to dial from the Call History and numbers require an outside access code, you may want to set your Dial Preferences so you can edit numbers before they are dialed. If you only use Personal Directory entries that are programmed with the outside access code, you can set your phone so you do not need to confirm when a number is dialed.

- **1 Press the Menu key.**
- **<sup>2</sup> Select** 3 **User Settings.**

# **Figure 6.12** Phone main menu

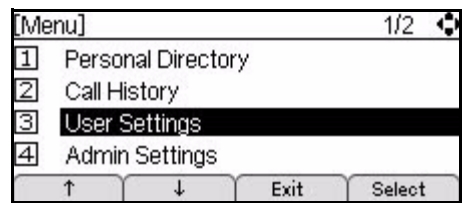

**<sup>3</sup> Select** 6 **Edit Before Dialing.**

**Figure 6.13** Edit Dial Preference

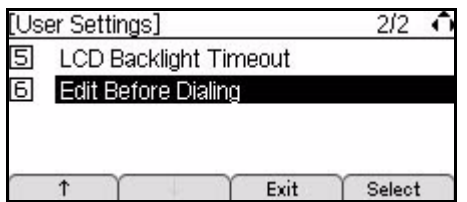

**4 Select your dialing preference.**

**Figure 6.14** Dial Preference options

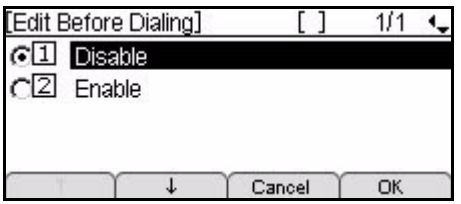

- $\Box$  Disable: When dialing Personal Directory or Call History entries, you will be prompted to edit/confirm the number before the phone dials.
- [2] Enable: When dialing from the Personal Directory or Call History, numbers will be dialed as they appear in the Personal Directory or Call History. If your system requires an outside line access code, you may not be able to dial entries using the Call History.
- **<sup>5</sup> Press Enter** b **on the cursor pad or the OK Soft Key to accept the setting.**

*Calling*

You can also press the Cancel Soft Key to exit without making any changes.

# **The phone does not ring**

- **1 Turn up the ringer volume.**
	- **a.** Press the  $\blacksquare$  key on the cursor pad while it is in the on-hook status to turn up the **ringer volume.**
	- **b. If you do not hear ringer tone, contact your system administrator.**
- **2 Check that you do not have the phone set to ring only on a headset.**
	- **a. Press the Menu Key.**
	- **b. Select** 3 **User Settings.**
	- **c. Select** 1 **Headset,** 2 **Ringing, and then** 1 **Disable to disable headset ringing.**
	- **d.** Press the OK Soft Key or Enter key on the cursor pad.
	- **e. Place a call to the phone to test for a ring tone.**
- **3 Verify that DND (Do Not Disturb) is not enabled on the phone. Contact your system administrator to determine if this feature is available on your system.**

### **Figure 6.15** Do Not Disturb Set from DND Soft Key

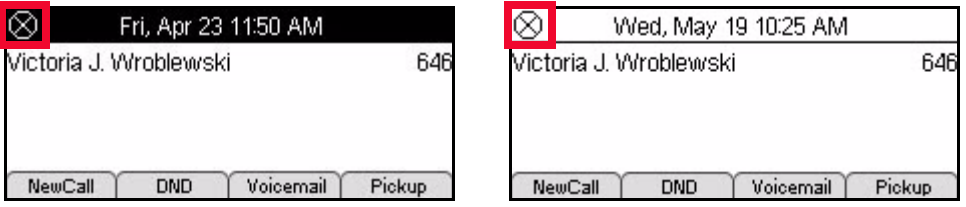

To disable DND, press the DND Soft Key. You should also any desktop application for your phone (if available) to verify that DND is not enabled through the application.

To disable DND using star codes, dial \*79 from the phone.

- **4 Restart the phone:**
	- **a. Press the Menu key.**
	- **b.** Select  $\boxed{5}$  Reboot.
	- **c.** Press the OK Soft Key or Enter key on the cursor pad to restart the phone.
	- **Note:** If you cannot restart the phone using the Menus if your phone is locked up, unplug the phone from power and the network for ten seconds, then reconnect the telephone to your network and power to perform a restart.
- **5 If you are still having problems with your phone, contact your system administrator.**

# **I cannot reconnect to a call on Hold/The call does not terminate**

If you put a call on hold and then have a problem trying to un-hold or reconnect to a call during a conference or transfer, the caller may have dropped. This can happen if the other caller has had an interruption with their network connection.

In most cases, the call will time out and the call will terminate automatically. In cases where the call is not automatically terminated, press the EndCall Soft Key to terminate the call.

. . . . .

# **Figure 6.16** Call on Hold and EndCall Soft Key

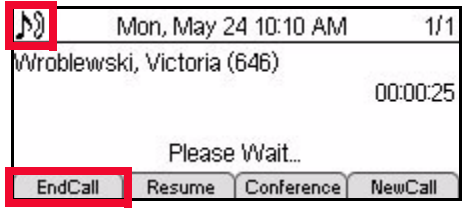

If you are in the process of transferring a call or in a conference, press the Split Soft Key to split the calls, then use the Shuttle Soft Key to switch to the dropped call, and press the EndCall Soft Key to terminate that call.

### **. . . . . . . . . . . . . . . . . . . . . . . . . . . . . . . . . . . . . . . . . . . . . . . . . . . . . . . . . . . PHONE KEYPAD**

# **The dial pad and/or buttons are not working**

 $\mathbf \theta$ 

- **1 Verify that the phone is receiving power.**
- **2 Place a call to the telephone line from another working phone, and monitor your phone for any changes to the display. If your phone is not responding at all, there may be a problem with the phone hardware. Contact your system administrator.**
- **3 Restart the phone:**
	- **a. Press the Menu key.**
	- **b.** Select  $\boxed{5}$  Reboot.
	- **c.** Press the OK Soft Key or Enter key on the cursor pad to restart the phone.
	- **Note:** If you cannot restart the phone using the Menus if your phone is locked up, unplug the phone from power and the network for ten seconds, then reconnect the telephone to your network and power to perform a restart.

# **I want to enter specific characters or letters in Speed Dials and Personal Directory Entries**

By default, when you enter the Name section when entering information for a Speed Dial or Personal Directory entry, the telephone keypad is in uppercase mode.

You can switch between upper and lower case character sets by pressing the  $\mathbf{\ddot{z}}$  key.

The phone displays the character entry mode it is currently using in the Icon Display area.

# **Table 6.1** Character entry mode Icon Displays

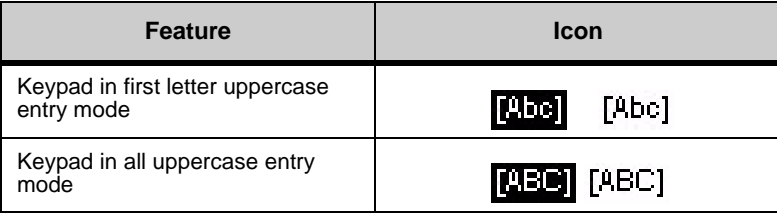

*Phone Soft Keys*

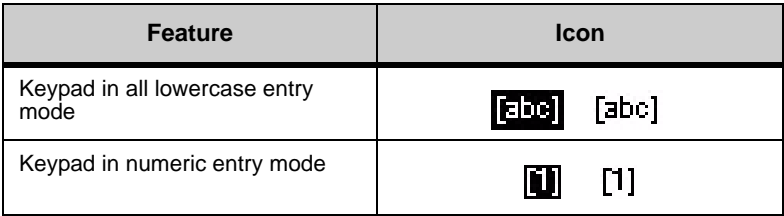

For more information on the character sets, see ["Speed Dial and Personal Directory](#page-156-1)  [Character Sets" on page 5-145.](#page-156-1)

### **. . . . . . . . . . . . . . . . . . . . . . . . . . . . . . . . . . . . . . . . . . . . . . . . . . . . . . . . . . . PHONE SOFT KEYS**

# **The phone Soft Keys are not working**

- **1 Verify that the phone is receiving power.**
- **2 Some Soft Keys may not be available on your model of phone, or may be restricted by your system administrator. Contact your system administrator to determine which features are available for your system.**
- **3 Restart the phone:**
	- **a. Press the Menu key.**
	- **b. Select** 5 **Reboot.**
	- **c.** Press the OK Soft Key or Enter key on the cursor pad to restart the phone.
	- **Note:** If you cannot restart the phone using the Menus if your phone is locked up, unplug the phone from power and the network for ten seconds, then reconnect the telephone to your network and power to perform a restart.
- **4 If you are still having problems with your phone, contact your system administrator.**

# **I cannot see a particular Soft Key on my phone**

**1 If the More Soft Key appears on the LCD, press the Soft Key to see additional Soft Keys for your screen.**

**Figure 6.17** More Soft Key

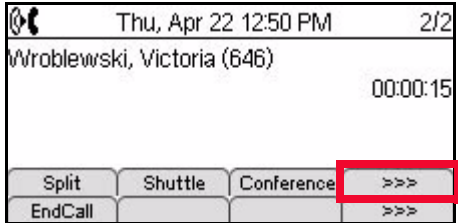

- **2 Some Soft Keys may not be available on your model of phone, or may be restricted by your system administrator. Contact your system administrator to determine which features are available for your system.**
- **3 Restart the phone:**
	- **a. Press the Menu key.**
- **b. Select** 5 **Reboot.**
- **c.** Press the OK Soft Key or Enter key on the cursor pad to restart the phone.
- **Note:** If you cannot restart the phone using the Menus if your phone is locked up, unplug the phone from power and the network for ten seconds, then reconnect the telephone to your network and power to perform a restart.
- **4 If you are still having problems with your phone, contact your system administrator.**

### **. . . . . . . . . . . . . . . . . . . . . . . . . . . . . . . . . . . . . . . . . . . . . . . . . . . . . . . . . . . LCD SCREEN/DISPLAY**

### **The LCD is too light or dark**

**• Press the Menu key and select <b>3** User Settings, **4** LCD Contrast, then use the **Soft Keys to adjust the LCD contrast.**

### **I want to adjust the time the LCD stays lit**

You can adjust the timeout of the LCD backlight on your phone. You can specify a value between 0 (None) to 255 seconds.

**1 Press the Menu key.**

**<sup>2</sup> Select** 3 **User Settings.**

**Figure 6.18** Phone main menu

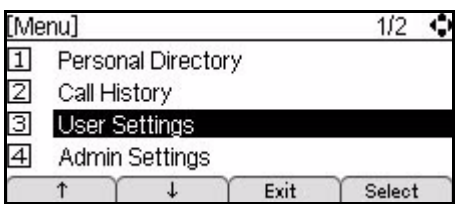

**<sup>3</sup> Select** 5 **LCD Backlight Timeout.**

**Figure 6.19** LCD Backlight Timeout settings

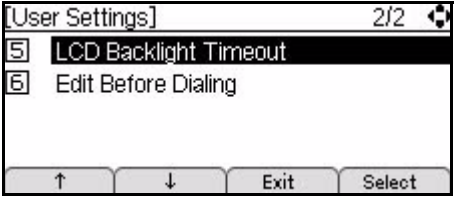

**4 The default backlight timeout, in seconds, for your system is shown. To change the timeout, press the Delete Soft Key and use the telephone keypad to enter new backlight timeout.**

**PHONE TROUBLESHOOTING**

*LCD Screen/Display*

# **Figure 6.20** Set Backlight Timeout

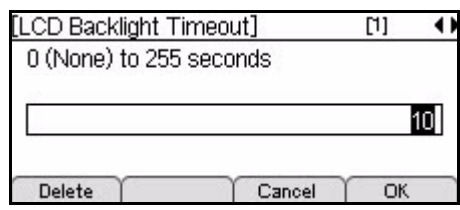

# **5 Press Enter**  $\bullet$  **on the cursor pad or the OK Soft Key to accept the setting.**

You can also press the Cancel Soft Key to exit without making any changes.

**Note:** Setting the Backlight Timeout to 0 (zero) disables the timeout, and the LCD Backlight will remain lit at all times.

# **I need to reset the language on my phone**

The language on your phone may reset to either the default for your system or the default for the phone (English) when you restart the phone, depending on the configuration of your system.

- **1 Press the Menu key.**
- **<sup>2</sup> Select** 3 **User Settings.**

**Figure 6.21** Phone main menu

| [Menu]         |                      |                       |      | 112    |  |
|----------------|----------------------|-----------------------|------|--------|--|
| Щ              |                      | Personal Directory    |      |        |  |
| $\frac{2}{3}$  | Call History         |                       |      |        |  |
|                | <b>User Settings</b> |                       |      |        |  |
| $\overline{4}$ |                      | <b>Admin Settings</b> |      |        |  |
|                |                      |                       | Exit | Select |  |

**<sup>3</sup> Select** 2 **Language.**

**Figure 6.22** Select Language options

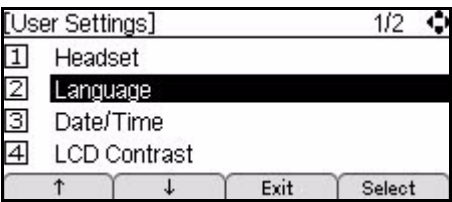

# **4** Select the desired language and press Enter  $\bullet$  on the cursor pad or the OK Soft Key to **accept the setting.**

The new menu screens will now display in the language you have selected. You do not need to restart the phone to change the language.

You can also press the Cancel Soft Key to exit without making any changes.

**Note:** The default language on the phone is English (Internal).

# . . . . . *Audio*

# **The Call History information on my phone is gone**

Call History information (Missed, Received and Placed Calls) is deleted when the phone is restarted. If you did not reboot your phone, your phone may have been restarted by your system administrator to update the phone firmware or implement other system changes.

# **The name shown on the LCD of my phone is wrong**

The name that shows up on the main screen of your phone is configured by your system administrator. If there the name shown on your phone is incorrect, contact your system administrator.

**. . . . . . . . . . . . . . . . . . . . . . . . . . . . . . . . . . . . . . . . . . . . . . . . . . . . . . . . . . . AUDIO** 

# **There is no audio to my handset**

**1 Verify that the headset is firmly plugged into the HANDSET jack on the back of the telephone.**

# **Figure 6.23** Handset Connection

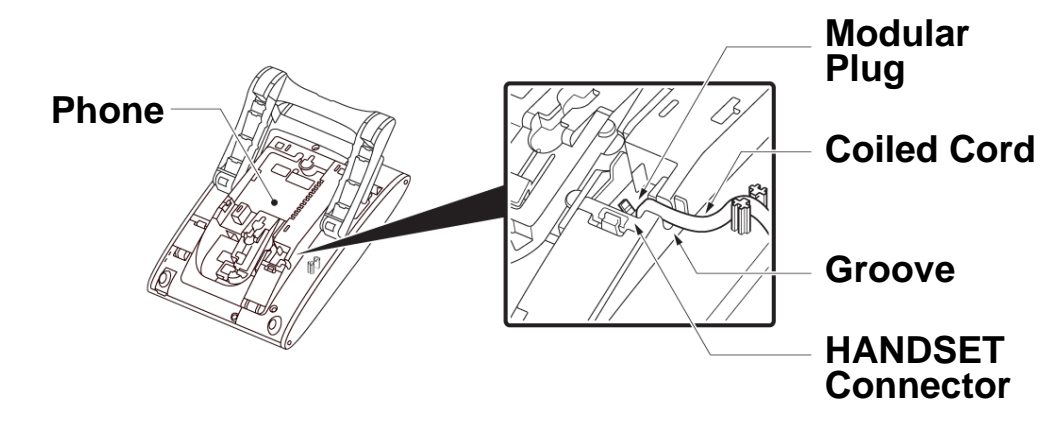

- **2 Make sure the switch hook is working correctly when you lift the headset.**
- **3 Make sure the Speaker key on the telephone is not on. The LED on the Speaker key is green when the Speaker is active. When the Speaker is active, there is no audio to your telephone handset.**

**Figure 6.24** Speaker is on

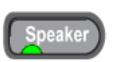

**4 Make sure you do not have a headset enabled for the phone. If the headset is enabled, you will see a Headset icon and Soft Key when you are phone calls.**

**PHONE TROUBLESHOOTING** *Audio*

**Figure 6.25** Headset icon and Headset Soft Key

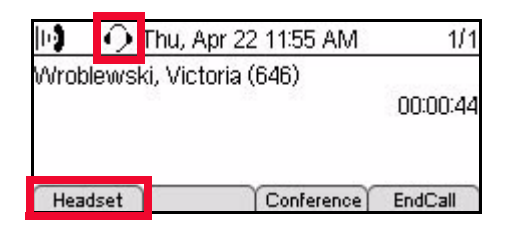

# **There is no audio to my headset**

**1 Verify that the headset is firmly plugged into the HEADSET jack on the back of the telephone.**

**Figure 6.26** Headset Connection

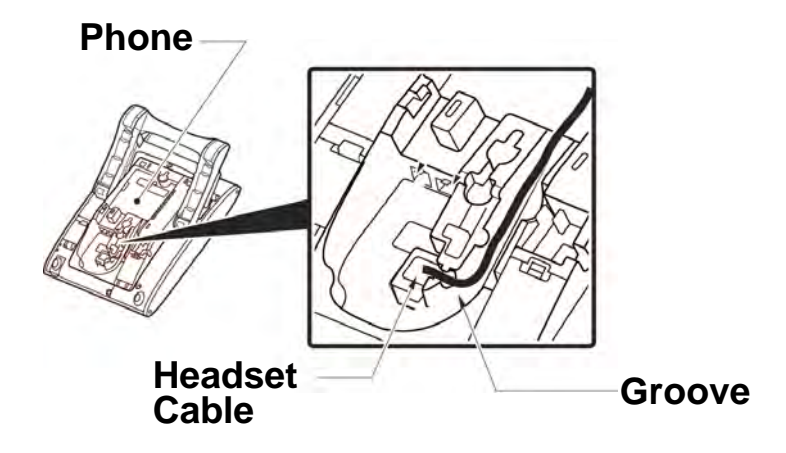

- **2 Make sure the handset for your telephone is on-hook.**
- **3 Make sure the headset is enabled. You should see the Headset icon on the LCD when you dial or answer a call if the headset is enabled.**

**Figure 6.27** Headset icon and Headset Soft Key

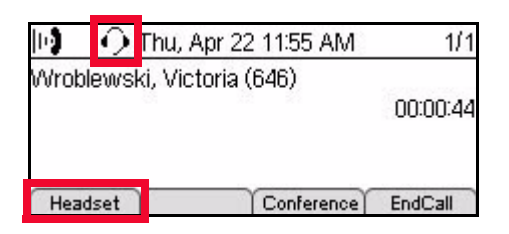

- **4 If you do not see a Headset Soft Key, verify that the Headset is enabled for your phone:**
	- **a. Press the Menu key.**
	- **b. Select** 3 **User Settings.**
	- **c. Select** 1 **Headset**
	- **d. Select** 1 **Enable/Disable.**
	- **e.** Select 2 Enable and press the OK Soft Key or Enter key on the cursor pad.

l,

- **5 Try the telephone handset to verify if the problem is with the headset. If you can hear audio through the telephone handset, try another known-working headset with the phone.**
- **6 If you are still having problems with your phone, contact your system administrator.**

# **Audio quality**

If you are having issues with the audio quality on your phone, there may be a problem with your connection to the network. Contact your system administrator.

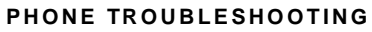

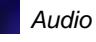

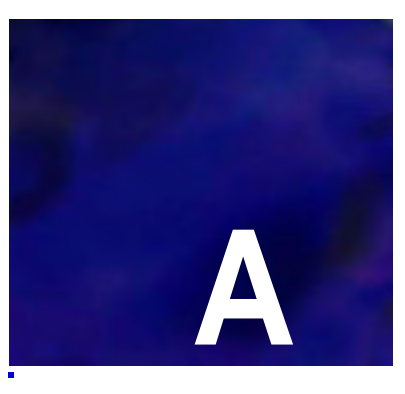

# SPHERICALL SYSTEM FEATURES **AND ARRIVE AND ALL AND A**

# **CALL PICKUP**

If your system administrator has made you part of a pickup group, you can answer calls to other users in your pickup group from your phone.

# **To pick up a call on a DT710 (ITL-2E) phone**

- **• Depending on the type of call you want to pick up, do one of the following when a call arrives:**
	- To pick up a call from your Pickup group, dial \*92.
	- To pick up a call from a specific extension, dial \*93 + the extension (example: \*93346).
		- You will connect to the call.

# **To pick up a call on DT710 (ITL-6DE) and DT730 (ITL-12D, ITL-24D and ITL-32D) phones**

- **1 When a new call arrives, press the Pickup Soft Key.**
- **Figure A.1** Pickup Soft Key

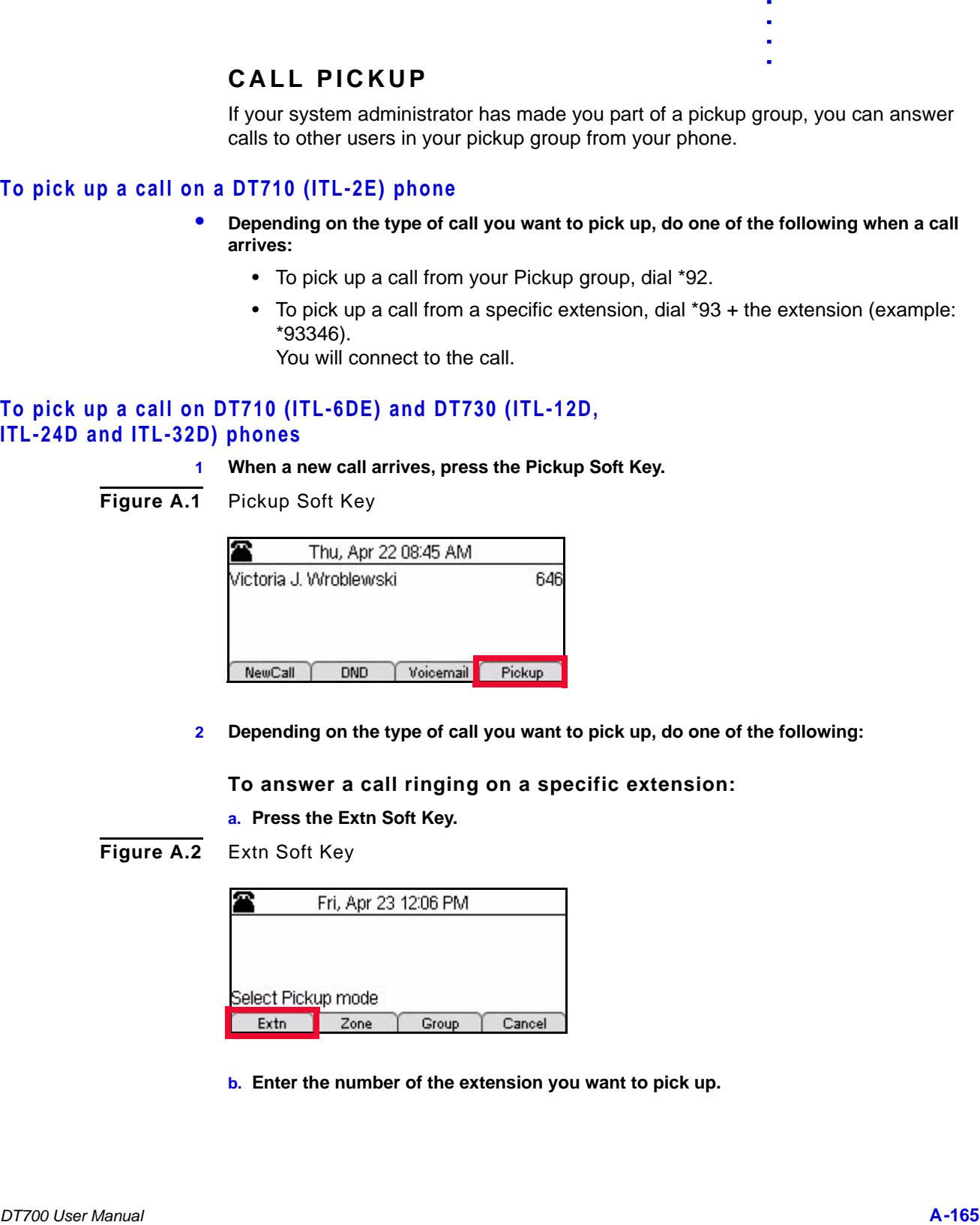

**2 Depending on the type of call you want to pick up, do one of the following:**

**To answer a call ringing on a specific extension:**

**a. Press the Extn Soft Key.**

Figure A.2 Extn Soft Key

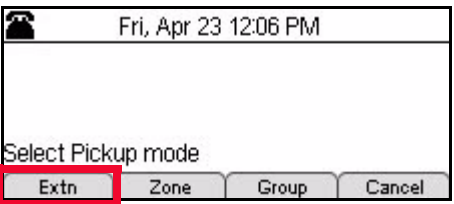

**b. Enter the number of the extension you want to pick up.**

# **Figure A.3** Enter extension

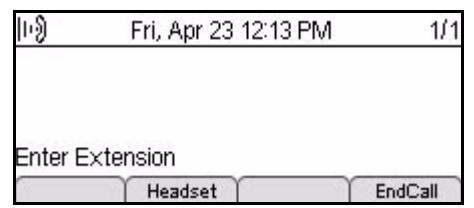

- **c. Press the Pickup Soft Key.**
- **d. You will connect to the call.**

**To answer a call from a Pickup Zone:**

**a. Press the Zone Soft Key.**

**Figure A.4** Zone Soft Key

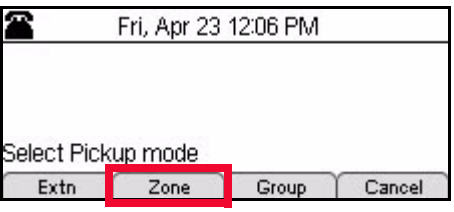

**b. Enter the zone number from which you want to pick up the call.**

**Figure A.5** Enter Zone number

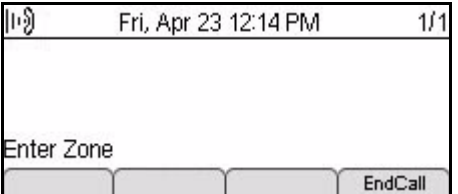

- **c. Press the Pickup Soft Key.**
- **d. You will connect to the call.**

**To answer a call from your Pickup Group:**

**a. Press the Group Soft Key.**

**Figure A.6** Group Soft Key

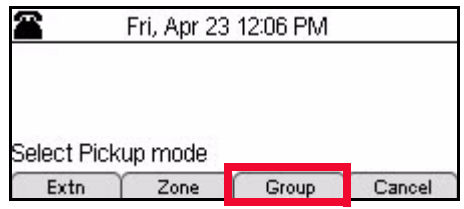

. . . . .

**b. You will connect to the call.**

# **To exit the Pickup options:**

**a. Press the Cancel Soft Key.**

**Figure A.7** Cancel Soft Key

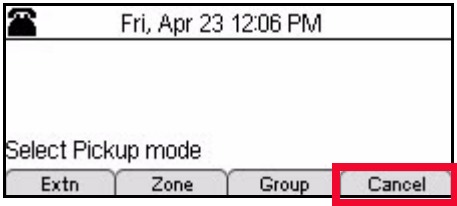

### **a. You will return to the main display screen.**

The call displays as being connected to the picked up calling party of the ringing extension.

# **DO NOT DISTURB (DND)**

The Do Not Disturb (DND) function lets you temporarily suspend the ringing of your phone. If you have a Sphericall Voice mail account, all calls will be sent directly to your voice mail. If you do not have a Sphericall Voice mail account, all callers will hear a fast busy signal when they call your telephone number.

# **To enable Do Not Disturb (DND)**

**1 Press the DND Soft Key on your phone or dial \*78 on the telephone keypad.**

**Figure A.8** Do Not Disturb Soft Key

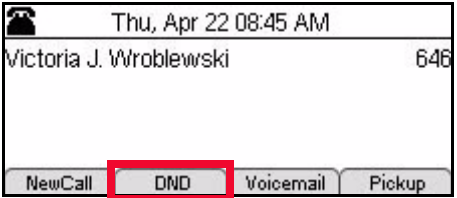

The Icon Display will indicate that the phone is set to Do Not Disturb and all incoming phone calls will be sent to voice mail or hear a fast busy signal.

**Figure A.9** Do Not Disturb

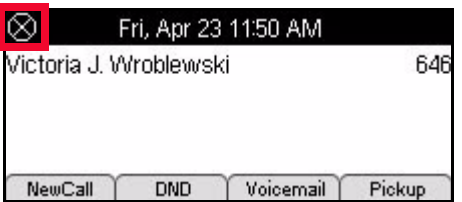

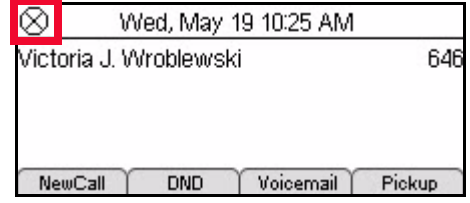

# **To disable Do Not Disturb (DND)**

**1 Press the DND Soft Key on your phone again or dial \*79 on the telephone keypad.** The Icon Display will return to normal and all incoming call functions will resume.

# **SPHERICALL VOICE MAIL**

# **DT710 (ITL-2E) phone**

**1 Press the Message key on your phone.**

**Figure A.10** Message key

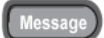

- **2 When prompted, enter your extension, followed by the # key.**
- **3 When prompted, enter your password, followed by the # key.**

# **DT710 (ITL-6DE) and DT730 (ITL-12D, ITL-24D and ITL-32D) phones**

**1 Press the Voicemail Soft Key.**

**Figure A.11** Voicemail Soft Key

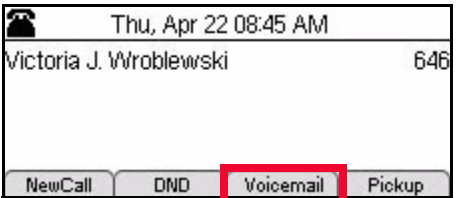

**Figure A.12** Voicemail Soft Key from Call screen

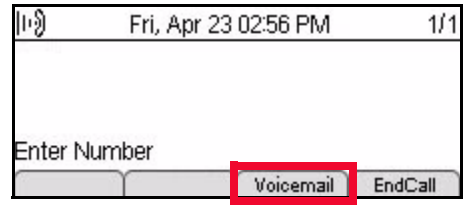

- **2 When prompted, enter your extension, followed by the**  $\overline{H}$  **key.**
- **3 When prompted, enter your password, followed by the**  $\left[\frac{\text{H}}{\text{H}}\right]$  **key.**

# **SPHERICALL TELEPHONE SET STAR CODE COMMANDS**

You can use several star code commands directly from a telephone set on a Sphericall system. Use the following star code commands to set features and perform functions from any telephone.
. . . . .

 $\blacksquare$  $\mathbf{r}$  $\hat{\mathbf{r}}$ 

**Note:** Not all star codes may be enabled for your system or your model of DT700 phone.

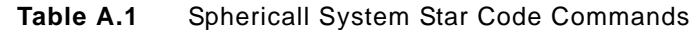

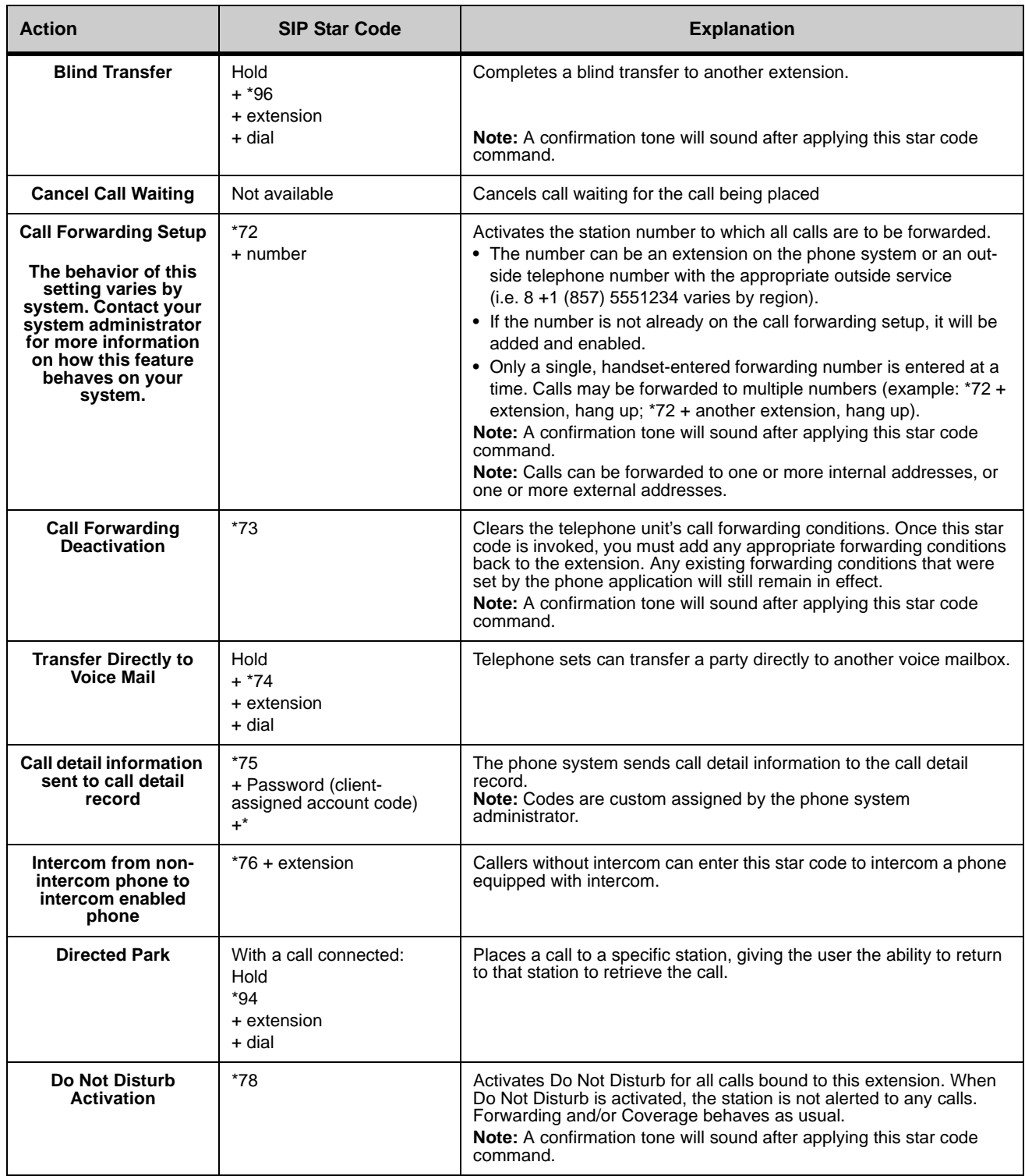

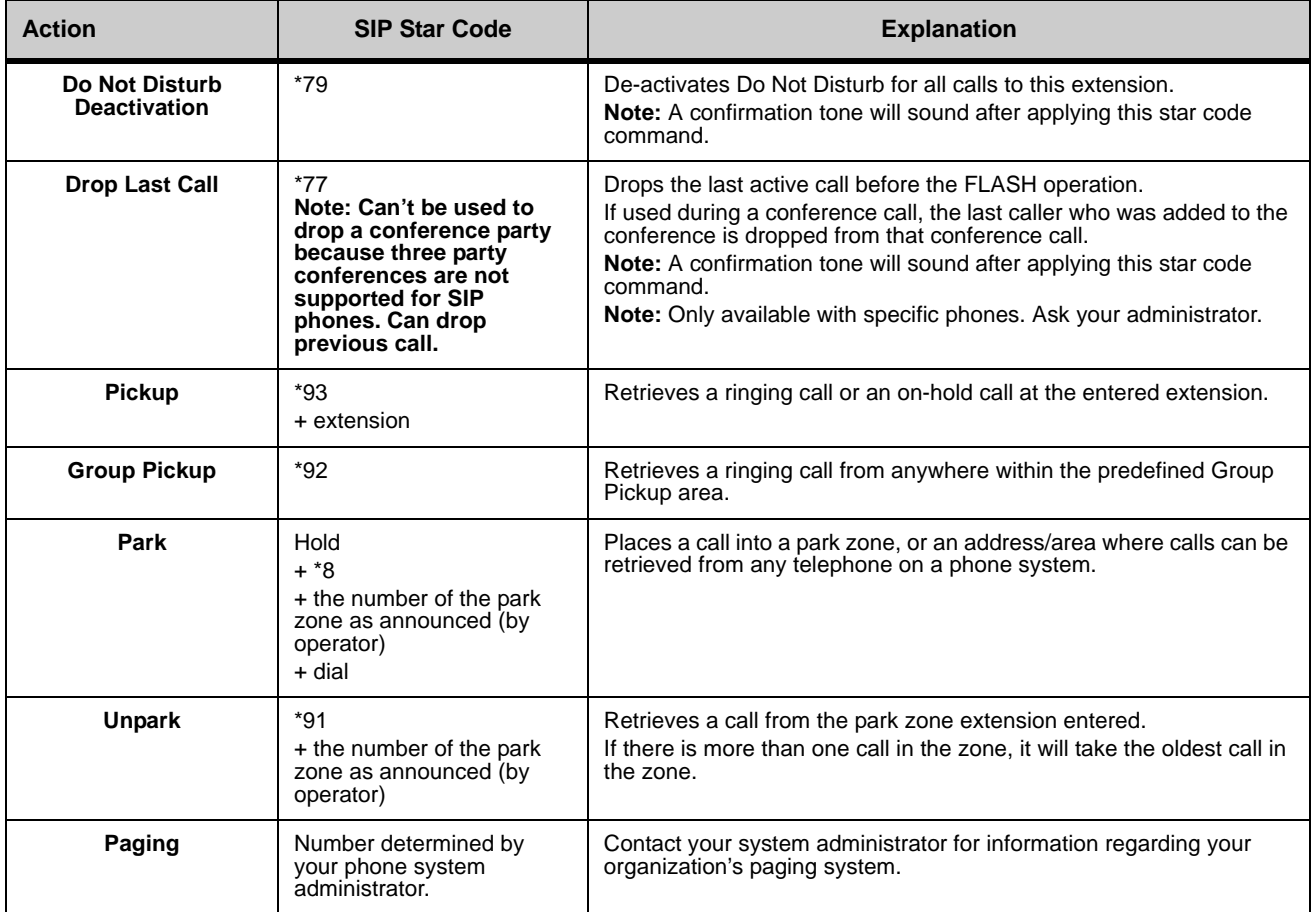

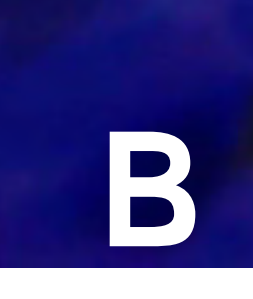

# <span id="page-182-1"></span>. . . . . . . . . . . . . . . . . . . . . . . . . . . . . . . . . . . **IS3000-SIP@NET SYSTEM FEATURES B**

# <span id="page-182-2"></span>**PROGRAMMABLE KEYS / SPEED DIAL KEYS**

**PROGRAMMABLE KEYS / SPEED DIAKEYS**<br>
The Programmable Kays / Several Dail steps can be pre-programmed with an internal<br>
stephone number (of collarge) of which the status can be monotoned by means of<br>
the LED is. This Statu The Programmable Keys / Speed Dial keys can be pre-programmed with an internal telephone number (of colleague's) of which the status can be monitored by means of the LEDs. This Status Monitoring can only be done for internal numbers. When the LED is:

- OFF: The telephone is idle.
- FLASHING: The telephone is ringing.
- ON: The telephone is busy.

It is also possible to program a dedicated function/feature under the Programmable Keys / Speed Dial keys.

Function Activation / De-Activation and Status Monitoring can be done for the following functions:

- Follow me
- Automatic Ring Back
- Call Forwarding on Busy Extension
- Night Extension absence/presence
- Executive/Secretary absence/presence
- Group absence/presence
- Don't disturb
- Call Pickup

Pressing the key activates the function: The corresponding LED is switched ON. Pressing the key once more de-activates the function: The LED is switched OFF.

#### **Example**

<span id="page-182-0"></span>One of the Programmable Keys / Speed Dial keys can be programmed with the Do Not Disturb (DND) function. When activated, indialling parties will fall back to an operator.

Press the speed dial key, programmed with the DND function (LED is ON), or dial the "activate prefix".

Press the speed dial key once more (LED is OFF), or dial the "cancel prefix", to cancel DND.

Ask your system administrator for more details.

# <span id="page-183-0"></span>**IS3000-SIP@NET PREFIXES**

The iS3000-SIP@Net prefixes to activate or de-activate the various features are different per customer's configuration. Ask your System Administrator for those prefixes.

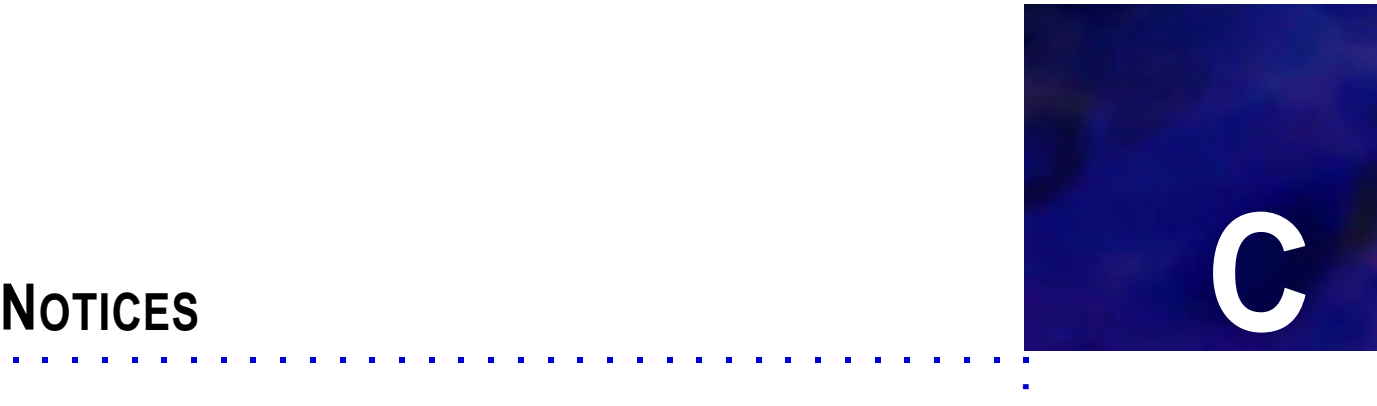

# . . . . . . . . . . . . . . . . . . . . . . . . . . . . . . . . . . .

#### **THIRD PARTY SOFTWARE DISCLAIMER AND . . . . . . . . . . . . . . . . . . . . . . . . . . . . . . . . . . . . . . . . . . . . . . . . . . . . . . . . . . . LIMITATIONS**

# **OPEN SOURCE LICENSE ACKNOWLEDGEMENT**

The DT700 model phones firmware includes the open source code from OpenSSL libSRTP, and NetBSD.

#### <span id="page-184-0"></span>**OPENSSL**

This document acknowledges the following open source license text from the OpenSSL license agreement:

Copyright © 1998-2008 The OpenSSL Project. All rights reserved.

#### **OpenSSL Redistribution Conditions**

Redistribution and use in source and binary forms, with or without modification, are permitted provided that the following conditions are met:

- **1 Redistributions of source code must retain the above copyright notice, this list of conditions and the following disclaimer.**
- **2 Redistributions in binary form must reproduce the above copyright notice, this list of conditions and the following disclaimer in the documentation and/or other materials provided with the distribution.**
- **3 All advertising materials mentioning features or use of this software must display the following acknowledgment: "This product includes software developed by the OpenSSL Project for use in the OpenSSL Toolkit. (http://www.openssl.org/)"**
- **4 The names "OpenSSL Toolkit" and "OpenSSL Project" must not be used to endorse or promote products derived from this software without prior written permission. For written permission, please contact openssl-core@openssl.org.**
- **5 Products derived from this software may not be called "OpenSSL" nor may "OpenSSL" appear in their names without prior written permission of the OpenSSL Project.**
- **6 Redistributions of any form whatsoever must retain the following acknowledgment: "This product includes software developed by the OpenSSL Project for use in the OpenSSL Toolkit (http://www.openssl.org/)"**

**THIRD PARTY SOFTWARE DISCLAIMER AND**<br> **DIMITERTIONS**<br> **DPEN SOURCE LICENSE ACKNOWLEDGEMENT**<br> **DPEN SOURCE LICENSE ACKNOWLEDGEMENT**<br> **DPEN SOURCE LICENSE ACKNOWLEDGEMENT**<br> **The USER SOURCE LICENSE ACKNOWLEDGEMENT**<br> **C-173** THIS SOFTWARE IS PROVIDED BY THE OpenSSL PROJECT ``AS IS'' AND ANY EXPRESSED OR IMPLIED WARRANTIES, INCLUDING, BUT NOT LIMITED TO, THE IMPLIED WARRANTIES OF MERCHANTABILITY AND FITNESS FOR A PARTICULAR PURPOSE ARE DISCLAIMED. IN NO EVENT SHALL THE OpenSSL PROJECT OR ITS CONTRIBUTORS BE LIABLE FOR ANY DIRECT, INDIRECT, INCIDENTAL, SPECIAL, EXEMPLARY, OR CONSEQUENTIAL DAMAGES

(INCLUDING, BUT NOT LIMITED TO, PROCUREMENT OF SUBSTITUTE GOODS OR SERVICES; LOSS OF USE, DATA, OR PROFITS; OR BUSINESS INTERRUPTION) HOWEVER CAUSED AND ON ANY THEORY OF LIABILITY, WHETHER IN CONTRACT, STRICT LIABILITY, OR TORT (INCLUDING NEGLIGENCE OR OTHERWISE) ARISING IN ANY WAY OUT OF THE USE OF THIS SOFTWARE, EVEN IF ADVISED OF THE POSSIBILITY OF SUCH DAMAGE.

This product includes cryptographic software written by Eric Young (eay@cryptsoft.com). This product includes software written by Tim Hudson (tjh@cryptsoft.com).

#### **LIBSRTP**

SRTP library and the test drivers distributed with it are licensed under the following BSD-based license:

Copyright © 2001-2005 Cisco Systems, Inc. All rights reserved.

#### **libSRTP Redistribution Conditions**

Redistribution and use in source and binary forms, with or without modification, are permitted provided that the following conditions are met:

- Redistributions of source code must retain the above copyright notice, this list of conditions and the following disclaimer.
- Redistributions in binary form must reproduce the above copyright notice, this list of conditions and the following disclaimer in the documentation and/or other materials provided with the distribution.
- Neither the name of the Cisco Systems, Inc. nor the names of its contributors may be used to endorse or promote products derived from this software without specific prior written permission.

THIS SOFTWARE IS PROVIDED BY THE COPYRIGHT HOLDERS AND CONTRIBUTORS "AS IS" AND ANY EXPRESS OR IMPLIED WARRANTIES, INCLUDING, BUT NOT LIMITED TO, THE IMPLIED WARRANTIES OF MERCHANTABILITY AND FITNESS FOR A PARTICULAR PURPOSE ARE DISCLAIMED. IN NO EVENT SHALL THE COPYRIGHT HOLDERS OR CONTRIBUTORS BE LIABLE FOR ANY DIRECT, INDIRECT, INCIDENTAL, SPECIAL, EXEMPLARY, OR CONSEQUENTIAL DAMAGES (INCLUDING, BUT NOT LIMITED TO, PROCUREMENT OF SUBSTITUTE GOODS OR SERVICES; LOSS OF USE, DATA, OR PROFITS; OR BUSINESS INTERRUPTION) HOWEVER CAUSED AND ON ANY THEORY OF LIABILITY, WHETHER IN CONTRACT, STRICT LIABILITY, OR TORT (INCLUDING NEGLIGENCE OR OTHERWISE) ARISING IN ANY WAY OUT OF THE USE OF THIS SOFTWARE, EVEN IF ADVISED OF THE POSSIBILITY OF SUCH DAMAGE.

#### **GETTEXT**

#### **NetBSD Foundation's (TNF) License**

Copyright © 2008 The NetBSD Foundation, Inc. All rights reserved.

This code is derived from software contributed to The NetBSD Foundation by Redistribution and use in source and binary forms, with or without modification, are permitted provided that the following conditions are met:

- **1 Redistributions of source code must retain the above copyright notice, this list of conditions and the following disclaimer.**
- **2 Redistributions in binary form must reproduce the above copyright notice, this list of conditions and the following disclaimer in the documentation and/or other materials provided with the distribution.**

THIS SOFTWARE IS PROVIDED BY THE NETBSD FOUNDATION, INC. AND CONTRIBUTORS "AS IS" AND ANY EXPRESS OR IMPLIED WARRANTIES, INCLUDING, BUT NOT LIMITED TO, THE IMPLIED WARRANTIES OF MERCHANTABILITY AND FITNESS FOR A PARTICULAR PURPOSE ARE DISCLAIMED. IN NO EVENT SHALL THE FOUNDATION OR CONTRIBUTORS BE LIABLE FOR ANY DIRECT, INDIRECT, INCIDENTAL, SPECIAL, EXEMPLARY, OR CONSEQUENTIAL DAMAGES (INCLUDING, BUT NOT LIMITED TO, PROCUREMENT OF SUBSTITUTE GOODS OR SERVICES; LOSS OF USE, DATA, OR PROFITS; OR BUSINESS INTERRUPTION) HOWEVER CAUSED AND ON ANY THEORY OF LIABILITY, WHETHER IN CONTRACT, STRICT LIABILITY, OR TORT (INCLUDING NEGLIGENCE OR OTHERWISE) ARISING IN ANY WAY OUT OF THE USE OF THIS SOFTWARE, EVEN IF ADVISED OF THE POSSIBILITY OF SUCH DAMAGE.

# **AUDIO CODING LICENSES**

<span id="page-186-1"></span>For audio coding, this product uses ITU-T G.722.1 and ITU-T G.722.1 Annex C, licensed from Polycom.

#### **. . . . . . . . . . . . . . . . . . . . . . . . . . . . . . . . . . . . . . . . . . . . . . . . . . . . . . . . . . . NOTICE TO THE USER**

The terminal described in this manual is intended to be connected to a wired 10/100 T-Base local area network (LAN) by means of the cable that comes with the product.

To take advantage of all features of this terminal, connection to a system supporting Sphericall or iS3000-SIP@Net from NEC is recommended.

For an overview of the supported features, refer to the detailed documentation that comes with the system and this terminal, contact your local NEC representative or the support desk of NEC Unified Solutions.

#### **. . . . . . . . . . . . . . . . . . . . . . . . . . . . . . . . . . . . . . . . . . . . . . . . . . . . . . . . . . . IMPORTANT SAFETY INFORMATION**

<span id="page-186-0"></span>This terminal can be powered by means of an external AC/DC adapter or by means of an IEEE802.3af compatible power source that allows powering of the terminal via the same cable that connects the terminal to the wired local area network.

#### <span id="page-187-2"></span>**. . . . . . . . . . . . . . . . . . . . . . . . . . . . . . . . . . . . . . . . . . . . . . . . . . . . . . . . . . . USE OF AN EXTERNAL AC ADAPTER**

Only use the AC adapter that comes with this terminal.

Plug the AC/DC adapter in a wall outlet socket. It is recommended that the AC/DC adapter is located near the equipment for easy access/removal of the adapter.

After power has been applied, the terminal will start operating.

#### <span id="page-187-3"></span><span id="page-187-1"></span>**. . . . . . . . . . . . . . . . . . . . . . . . . . . . . . . . . . . . . . . . . . . . . . . . . . . . . . . . . . . USE OF AN IEEE802.3AF POWER SUPPLY**

This terminal is compliant with IEEE 802.3af Class 1. If the Local Area Network supports powering of the terminal by means of the IEEE802.3af standard, an external AC/DC adapter is not needed. In this case it is sufficient to connect the terminal to the 10/100 T-base wall socket by means of the cable that comes with the product.

After network power has been applied, the terminal will start operating.

#### <span id="page-187-0"></span>**. . . . . . . . . . . . . . . . . . . . . . . . . . . . . . . . . . . . . . . . . . . . . . . . . . . . . . . . . . . DECLARATION OF CONFORMITY**

# CE

# **Č ESKY**

"NEC Unified Solutions" tímto prohlašuje, že tento "DT700" je ve shodě se základními požadavky a dalšími příslušnými ustanoveními směrnice 1999/5/ES. http://www.nec-unified.com/doc

#### **DANSK**

Undertegnede "NEC Unified Solutions" erklærer herved, at følgende udstyr "DT700" overholder de væsentlige krav og øvrige relevante krav i direktiv 1999/5/EF. http://www.nec-unified.com/doc

#### **DEUTSCH**

Hiermit erklärt "NEC Unified Solutions", dass sich das Gerät "DT700" in Übereinstimmung mit den grundlegenden Anforderungen und den übrigen einschlägigen Bestimmungen der Richtlinie 1999/5/EG befindet.

http://www.nec-unified.com/doc

#### **EESTI**

Käesolevaga kinnitab "NEC Unified Solutions" seadme "DT700" vastavust direktiivi 1999/5/EÜ põhinõuetele ja nimetatud direktiivist tulenevatele teistele asjakohastele sätetele.

http://www.nec-unified.com/doc

#### **ENGLISH**

Hereby, "NEC Unified Solutions", declares that this "DT700" is in compliance with the essential requirements and other relevant provisions of Directive 1999/5/EC.

http://www.nec-unified.com/doc

#### **ESPAÑOL**

Por medio de la presente "NEC Unified Solutions" declara que el "DT700" cumple con los requisitos esenciales y cualesquiera otras disposiciones aplicables o exigibles de la Directiva 1999/5/CE.

http://www.nec-unified.com/doc

#### **ΕΛΛΗΝΙΚΉ**

ΜΕ ΤΗΝ ΠΑΡΟΥΣΑ Η NEC ΕΝΟΠΟΙΗΜΕΝΕS ΛΥSΕΙS ΔΗΛΩΝΕΙ ΟΤΙ "DT700" ΣΥΜΜΟΡΦΩΝΕΤΑΙ ΠΡΟΣ ΤΙΣ ΟΥΣΙΩΔΕΙΣ ΑΠΑΙΤΗΣΕΙΣ ΚΑΙ ΤΙΣ ΛΟΙΠΕΣ ΣΧΕΤΙΚΕΣ ΔΙΑΤΑΞΕΙΣ ΤΗΣ ΟΔΗΓΙΑΣ 1999/5/ΕΚ.

http://www.nec-unified.com/doc

#### **FRANÇAIS**

Par la présente "NEC Unified Solutions" déclare que l'appareil "DT700" est conforme aux exigences essentielles et aux autres dispositions pertinentes de la directive 1999/5/CE.

http://www.nec-unified.com/doc

#### **ÍSLENSKA**

Hér með lýsir "NEC Unified Solutions" yfir því að "DT700" er í samræmi við grunnkröfur og aðrar kröfur, sem gerðar eru í tilskipun 1999/5/EC.

http://www.nec-unified.com/doc

#### **ITALIANO**

Con la presente "NEC Unified Solutions" dichiara che questo "DT700" è conforme ai requisiti essenziali ed alle altre disposizioni pertinenti stabilite dalla direttiva 1999/5/CE.

http://www.nec-unified.com/doc

#### **LATVISKI**

Ar šo "NEC Unified Solutions" deklarē, ka "DT700" atbilst Direktīvas 1999/5/EK būtiskajām prasībām un citiem ar to saistītajiem noteikumiem.

http://www.nec-unified.com/doc

#### **LIETUVIŲ**

Šiuo "NEC Unified Solutions" deklaruoja, kad šis "DT700" atitinka esminius reikalavimus ir kitas 1999/5/EB Direktyvos nuostatas.

http://www.nec-unified.com/doc

#### **MALTI**

Hawnhekk, "NEC Unified Solutions", jiddikjara li dan "DT700" jikkonforma mal-ħtiġijiet essenzjali u ma provvedimenti oħrajn relevanti li hemm fid-Dirrettiva 1999/5/EC.

http://www.nec-unified.com/doc

#### **MAGYAR**

Alulírott, "NEC Unified Solutions" nyilatkozom, hogy a "DT700" megfelel a vonatkozó alapvetõ követelményeknek és az 1999/5/EC irányelv egyéb elõírásainak.

http://www.nec-unified.com/doc

#### **NEDERLANDS**

Hierbij verklaart "NEC Unified Solutions" dat het toestel "DT700" in overeenstemming is met de essentiële eisen en de andere relevante bepalingen van richtlijn 1999/5/EG. http://www.nec-unified.com/doc

#### **NORSK**

"NEC Unified Solutions" erklærer herved at utstyret "DT700" er i samsvar med de grunnleggende krav og øvrige relevante krav i direktiv 1999/5/EF.

http://www.nec-unified.com/doc

#### **POLSKI**

Niniejszym, "NEC Unified Solutions" deklaruje, ze "DT700" jest zgodny z wymaganiami i innymi warunkami Dyrektywy 1999/5/EC. http://www.nec-unified.com/doc

#### **PORTUGUÊS**

"NEC Unified Solutions" declara que este "DT700" está conforme com os requisitos essenciais e outras disposições da Directiva 1999/5/CE.

http://www.nec-unified.com/doc

#### **SLOVENSKO**

"NEC Unified Solutions" izjavlja, da je ta "DT700" v skladu z bistvenimi zahtevami in ostalimi relevantnimi določili direktive 1999/5/ES.

http://www.nec-unified.com/doc

#### **SLOVENSKY**

"NEC Unified Solutions" týmto vyhlasuje, že "DT700" spĺňa základné požiadavky a všetky príslušné ustanovenia Smernice 1999/5/ES.

http://www.nec-unified.com/doc

#### **SUOMI**

"NEC Unified Solutions" vakuuttaa täten että "DT700" tyyppinen laite on direktiivin 1999/5/EY oleellisten vaatimusten ja sitä koskevien direktiivin muiden ehtojen mukainen.

http://www.nec-unified.com/doc

#### **SVENSKA**

Härmed intygar "NEC Unified Solutions" att denna "DT700" står I överensstämmelse med de väsentliga egenskapskrav och övriga relevanta bestämmelser som framgår av direktiv 1999/5/EG.

<span id="page-190-0"></span>http://www.nec-unified.com/doc

#### <span id="page-190-1"></span>**. . . . . . . . . . . . . . . . . . . . . . . . . . . . . . . . . . . . . . . . . . . . . . . . . . . . . . . . . . . WEEE PRODUCT DISPOSAL INFORMATION**

# **PRODUCT DISPOSAL INFORMATION (UK)**

#### **FOR COUNTRIES IN THE EUROPEAN UNION**

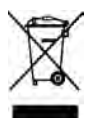

#### **The symbol depicted here has been affixed to your product in order to inform you that electrical and electronic products should not be disposed of as municipal waste.**

Electrical and electronic products including the cables, plugs and accessories should be disposed of separately in order to allow proper

treatment, recovery and recycling. These products should be taken to a designated facility where the best available treatment, recovery and recycling techniques are available. Separate disposal has significant advantages: valuable materials can be re-used and it prevents the dispersion of unwanted substances into the municipal waste stream. This contributes to the protection of human health and the environment.

Please be informed that a fine may be imposed for illegal disposal of electrical and electronic products via the general municipal waste stream.

In order to facilitate separate disposal and environmentally sound recycling arrangements have been made for local collection and recycling. In case your electrical and electronic products need to be disposed of please refer to your supplier or the contractual agreements that your company has made upon acquisition of these products.

At www.nec-unified.com/weee you can find information about separate disposal and environmentally sound recycling.

# **FOR COUNTRIES OUTSIDE THE EUROPEAN UNION**

Disposal of electrical and electronic products in countries outside the European Union should be done in line with the local regulations. If no arrangement has been made with your supplier, please contact the local authorities for further information.

# **INFORMATIONEN ZUR PRODUKTBESEITIGUNG (DE)**

# **FÜR LÄNDER IN DER EUROPÄISCHEN UNION**

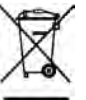

**Das abgebildete Diagram soll deutlich machen, dass elektrische und elektronisch Produkte nicht im normalen Hausabfall entsorgt werden dürfen.**

Elektrische und elektronische Produkte, inklusive Kabel, Stecker und Zubehör, müssen separat beseitigt werden, damit die richtige Entsorgung,

Wiederherstellung oder Recycling gewährleistet werden kann. Bringen Sie deshalb solche Produkte zu einer speziellen Entsorgungsstelle, die eine fachgerechte Entsorgung, Wiederherstellung oder Recycling sicherstellen kann. Separate Beseitigung hat entscheidende Vorteile: Bestimmte Materialien werden wiederverwendet und die Verbreitung von ungewünschten Stoffen in der gewöhnlichen Abfallbeseitigung kann verhindert werden. Damit wird ein Beitrag zum Schutz der allgemeinen Gesundheit und Umwelt geleistet.

Bitte beachten Sie, dass das illegale Beseitigen von elektrischen und elektronischen Geräten im normalen Hausmüll, eine Strafe nach sich ziehen kann.

Um bei der separaten Beseitigung von elektrischen und elektronischen Produkten behilflich zu sein und um ein umweltfreundliches Recycling zu ermöglichen, hat NEC Unified Solutions in allen Mitgliedsstaaten der Europäischen Union Vereinbarungen getroffen, die ein lokales Einsammeln und Recycling ermöglichen.

Im Falle der Entsorgung Ihrer elektrischen und elektronischen Produkte, beachten Sie bitte die vertraglichen Vereinbarungen mit Ihrem Unternehmen beim Kauf dieser Produkte. Sollte diese Information nicht verfügbar sein, wenden Sie sich bitte an Ihre lokale NEC Unified Solutions Organisation oder kontaktieren uns unter

www.nec-unified.com/weee.

# **FÜR LÄNDER AUßERHALB DER EUROPÄISCHEN UNION**

Bei der Entsorgung von elektrischen und elektronischen Geräten in Ländern außerhalb der Europäischen Union beachten Sie bitte lokal geltende Vorschriften. Im Falle fehlender Vereinbarungen zwischen Ihrem Lieferanten und NEC Unified Solutions wenden Sie sich bitte an lokale Behörden für weitere Informationen.

# **PRODUKT BORTSKAFFELSESINFORMATION (DA)**

#### **FOR LANDE I DEN EUROPÆISKE UNION**

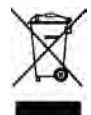

**Det her viste symbol er anbragt på produktet for at informere om, at affald af elektrisk og elektronisk udstyr ikke må bortskaffes sammen med usorteret kommunalt affald.**

Elektrisk og elektronisk udstyr inklusive kabler, stik og tilbehør skal bortskaffes separat for at få den rette behandling, genindvinding og

genanvendelse. Disse produkter skal bringes til en dertil egnet facilitet, hvor den bedst muligt behandlings, genindvindings og genanvendelses teknik er til rådighed. Separat bortskaffelse har betydelige fordele: Den forhindrer spredning af uønskede substanser i den kommunale affaldsstrøm, og er således medvirkende til at beskytte miljøet og mennesker mod sundhedsfare.

Vær venligst opmærksom på, at man kan blive pålagt en bøde ved ulovlig bortskaffelse af elektrisk og elektronisk udstyr, sammen med usorteret husholdningsaffald.

For at sikre separat bortskaffelse og miljømæssig fornuftig genbrug, er der lavet arrangementer til lokal indsamling og genanvendelse. I det tilfælde dine elektriske og elektroniske produkter skal bortskaffes, så referer venligst til din leverandør eller den kontraktlige overenskomst din virksomhed har tegnet i forbindelse med erhvervelse af disse produkter.

På www.nec-unified.com/weee findes information om separat bortskaffelse og miljømæssig fornuftig genbrug.

#### **FOR LANDE UDENFOR DEN EUROPÆISKE UNION**

Bortskaffelse af elektriske og elektroniske produkter i lande udenfor den Europæiske Union, skal ske i overensstemmelse med lokale regulativer. Hvis der ikke er lavet nogen aftale med din leverandør, så kontakt venligst den lokale myndighed for mere information.

# **INFORMACIÓN SOBRE ELIMINACIÓN DE PRODUCTOS (ES)**

#### **PARA PAÍSES PERTENECIENTES A LA UNIÓN EUROPEA**

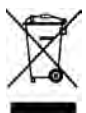

#### **La imagen representada aquí ha sido adherida al producto para informarle que los dispositivos eléctricos y electrónicos no deben ser nunca eliminados como basura convencional.**

Los productos eléctricos y electrónicos, incluyendo cables, enchufes y accesorios, deben ser eliminados separadamente de forma que puedan

recibir el tratamiento adecuado para su destrucción o reciclaje y deben ser depositados en las instalaciones designadas para ello. La selección de residuos tiene ventajas significativas: los materiales útiles pueden ser reciclados y se previene la dispersión de sustancias no deseadas en la cadena de reciclaje municipal, lo cual contribuye a la protección de la salud humana y del medio ambiente.

Le informamos que la eliminación de residuos de productos eléctricos o electrónicos a través del sistema municipal de recogida de basuras puede acarrear multas.

Para poder facilitar la recolección de residuos y su posterior reciclaje, se ha llegado a acuerdos para la recolección y reciclaje local en todos los países miembros de la Unión Europea. En caso de que deba deshacerse de alguno de sus productos eléctricos o electrónicos le rogamos compruebe los acuerdos contractuales que su compañía ha hecho en el momento de la adquisición de dichos productos.

Puede encontrar toda la información acerca de la recolección de residuos y su posterior reciclaje en la dirección www.nec-unified.com/weee.

# **PARA PAÍSES NO PERTENECIENTES A LA UNIÓN EUROPEA**

La eliminación de productos eléctricos o electrónicos en países no pertenecientes a la Unión Europea debe ser realizada de acuerdo a la normativa local. Si no existe ningún acuerdo con NEC Unified Solutions o con su distribuidor local, le rogamos contacte con las autoridades locales para obtener más información.

# **INFORMATION SUR L'EN LÈVEMENT DU PRODUIT (FR)**

#### **POUR LES PAYS DE LA COMMUNAUTÉ EUROPÉENNE**

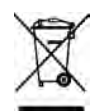

**Le symbole ci-contre est placé sur votre produit pour vous informer de ne jamais jeter parmi les déchets municipaux les produits électriques et électroniques.**

Les produits électriques et électroniques incluant les câbles, fiches et autres accessoires devraient être jetés séparément afin de permettre son propre

traitement, récupération et recyclage. Ces produits seront emporté vers un établissement désigné, qui dispose des meilleures techniques pour le traitement, récupération et le recyclage. Le tri des déchêts a des avantages significatifs: les matériaux coûteux peuvent être recyclés, on évite ainsi la dispersion de substances indésirables dans les systèmes de déchets municipaux. Tout cela contribue au respect de la santé et de l'environnement.

Soyez informé qu'une amende peut être imposée pour dépôt illégal des produits électriques et électroniques par le section générale des déchets municipaux.

Pour vous faciliter le tri des déchets dans le cadre du respect de l'environnement, des dispositions ont été prises pour la collecte locale et le recyclage. Dans le cas où vos produits électriques et électroniques doivent être enlevés, vous êtes priés de consulter votre fournisseur ou le contrat relatif à l'acquisition de ces produits.

Vous pourrez trouver des informations quant au tri sélectif et au recyclage sur www.nec-unified.com/weee.

# **POUR LES PAYS EN DEHORS DE LA COMMUNAUTÉ EUROPÉENNE**

L'enlèvement des déchets électriques et électroniques doit être fait selon les règles locales en vigueur. S'il n'y a pas d'arrangement avec NEC ou votre fournisseur, vous êtes prié de contacter les autorités locales.

# **INFORMAZIONE PER LO SMALTIMENTO DEI PRODOTTI (IT)**

#### **PER LE NAZIONI NELL'UNIONE EUROPEA**

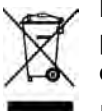

**Il simbolo qui rappresentato è stato apposto sul vostro prodotto per potervi informare che i prodotti elettrici ed elettronici non dovrebbero essere depositati nel generico bidone immondizie.**

Prodotti elettrici ed elettronici, inclusi cavi, connettori ed accessori dovranno essere depositati separatamente in modo da trattarli secondo il loro corretto

recupero e riciclaggio. Questi prodotti dovranno essere portati in specifiche zone dove saranno disponibili appropriati servizi di trattamento, recupero e riciclaggio. La raccolta separata presenta importanti vantaggi: previene l'involontaria dispersione di sostanze nelle acque correnti, con il risultato di contribuire alla protezione della salute dell'uomo e dell'ambiente.

Per vostra informazione, potrebbe essere imposta una multa dal gestore delle acque interne in caso di raccolta illegale di prodotti elettrici ed elettronici.

Con l'intento di facilitare la raccolta differenziata ed il sano riciclo ambientale,sono state predisposte apposite regole locali . Nel caso in cui i vostri apparati elettrici ed elettronici debbano essere smaltiti, fate riferimento al vostro fornitore o agli accordi contrattuali che la vostra azienda ha stipulato durante l'acquisto di tali prodotti.

Sul sito www.nec-unified.com/weee potete trovare tutte le informazioni necessarie sulla raccolta differenziata ed il sano riciclo ambientale.

#### **PER LE NAZIONI FUORI DALL'UNIONE EUROPEA**

Disposizioni riguardanti materiale elettrico ed elettronico nelle nazioni al di fuori dell'Unione Europea devono essere in accordo con le regole locali. Nel caso in cui non siano stati presi accordi con il vostro fornitore, potete contattare le autorità locali per maggiori informazioni.

# **INFORMATIE OVER AFVAL VAN PRODUCTEN (NL)**

#### **VOOR LIDSTATEN VAN DE EUROPESE UNIE**

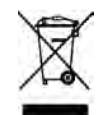

**Het afgebeelde symbool is op uw product aangebracht om u te informeren dat afval van elektrische en elektronische producten niet bij het huisvuil mag terechtkomen.**

Elektrische en elektronische producten, inclusief de aansluitkabels, stekkers en accessoires moeten apart worden ingezameld zodat dit afval op een

verantwoorde manier kan worden verwerkt. Deze producten moeten worden ingeleverd bij speciale inzamelpunten waar milieu verantwoorde recycle technieken worden toegepast. Aparte inzameling heeft grote voordelen: waardevolle materialen kunnen worden hergebruikt en het voorkomt de verspreiding van ongewenste stoffen in het milieu. Dit draagt direct bij aan de bescherming van mens en milieu.

Let op: het ontdoen van afval van elektrische en elektronische producten via het huisvuil kan worden bestraft met een boete.

Voor de milieuvriendelijke inzameling en verwerking van elektrische en elektronische producten zijn afspraken gemaakt met afvalverwerkings-bedrijven. Raadpleeg hier voor uw leverancier of lees de contractuele afspraken na die met uw bedrijf zijn gemaakt bij aankoop van het product.

Op www.nec-unified.com/weee kunt u informatie vinden omtrent inzameling en verwerking.

#### **VOOR LANDEN BUITEN DE EUROPESE UNIE**

Afval van elektrische en elektronische producten in landen buiten de Europese Unie moet worden behandeld in overeenstemming met de lokale wetgeving. Indien geen regeling overeengekomen is met uw leverancier, neem dan contact op met de locale autoriteiten voor meer informatie.

# **INFORMAÇÃO DE ELIMINAÇ ÃO DE PRODUTOS (PT)**

# **PARA PAÍSES DA UNIÃO EUROPEIA**

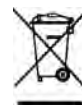

**O símbolo aqui apresentado foi afixado no seu produto para o informar que produtos eléctricos e electrónicos não devem ser eliminados como lixo municipal.**

Os produtos eléctricos e electrónicos incluindo cabos, fichas e acessórios devem ser separados do lixo normal para permitir o seu tratamento

adequado, recuperação e reciclagem. Estes produtos devem ser enviados para instalações especiais para serem tratados da melhor maneira possivel, e recuperados e reciclados com as técnicas disponíveis. A eliminação por triagem tem vantagens significativas: evita a dispersão de substancias não desejadas no fluxo de lixo municipal contribuindo assim para a protecção da saúde humana e do ambiente.

Por favor tenha em consideração que a eliminação ilegal de produtos eléctricos e electrónicos no fluxo de lixo municipal está sujeita a multa.

De modo a facilitar a eliminação selectiva e a reciclagem ambiental, foram criadas estruturas para a recolha local e reciclagem. No caso de produtos eléctricos e electrónicos que necessitem de ser eliminados, por favor consulte o seu fornecedor ou as condições contratuais estabelecidas a quando da aquisição desses produtos.

Em www.nec-unified.com/weee pode encontrar informação sobre eliminação selectiva e reciclagem ambiental.

#### **PARA PAÍSES FORA DA UNIÃO EUROPEIA**

A eliminação de produtos eléctricos e electrónicos em países fora da união europeia deve ser feita de acordo com as normas locais. Caso não exista um acordo com o seu fornecedor, por favor contacte as autoridades locais para mais informação.

# **AVFALLSINFORMATION (SV)**

# **UNION FÖR LÄNDER INOM DEN EUROPEISKA UNIONEN**

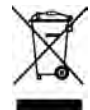

**Er produkt har blivit märkt med symbolen avbildad till vänster för att informera er om att elektriska och elektroniska produkter aldrig får kasseras bland hushållsavfall.**

Elektriska och elektroniska produkter inklusive kablar, stickkontakter och tillbehör skall sopsorteras så att kassering, återvinning och återanvändning kan ske på vederbörligt sätt. Dessa produkter skall återföras till avsedd inrättning där bästa möjliga teknik för återanvändning och återvinning finns tillgänglig. Sopsortering har väsentliga fördelar: det förebygger spridning av oönskade ämnen i den kommunala avfallshanteringen och som ett resultat av detta bidrar sopsortering till att skydda människors hälsa och miljön.

Notera att olaglig avfallshantering via den allmänna kommunala avfallshanteringen kan innebära utdömande av böter.

För att underlätta sopsortering och miljövänlig återvinning har åtgärder vidtagits för lokal insamling och återvinning. I de fall era elektriska eller elektroniska produkter måste kasseras, hänvisas ni till de överenskommelser som ert företag tecknat då dessa produkter förvärvats.

På www.nec-unified.com/wee kan du hitta information om sopsortering och miljövänliga återvinningsåtgärder.

#### **FÖR LÄNDER UTANFÖR DEN EUROPEISKA UNIONEN**

<span id="page-196-0"></span>Avfallshantering av elektriska och elektroniska produkter i länder utanför den Europeiska Unionen skall ske i enlighet med de lokala föreskrifterna. Om inget avtal är tecknat med den egna leverantören, vänligen kontakta den lokala myndigheten för vidare instruktioner.

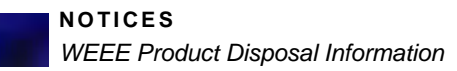

# . . . . . . . . . . . . . . . . . . . . . . . . . . . . . . . . . . . **INDEX**

# **Symbols**

>>> (More) Soft Key [1-20](#page-31-0), [6-158](#page-169-0)

#### **Numerics**

8LK-L [1-22,](#page-33-0) [5-109](#page-120-0)

# **A**

AC/DC adapter [2-29,](#page-40-0) [6-152](#page-163-0), [C-175](#page-186-0) Active Call [1-15](#page-26-0) add Personal Directory entry [5-96](#page-107-0) Speed Dial Key Speed Dial with Personal Directory entry [5-120,](#page-131-0) [5-123](#page-134-0) Speed Dial without Personal Directory entry [5-116](#page-127-0) star/hash code [5-131](#page-142-0) Advanced phone operation [5-73](#page-84-0) to [5-](#page-158-0) [147](#page-158-0) Alphabetic characters [5-145](#page-156-0) Answer key ITL-2E [1-12](#page-23-0) ITL-6DE [1-10](#page-21-0) ITL-12D [1-8](#page-19-0) ITL-24D [1-6](#page-17-0) ITL-32D [1-4](#page-15-0) Attended transfer [4-67](#page-78-0) audio coding licenses [C-175](#page-186-1)

# **B**

Backlight Timeout [3-41](#page-52-0) Basic call operation [4-53](#page-64-0) to [4-61](#page-72-0) Blind transfer [4-67](#page-78-1) Button Panel remove [2-32](#page-43-0)

# **C**

Call Conferencing icon [1-16](#page-27-0) Call Conferencing Hold icon [1-16](#page-27-1) Call Count icon [1-15](#page-26-1)

**Bymbols**<br> **DV-700 User Constrainer Constrainer and Constrainer and Constrainer and Constrainer and Constrainer and Constrainer and Constrainer and Constrainer and Constrainer and Constrainer and Constrainer and Constrain** Call History [5-76](#page-87-0) to [5-87](#page-98-0) accessing [5-76](#page-87-1) add to Personal Directory [5-82](#page-93-0) Delete [5-85](#page-96-0) Dialing [5-80](#page-91-0) from Cursor pad [5-76](#page-87-2) from Menu Key [5-76](#page-87-3) Incoming/Received Calls [5-78](#page-89-0) troubleshooting [6-161](#page-172-0) Call Indicator Lamp ITL-2E [1-12](#page-23-1) ITL-6DE [1-10](#page-21-1) ITL-12D [1-8](#page-19-1) ITL-24D [1-6](#page-17-1) ITL-32D [1-4](#page-15-1) Call Pickup [A-165](#page-176-0) ITL-2E [A-165](#page-176-1) Pickup Group [A-166](#page-177-0) Pickup Zone [A-166](#page-177-1) specific extension [A-165](#page-176-2) Call Waiting [4-61](#page-72-1) to [4-63](#page-74-0) calls answering [4-54](#page-65-0) conferencing [4-63](#page-74-1) to [4-66](#page-77-0) duration [4-58](#page-69-0) ITL-6DE [4-57](#page-68-0) holding [4-59](#page-70-0) placing [4-55](#page-66-0) rejecting [4-55](#page-66-1) transferring [4-67](#page-78-2) to [4-71](#page-82-0) Cancel Soft Key [1-20](#page-31-1) CE Declaration of Conformity [C-176](#page-187-0) to [C-179](#page-190-0) characters alphabetic [5-145](#page-156-0) symbols [5-145](#page-156-0) Concurrent Calls [4-61](#page-72-2) shuttle [4-63](#page-74-2) Conf Key ITL-2E [1-12](#page-23-2) Conf key ITL-2E [4-63](#page-74-3), [4-66,](#page-77-1) [4-69](#page-80-0) Conf Soft Key ITL-6DE [4-64](#page-75-0), [4-66,](#page-77-2) [4-69](#page-80-1) **Conference** icon [1-15](#page-26-2)

conference call [4-63](#page-74-4) from a transfer [4-69](#page-80-2) hold [4-64](#page-75-1) shuttle [4-65](#page-76-0) split [4-65](#page-76-1) Conference Soft Key [1-20](#page-31-2), [4-64,](#page-75-2) [4-66](#page-77-3), [4-](#page-81-0) [70](#page-81-0) Conference, ringing icon [1-15](#page-26-3) Conference, shuttle (Primary) icon [1-15](#page-26-4) Conference, shuttle (Secondary) icon [1-15](#page-26-5) Conferencing Calls [4-63](#page-74-1) to [4-66](#page-77-0) contrast LCD [3-40](#page-51-0) Cursor icon [1-15](#page-26-6) Cursor Pad details [1-13](#page-24-0) to [1-14](#page-25-0) Directory key [5-89](#page-100-0) ITL-6DE [1-11](#page-22-0) ITL-12D [1-9](#page-20-0) ITL-24D [1-7](#page-18-0) ITL-32D [1-5](#page-16-0) Redial Key [4-59](#page-70-1) setup with [3-40](#page-51-1)

# **D**

Data Clear [6-152](#page-163-1) Declaration of Conformity CE [C-176](#page-187-0) to [C-179](#page-190-0) delete Call History All [5-86](#page-97-0) all Incoming calls [5-86](#page-97-1) all Missed calls [5-86](#page-97-1) all Received calls [5-86](#page-97-1) specific entry [5-85](#page-96-1) Personal Directory entry [5-105](#page-116-0) Speed Dial Key [5-140](#page-151-0) Speed Dial and Personal Directory Entry [5-142](#page-153-0) Speed Dial information from a Personal Directory entry [5-140](#page-151-1) Speed Dial Only entry [5-144](#page-155-0) Delete Soft Key [1-20](#page-31-3) Dial Preference [3-47](#page-58-0) Troubleshooting [6-155](#page-166-0) Dial Soft Key [1-20](#page-31-4), [4-56,](#page-67-0) [4-57](#page-68-1)

Dialing [1-14](#page-25-1) dialing a number from the Call History [5-80](#page-91-0) a number from the Personal Directory [5-94](#page-105-0) from the Call History [5-80](#page-91-1), [5-81](#page-92-0) placing calls [4-55](#page-66-0) preferences [3-47](#page-58-0) redialing [4-58](#page-69-1) using a Speed Dial [5-114](#page-125-0) Directory Card [2-31](#page-42-0) Directory Key [1-13](#page-24-1), [5-89](#page-100-0) ITL-2E [1-12](#page-23-3) display name troubleshooting [6-161](#page-172-1) Do Not Disturb (DND) [A-167](#page-178-0) icon [1-16](#page-27-2) iS3000-SIP@Net [B-171](#page-182-0) Soft Key [1-20](#page-31-5), [A-167](#page-178-1) Sphericall [A-167](#page-178-0) disable [A-168](#page-179-0) enable [A-167](#page-178-2) DT700 Lineup [1-1](#page-12-0) DT710 [1-1](#page-12-1) ITL-2E layout and parts [1-11](#page-22-1) ITL-6DE display [3-37,](#page-48-0) [4-54](#page-65-1), [5-74](#page-85-0) layout and parts [1-9](#page-20-1) DT730 [1-2](#page-13-0) ITL-12D layout and parts [1-7](#page-18-1) ITL-24D layout and parts [1-5](#page-16-1) ITL-32D layout and parts [1-3](#page-14-0)

# **E**

edit Personal Directory entry [5-100](#page-111-0) Speed Dial Key [5-134](#page-145-0) EndCall Soft Key [1-20](#page-31-6), [4-58](#page-69-2) ending calls [4-58](#page-69-3) Enter Key [1-13](#page-24-2) Exit Key [1-21](#page-32-0) Exit key ITL-6DE [1-10](#page-21-2) ITL-12D [1-8](#page-19-2) ITL-24D [1-6](#page-17-2) ITL-32D [1-4](#page-15-2) Exit Soft Key [1-20](#page-31-7) external call [4-55](#page-66-2)

# **F**

Feature key [5-112](#page-123-0) ITL-2E [1-12](#page-23-4) ITL-6DE [1-10](#page-21-3) ITL-12D [1-8](#page-19-3) ITL-24D [1-6](#page-17-3) ITL-32D [1-4](#page-15-3) find Personal Directory entry [5-92](#page-103-0) firmware version viewing [3-49](#page-60-0)

# **G**

GBA-L [1-22](#page-33-1)

# **H**

handset attach [2-28](#page-39-0) ringing volume icon [1-17](#page-28-0) soft ring volume icon [1-17](#page-28-1) volume call [3-39](#page-50-0) ringing [3-38](#page-49-0) [hands-free,](#page-16-2) *see Speaker Key* headset answer calls [4-60](#page-71-0) connecting [2-30,](#page-41-0) [3-41](#page-52-1) enable [3-41](#page-52-2) icon [1-16](#page-27-3) make calls [4-60](#page-71-1) ringing [3-43](#page-54-0) ringing volume icon [1-17](#page-28-2) Soft Key [4-60](#page-71-2) transfer calls [4-61](#page-72-3) using [4-59](#page-70-2) volume call [3-39](#page-50-1) ringing [3-38](#page-49-1), [3-39](#page-50-2) Help key [1-21](#page-32-1) ITL-6DE [1-10](#page-21-4) ITL-12D [1-8](#page-19-4) ITL-24D [1-6](#page-17-4) ITL-32D [1-4](#page-15-4) using [1-21,](#page-32-2) [5-74,](#page-85-1) [6-149](#page-160-0) Hold icon [1-15](#page-26-7) hold call [4-59](#page-70-0) conference call [4-64](#page-75-3) Hold key ITL-2E [1-12](#page-23-5) ITL-6DE [1-10](#page-21-5) ITL-12D [1-8](#page-19-5) ITL-24D [1-6](#page-17-5) ITL-32D [1-4](#page-15-5)

#### **I** icon

icons [1-14](#page-25-1) Active Call [1-15](#page-26-0) Icon Display [1-14](#page-25-2) to [1-17](#page-28-3) icons Call Conferencing [1-16](#page-27-0) Call Conferencing Hold [1-16](#page-27-1) Call Count [1-15](#page-26-1) Call Volume [1-17](#page-28-4) Conference [1-15](#page-26-2) Conference, ringing [1-15](#page-26-3) Conference, shuttle (Primary) [1-15](#page-26-4) Conference, shuttle (Secondary) [1-](#page-26-5) [15](#page-26-5) Cursor [1-15](#page-26-6) Do Not Disturb (DND) [1-16](#page-27-2) Handset Ringing Volume [1-17](#page-28-0) Headset [1-16](#page-27-3) Headset Ringing Volume [1-17](#page-28-2) Hold [1-15](#page-26-7) Keypad first letter uppercase entry mode [1-16](#page-27-4), [5-147](#page-158-1), [6-157](#page-168-0) Keypad lowercase entry mode [1-16](#page-27-5), [5-147](#page-158-2), [6-158](#page-169-1) Keypad numeric entry mode [1-16](#page-27-6), [5-](#page-158-3) [147,](#page-158-3) [6-158](#page-169-2) Keypad uppercase entry mode [1-16,](#page-27-7) [5-147](#page-158-4), [6-157](#page-168-1) Missed Calls [1-15](#page-26-8) Network Cable Unplugged [1-14](#page-25-3) Page Count [1-15](#page-26-9) Registered [1-14](#page-25-4) Ringing (Incoming) [1-15](#page-26-10) Ringing (Outgoing) [1-15](#page-26-11) Soft Ring Volume [1-17](#page-28-1) Speaker Volume [1-17](#page-28-5) Transfer [1-15](#page-26-12) Transfer, ringing [1-15](#page-26-13) Transfer, shuttle (Primary) [1-15](#page-26-14) Transfer, shuttle (Secondary) [1-15](#page-26-15) Unregistered [1-14](#page-25-5) Voice mail [1-15](#page-26-16) IEEE802.3af [C-176](#page-187-1) Incoming/Received Calls [5-78](#page-89-0) Installation [2-25](#page-36-0) to [2-36](#page-47-0) internal call [4-56](#page-67-1) IP address viewing [3-49](#page-60-1) iS3000-SIP@Net [B-171](#page-182-1) Do Not Disturb (DND) [B-171](#page-182-0) Prefixes [B-172](#page-183-0) Programmable Keys / Speed Dial keys [B-171](#page-182-2) soft ring [5-83](#page-94-0), [5-98,](#page-109-0) [5-103](#page-114-0), [5-118](#page-129-0), [5-](#page-133-0) [122,](#page-133-0) [5-125](#page-136-0), [5-129](#page-140-0), [5-137](#page-148-0) ITL-2E features [1-1](#page-12-2) keys and parts [1-11](#page-22-2) layout [1-11](#page-22-3) Programmable Keys [5-108](#page-119-0)

. . . . .

ITL-6DE Conf Soft Key [4-64,](#page-75-4) [4-66](#page-77-4), [4-69](#page-80-3) features [1-1](#page-12-3) keys and parts [1-9](#page-20-2) layout [1-9](#page-20-3) phone display [3-37,](#page-48-1) [4-54](#page-65-2), [5-74](#page-85-2) Programmable Keys [5-109](#page-120-1) Speed Dial Key Numbering [5-111](#page-122-0) ITL-12D features [1-2](#page-13-1) keys and parts [1-7](#page-18-2) to [1-9](#page-20-4) layout [1-7](#page-18-2) Programmable Keys [5-109](#page-120-2) Speed Dial Key Numbering [5-111](#page-122-1) ITL-24D features [1-2](#page-13-2) keys and parts [1-5](#page-16-3) to [1-7](#page-18-3) layout [1-5](#page-16-4) Programmable Keys [5-109](#page-120-3) Speed Dial Key Numbering [5-111](#page-122-2) ITL-32D features [1-2](#page-13-3) keys and parts [1-3](#page-14-1) to [1-5](#page-16-5) layout [1-3](#page-14-2) Programmable Keys [5-109](#page-120-4) Speed Dial Key Numbering [5-110](#page-121-0)

# **K**

Keypad entry Character Sets [5-145](#page-156-1) Keypad first letter uppercase entry mode icon [1-16,](#page-27-4) [5-147,](#page-158-1) [6-157](#page-168-0) Keypad lowercase entry mode icon [1-16,](#page-27-5) [5-147,](#page-158-2) [6-158](#page-169-1) Keypad numeric entry mode icon [1-16,](#page-27-6) [5-147,](#page-158-3) [6-158](#page-169-2) Keypad uppercase entry mode icon [1-16,](#page-27-7) [5-147,](#page-158-4) [6-157](#page-168-1) keys and parts ITL-2E [1-11](#page-22-4) to [1-12](#page-23-6) ITL-6DE [1-9](#page-20-5) to [1-11](#page-22-5) ITL-12D [1-7](#page-18-2) to [1-9](#page-20-4) ITL-24D [1-5](#page-16-3) to [1-7](#page-18-3) ITL-32D [1-3](#page-14-1) to [1-5](#page-16-5)

# **L**

LAN cable connect [2-29](#page-40-1) Language changing [3-46](#page-57-0) LCD Backlight Timeout [3-41](#page-52-0) contrast [3-40](#page-51-0) ITL-6DE [1-10](#page-21-6) ITL-12D [1-8](#page-19-6) ITL-24D [1-6](#page-17-6) ITL-32D [1-4](#page-15-6) troubleshooting [6-159](#page-170-0) Line Key Card [2-32](#page-43-1)

Line Key Panel remove [2-32](#page-43-2) local configuration settings troubleshooting [6-152](#page-163-2)

### **M**

Max Calls viewing [3-50](#page-61-0) Menu key [3-40](#page-51-2), [5-75](#page-86-0) ITL-6DE [1-10](#page-21-7) ITL-12D [1-8](#page-19-7) ITL-24D [1-6](#page-17-7) ITL-32D [1-4](#page-15-7) setup with [3-40](#page-51-1) Menu List [1-17](#page-28-6) Message Key ITL-2E [1-12](#page-23-7) Message Waiting [4-71](#page-82-1) Messaging advanced [4-71](#page-82-2) Mic key ITL-2E [1-12](#page-23-8) ITL-6DE [1-10](#page-21-8) ITL-12D [1-8](#page-19-8) ITL-24D [1-6](#page-17-8) ITL-32D [1-4](#page-15-8) Missed Calls add to Personal Directory [5-82](#page-93-0) delete [5-86](#page-97-1) dialing [5-80](#page-91-1), [5-81](#page-92-0) icon [1-15](#page-26-8) viewing [5-77](#page-88-0) Monitor Settings [5-117](#page-128-0), [5-121,](#page-132-0) [5-132,](#page-143-0) [5-](#page-148-1) [137](#page-148-1) Personal Directory [5-84,](#page-95-0) [5-91](#page-102-0), [5-98](#page-109-1), [5-](#page-114-1) [103,](#page-114-1) [5-118,](#page-129-1) [5-122](#page-133-1), [5-126](#page-137-0), [5-129](#page-140-1), [5-](#page-148-2) [137](#page-148-2) Speed Dial Keys [5-84](#page-95-1), [5-98](#page-109-2), [5-103](#page-114-2), [5-](#page-122-3) [111,](#page-122-3) [5-126,](#page-137-1) [5-129](#page-140-2), [5-137](#page-148-3) More (>>>) Soft Key [1-20](#page-31-0), [6-158](#page-169-3)

# **N**

Network Cable Unplugged icon [1-14](#page-25-3) network connection troubleshooting [6-151](#page-162-0) Network Information [3-49](#page-60-2) NewCall Soft Key [1-20,](#page-31-8) [4-56](#page-67-2), [4-57](#page-68-2) Numeric Character Set [5-146](#page-157-0)

# **O**

OK Soft Key [1-20](#page-31-9) OpenSSL [C-173](#page-184-0) Options Soft Key [1-21](#page-32-3), [5-81](#page-92-1), [5-82](#page-93-1) outside line accessing [4-55](#page-66-3)

# **P**

Page Count icon [1-15](#page-26-9) Personal Directory [5-88](#page-99-0) to [5-107](#page-118-0) add [5-96](#page-107-0) add from Call History [5-82](#page-93-2) add Speed Dial [5-127](#page-138-0) delete entry [5-105](#page-116-0) duplicate entries [5-95](#page-106-0) edit [5-100](#page-111-0) entry add Speed Dial [5-127](#page-138-0) delete [5-105](#page-116-0) remove Personal Directory information but keep Speed Dial information [5-106](#page-117-0) search [5-92](#page-103-1) viewing [5-90](#page-101-0) incoming calls [5-77](#page-88-1), [5-92](#page-103-2) manipulating Personal Directory [5-95](#page-106-1) remove Personal Directory information but keep Speed Dial information entry [5-106](#page-117-0) search entry [5-92](#page-103-1) viewing [5-88](#page-99-1) phone settings changing [3-37](#page-48-2) viewing [3-49](#page-60-3) Pickup [A-165](#page-176-3) ITL-2E [A-165](#page-176-4) Soft Key [1-20](#page-31-10), [A-165](#page-176-5) Pickup Group [A-166](#page-177-0) Pickup Zone [A-166](#page-177-1) Placed Calls [5-79](#page-90-0) add to Personal Directory [5-82](#page-93-0) delete [5-86](#page-97-1) dialing [5-80](#page-91-1), [5-81](#page-92-0) viewing [5-79](#page-90-1) Placing Calls [4-55](#page-66-0) power supply AC adapter [2-29,](#page-40-0) [6-152](#page-163-0), [C-176](#page-187-2) IEEE802.3af [2-29,](#page-40-2) [C-176](#page-187-3) presence, monitoring Personal Directory [5-84](#page-95-2), [5-91,](#page-102-1) [5-98,](#page-109-3) [5-](#page-114-3) [103,](#page-114-3) [5-118](#page-129-2), [5-122](#page-133-2), [5-126,](#page-137-2) [5-129,](#page-140-3) [5-](#page-148-4) [137](#page-148-4) Speed Dial Keys [5-84,](#page-95-3) [5-98](#page-109-4), [5-103,](#page-114-4) [5-](#page-122-4) [111,](#page-122-4) [5-126](#page-137-3), [5-129](#page-140-4), [5-137](#page-148-5) Product Disposal Information [C-179](#page-190-1) to [C-185](#page-196-0) Programmable Key Module [5-109](#page-120-5) Programmable Keys [5-108](#page-119-1) to [5-145](#page-156-2) configure Speed Dial with Personal Directory entry [5-120](#page-131-0), [5-123](#page-134-0) Speed Dial without Personal Direc-

tory entry [5-116](#page-127-0) star/hash code [5-131](#page-142-0) ITL-2E [1-12,](#page-23-9) [5-108](#page-119-2) ITL-6DE [1-10,](#page-21-9) [5-108](#page-119-3) ITL-12D [1-8,](#page-19-9) [5-108](#page-119-3) ITL-24D [1-6,](#page-17-9) [5-108](#page-119-3) ITL-32D [1-4,](#page-15-9) [1-5,](#page-16-6) [5-108](#page-119-3) optional programmable key module [1-22](#page-33-2), [5-109](#page-120-6)

#### **R**

reboot [3-48](#page-59-0), [6-150](#page-161-0) Recall key ITL-2E [1-12](#page-23-10) ITL-6DE [1-10](#page-21-10) ITL-12D [1-8](#page-19-10) ITL-24D [1-6](#page-17-10) ITL-32D [1-4](#page-15-10) Received Calls [5-78](#page-89-0) add to Personal Directory [5-82](#page-93-0) delete [5-86](#page-97-1) dialing [5-80,](#page-91-1) [5-81](#page-92-0) viewing [5-78](#page-89-1) Redial [4-58](#page-69-4) Redial Key [1-13](#page-24-3) Cursor Pad [4-59](#page-70-1) ITL-2E [1-12,](#page-23-11) [4-58](#page-69-5) Registered icon [1-14](#page-25-4) Reject Soft Key [1-20,](#page-31-11) [4-55](#page-66-4) restart [3-48](#page-59-0), [6-150](#page-161-0) resume call [4-59](#page-70-0) Resume Soft Key [1-20](#page-31-12), [4-59](#page-70-3), [6-157](#page-168-2) resume, conference call [4-64](#page-75-3) ringing tones [4-55](#page-66-5) Ringing (Incoming) icon [1-15](#page-26-10) Ringing (Outgoing) icon [1-15](#page-26-11)

#### **S**

Save Soft Key [1-20](#page-31-13) search the Personal Directory [5-92](#page-103-0) Select Soft Key [1-20](#page-31-14) Setup with Menu key and Cursor Pad [3-](#page-51-1) [40](#page-51-1) shuttle concurrent calls [4-63](#page-74-2) conference call [4-65](#page-76-0) transfer [4-68](#page-79-0) Shuttle Soft Key [4-66](#page-77-5) SIP Information [3-49](#page-60-4) Soft Keys [1-19](#page-30-0) to [1-22](#page-33-3) ITL-6DE [1-10](#page-21-11) ITL-12D [1-8](#page-19-11) ITL-24D [1-6](#page-17-11) ITL-32D [1-4](#page-15-11)

space character [5-83,](#page-94-1) [5-93](#page-104-0), [5-96](#page-107-1), [5-101](#page-112-0), [5-116,](#page-127-1) [5-120,](#page-131-1) [5-124](#page-135-0), [5-131](#page-142-1), [5-135](#page-146-0) speaker volume call [3-39](#page-50-3) Speaker key ITL-2E [1-12](#page-23-12) ITL-6DE [1-11](#page-22-6) ITL-12D [1-9](#page-20-6) ITL-24D [1-7](#page-18-4) ITL-32D [1-5](#page-16-2) special characters [5-83](#page-94-2), [5-93,](#page-104-1) [5-96,](#page-107-2) [5-](#page-112-1) [101,](#page-112-1) [5-116,](#page-127-2) [5-120,](#page-131-2) [5-124](#page-135-1), [5-131](#page-142-2), [5-135](#page-146-1) Speed Dial Key configure [5-109](#page-120-7) to [5-145](#page-156-2) ITL-2E [5-110](#page-121-1) Speed Dial with Personal Directory entry [5-120,](#page-131-3) [5-123](#page-134-1), [5-127](#page-138-1) Speed Dial without Personal Directory entry [5-116](#page-127-3) star/hash code [5-131](#page-142-3) delete [5-140](#page-151-2) Speed Dial and Personal Directory Entry [5-142](#page-153-0) Speed Dial information from a Personal Directory entry [5-140](#page-151-1) Speed Dial Only entry [5-144](#page-155-0) duplicate entries [5-112](#page-123-1) edit [5-134](#page-145-0) ITL-2E [5-108](#page-119-4) ITL-6DE [5-108](#page-119-3) ITL-12D [5-108](#page-119-3) ITL-24D [5-108](#page-119-3) ITL-32D [5-108](#page-119-3) Numbering ITL-6DE [5-111](#page-122-5) ITL-12D [5-111](#page-122-1) ITL-24D [5-111](#page-122-2) ITL-32D [5-110](#page-121-0) Operation [5-114](#page-125-1) viewing [5-113](#page-124-0) Sphericall [A-167](#page-178-0) Call Pickup [A-165](#page-176-0) Do Not Disturb (DND) disable [A-168](#page-179-0) enable [A-167](#page-178-2) Star Code Commands [A-168](#page-179-1) Voice mail [A-168](#page-179-2) split conference call [4-65](#page-76-2) transferred call [4-70](#page-81-1) Split Soft Key [4-65](#page-76-3) Star Code Commands Sphericall [A-168](#page-179-1)

# **T**

Telephone set star codes [A-168](#page-179-3) Terminal Information [3-49](#page-60-5)

Tilt Leg [2-25](#page-36-1) lower [2-26](#page-37-0) raise [2-25](#page-36-2) remove [2-26](#page-37-1) Time Format [3-44](#page-55-0), [3-45](#page-56-0) timeout backlight [3-41](#page-52-0) **Transfer** icon [1-15](#page-26-12) transfer attended [4-67](#page-78-3) blind [4-67](#page-78-4) shuttle [4-68](#page-79-0) split [4-70](#page-81-2) unattended [4-68](#page-79-1) Transfer key ITL-2E [1-12](#page-23-13) ITL-6DE [1-10](#page-21-12) ITL-12D [1-8](#page-19-12) ITL-24D [1-6](#page-17-12) ITL-32D [1-4](#page-15-12) Transfer, ringing icon [1-15](#page-26-13) Transfer, shuttle (Primary) icon [1-15](#page-26-14) Transfer, shuttle (Secondary) icon [1-15](#page-26-15) Transferring Calls [4-67](#page-78-2) to [4-71](#page-82-0) Troubleshooting [6-149](#page-160-1) to [6-163](#page-174-0) AC/DC adapter [6-152](#page-163-0) basic [6-150](#page-161-1) calling [6-153](#page-164-0) calls [6-154](#page-165-0) characters [6-157](#page-168-3) Dial Preference [6-155](#page-166-0) dial tone [6-153](#page-164-1) display name [6-161](#page-172-1) external calls [6-154](#page-165-1) Hold [6-156](#page-167-0) language [6-160](#page-171-0) LCD Screen [6-159](#page-170-0) local configuration [6-152](#page-163-3) network cable [6-151](#page-162-1) network connection [6-151](#page-162-0) Personal Directory [6-154](#page-165-2) phone keypad [6-157](#page-168-4) power [6-152](#page-163-4) ringing [6-156](#page-167-1) settings change [6-152](#page-163-3) soft keys [6-158](#page-169-4) Speed Dial [6-154](#page-165-3) Using the Help key [6-149](#page-160-2)

#### **U**

Unattended Transfer [4-68](#page-79-2) Unregistered icon [1-14](#page-25-5)

- . . . . .
	- à.

Up/Down Key cursor pad [1-13](#page-24-4) ITL-2E [1-12](#page-23-14) setup with [3-38](#page-49-2) Up/Down Keys cursor pad [3-38](#page-49-3) ITL-2E [3-38](#page-49-4) Up/Down Soft Keys [1-20](#page-31-15)

# **V**

viewing firmware version [3-49](#page-60-0) IP address [3-49](#page-60-1) Max Calls [3-50](#page-61-0) Missed Calls [5-77](#page-88-0) Personal Directory [5-88](#page-99-1) Personal Directory Entry [5-90](#page-101-0) Placed Calls [5-79](#page-90-1) Received Calls [5-78](#page-89-1) Speed Dial Key [5-113](#page-124-0) Voice mail [4-71](#page-82-3) icon [1-15](#page-26-16) Sphericall [A-168](#page-179-2) Voicemail Soft Key [1-20,](#page-31-16) [4-72](#page-83-0) volume call handset [3-39](#page-50-0) headset [3-39](#page-50-1) speaker [3-39](#page-50-3) call icon [1-17](#page-28-4) handset ringing icon [1-17](#page-28-0) headset icon [1-17](#page-28-2) ringing handset [3-38](#page-49-0) headset [3-38](#page-49-1), [3-39](#page-50-2) soft ring icon [1-17](#page-28-1) speaker icon [1-17](#page-28-5)

# **W**

Wall Mounting [2-33](#page-44-0) clearance requirements [2-34](#page-45-0) WEEE [C-179](#page-190-1) to [C-185](#page-196-0)

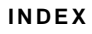

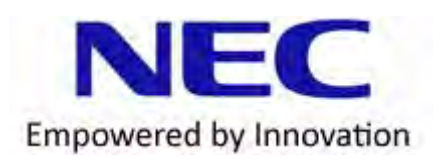